# <ファースト>ビジネスWeb ご利用マニュアル

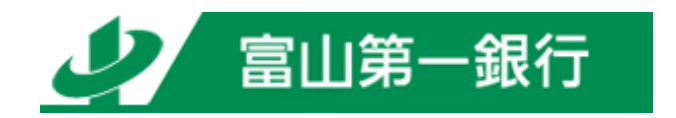

https://www.first-bank.co.jp/

## サービス一覧

#### サービス一覧表

<ファースト>ビジネスWebは以下のサービスを提供します。

| サービス項目                              |                    | サービス概要                                                                                                    |  |  |  |  |
|-------------------------------------|--------------------|----------------------------------------------------------------------------------------------------|--|--|--|--|
| 残高照会                                |                    | ・現在預金残高、お引出し可能残高、前営業日預金残高、前月末預金残高の照会ができ<br>ます。                                                                                                    |  |  |  |  |
| 入出金明細照会                             |                    | ・未照会の取引のうち、70営業日 (当日分を含む) 以内の入出金明細の照会ができます。<br>日付指定のうえ、上記期間の再照会ができます。                                                                                                    |  |  |  |  |
| 振込入金明細照会                            |                    | ・未照会のうち、70 営業日(当日分を含む)以内の振込明細の照会ができます。<br>当日分の再照会ができます。                                                                                                    |  |  |  |  |
| ※<br>振<br>込振<br>替                   | 利用者登録口座一覧<br>から選択  | ・都度指定方式の振込先一覧から振込先を選択できます。                                                                                                    |  |  |  |  |
|                                     | 最近 10 回の取引から<br>選択 | ・最近 10 回の取引履歴から振込先を選択できます。                                                                                                    |  |  |  |  |
|                                     | 新規に振込先口座を入<br>力    | ・新規に振込先を指定できます。                                                                                                    |  |  |  |  |
|                                     | 受取人番号を指定           | ・当行へお届けいただいた受取人番号を入力して、振込先を指定できます。                                                                                                    |  |  |  |  |
|                                     | 総合振込先口座一覧<br>から選択  | ・総合振込の登録振込先口座から振込先を選択できます。                                                                                                    |  |  |  |  |
| 振込データの状況照会・取消                       |                    | ・振込振替の照会と予約扱いの取消および予約分の振込振替結果が照会できます。                                                                                                    |  |  |  |  |
| 総合振込※                               |                    | ・お客さまの預金口座から、取引毎に振込先口座情報及び、日付、金額を指定し、振込を<br>行います。<br>・前営業日 15:30 まで総合振込データの受付を行います。                                                                                              |  |  |  |  |
| 給与·賞与振込※                            |                    | ・お客さまの預金口座から、指定した各社員の口座及び、日付、金額を指定し、振込を行い<br>ます。<br>・2 営業日前 11:30 まで、給与・賞与振込データの受付を行います。<br>・当行のみの給与・賞与振込データの場合、前営業日 15:30 まで受付を行います。                                            |  |  |  |  |
| 口座振替※                               |                    | ・預金口座振替請求データの受付を行います。<br>・請求データは、2営業日前15:30まで受付を行います。<br>・振替指定日の翌営業日以降に「振替結果照会」によって振替結果をご確認いただけま<br>す。                                                                           |  |  |  |  |
| 代金回収サービス※                           |                    | ・代金回収サービス請求データの受付を行います。<br>・請求データは、12営業日前から9営業日前の15:30まで受付を行います。<br>・振替指定日の6営業日後以降に「振替結果照会」によって振替結果をご確認いただけま<br>す。                                                               |  |  |  |  |
| 地方税納入サービス※                          |                    | ・地方税納入サービス納付データの受付を行います。<br>・納付データは、10営業日前から3営業日前の 16:00 まで受付を行います。                                                                                                    |  |  |  |  |
| 取引情報の照会                             |                    | ・過去に行った取引の状況を照会できます。                                                                                                    |  |  |  |  |
| 税 金 • 各 種 料 金 の 払 込 み<br>(Pay-easy) |                    | パソコンにより、ご登録いただいたご利用口座(普通預金・当座預<br>金)から当行所定の収納機関あてに税金・各種料金の払込みがで<br>きます。<br>・ご利用は Pay-easy(ペイジー)マークのある払込書等に限ります。<br>・払込みに際して、領収証等は発行いたしませんので、あらかじめ<br>ご了承ください。<br>・払込み後の取消はできません。 |  |  |  |  |
| 税金・各種料金の状況照会                        |                    | ・税金・各種料金の払込みの取引履歴を照会することができます。                                                                                                    |  |  |  |  |

※データ作成者権限と承認者権限を分けることができます。

※本冊子掲載の画面等は、サービス向上を目的としたシステム改良のため、変更される場合もございます。 あらかじめご了承ください。

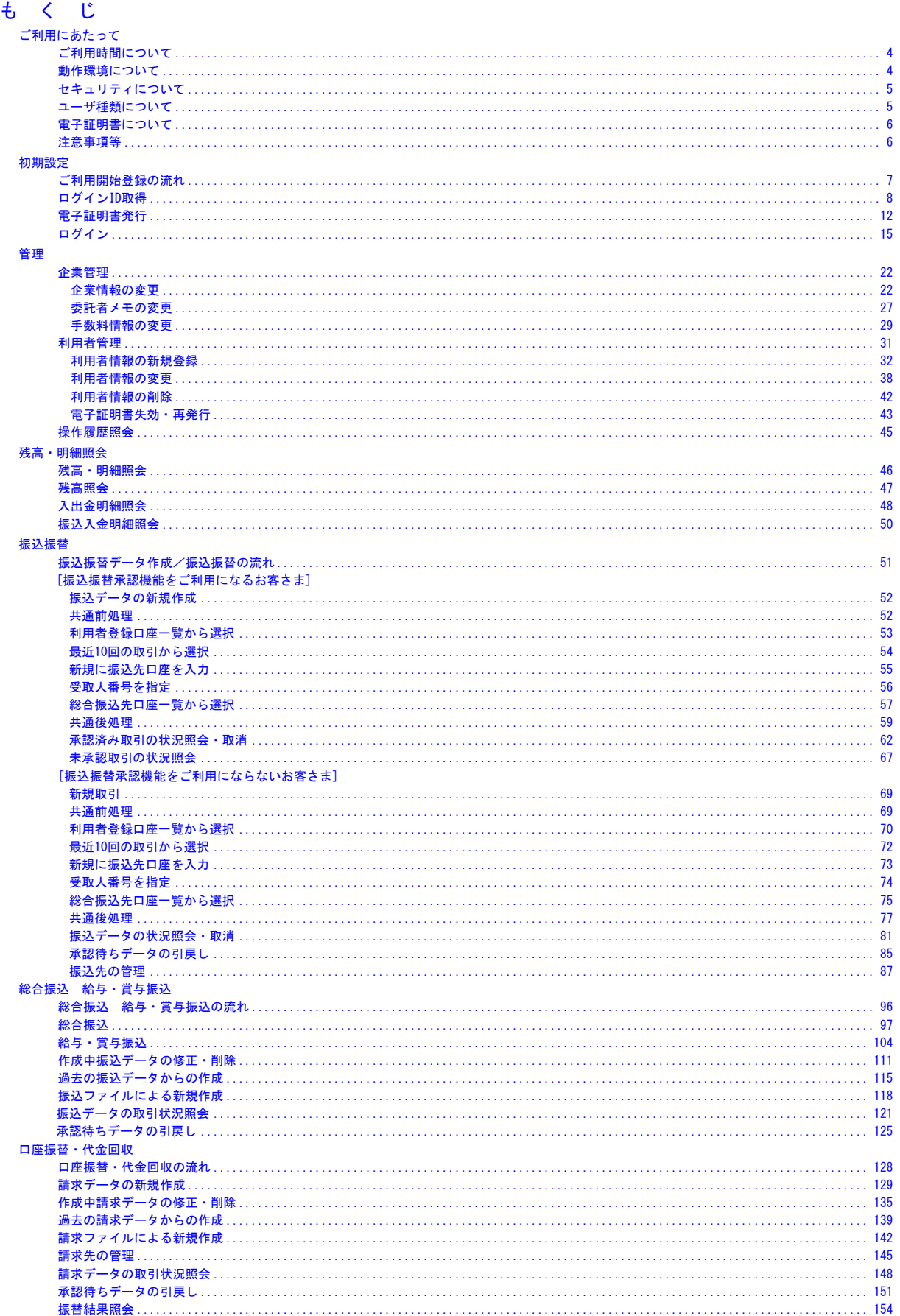

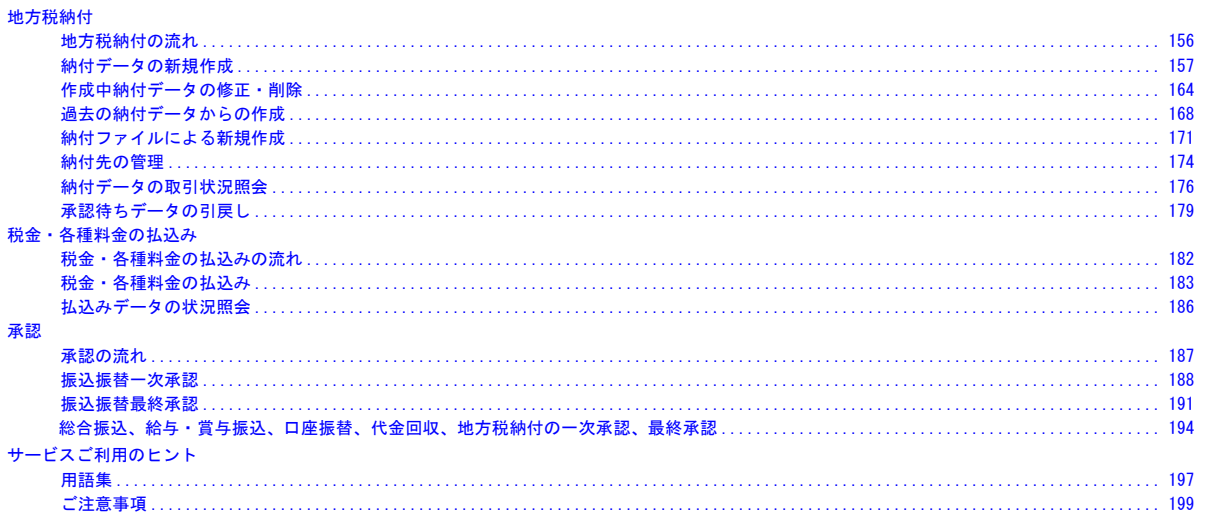

# ご利用にあたって

<span id="page-4-0"></span>ご利用時間について

<ファースト>ビジネスWebは以下の時間にご利用いただけます。

|         |                                 | お取引内容                 | 平日     | 土・日曜日          | 祝日·年末          |  |
|---------|---------------------------------|-----------------------|--------|----------------|----------------|--|
|         | 残高照会                            |                       |        | $0.10 - 23.50$ |                |  |
|         | 入出金明細照会                         |                       |        |                |                |  |
|         | 振込·振替<br>当行普通預<br>金·貯蓄預金<br>あて) | 当日扱い                  | 事前登録方式 | $0:10 - 23:50$ | $0:10 - 23:50$ |  |
|         |                                 | $\times$ 1            |        | $\times 2$     | $\times 3$     |  |
|         |                                 | 予約扱い                  | 都度指定方式 | $0.10 - 23.50$ |                |  |
|         |                                 | $\times$ 4            | 事前登録方式 |                |                |  |
|         | 振込·振替                           | 当日扱い<br>$\times$ 1    | 事前登録方式 | $0:10 - 15:00$ | 休止             |  |
| Webアンサー | 当行当座預<br>金あて)                   | 予約扱い                  | 都度指定方式 | $0.10 - 23.50$ |                |  |
|         |                                 | $\times 4$            | 事前登録方式 |                |                |  |
|         | 振込<br>(他金融機関<br>あて)             | 当日扱い                  | 事前登録方式 | $0:10 - 23:50$ | $0.10 - 23.50$ |  |
|         |                                 | $\times$ 1 $\times$ 5 |        | $\times 2$     | $\times 3$     |  |
|         |                                 | 予約扱い                  | 都度指定方式 | $0.10 - 23.50$ |                |  |
|         |                                 | $\times$ 4            | 事前登録方式 |                |                |  |
|         | 税金・各種料金の払込み                     |                       |        | $0:10 - 23:30$ | 休止             |  |
|         | Pay-easy(ペイジー)※6                |                       |        |                |                |  |
|         | 総合振込                            |                       |        | $0.10 - 23.50$ |                |  |
|         | 給与(賞与)振込                        |                       |        |                |                |  |
| Web伝送   | 地方税納入サービス                       |                       |        |                |                |  |
|         | 預金口座振替                          |                       |        |                |                |  |
|         | 代金回収サービス                        |                       |        |                |                |  |

※1 不正取引防止のため、都度指定方式による当日扱いの振込・振替を停止しております。

※2 払出口座が当座預金の場合は0:10~15:00となります。

※3 払出口座が当座預金の場合は終日予約扱いとなります。

※4 5営業日先までの日付をご指定いただけます。

※5 振込先金融機関により即時入金を受け付ける口座や時間帯は異なります。

※6 当行の利用時間内であっても、収納機関の都合(メンテナンス等)によりお取扱できない場合もあります。 定例休止日時

- 1. 1月1日 21:00~1月2日 5:30
- 2. 6月、9月の第3日曜日の0:45~5:30

#### <span id="page-4-1"></span>動 作 環 境 に つ い て

<ファースト>ビジネスWebをご利用いただくためには、ご利用可能な環境を準備していただく必要があ ります。

■インターネット経由のメールが受信できるメールアドレスをお持ちであること。 ■OS[とインターネットに接続するソフトのバージョンは、こちらをご覧ください。](https://www.first-bank.co.jp/businessweb/environment.html)

### <span id="page-5-0"></span>セキュリティについて

#### **256**ビット**SSL**(**Secure Socket Layer**)暗号化方式

<ファースト>ビジネスWebでは、お客さまのパソコンと当行のコンピュータ間のデータ通信について、 本サービスを安心してご利用していただけるよう、最新式の暗号化技術の256ビットSSL暗号化方式を採用 し、情報の盗聴・書換え等を防止します。

#### <span id="page-5-1"></span>ユーザ種類について

○マスターユーザ 1企業さまで1人のみ登録可能なユーザで、ご自身を含む全ての利用者を管理するユーザです。

○管理者ユーザ

マスターユーザの方より管理権限を与えられたユーザで、企業、利用者管理を行うことができるユー ザです。

○一般ユーザ

マスターユーザの方、管理者ユーザの方により、管理権限以外の権限を与えられたユーザです。

マスターユーザの方は、<ファースト>ビジネスWebをご契約後、初めてご利用いただく際に取得する ログインIDを指し、初期値は全てのサービスの利用権限を有します。

管理者ユーザの方、一般ユーザの方は、操作担当者ごとに利用できるサービスを分ける場合や、電子証明 書方式をご利用のお客さまがご利用パソコンを追加される場合等に作成します。管理者ユーザの方、一般 ユーザの方は、ユーザ作成時に設定されたサービス利用権限の範囲内でのみ、サービスの利用が可能です。

#### <span id="page-6-0"></span>電子証明書について

電子証明書を取得したパソコン以外では、<ファースト>ビジネスWebをご利用いただけませんので、 外部からの不正アクセスのリスクを軽減でき、安全性が向上します。電子証明書はご利用者別、パソコン 別に1枚ずつ必要です。

電子証明書方式をお申し込みのお客さまが、ご利用者の追加またはご利用パソコンの追加をされる際は、 管理者ユーザまたは一般ユーザ (ログインID) の追加が必要となります。

※操作のご注意

同一パソコンで2つ以上の電子証明書でご利用の場合、先の電子証明書でログアウト後、次の電子証明 書でログインする前に一度インターネットを終了させてください。終了させない場合は次の電子証明書で 利用することができません。(終了させない場合は、電子証明書の選択画面が表示されません。) 同じ電子証明書で引き続きログインする場合は、インターネットを終了させる必要はありません。

#### <span id="page-6-1"></span>注意事項等

#### ログイン**ID**、パスワード等の管理について

「ログイン**ID**」「ログインパスワード」「確認用パスワード」は、お客さまがご本人であることを確認するた めの重要な情報です。これらは第三者に知られることの無いように、またお忘れにならないようにご注意く ださい。定期的にパスワードを変更していただくとより安全性が高まります。 ※「ログインID」「ログインパスワード」「確認用パスワード」についての説明は、P197用語集をご覧くだ さい。

#### ソフトウェアキーボードご利用の推奨

<ファースト>ビジネスWebではセキュリティ向上の為、パスワードの入力にはソフトウェアキーボードで の入力を推奨しております。

#### お取引のご確認

ご依頼いただいたお取引の受付確認や処理結果等の重要なご通知を電子メールでご案内いたします。お客さ まが振込振替等のお取引を実施したにもかかわらず受付確認メールを受信しない場合、またはお心当たりの ない電子メールが届いた場合は「お問合せ先」またはお取引店までご連絡ください。

#### メールについて

<ファースト>ビジネスWebでは、ご依頼いただいたお取引の受付確認や処理結果等の重要なご通知を電子 メールでご案内いたします。電子メールアドレスは非常に重要なものですので、変更があった場合は、利用 者情報の変更([P38](#page-38-0))を参照し、登録アドレスの変更を行ってください。

#### サービスの休止について

システムの更新・メンテナンス等により一時的にサービスを休止することがありますのであらかじめご了承 ください。

#### 画面移動および終了時

<span id="page-6-2"></span>ブラウザ上の「戻る」「進む」ボタンは使用しないでください。 終了時には画面上の「ログアウト」ボタンを押してください。 (ブラウザ上の「×」ボタンは押さないでください。)

## ご利用開始登録の流れ

### ●サービス開始登録の流れ

<ファースト>ビジネスWebをご利用いただくために、ログインID取得・電子証明書発行などをお手続い ただきます。

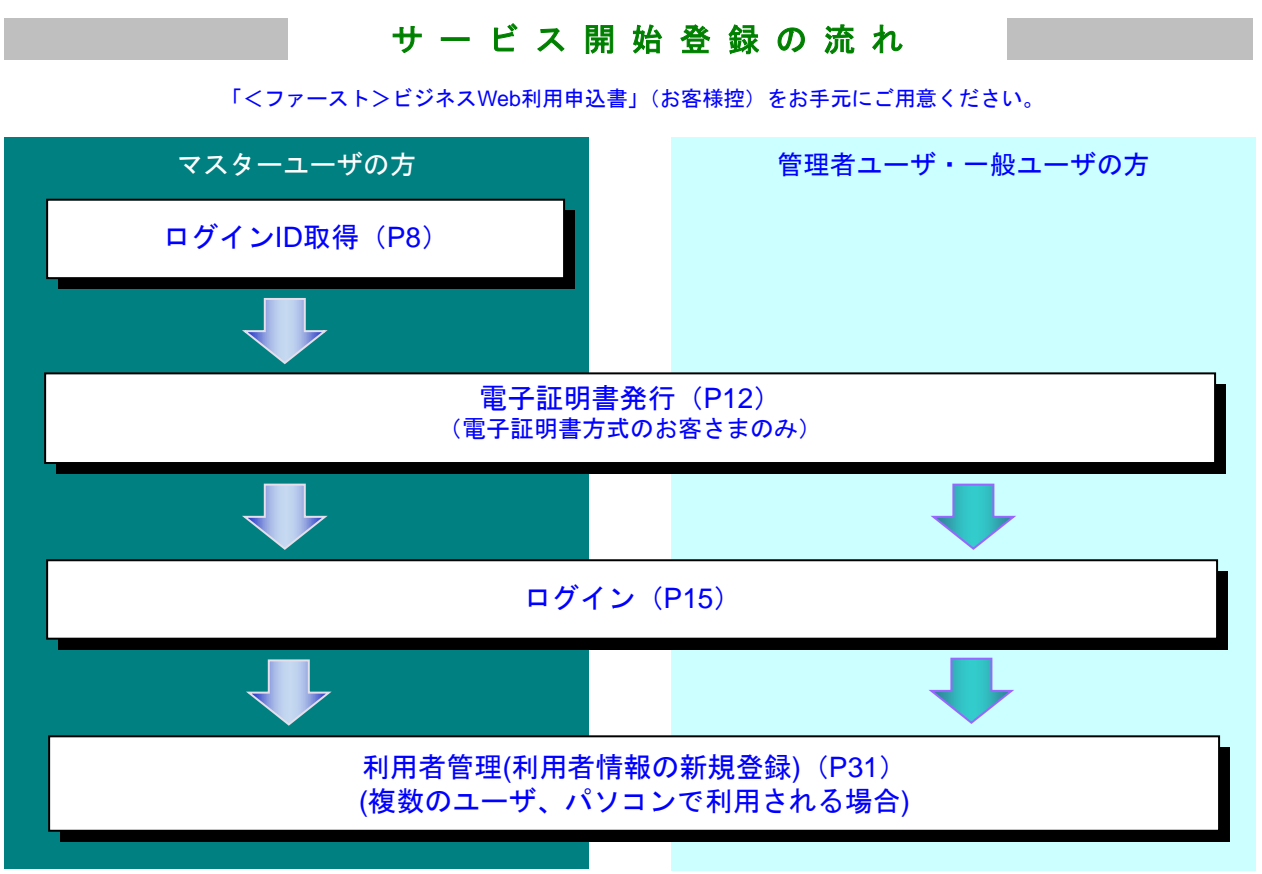

#### ●あらかじめご用意いただくもの

「<ファースト>ビジネスWeb利用申込書(お客様控)」および当行からお届けする「ご利用手続完了の お知らせ」をお手元にご用意ください。

○代表口座の支店番号・科目・口座番号

○仮ログインパスワード(上記「申込書」にご記入いただいた英数字混在12桁の仮ログインパスワード) ○仮確認用パスワード(当行から送付する上記「お知らせ」に当行が記載した仮確認用パスワード) ○連絡用メールアドレス

#### ●あらかじめお決めいただくもの

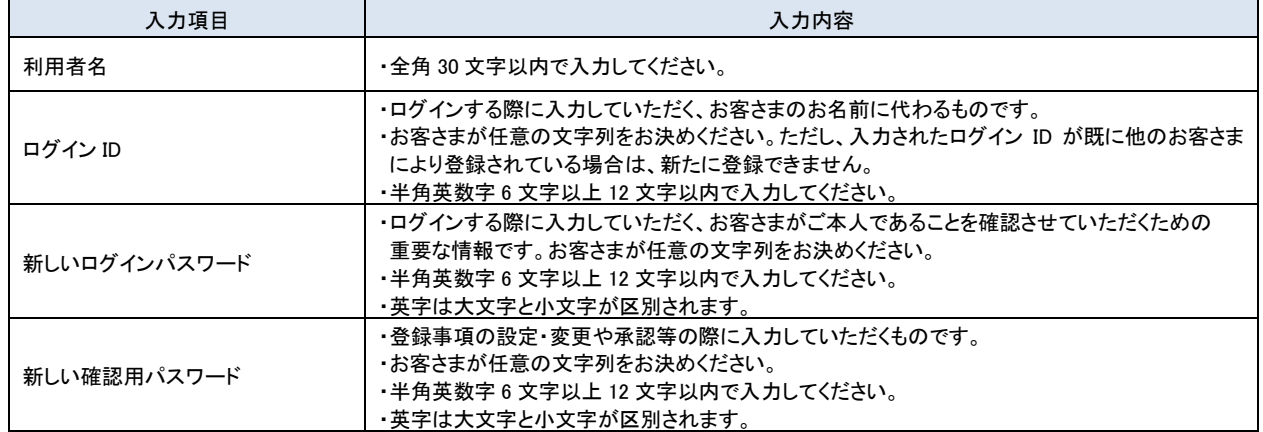

### <span id="page-8-0"></span>ロ グ イ ン **I D** 取 得

マスターユーザの方が初めてご利用の際は、ログインID取得を行ってください。 「<ファースト>ビジネスWeb利用申込書(お客様控)」および当行からお届けする「ご利用手続完了の お知らせ」をお手元にご用意ください。

#### 手順**1** 富山第一銀行ホームページからログイン

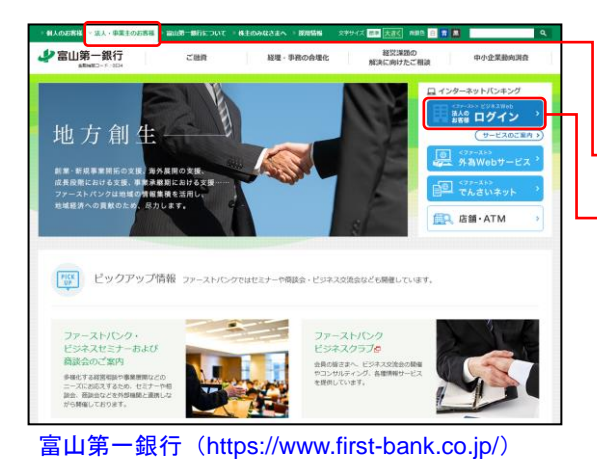

富山第一銀行ホームページ(https://www.first-bank.co.jp/) の「法人・事業主のお客様」ボタンをクリックし、「ログ イン」ボタンをクリックしてください。

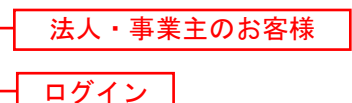

### 手順**2** ログイン**ID**取得開始

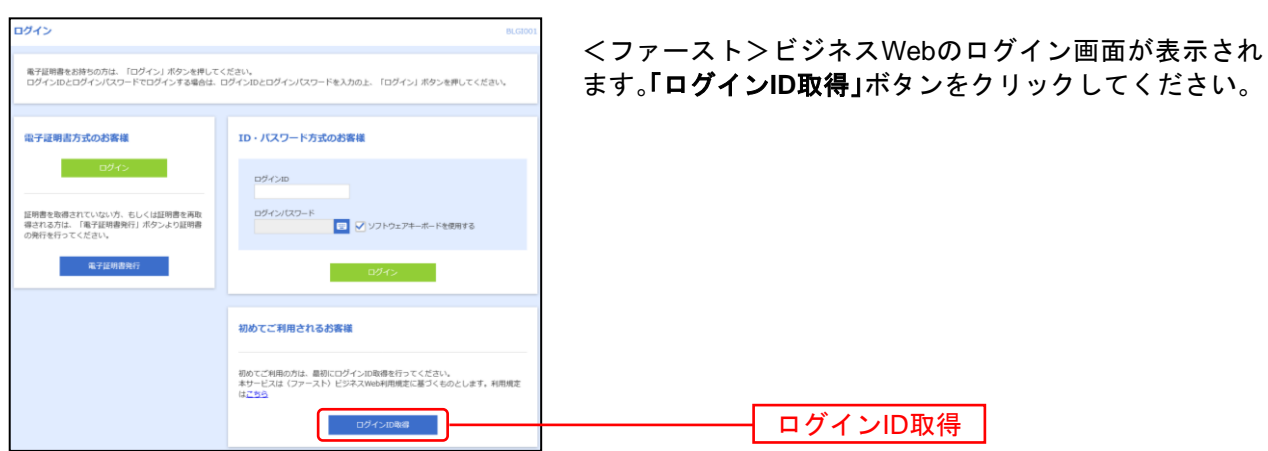

### 手順**3** 代表口座を入力

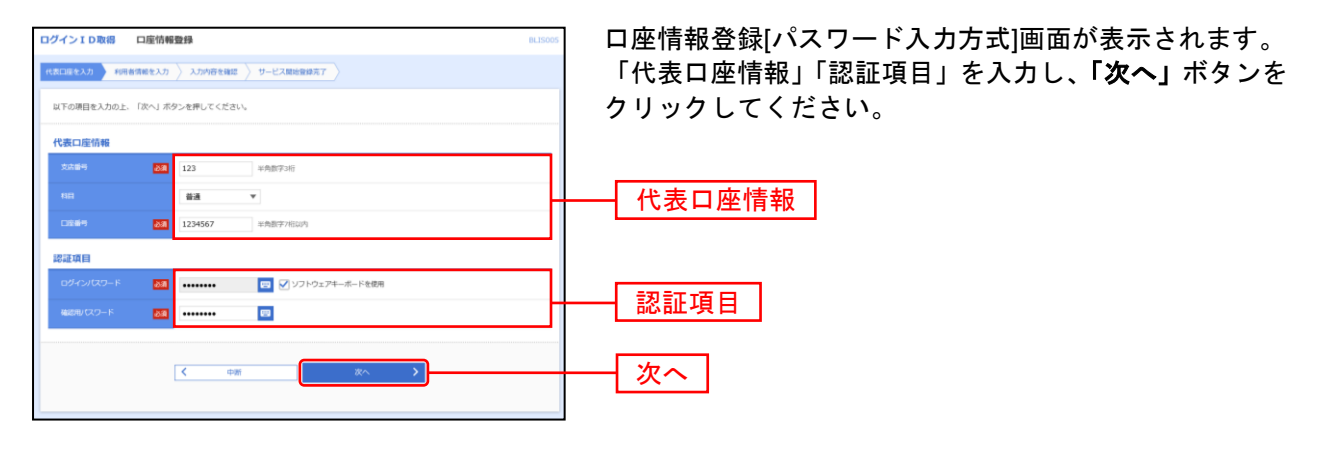

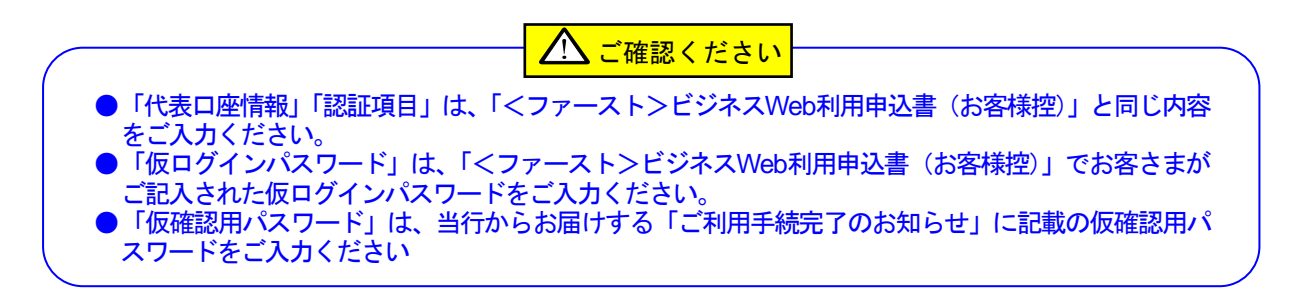

#### 手順**4** 利用者情報を入力

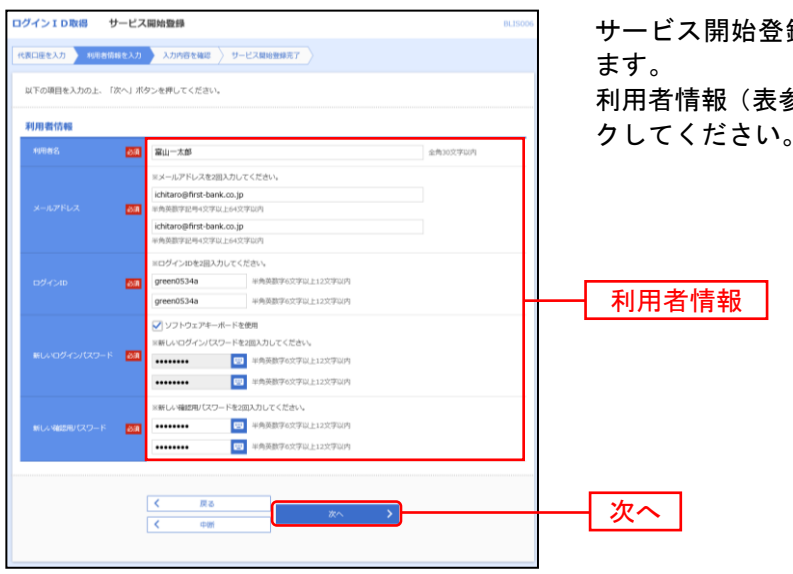

サービス開始登録[パスワード入力方式]画面が表示され

利用者情報(表参照)を入力し、「次へ」ボタンをクリッ クしてください。

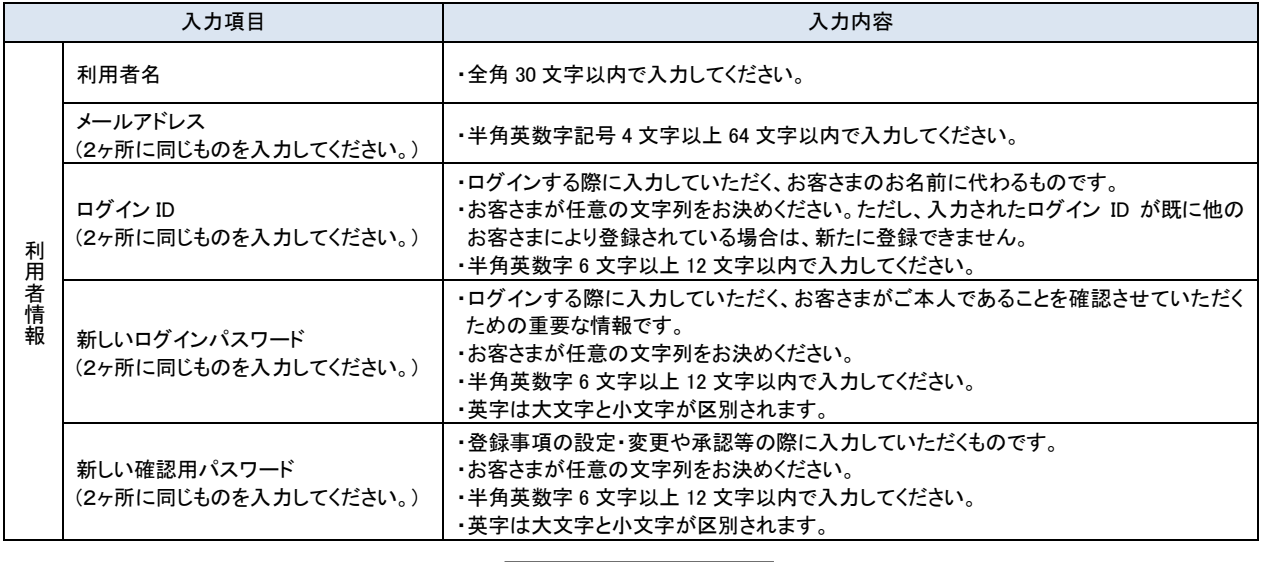

ノハ ご確認ください

- ●「ログインID」「ログインパスワード」「確認用パスワード」は、同じものをご利用に なれません。お忘れにならないようご注意ください。
- ●「ログインID」「ログインパスワード」「確認用パスワード」は、お客さまがご本人で あることを確認するための重要な情報です。第三者に推測されないために、生年月日・電 話番号・自動車ナンバー・住所の地番・連続した番号・貴社名等に関連した数字や文字の 使用は避け、厳重に管理してください。定期的にパスワードを変更していただくと安全性 が高まります。(電子証明書方式のお客さまは、こちらで入力後にログインIDを変更い ただくことはできません。)
- ●<ファースト>ビジネスWebでは、ご依頼いただいたお取引の受付確認や処理結果等の重要 なご通知を電子メールでご案内いたします。電子メールアドレスは非常に重要なものです ので、変更があった場合は、利用者情報の変更([P38](#page-38-0))を参照し、登録アドレスの変更を行 ってください。

### 手順**5** 入力内容を確認

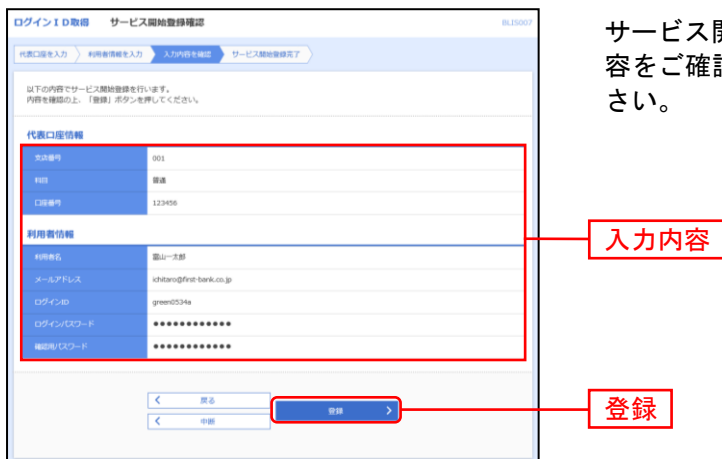

サービス開始登録確認画面が表示されますので、入力内 容をご確認のうえ、「登録」ボタンをクリックしてくだ

### 手順**6** サービス開始登録完了

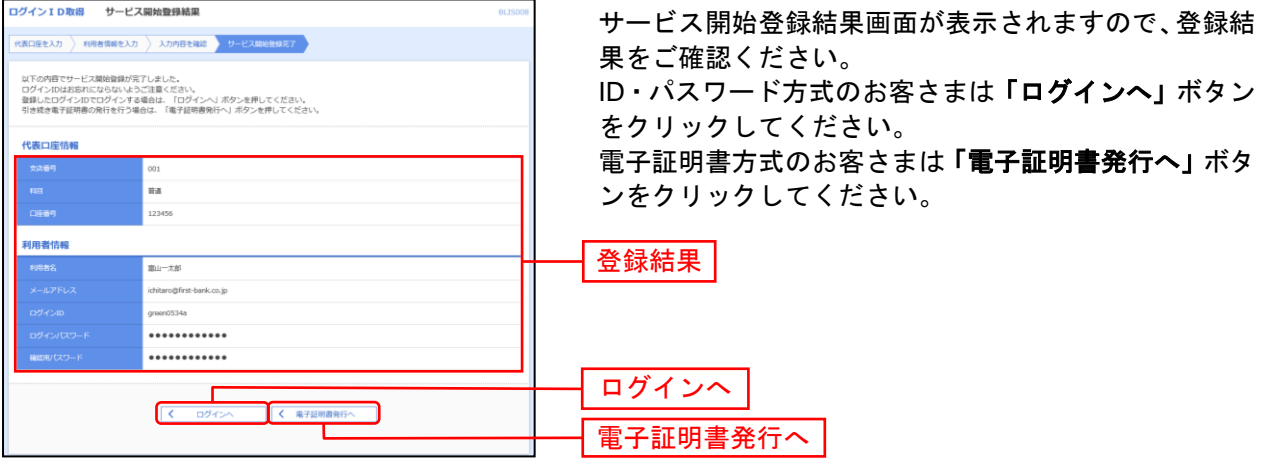

⇒「ログインへ」ボタンをクリックした場合は、[P15](#page-15-1)手順2-1へお進みください。

⇒Internet Explorerをご利用のお客さまで「電子証明書発行へ」ボタンをクリックした場合は、[P13](#page-13-0)手順4 へお進みください。

### <span id="page-12-0"></span>電 子 証 明 書 発 行

新規お申込時に「電子証明書方式」を合わせてお申込みいただいたお客さまで、初めてご利用される場合、 もしくは電子証明書再発行の際は、電子証明書の発行を行ってください。 なお、電子証明書の発行および利用可能な機能は、下記の表を参照ください。

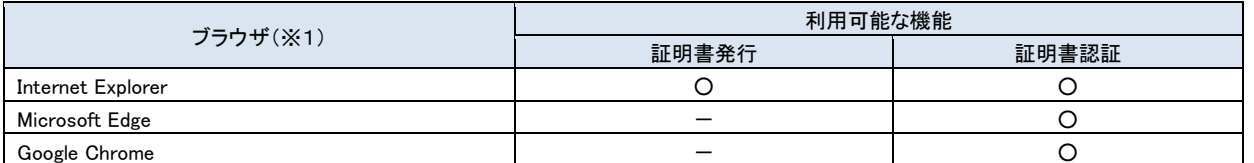

※1:対応OSとの組み合わせやブラウザのバージョンについての詳細は、対象OS/ブラウザのサポート終了など、外部環境による変 更が発生するため、別に周知しています。

### 手順**1** 富山第一銀行ホームページからログイン

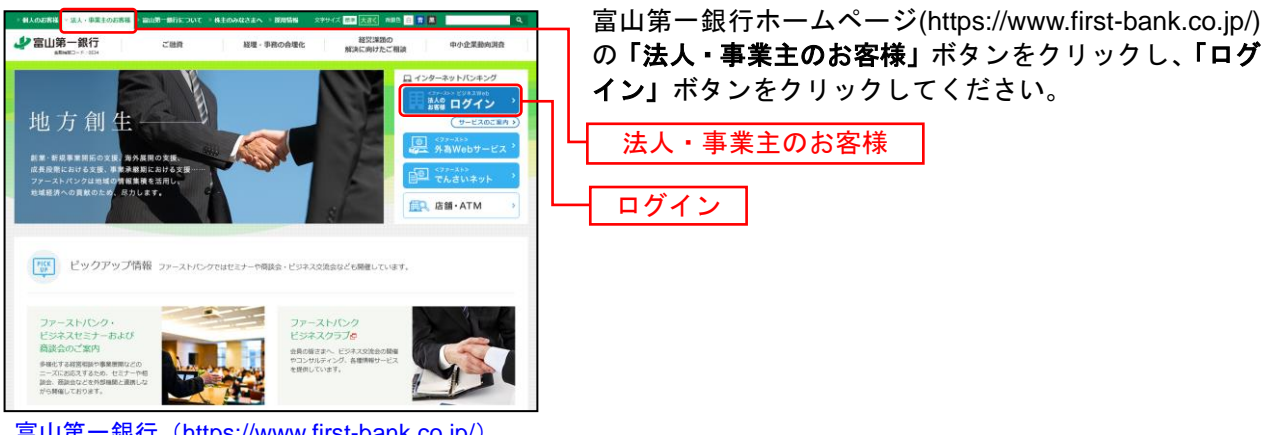

#### 富山第一銀行(https://www.first-bank.co.jp/)

### 手順**2** 電子証明書発行開始

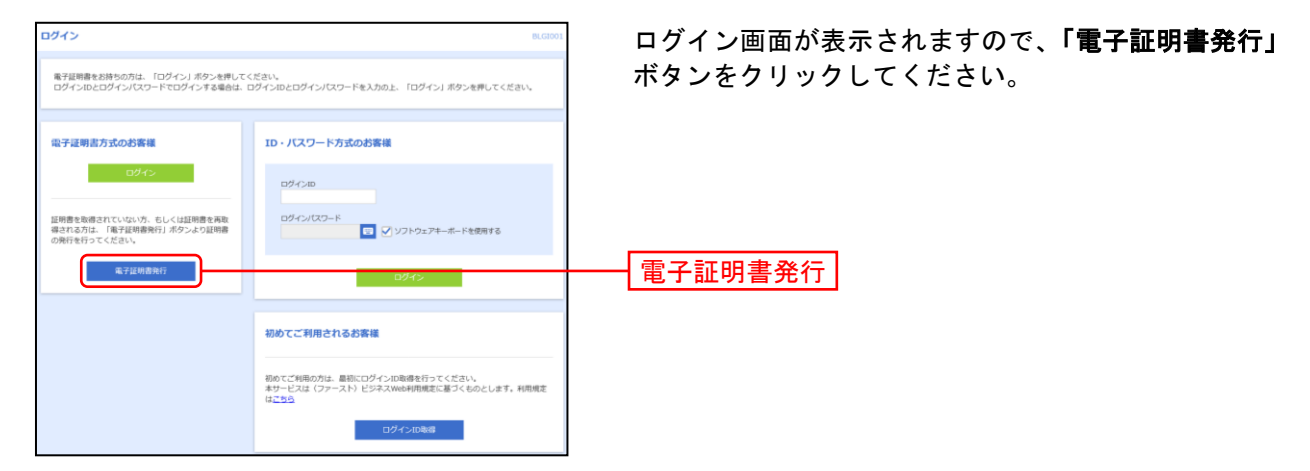

## 手順**3** 個人認証

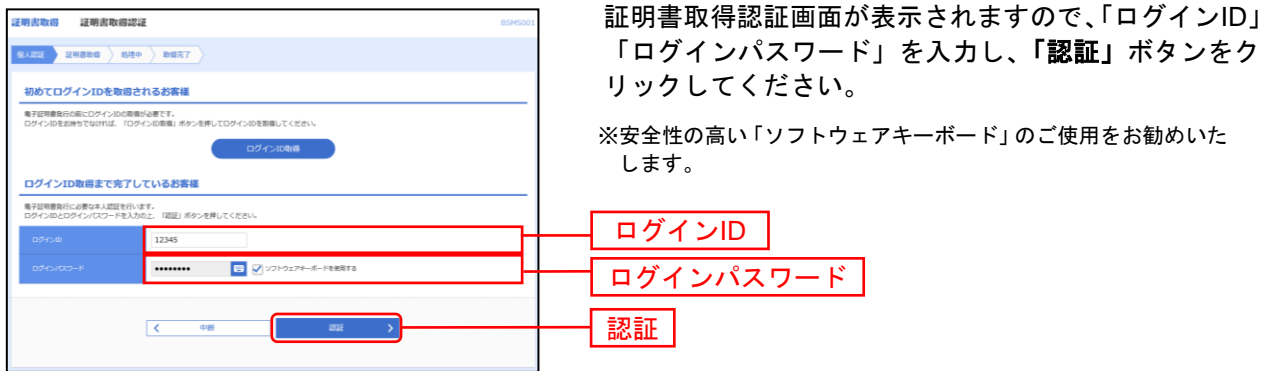

#### <span id="page-13-0"></span>手順**4** 証明書発行

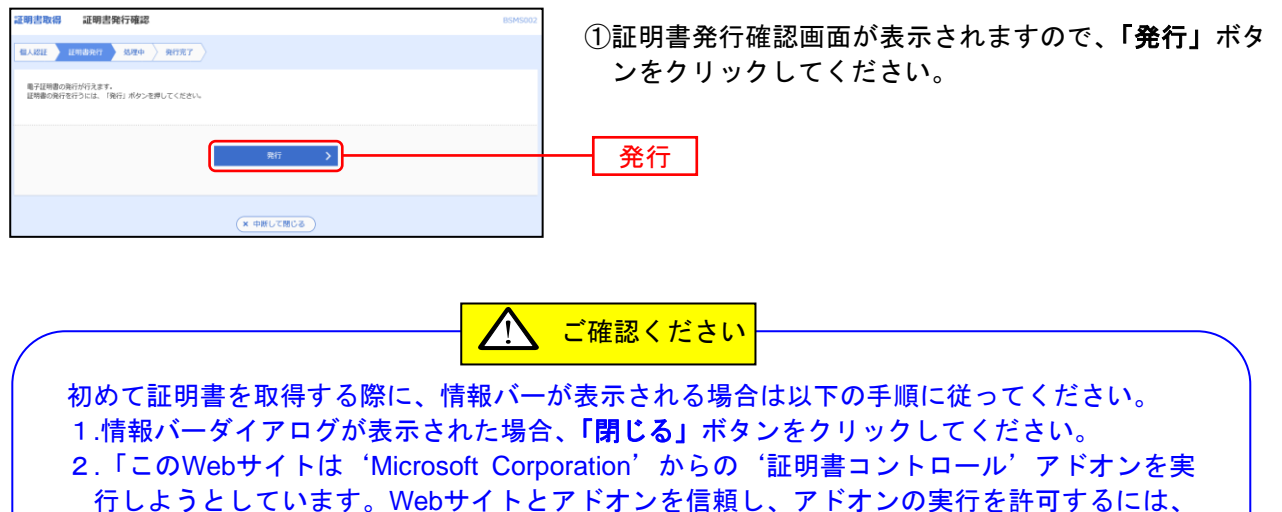

ここをクリックしてください」のメッセージをクリックし、メニューから「ActiveXコントロ ールの実行」をクリックしてください。

- 3.セキュリティ警告ダイアログが表示されますので、「実行する」ボタンをクリックしてくださ い。
- 4.証明書発行確認画面に戻り、「発行」ボタンをクリックしてください。

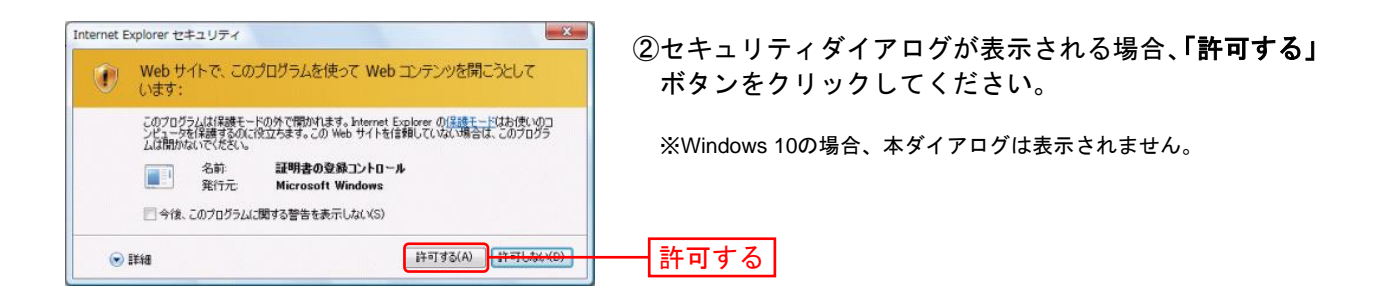

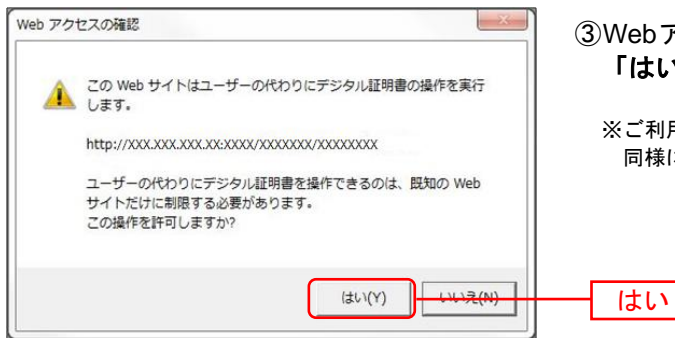

③Webアクセスの確認ダイアログが表示されますので、 「はい」ボタンをクリックしてください。

※ご利用環境によって、メッセージの内容が異なる場合がありますが、 同様に「はい」ボタンをクリックしてください。

手順**5** 処理中

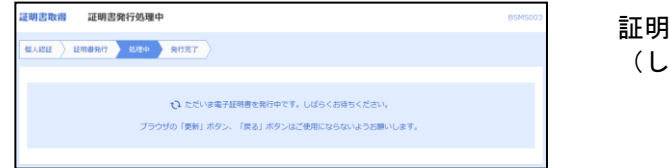

証明書発行処理中画面が表示されます。 (しばらくすると次画面に自動的に遷移します。)

### 手順**6** 発行完了

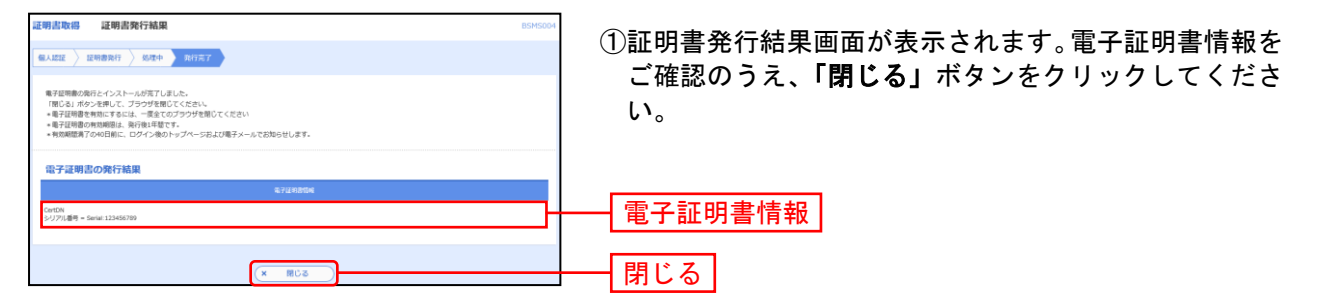

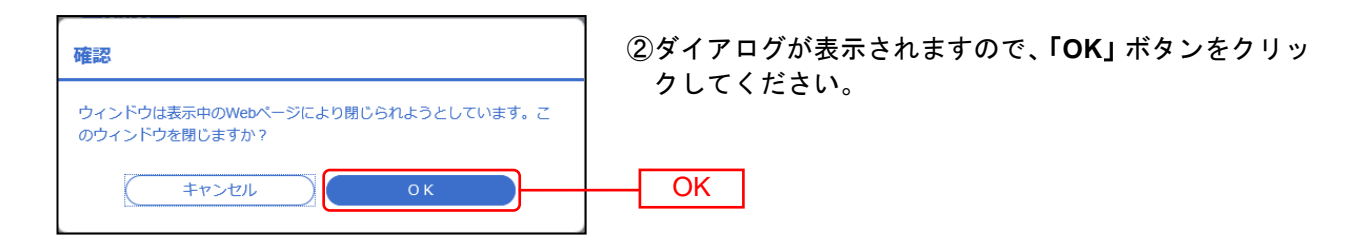

⇒ブラウザが閉じますので、再度ブラウザを起動し、[P15](#page-15-0)へお進みください。

### <span id="page-15-0"></span>ロ グ イ ン

#### 手順**1** 富山第一銀行ホームページ**(https://www.first-bank.co.jp/)**からログイン

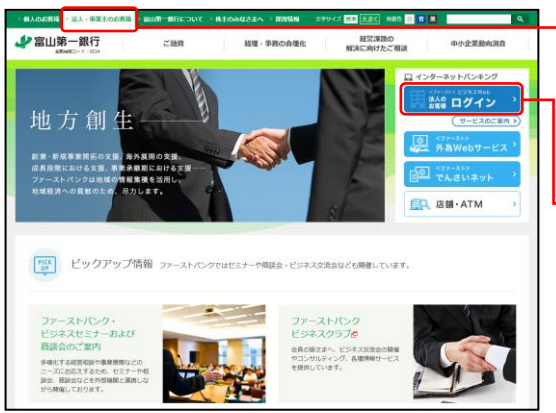

富山第一銀行ホームページ(https://www.first-bank.co.jp/) の「法人・事業主のお客様」ボタンをクリックし、「ログ イン」ボタンをクリックしてください。

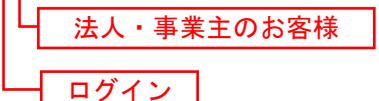

⇒ID・パスワード方式のお客さまは、手順2-1へお進みください。

⇒電子証明書方式のお客さまは、手順2-2へお進みください。

(電子証明書方式でのログインは、Internet Explorer、Microsoft Edge、Google Chromeにて利用可能で す)

#### <span id="page-15-1"></span>手順**2-1** <ファースト>ビジネス**Web**にログイン(**ID**・パスワード方式のお客さま)

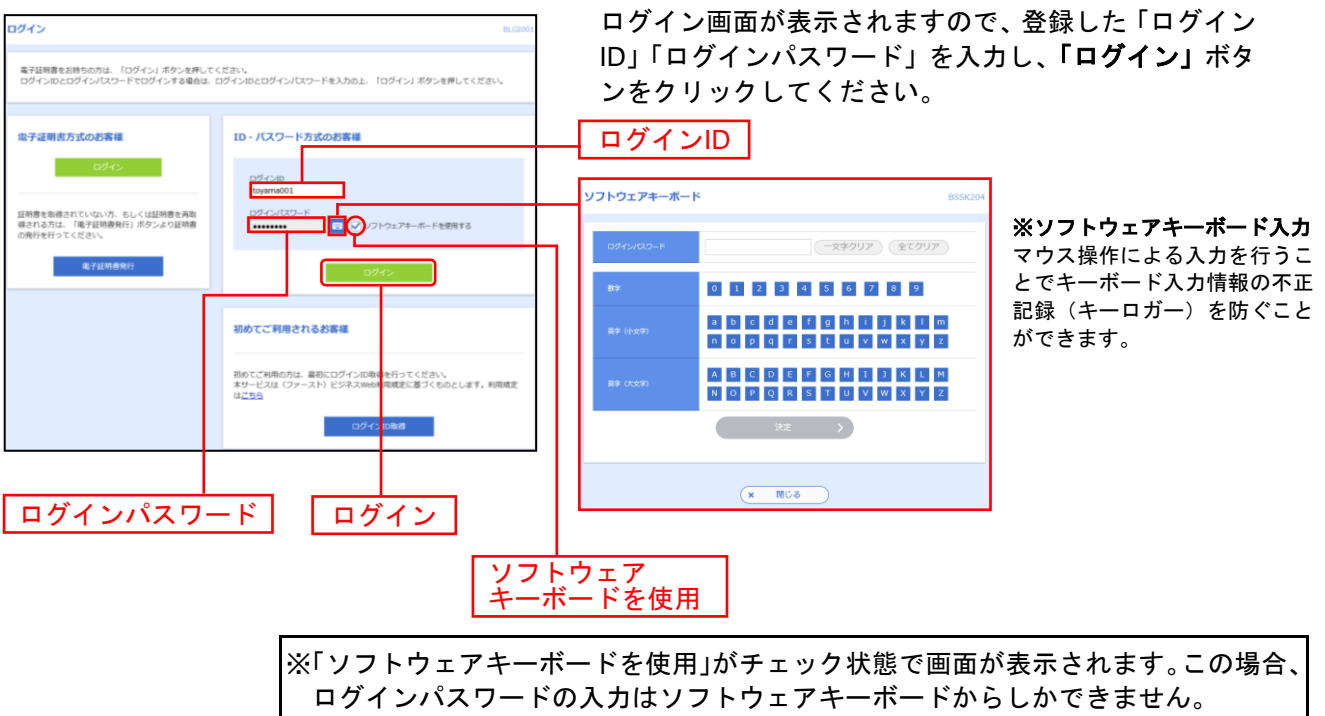

※「ソフトウェアキーボードを使用」のチェックボックスを外した場合、直接、キーボ 「お問合 ードで入力が可能となりますが、注意喚起用のメッセージが表示されなくなります。|

※<ファースト>ビジネスWebでは、よりセキュリティ強度の高い電子証明書による認証を推奨しております。 「ログイン」ボタンをクリックすると、ダイアログが表示されますので、メッセージをご確認のうえ、「**OK**」ボタンを クリックしてください。

⇒[P17](#page-17-0) 手順3へお進みください。

## 手順**2-2** <ファースト>ビジネス**Web**にログイン(電子証明書方式のお客さま)

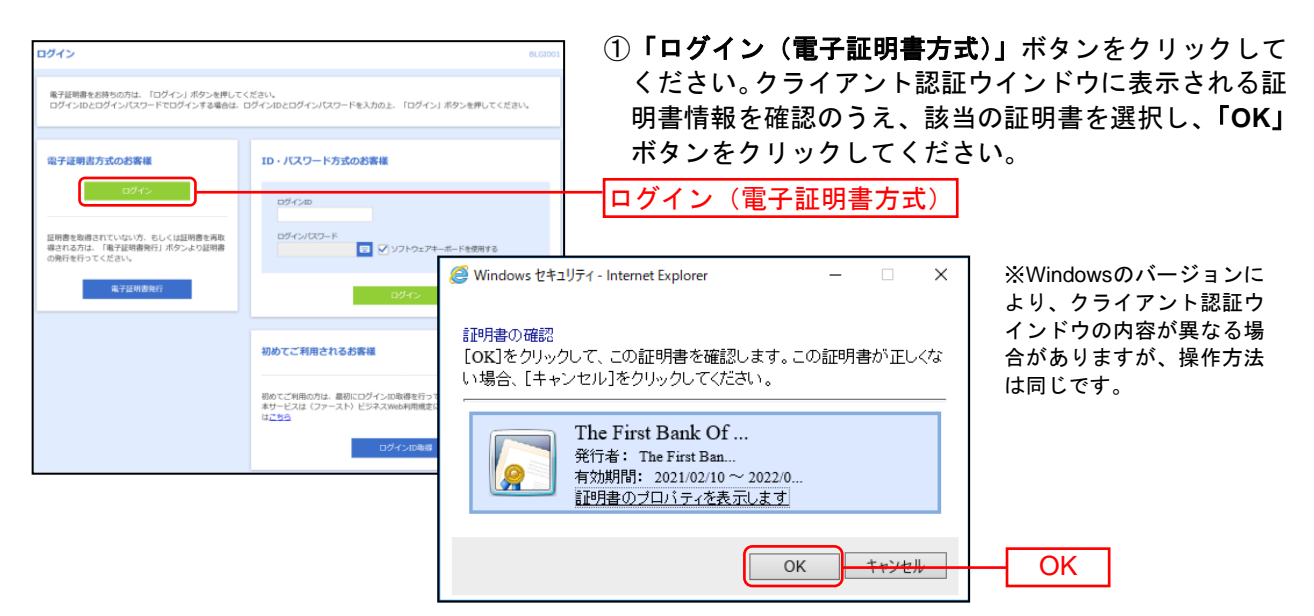

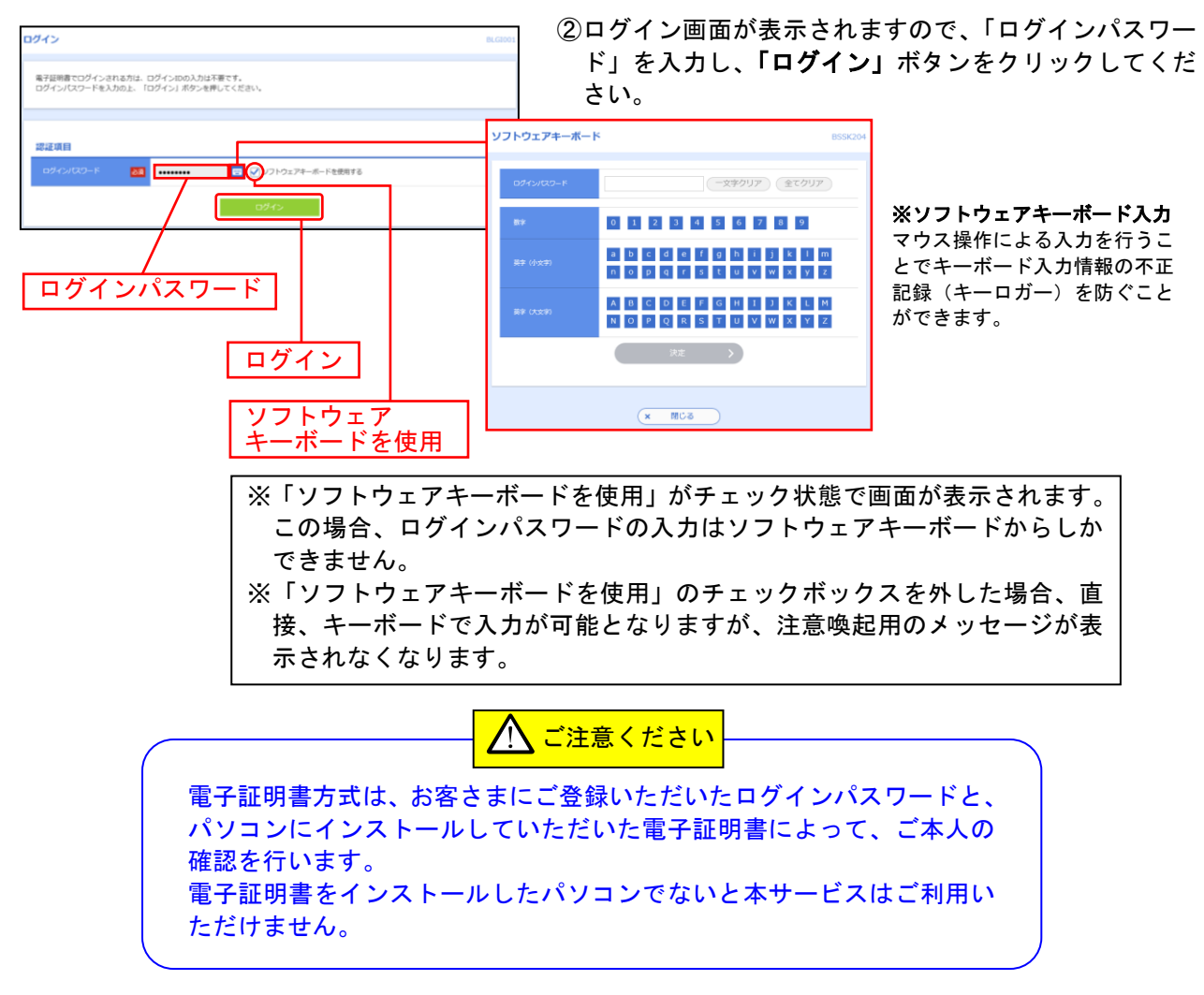

⇒[P17](#page-17-0) 手順3へお進みください。

#### <span id="page-17-0"></span>手順**3** パスワード強制変更

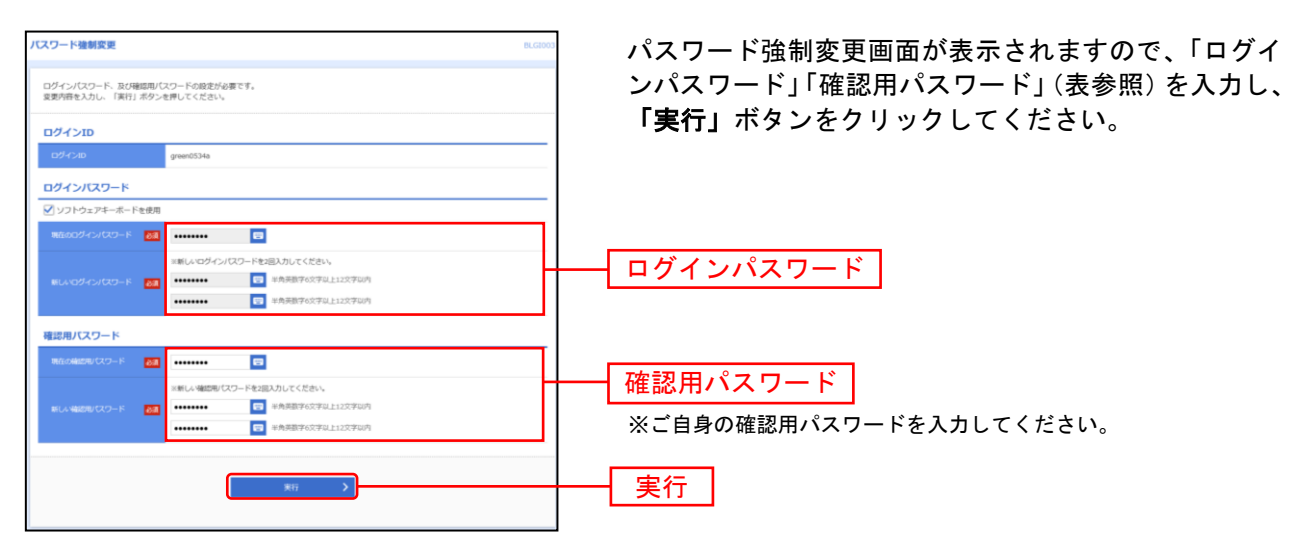

⇒パスワード強制変更画面が表示されない場合は、手順5お進みください。

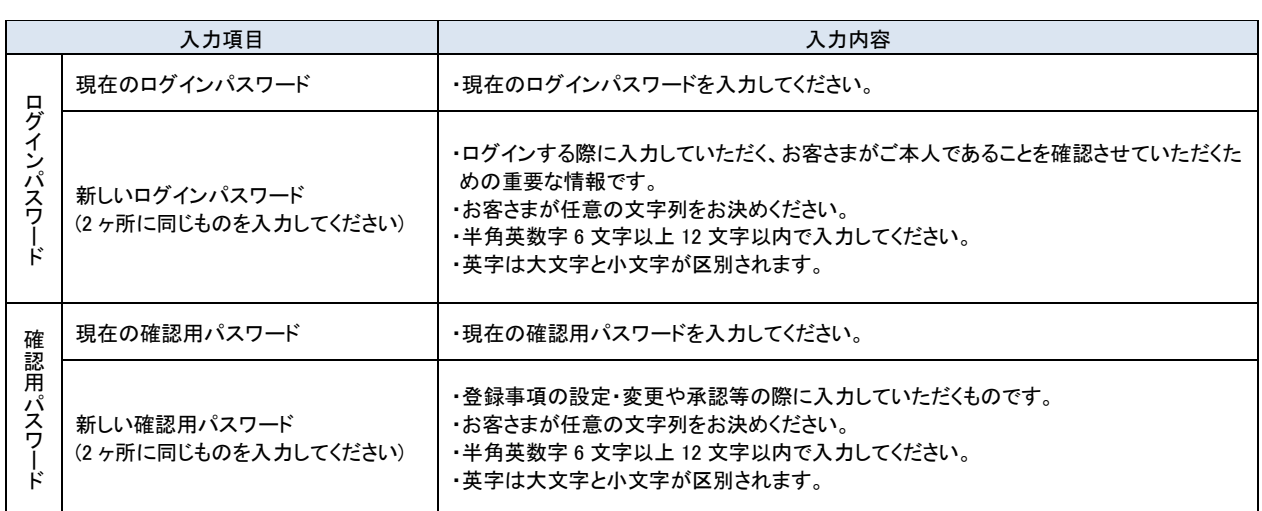

### 手順**4** パスワード変更結果

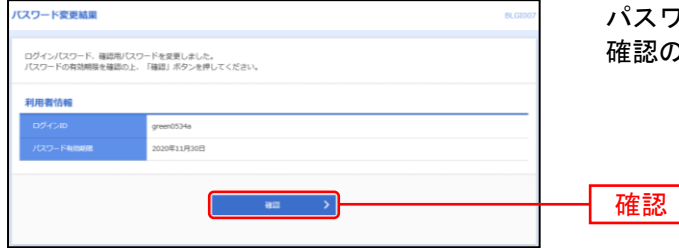

パスワード変更結果画面が表示されますので、内容をご 確認のうえ、「確認」ボタンをクリックしてください。

## 手順**5** <ファースト>ビジネス**Web**トップページ

<ファースト>ビジネスWebトップページが表示されます。

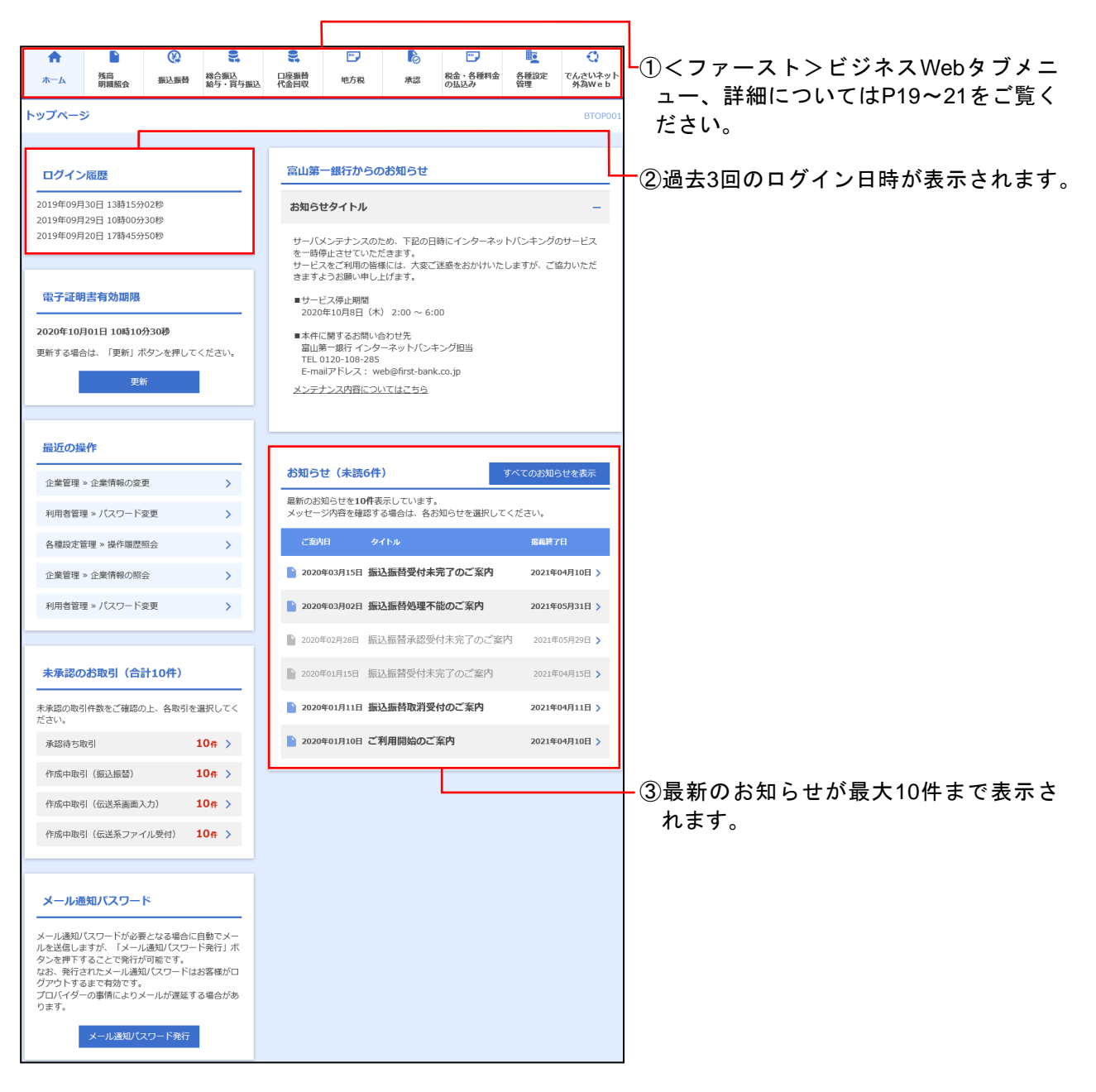

## <span id="page-19-0"></span><ファースト>ビジネス**Web**タブメニュー

タブメニューは「メニュー」と「サブメニュー」から構成されます。マウスオーバーによりサブメニュー を展開し、サブメニューは、最大2画面先まで表示されます。

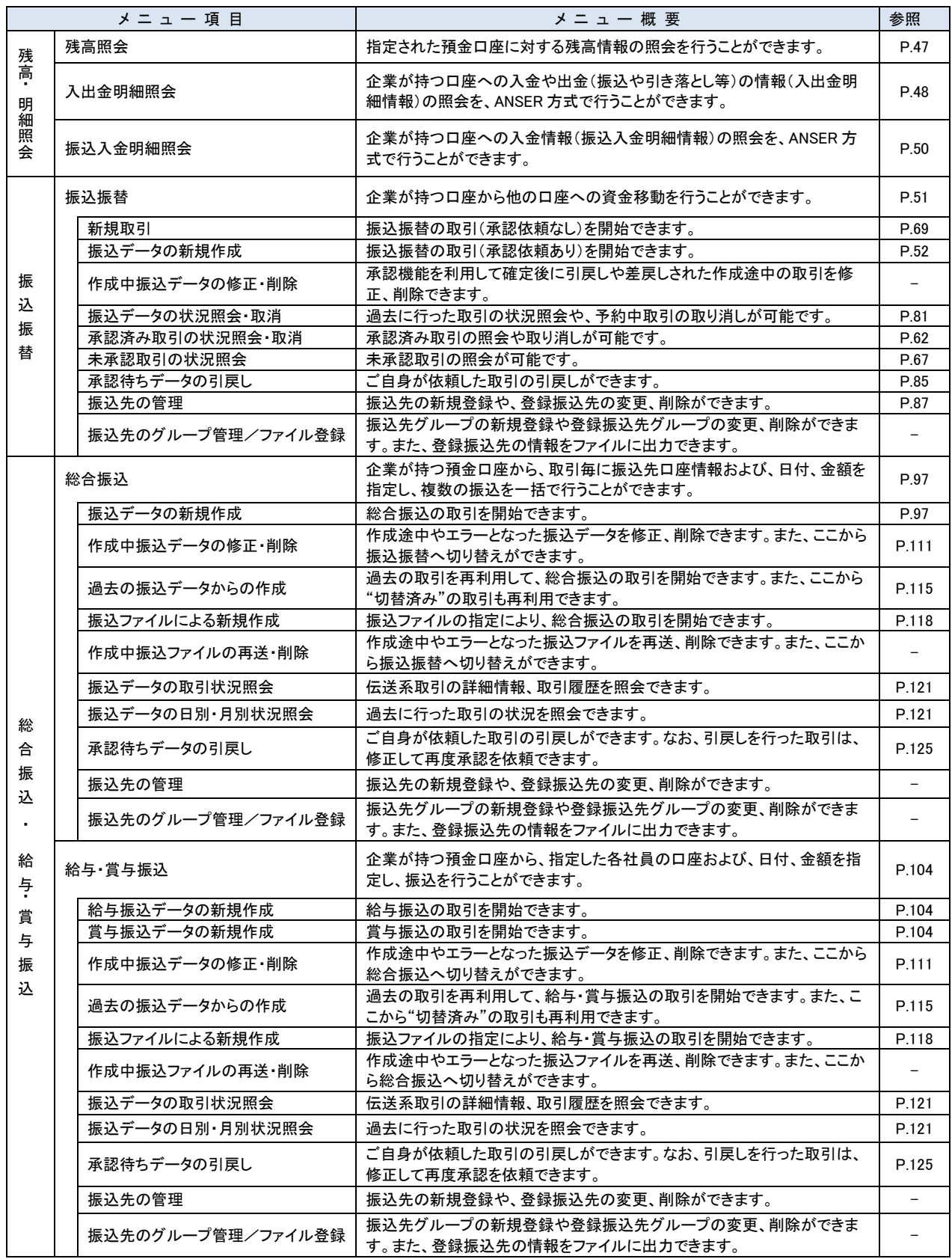

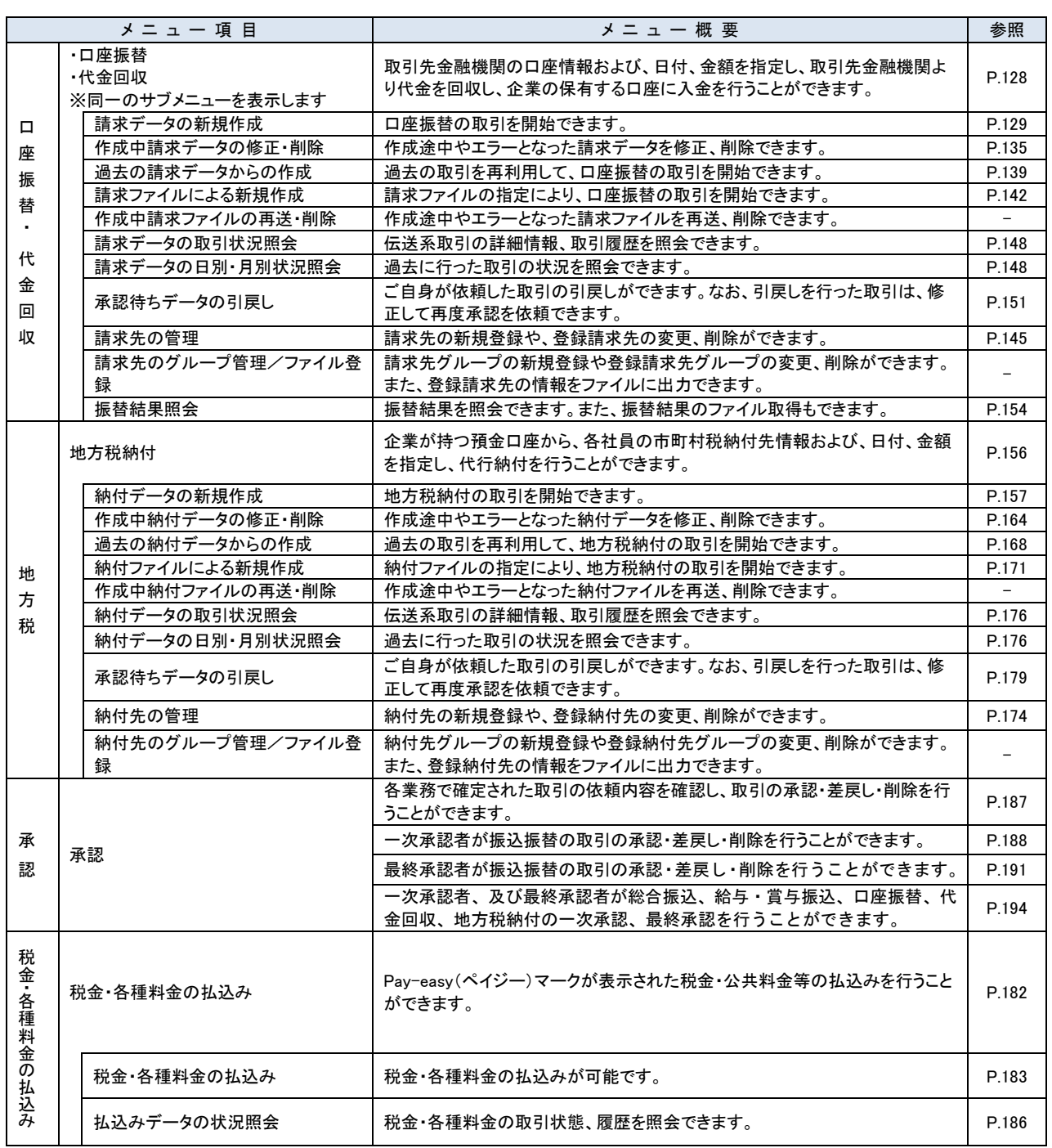

. . . . . . . . . . . . . . .

<span id="page-21-0"></span>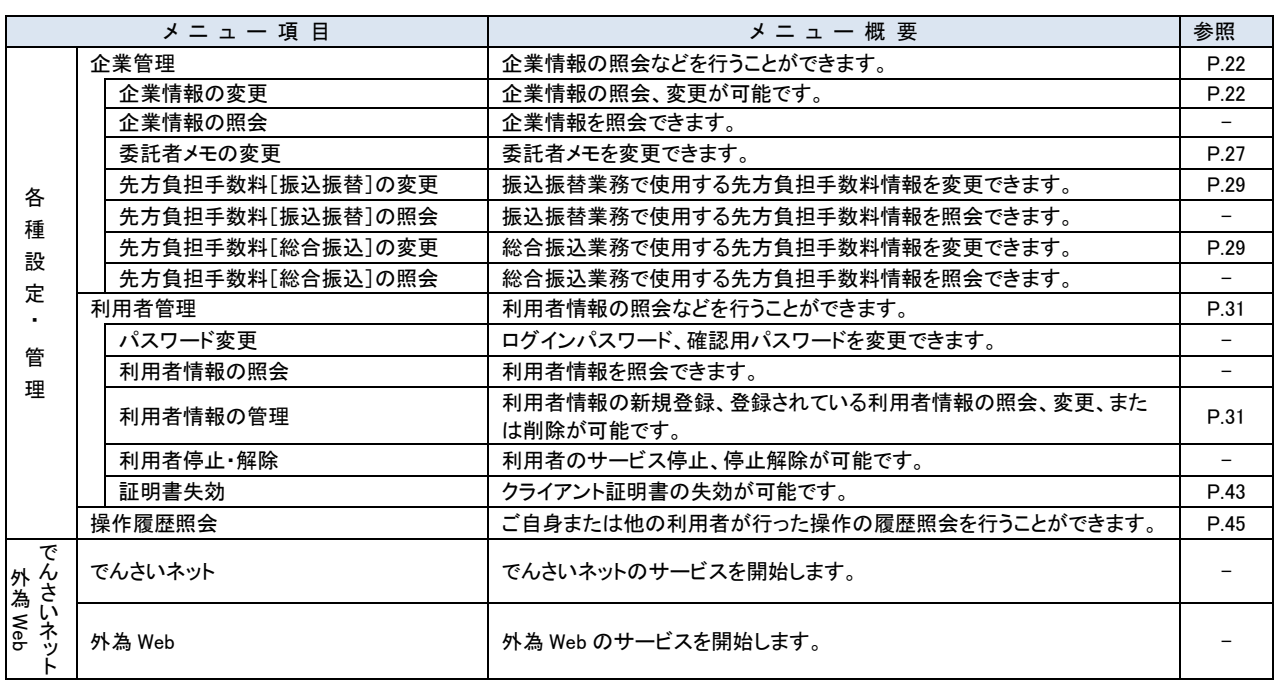

..............

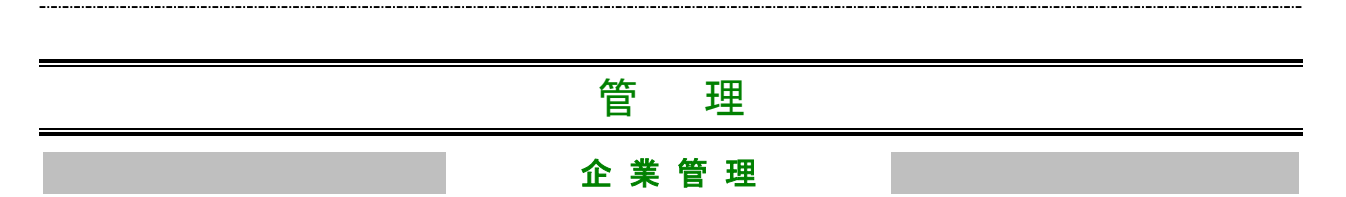

<span id="page-22-0"></span>管理者ユーザは企業名、各種機能の利用有無、限度額、口座、手数料情報の登録/変更が可能です。

## <span id="page-22-1"></span>●企業情報の変更

#### 手順**1** 業務を選択

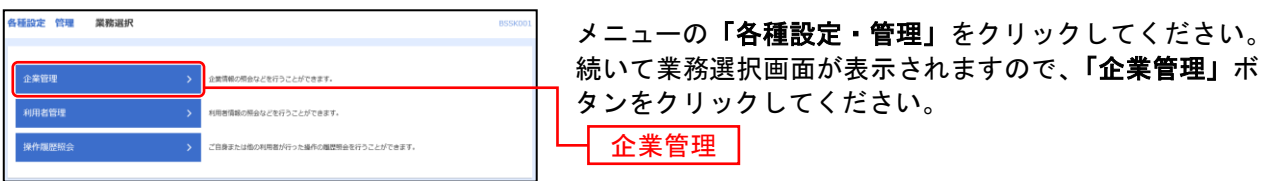

### 手順**2** 作業内容を選択

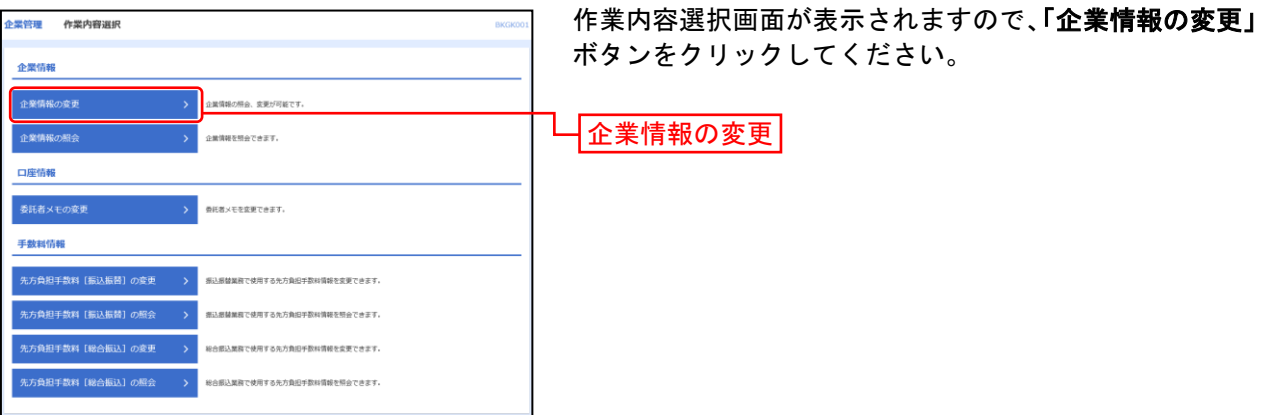

## 手順**3** 企業情報・限度額を変更

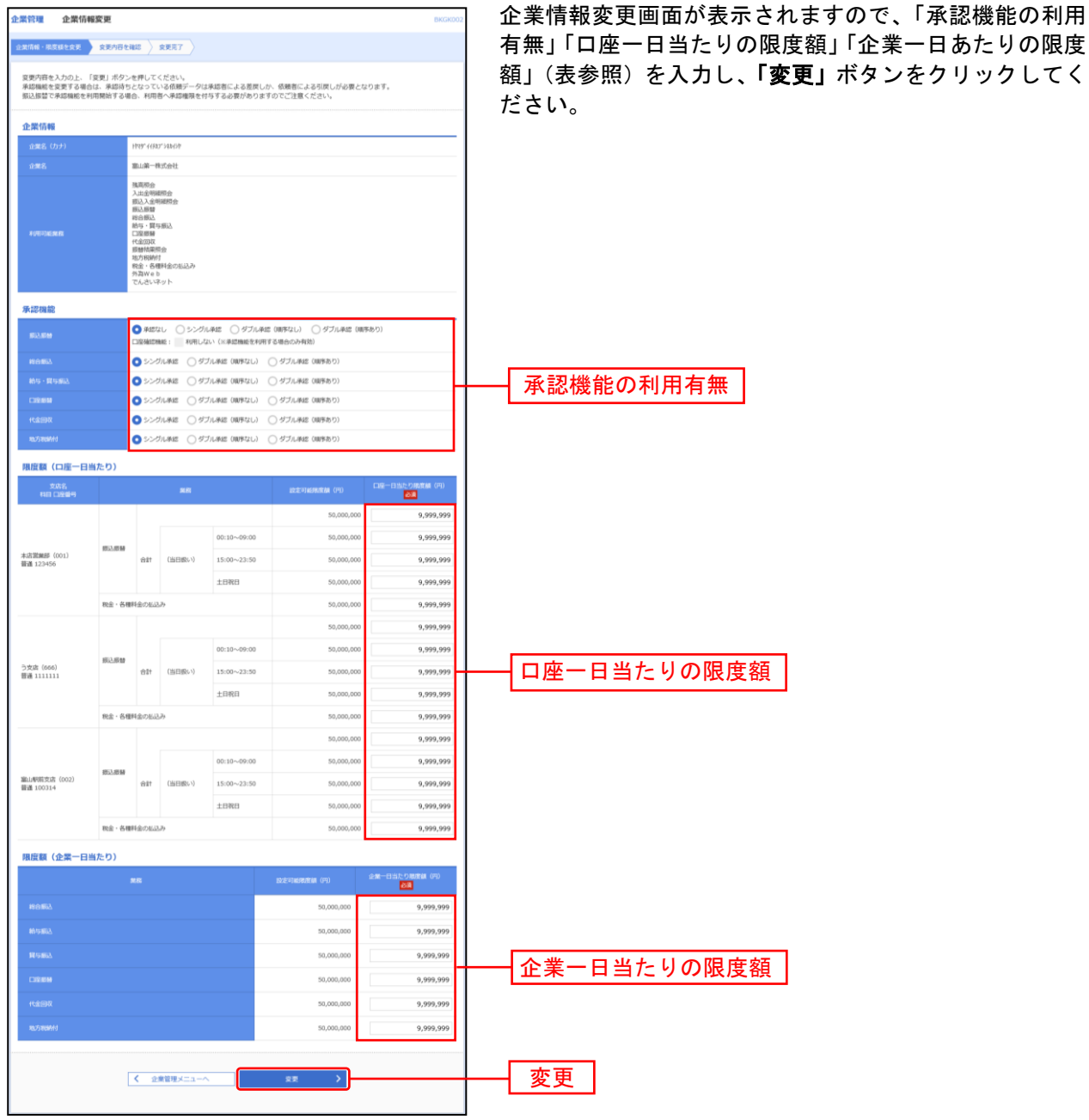

の限度 してく

#### 「承認機能の利用有無」について

※シングル承認 … データ作成時に選択された承認者1名が承認作業を行います。 ※ダブル承認(順序なし) … データ作成時に選択された承認者が2名おり、承認の順番は決まっていま せん。 ※ダブル承認(順序あり) … データ作成時に選択された承認者が2名おり、承認の順番は一次承認者・ 最終承認者と決まっています。

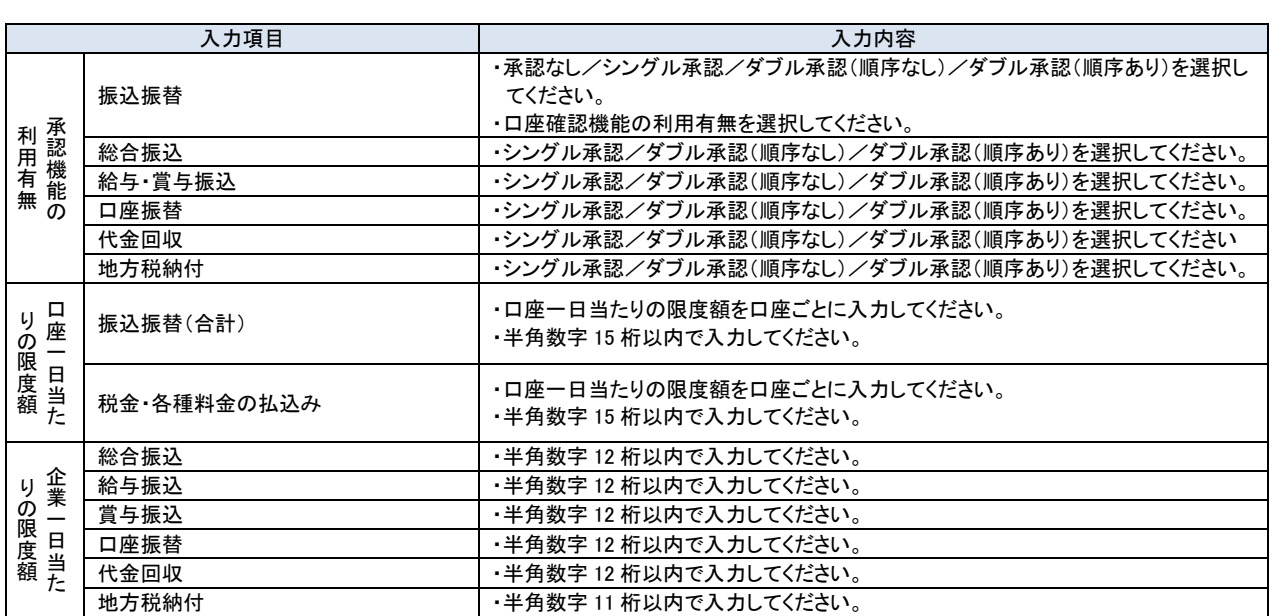

..............

### 手順**4** 変更内容を確認

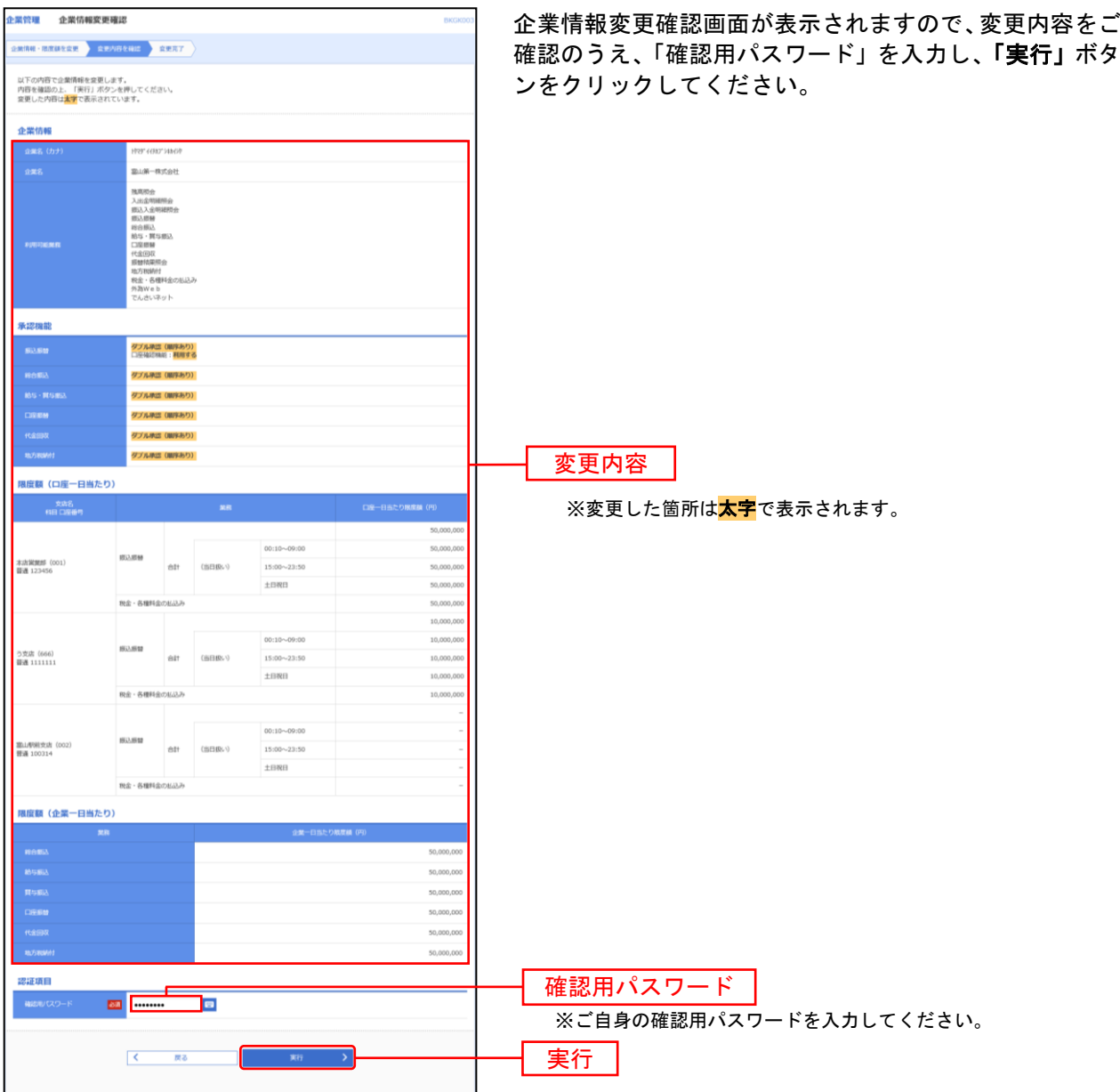

...............

### 手順**5** 変更完了

......................

. . . . . . .

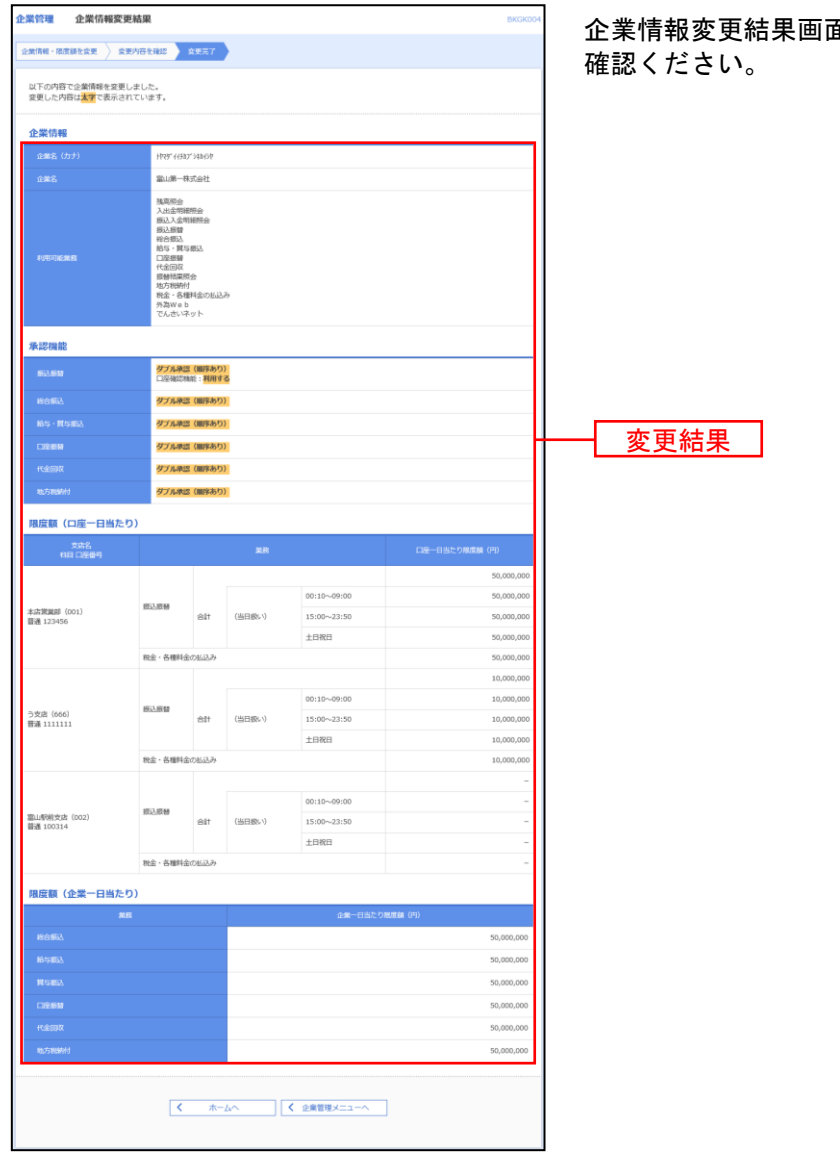

企業情報変更結果画面が表示されますので、変更結果をご

..............................

# <span id="page-27-0"></span>●委託者メモの変更

委託者ごとに任意の文言を登録することで、目的の委託者を特定しやすくなります。

#### 手順**1** 業務を選択

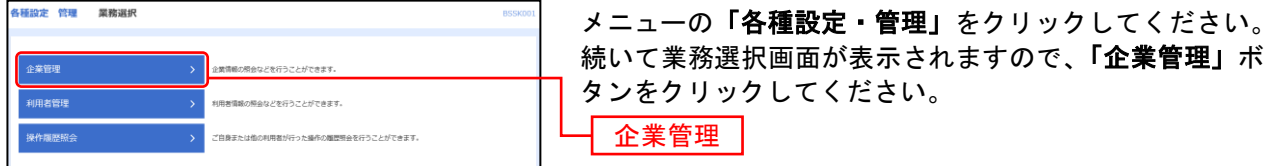

### 手順**2** 作業内容を選択

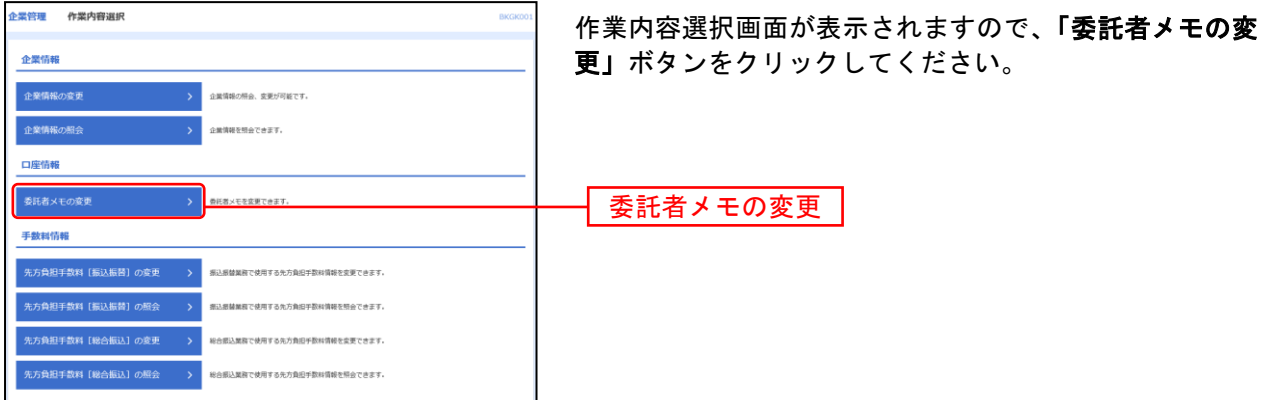

### 手順**3** 委託者メモを変更

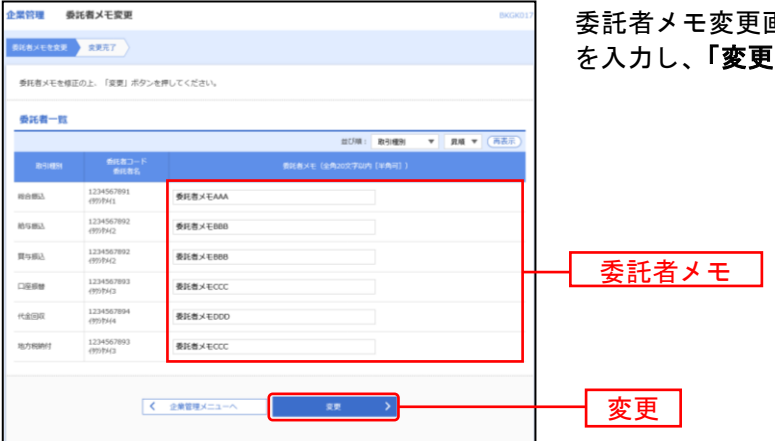

委託者メモ変更画面が表示されますので、「委託者メモ」 [」ボタンをクリックしてください。

\_\_\_\_\_\_\_\_\_\_\_\_\_\_\_\_\_\_

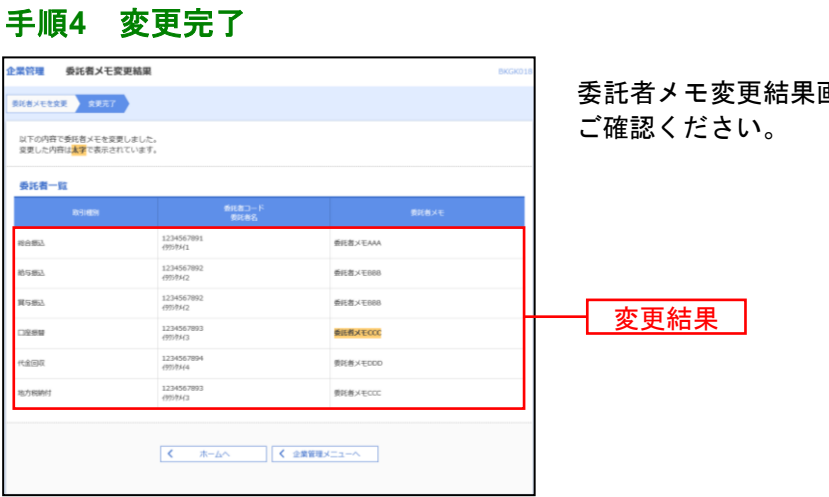

委託者メモ変更結果画面が表示されますので、変更結果を

................

<span id="page-29-0"></span>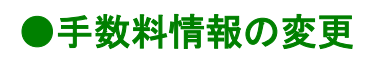

手数料情報の変更を行います。

#### 手順**1** 業務を選択

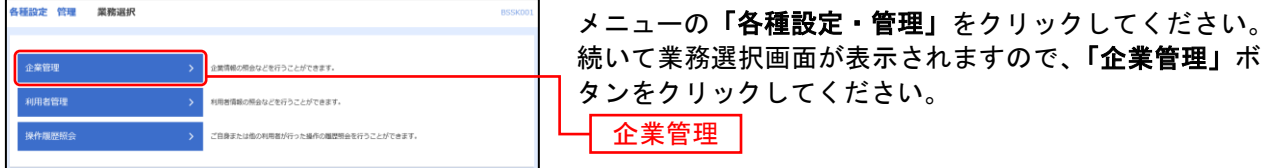

#### 手順**2** 作業内容を選択

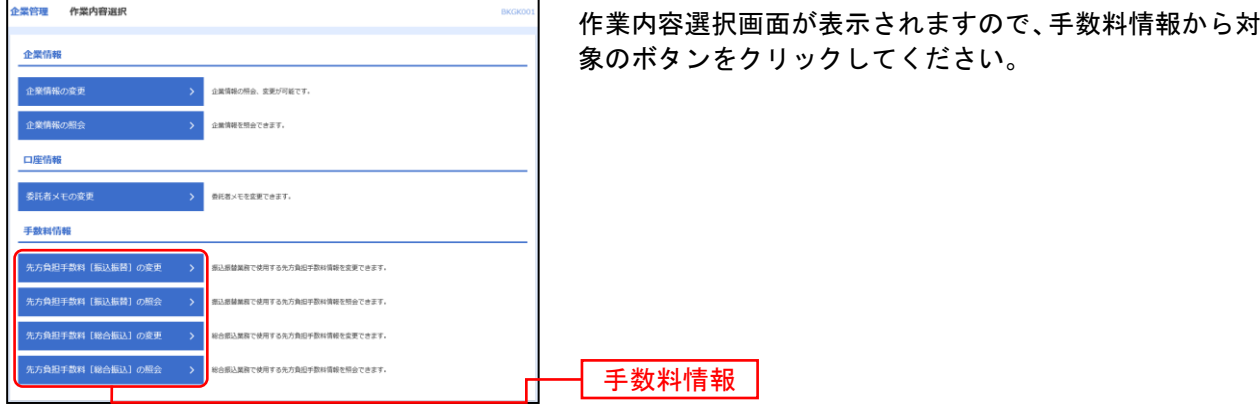

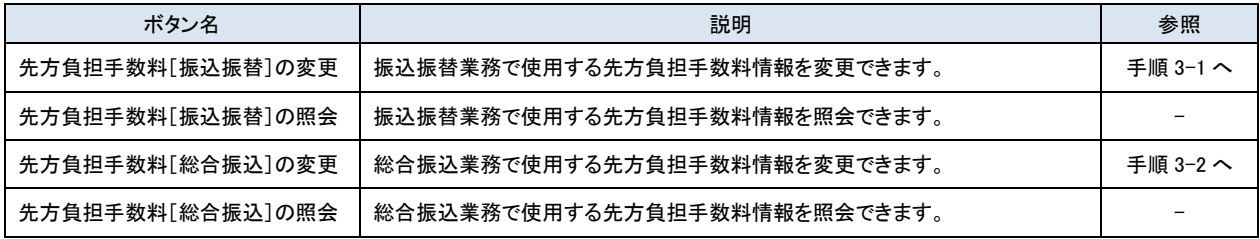

※先方負担手数料 … 振込手数料を先方負担として振込する際に、入力した振込金額から差引く手数料を 設定します。あらかじめ当行の基準手数料が設定されていますので、必要に応じて修正をお願いします。

## 手順**3-1** 先方負担手数料**[**振込振替**]**を変更

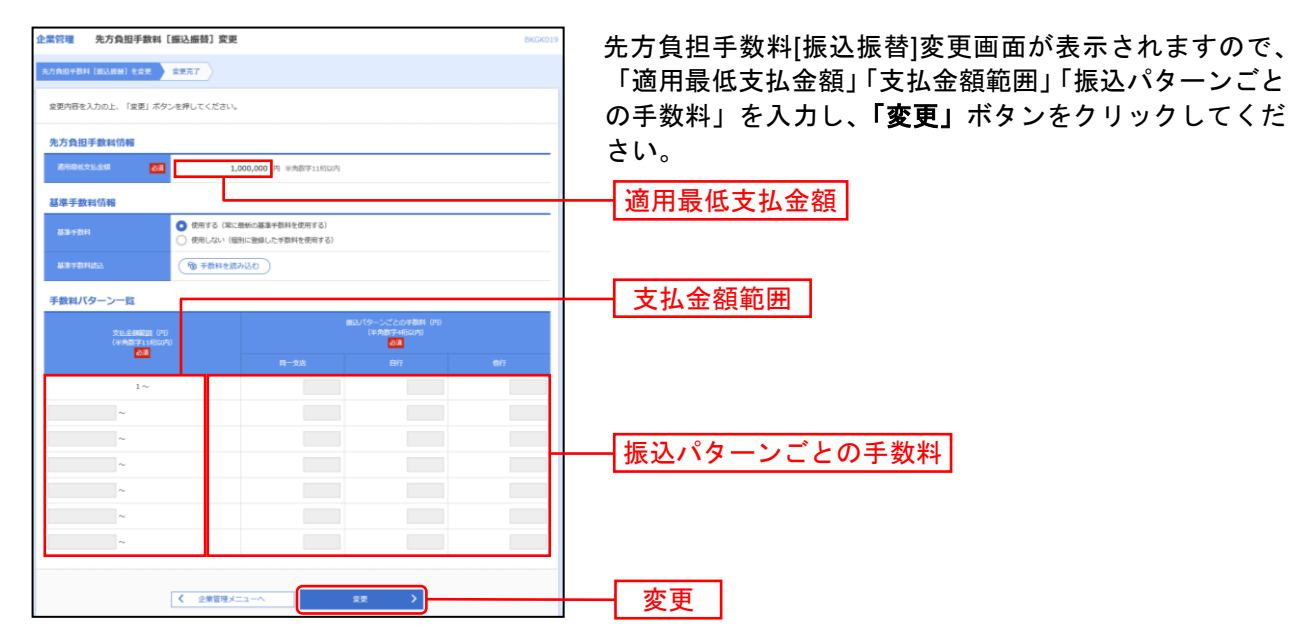

※当行の基準手数料を使用する場合は、「使用する(常に最新の基準手数料を使用する)」を選択してください。 基準手数料が変更になった場合でも、自動で更新されます。

※「手数料を読み込む」ボタンをクリックすると、当行所定の振込手数料を読込むことができます。

### 手順**3-2** 先方負担手数料**[**総合振込**]**を変更

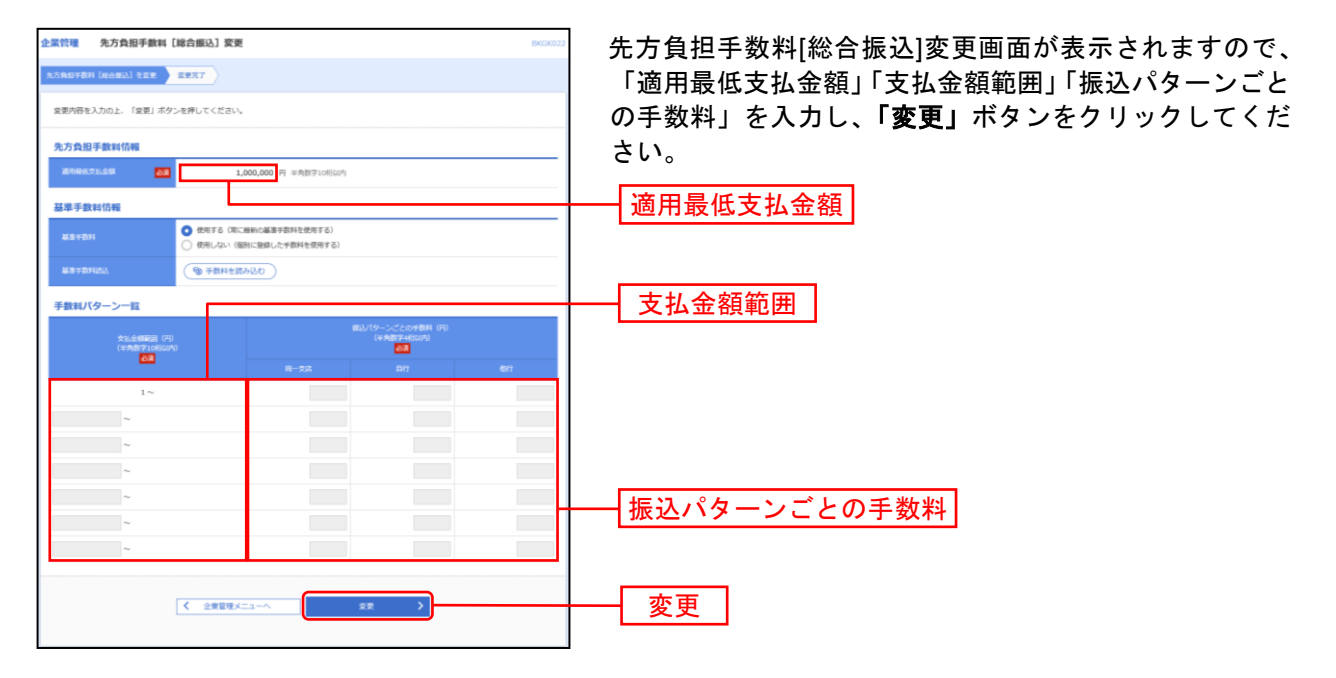

※当行の基準手数料を使用する場合は、「使用する(常に最新の基準手数料を使用する)」を選択してください。 基準手数料が変更になった場合でも、自動で更新されます。

※「手数料を読み込む」ボタンをクリックすると、当行所定の振込手数料を読込むことができます。

#### <span id="page-31-0"></span>利 用 者 管 理

管理者ユーザは利用者情報の新規登録、登録されている利用者情報の変更/削除が可能です。 企業のサービス追加や設定可能限度額を変更された場合、使用可能とされるためには、操作されるユーザ の方毎に、利用者情報の変更が必要です。

#### 手順**1** 業務を選択

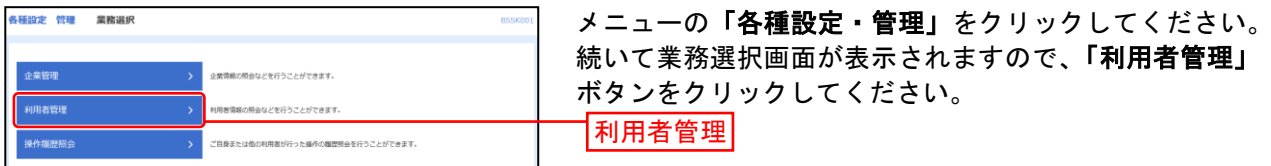

#### 手順**2** 作業内容を選択

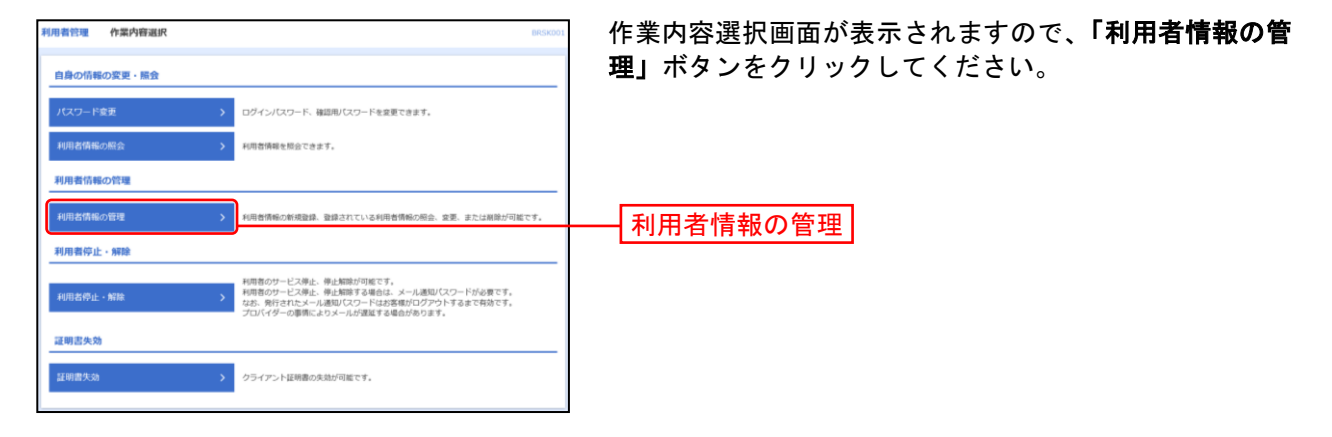

### 手順**3** 利用者一覧

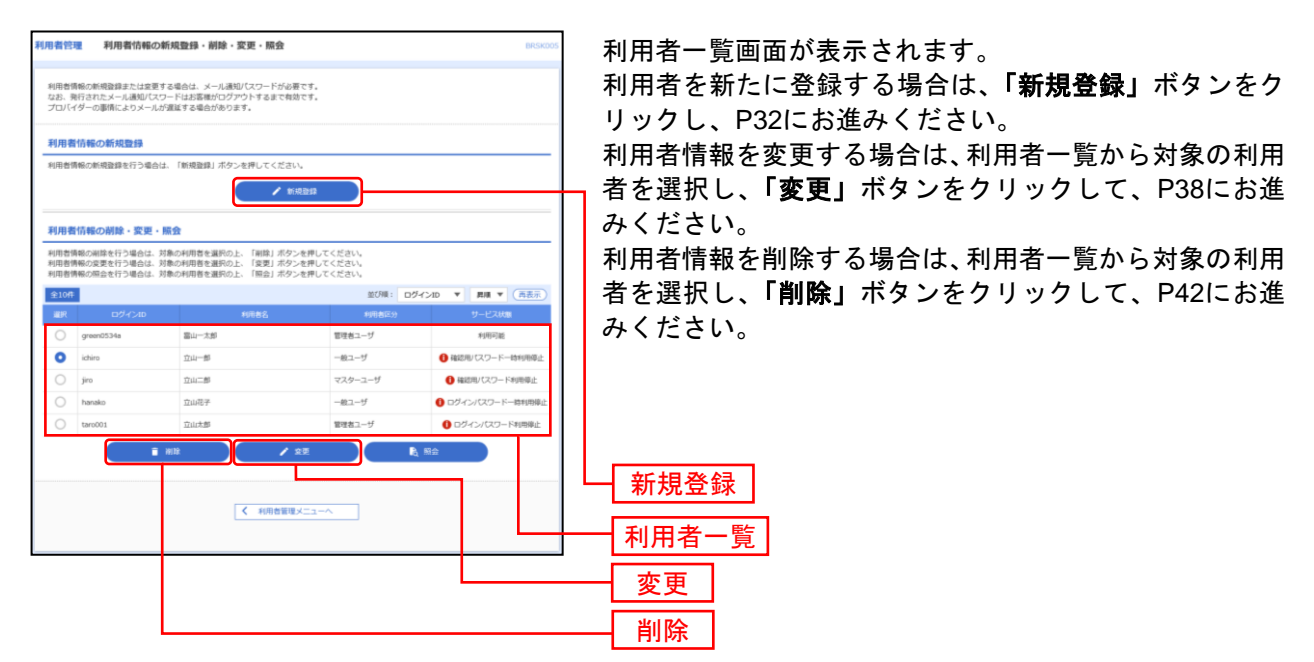

※利用者情報を照会する場合は、利用者一覧から対象の利用者を選択し、「照会」ボタンをクリックしてください。

※マスターユーザ … 1企業様で1人のみ登録可能なユーザで、ご自身を含む全ての利用者を管理する ユーザです。 ※管理者ユーザ … マスターユーザの方より管理権限を与えられたユーザで、企業、利用者管理を行 うことができるユーザです。 ※一般ユーザ … マスターユーザの方、管理者ユーザの方により、管理権限以外の権限を与えられ たユーザです。 ※利用者情報を照会する場合は、利用者一覧から対象の利用者を選択し、「照会」ボタンをクリックして ください。

### <span id="page-32-0"></span>●利用者情報の新規登録

※本手順は[P31](#page-31-0)の続きです。

### 手順**1** 利用者基本情報を入力

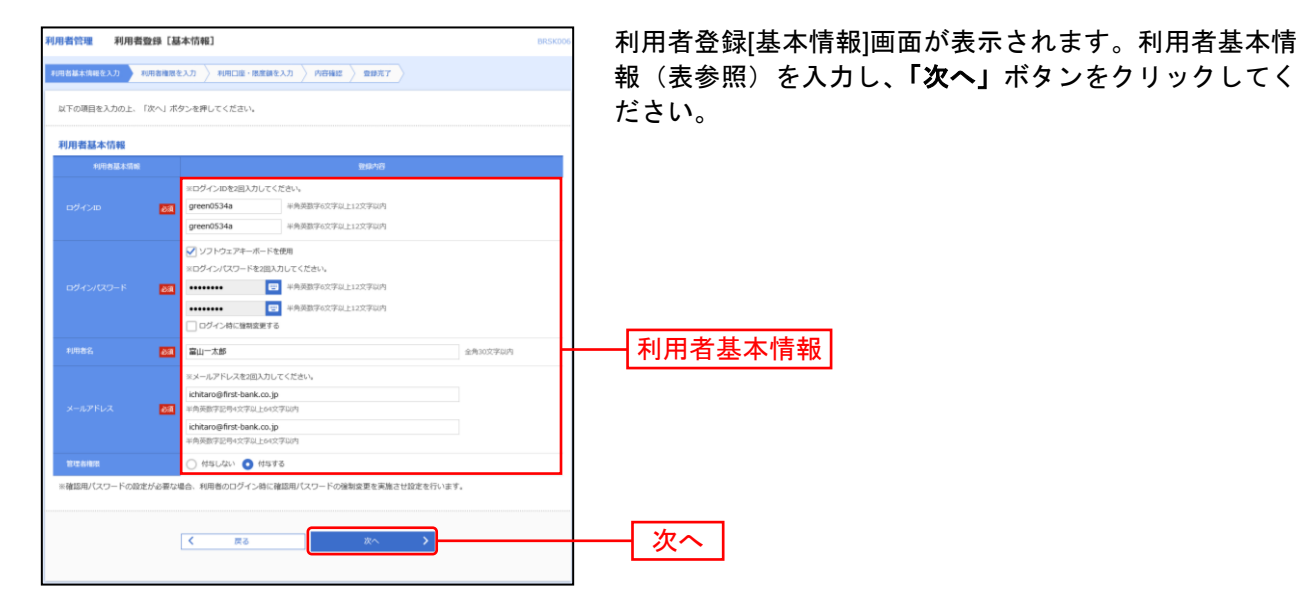

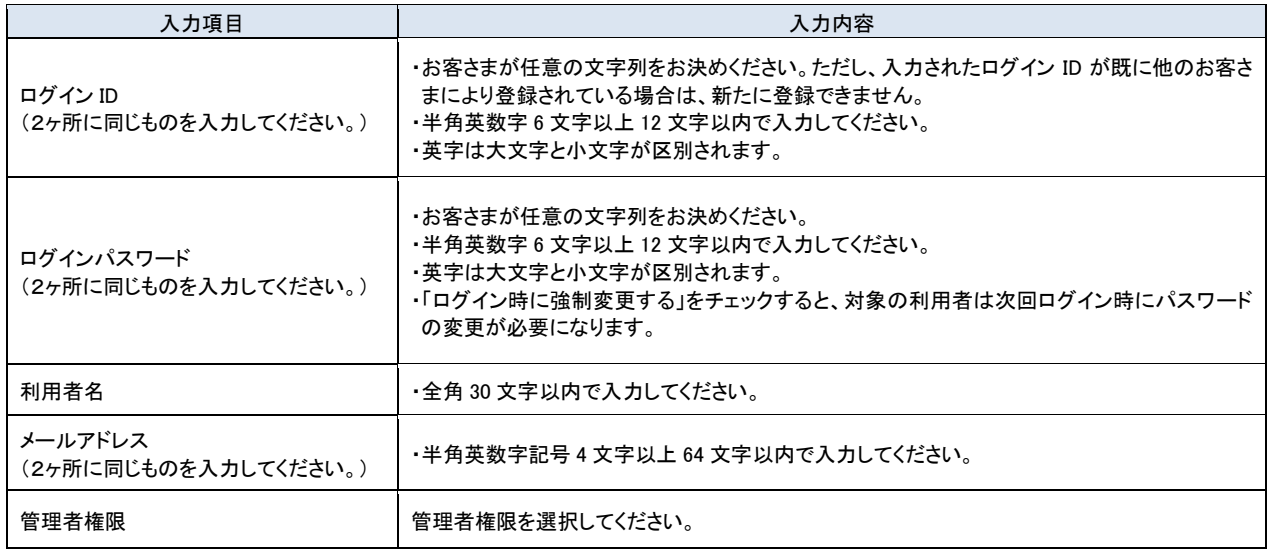

### 手順**2** 利用者権限を入力

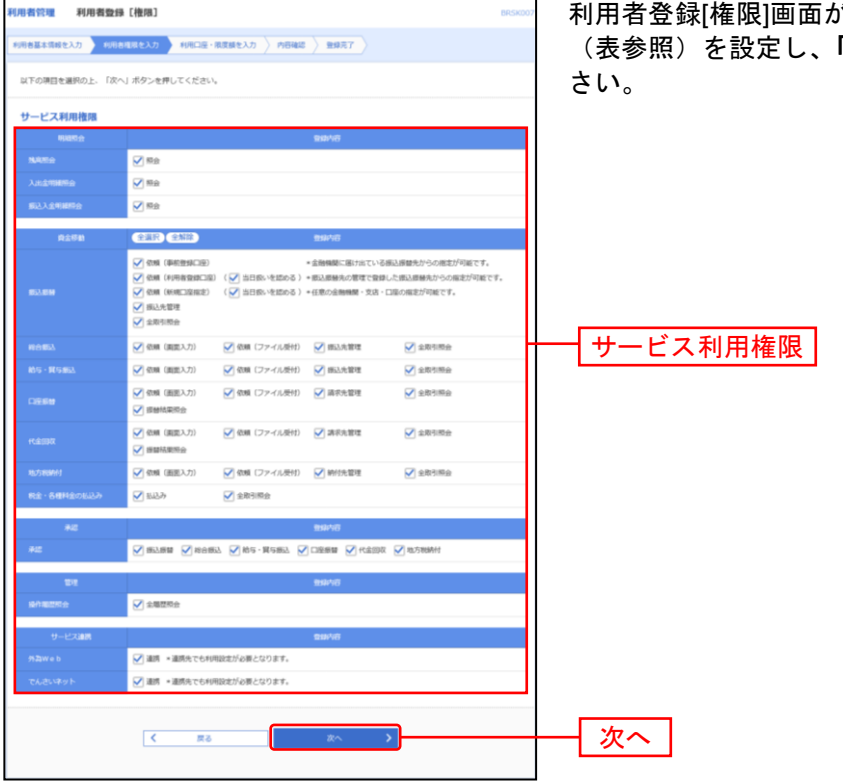

 $\aleph$ 表示されます。サービス利用権限 。<br>「<mark>次へ」</mark>ボタンをクリックしてくだ

#### 【サービス利用権限】

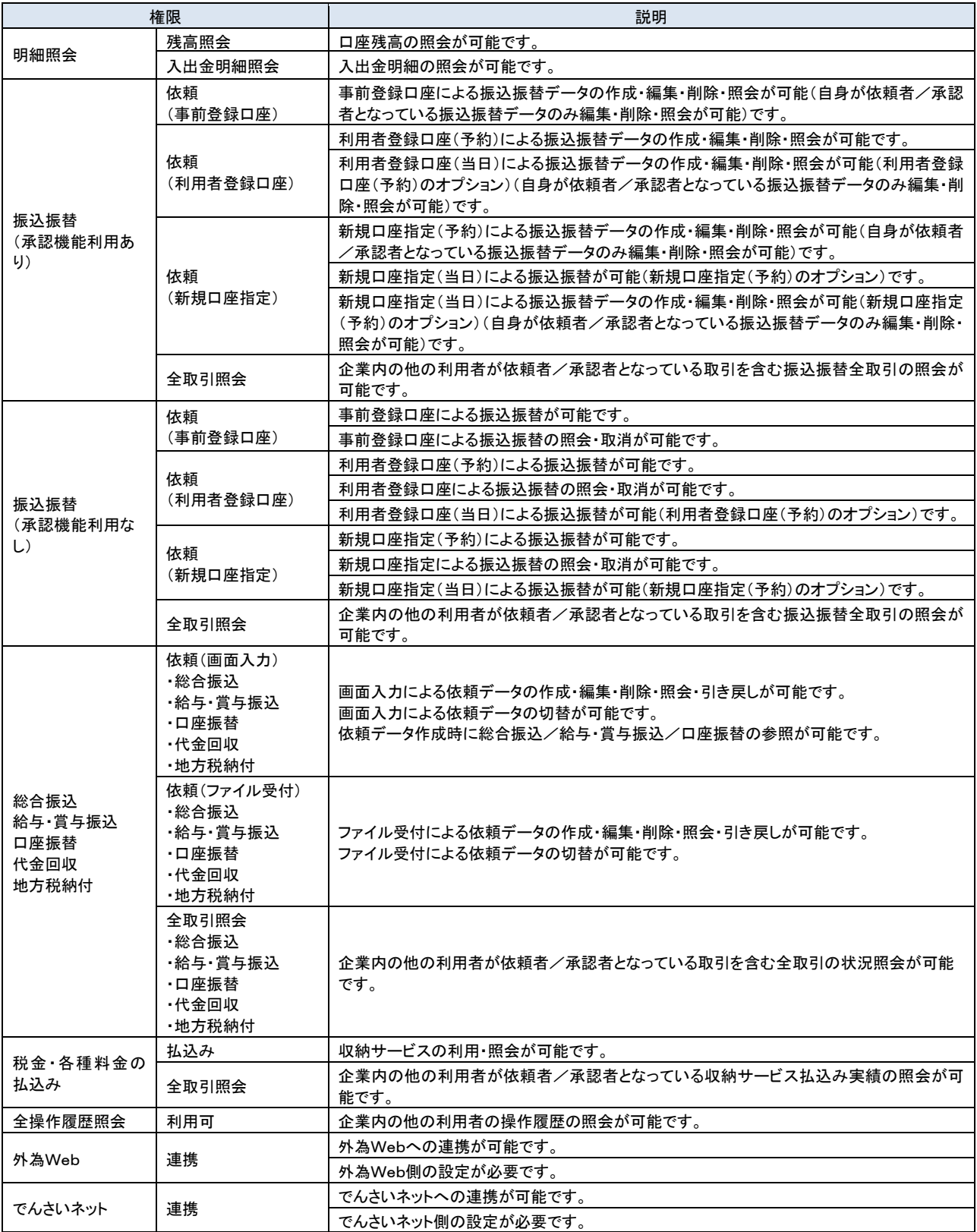

\_\_\_\_\_\_\_\_\_\_\_\_\_\_\_\_\_\_\_\_\_\_\_

## 手順**3** 利用口座・限度額を入力

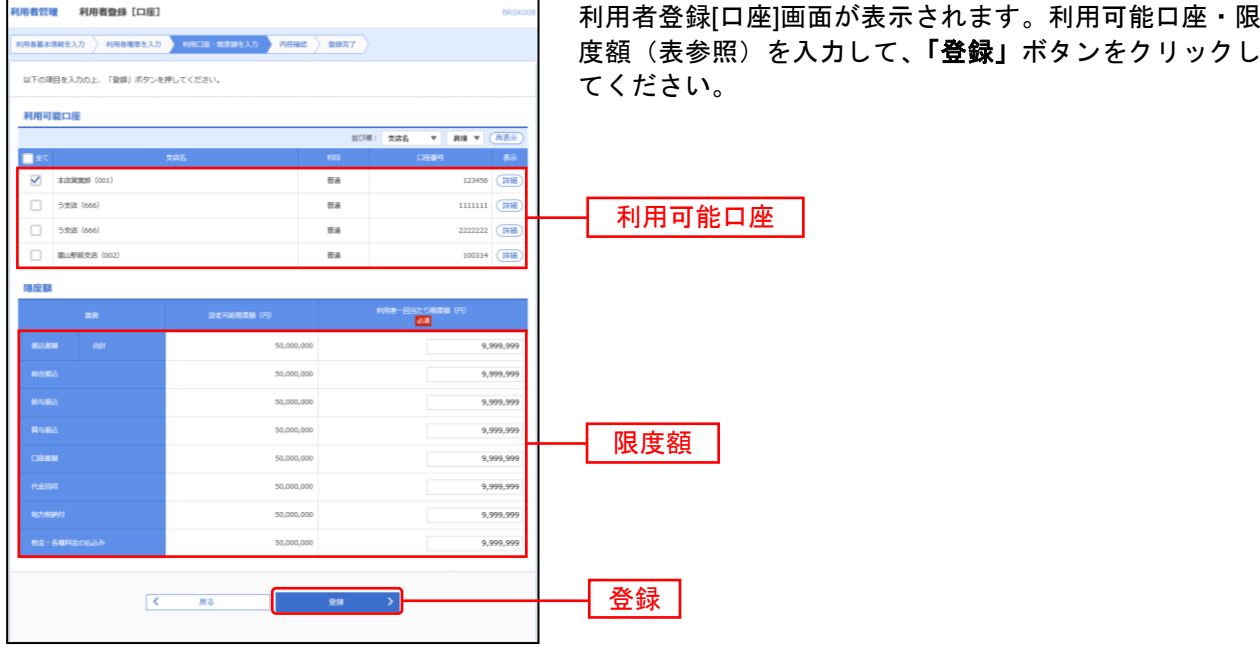

...............

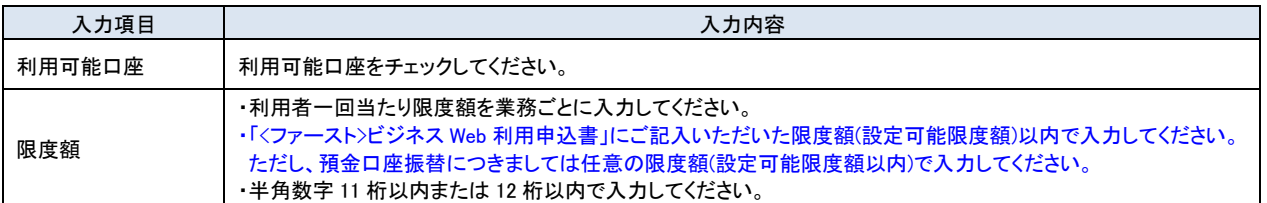
#### 手順**4** 内容確認

. . . . . . . . . . . . . . . . . . .

......

.....................

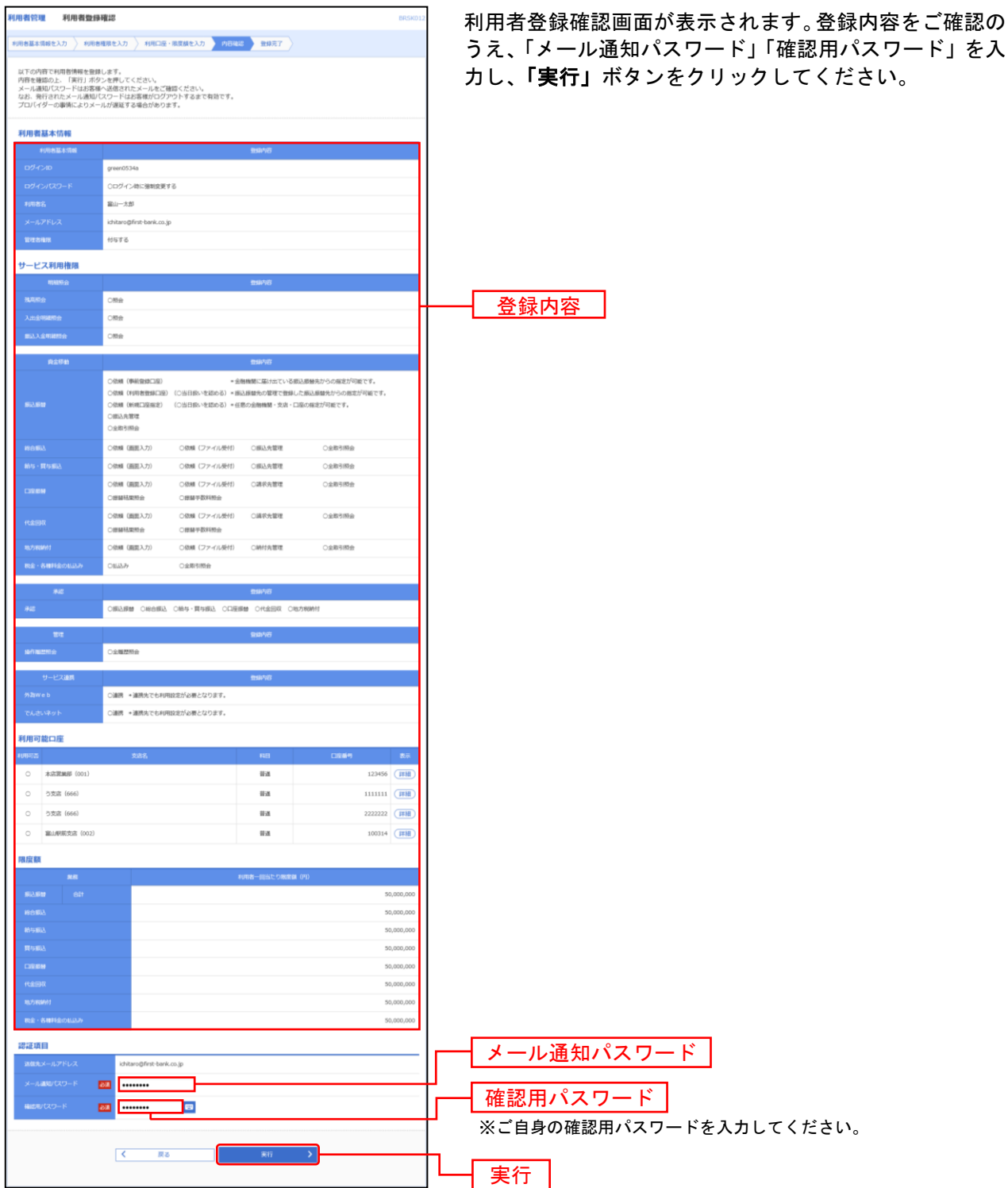

........................

# 手順**5** 登録完了

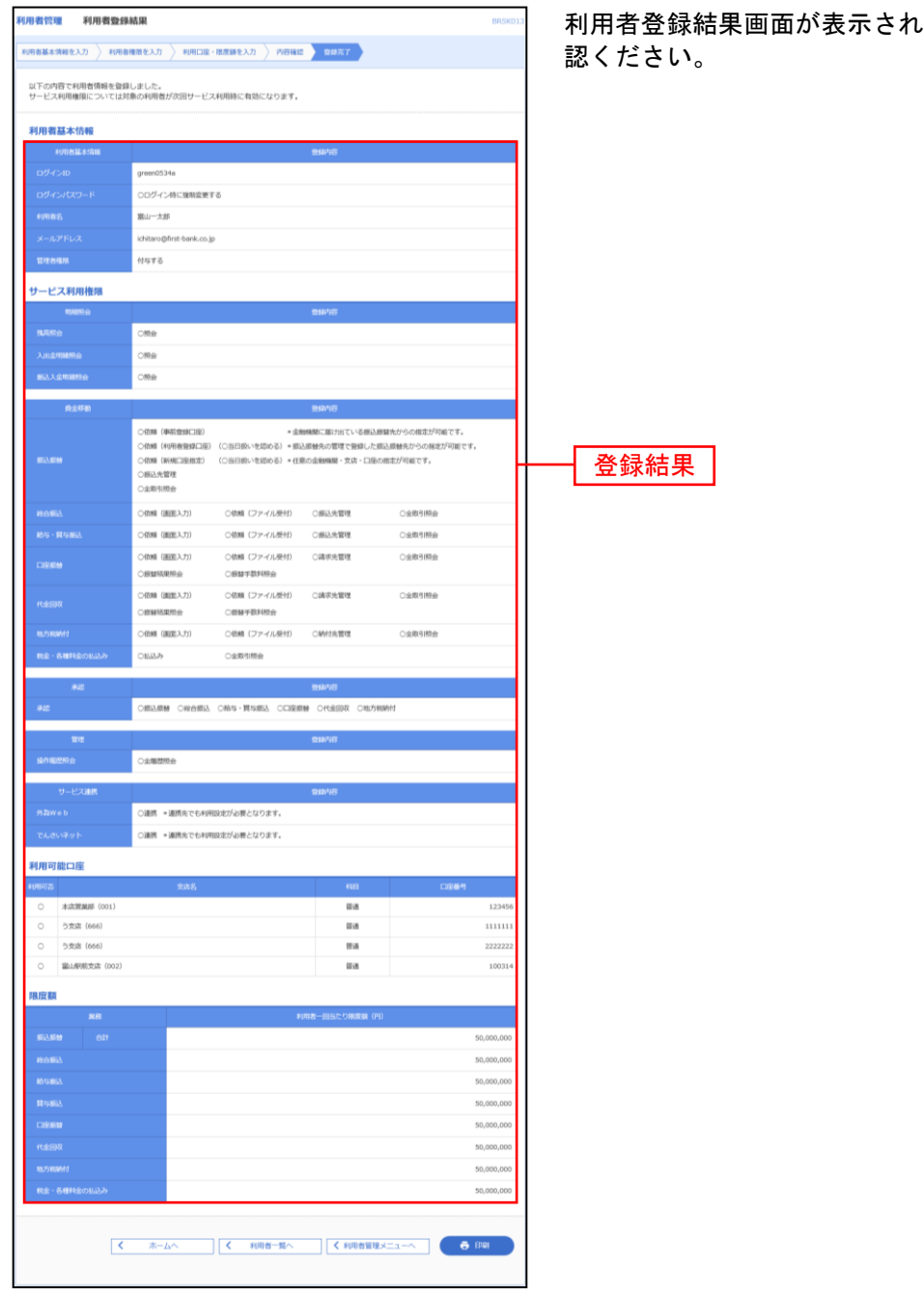

. . . . . . . .

. . . . . . . . . . . . . . . . . .

 $1 - 1 - 1 - 1 = 1$ 

........................

<sub>しますので、登録結果をご確</sub>

※「印刷」ボタンをクリックすると、印刷用PDFファイルが表示されます。

# ●利用者情報の変更

利用者情報の変更を行うことができます。

利用者の基本情報(パスワード、メールアドレス等)、利用権限、利用口座、限度額の変更が可能です。 ※本手順は[P31](#page-31-0)の続きです。

..............................

#### 手順**1** 利用者基本情報を変更

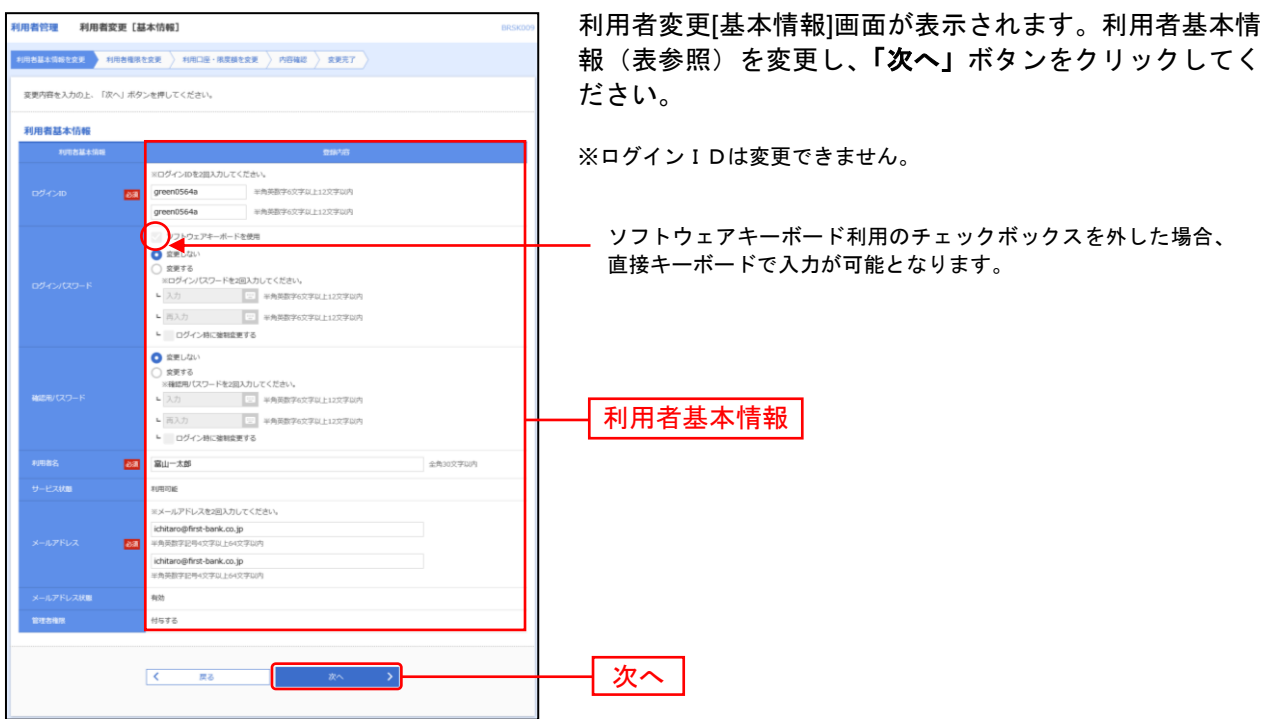

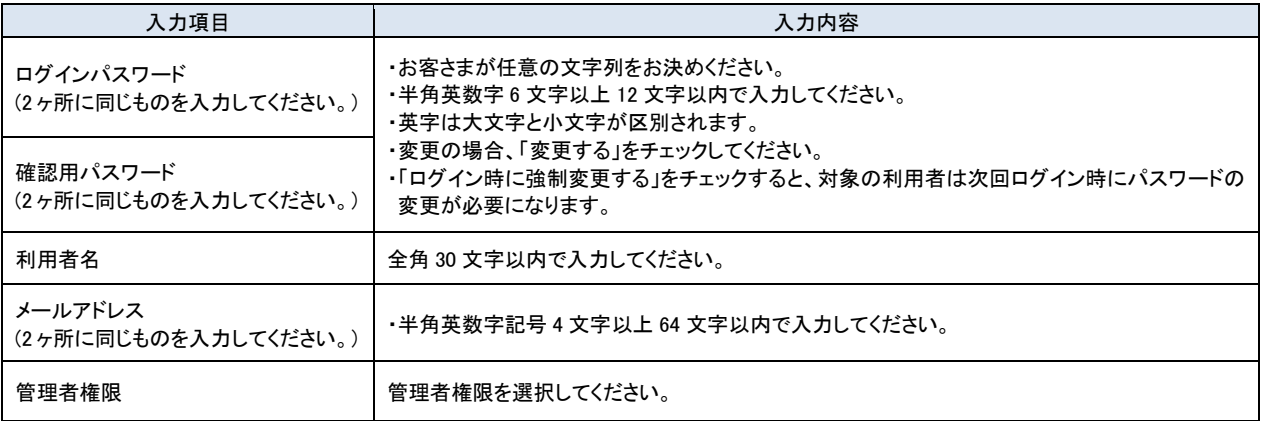

## 手順**2** 利用者権限を変更

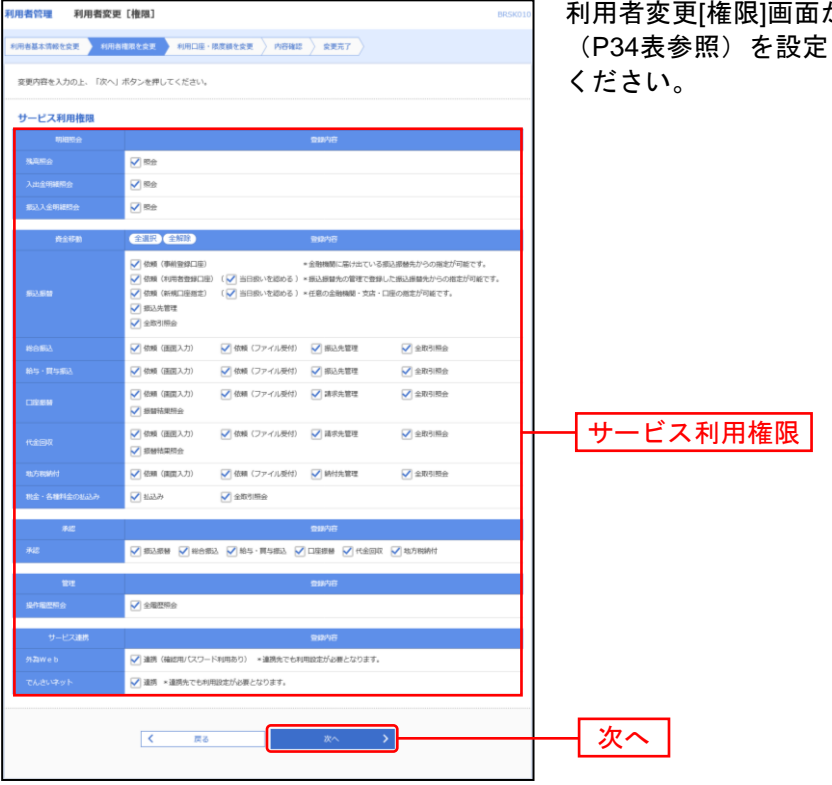

が表示されます。サービス利用権限 .<br>'し、**「次へ」**ボタンをクリックして

## 手順**3** 利用口座・限度額を入力

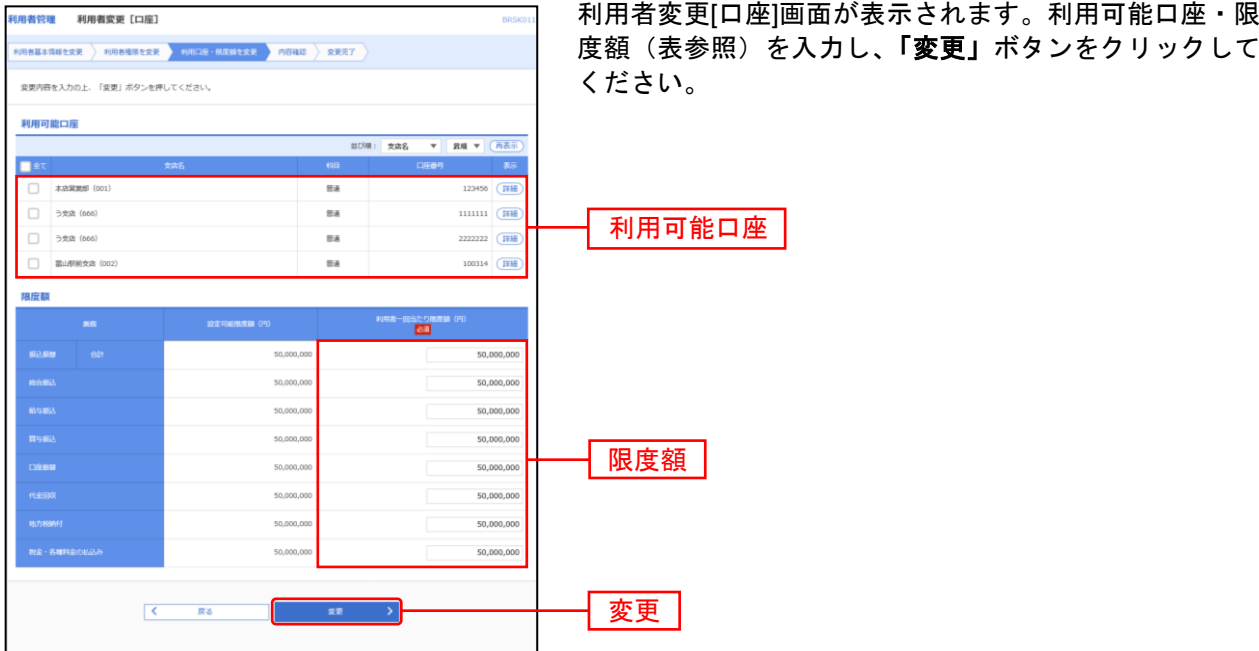

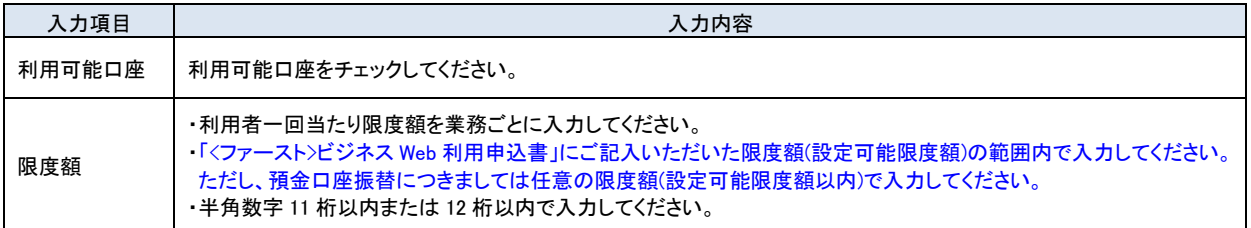

#### 手順**4** 内容確認

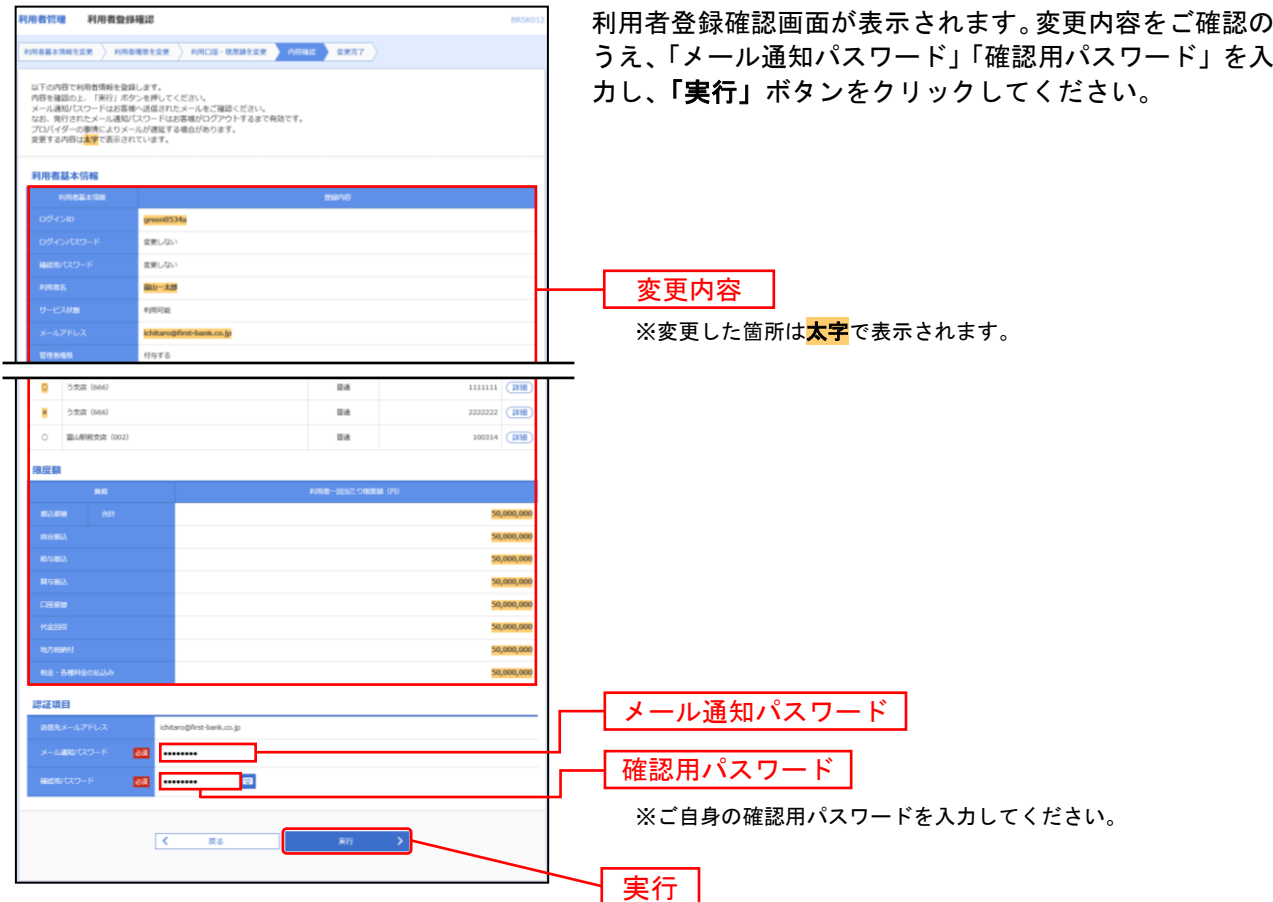

........................

#### 手順**5** 登録完了

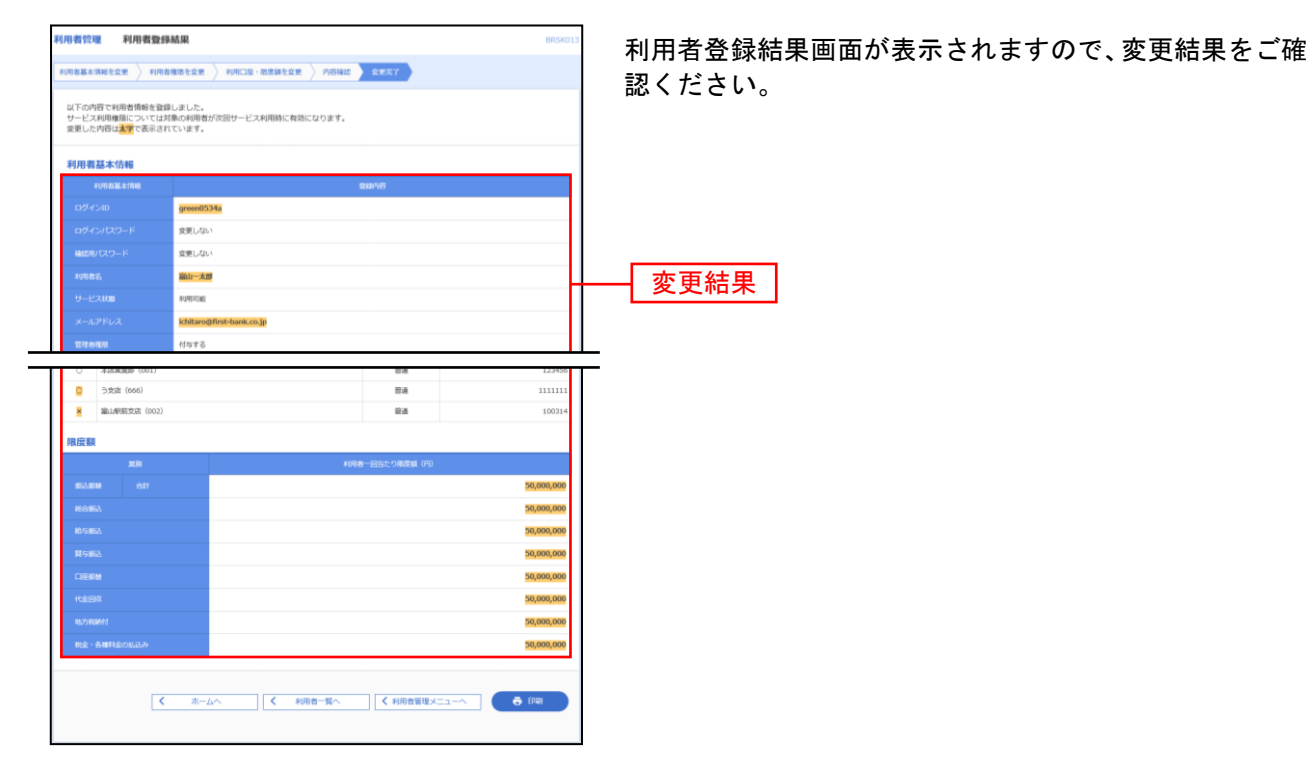

※「印刷」ボタンをクリックすると、印刷用PDFファイルが表示されます。

# ●利用者情報の削除

利用者情報の削除を行なうことができます。 ※本手順は[P31](#page-31-0)の続きです。

### 手順**1** 削除内容を確認

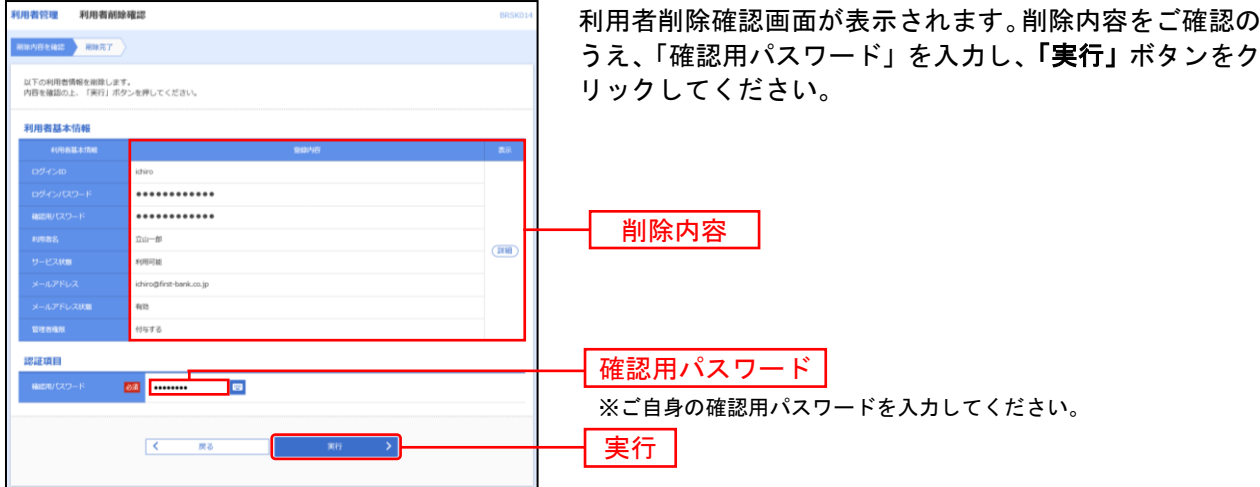

#### 手順**2** 削除完了

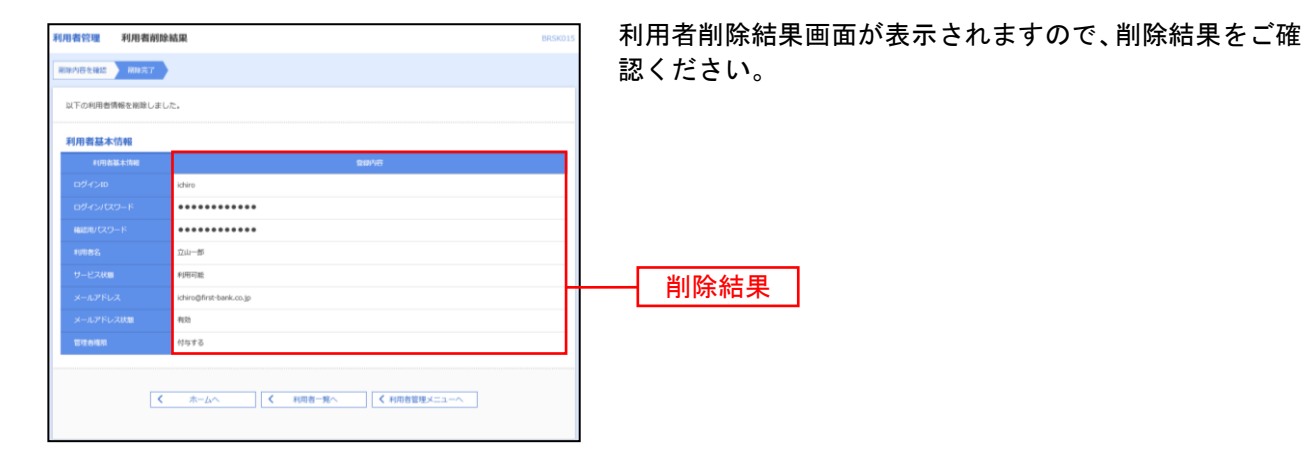

# ●電子証明書失効・再発行

マスターユーザの方、管理者ユーザはクライアント証明書の失効が可能です。

#### 手順**1** 業務を選択

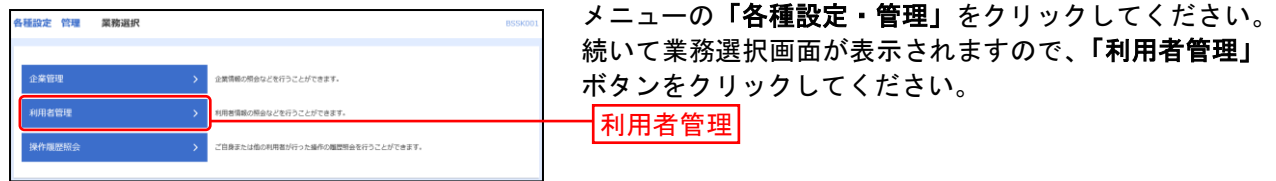

# 手順**2** 作業内容を選択

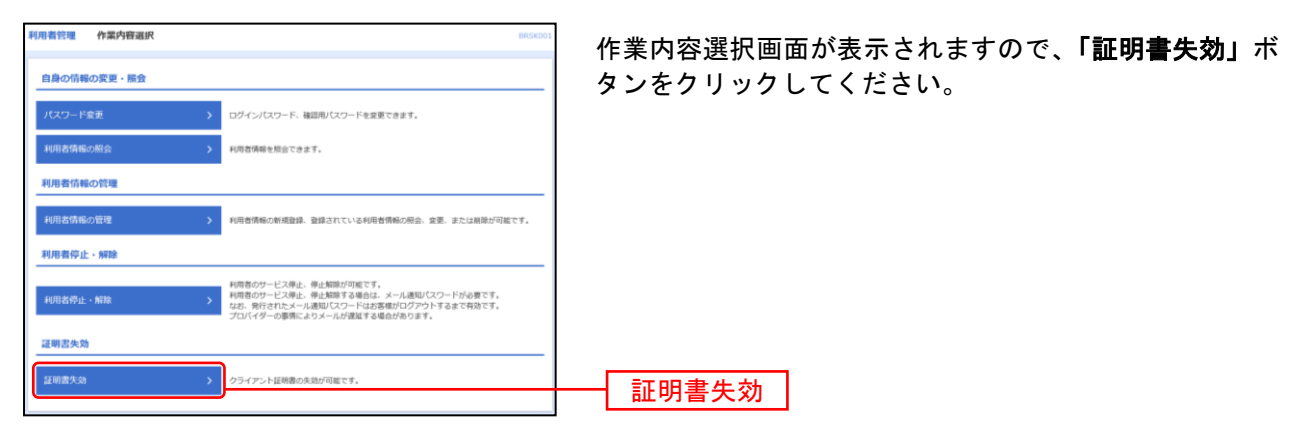

# 手順**3** 利用者を選択

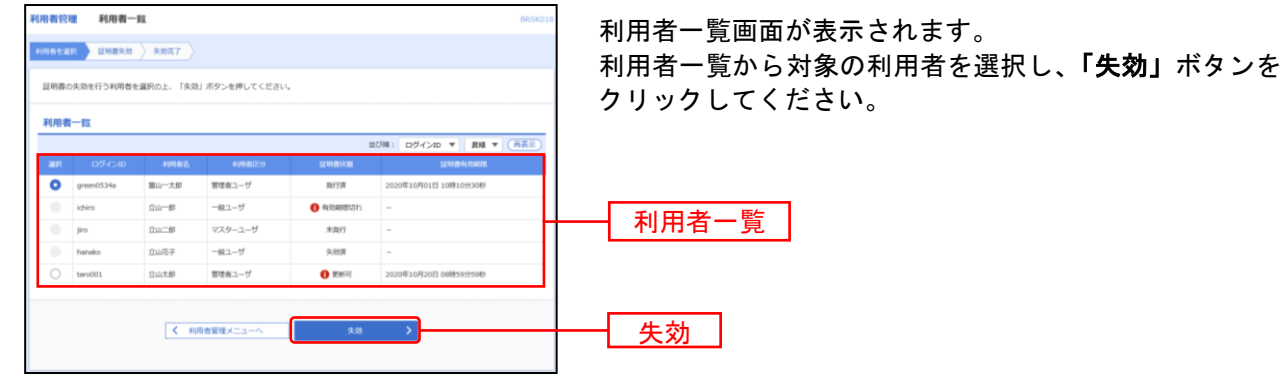

#### 手順**4** 証明書失効

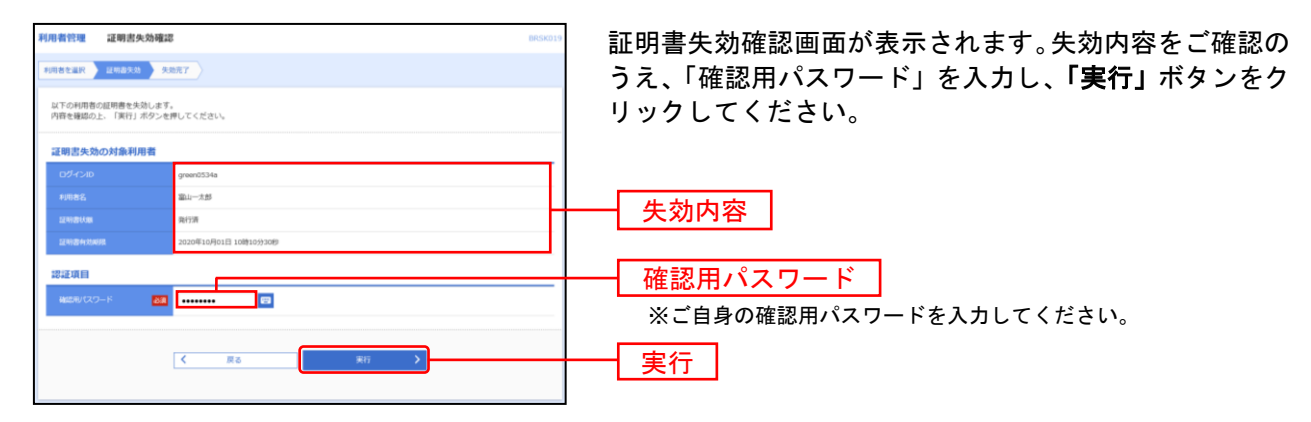

#### 手順**5** 失効完了

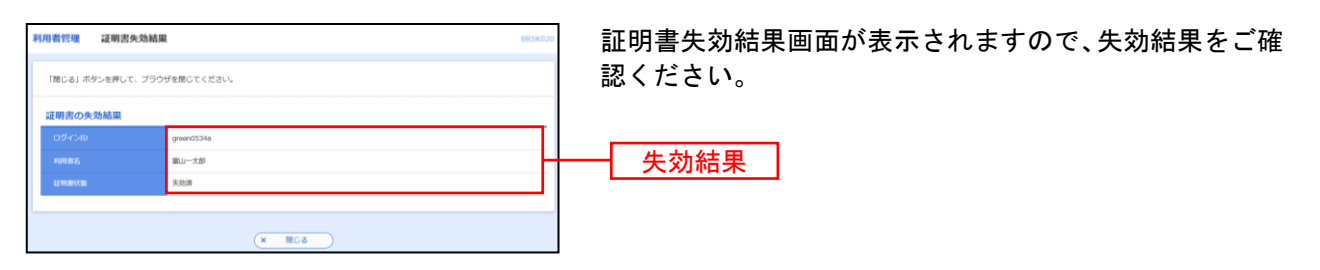

※ パソコンを変更される場合

次に、新たにご利用されるパソコンで電子証明書の発行を行ってください。 操作につきましては、[P12](#page-12-0)「電子証明書発行」を参照してください。

#### 操 作 履 歴 照 会

ご自身または他の利用者が行った操作の履歴照会を行うことができます。

マスターユーザおよび全操作履歴照会の権限を付与された管理者ユーザの方・一般ユーザの方のみが他の 利用者の方の操作履歴も照会できます。

#### 手順**1** 業務を選択

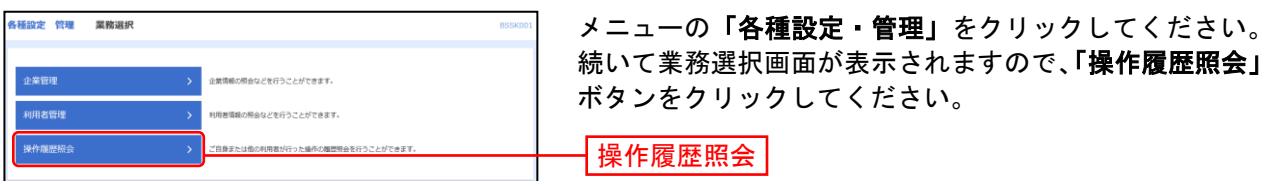

#### 手順**2** 操作履歴を照会

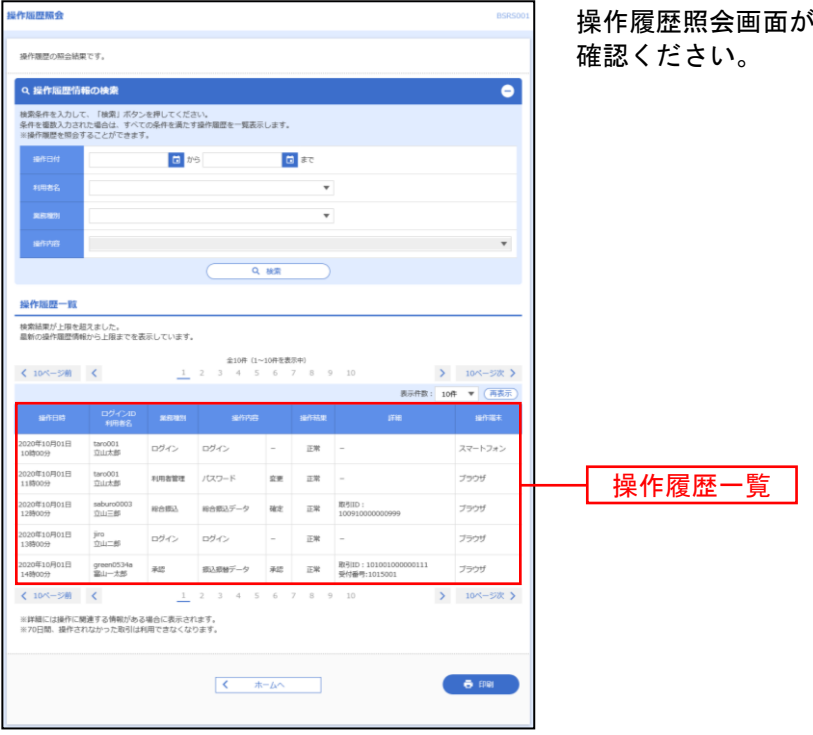

\*表示されますので、操作履歴一覧をご

※操作履歴を検索する場合は、「操作履歴情報の検索」に検索条件を入力し、「検索」ボタンをクリックしてください。 ※「印刷」ボタンをクリックすると、印刷用PDFファイルが表示されます。

# 残高・明細照会

残高・明 細 照 会

<span id="page-46-0"></span>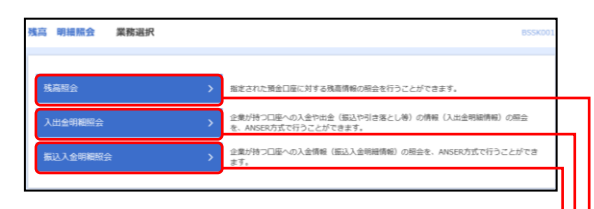

メニューの「残高・明細照会」をクリックしてください。 続いて業務選択画面が表示されますので、「残高照会」「入 出金明細照会」「振込入金明細照会」のいずれかのボタン をクリックしてください。

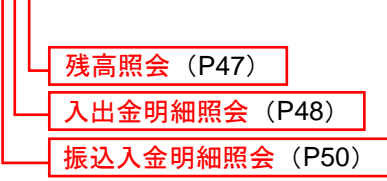

#### <span id="page-47-0"></span>残 高 照 会

指定されたお申込預金口座の最新の残高、お引き出し可能金額、前日、および前月末の残高照会を行うこ とができます。

※本手順は[P46](#page-46-0)の続きです。

#### 手順**1** 口座を選択

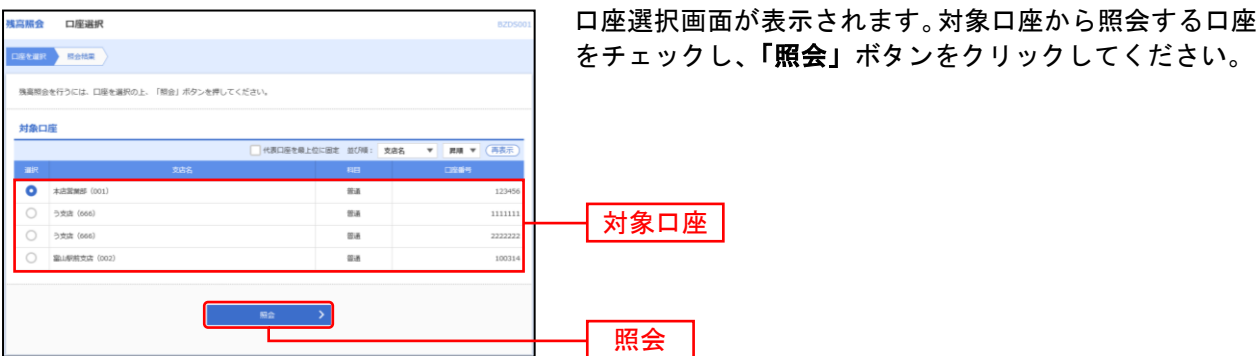

#### 手順**2** 照会結果

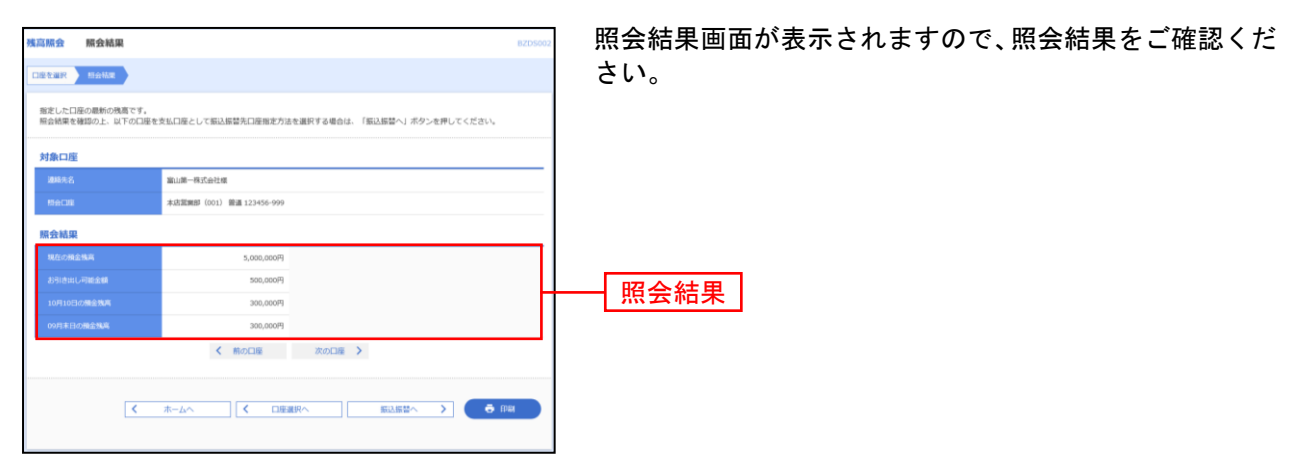

※「**振込振替へ」**ボタンをクリックすると、指定した口座から振込振替のお取引を続けて行うことができます。

※「口座選択へ」ボタンをクリックすると、口座選択画面に戻ります。

※「印刷」ボタンをクリックすると、印刷用PDFファイルが表示されます。

#### <span id="page-48-0"></span>入出金明細照会

企業が持つ口座への入金や出金(振込や引き落とし等)の情報(入出金明細情報)の照会を行うことがで きます。

※本手順は[P46](#page-46-0)の続きです。

#### 手順**1** 条件指定

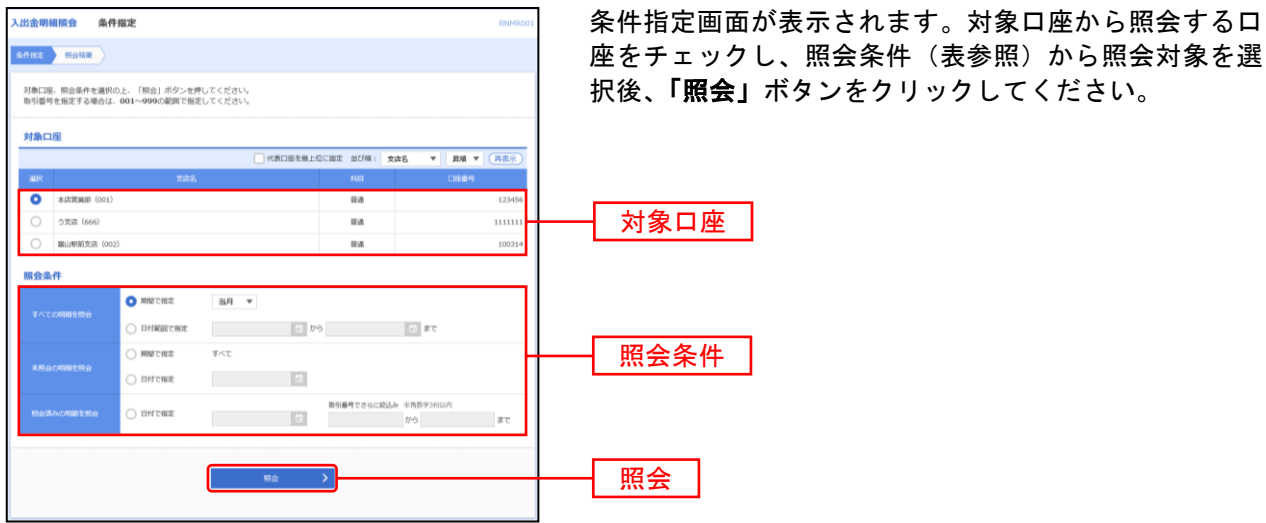

照会条件 す べ て の 明 細 を 照 会 当月 当月分の全明細(未照会および照会済)を照会可能。(当月 1 日より当日まで可能) 前月 前月分の全明細(未照会および照会済)を照会可能。(前月 1 日より前月末日まで可能) 前々月 前々月分の全明細(未照会および照会済)を照会可能。(前々月 1 日より前々月末日まで可能) 日付で指定 ■ 選択した日付指定内の全明細(未照会および照会済)を照会可能。(最長 70 日前より可能) ただし、ビジネス Web のご契約日以前は、照会できません。 未 照 会 の 明 細 を 照 会 すべて | 照会可能期間内の未照会明細をすべて照会可能 日付で指定 | 選択した日付指定内の未照会明細を照会可能。(最長 70 日前より可能) 照 会 済 み の 明 細 を 照 会 日付で指定 まま択した日付指定内、または入力した取引番号の範囲で照会済明細を再度照会可能。(最長 70 日前より可能)

#### 手順**2** 照会結果

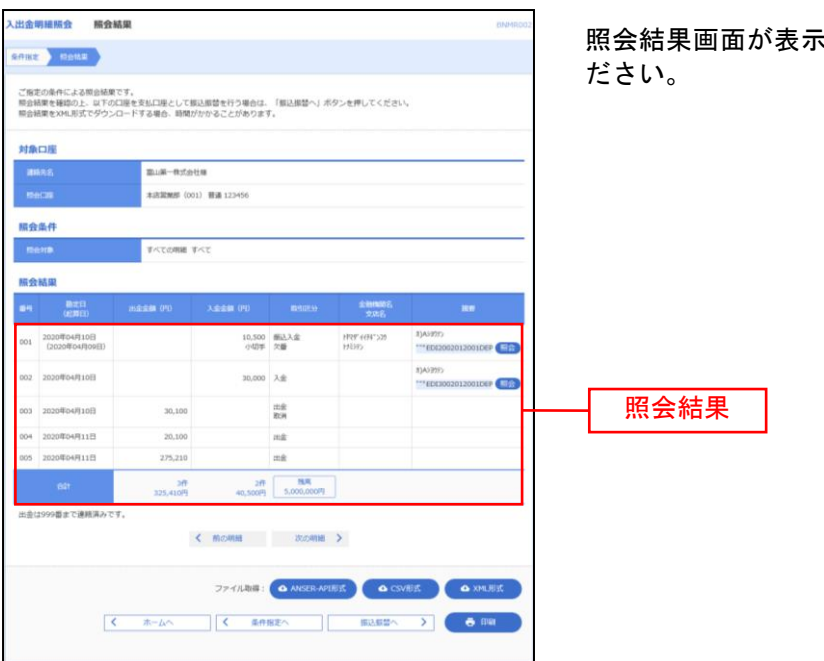

おきれますので、照会結果をご確認く

- ※「照会」ボタンをクリックすると、EDI情報詳細画面がポップアップ表示されます。
- ※「振込振替へ」ボタンをクリックすると、指定した口座から振込振替のお取引を続けて行うことができます。
- ※「**ANSER-API** 形式」ボタンをクリックすると、ANSER-API ファイル形式(タブ区切りのテキストファイル)のファイルをダウ ンロードすることができます。
- ※「CSV形式」ボタンをクリックすると、CSVファイル形式(カンマ()区切りのテキストファイル)のファイルをダウンロード することができます。
- ※「**XML**形式」ボタンをクリックすると、XMLファイル形式のファイルをダウンロードすることができます。
- ※「印刷」ボタンをクリックすると、印刷用PDFファイルが表示されます。

#### <span id="page-50-0"></span>振込入金明細照会

企業が持つ口座への入金情報(振込入金明細情報)の照会を行うことができます。

※本手順は[P46](#page-46-0)の続きです。

#### 手順**1** 条件指定

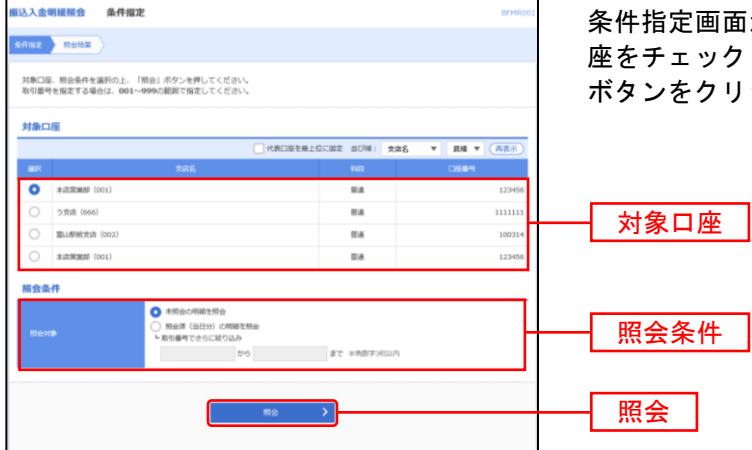

条件指定画面が表示されます。対象口座から照会する口 7 し、照会条件から照会対象を選択後、**「照会**」 ボタンをクリックしてください。

### 手順**2** 照会結果

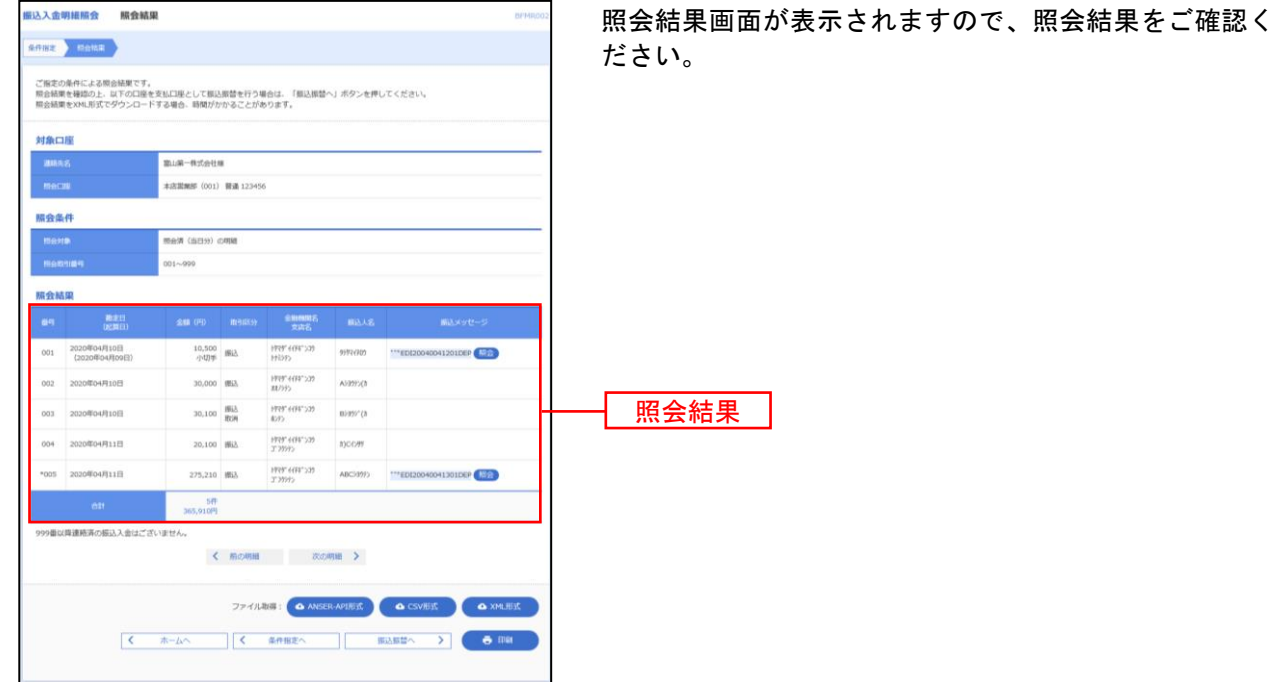

- ※「照会」ボタンをクリックすると、EDI情報詳細画面がポップアップ表示されます。
- ※「振込振替へ」ボタンをクリックすると、指定した口座から振込振替のお取引を続けて行うことができます。
- ※「**ANSER-API** 形式」ボタンをクリックすると、ANSER-API ファイル形式(タブ区切りのテキストファイル)のファイルをダウ ンロードすることができます。
- ※ **「CSV 形式」**ボタンをクリックすると、CSV ファイル形式(カンマ()医切りのテキストファイル)のファイルをダウンロード することができます。
- ※「**XML** 形式」ボタンをクリックすると、XML ファイル形式のファイルをダウンロードすることができます。
- ※「印刷」ボタンをクリックすると、印刷用 PDF ファイルが表示されます。

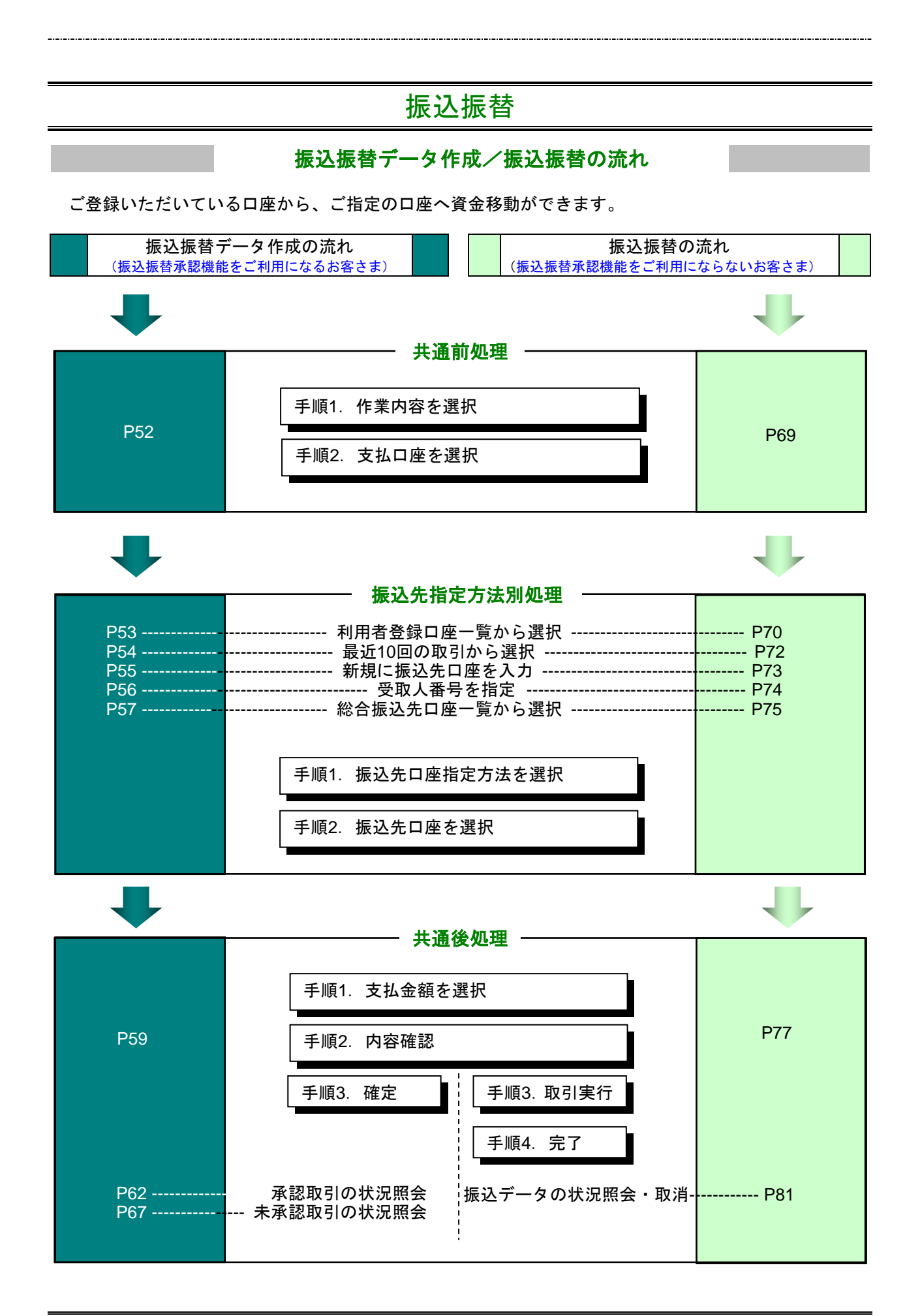

# <span id="page-52-1"></span>●振込データの新規作成

ご登録いただいている口座から、ご指定の口座へ資金移動ができます。 ※振込振替承認機能をご利用になるお客さま向けの手順です。 振込振替承認機能をご利用にならないお客さまは[P69](#page-69-0)以降をご覧ください。

#### <span id="page-52-0"></span>共 通 前 処 理

### 手順**1** 作業内容を選択

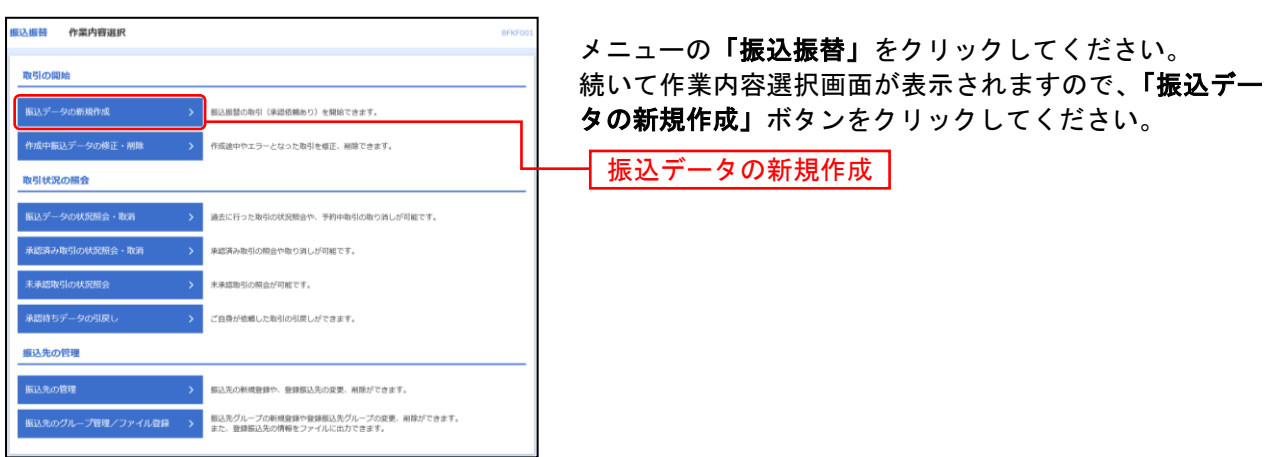

※「承認待ちデータの引戻し」ボタンをクリックすると、ご自身が依頼した取引を引戻しできます。

※「振込先の管理」ボタンをクリックすると、振込先の新規登録や、登録振込先の変更、削除が可能です。

※「**振込先グループ管理/ファイル登録」**ボタンをクリックすると、振込先グループの新規登録や登録振込先グループの変更、削除 が可能です。また、登録振込先の構成情報をファイルに出力できます。

#### 手順**2** 支払口座を選択

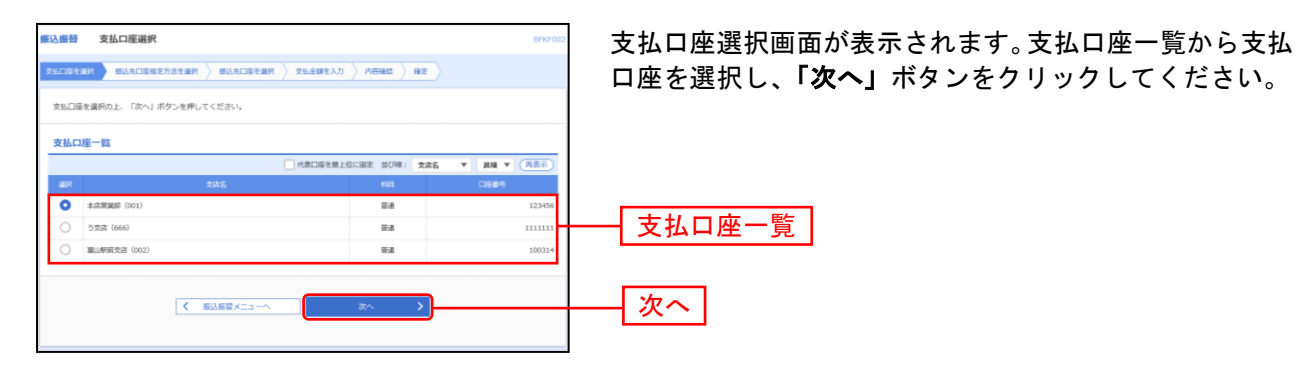

振 込 先 指 定 方 法 別 処 理

振込先を指定する方法は以下の5つからご選択ください。

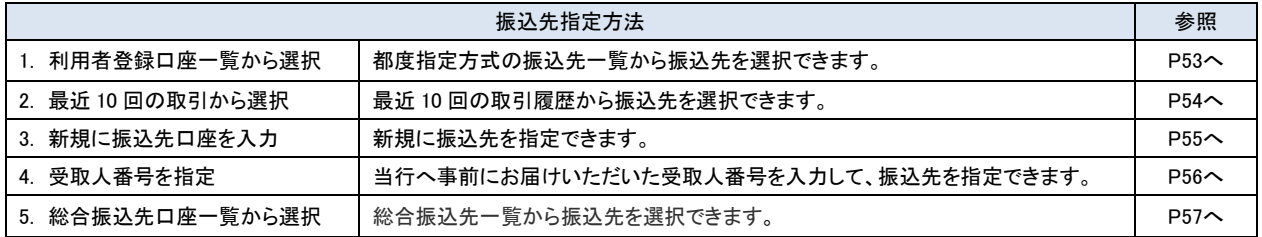

# <span id="page-53-0"></span>**1.** 利用者登録口座一覧から選択[都度指定方式]

※本手順は[P52](#page-52-1)の続きです。

振込振替 振込先口座描定方法選択

## 手順**1** 振込先口座指定方法を選択

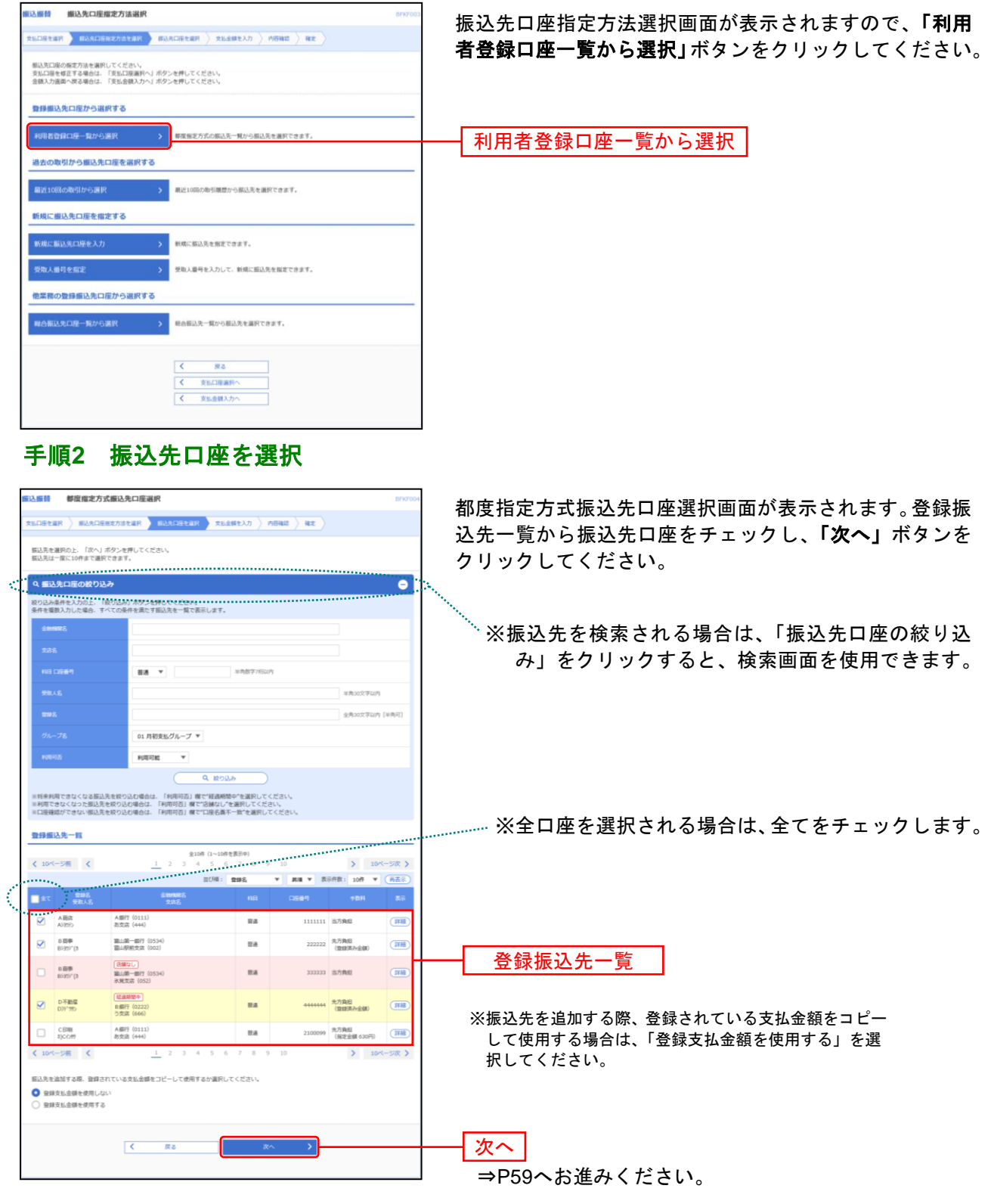

# <span id="page-54-0"></span>**2.** 最近**10**回の取引から選択[都度指定方式]

※本手順は[P52](#page-52-1)の続きです。

### 手順**1** 振込先口座指定方法を選択

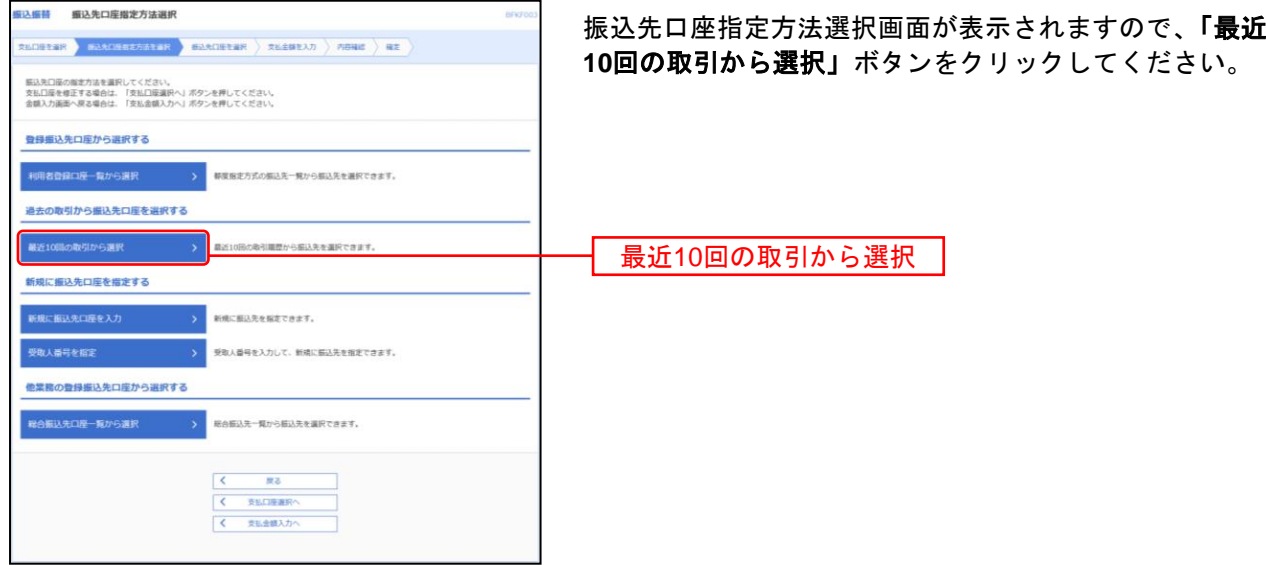

# 手順**2** 振込先口座を選択

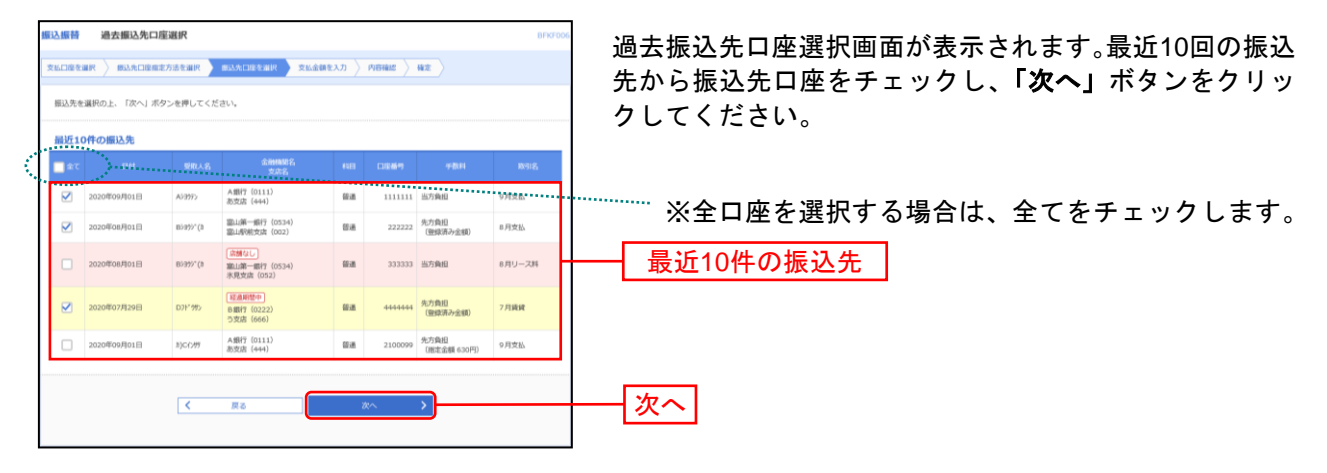

⇒[P59](#page-59-0)へお進みください。

# <span id="page-55-0"></span>**3.** 新規に振込先口座を入力[都度指定方式]

金融機関名、支店名を検索し振込先を指定できます。

※本手順は[P52](#page-52-1)の続きです。

#### 手順**1** 振込先口座指定方法を選択

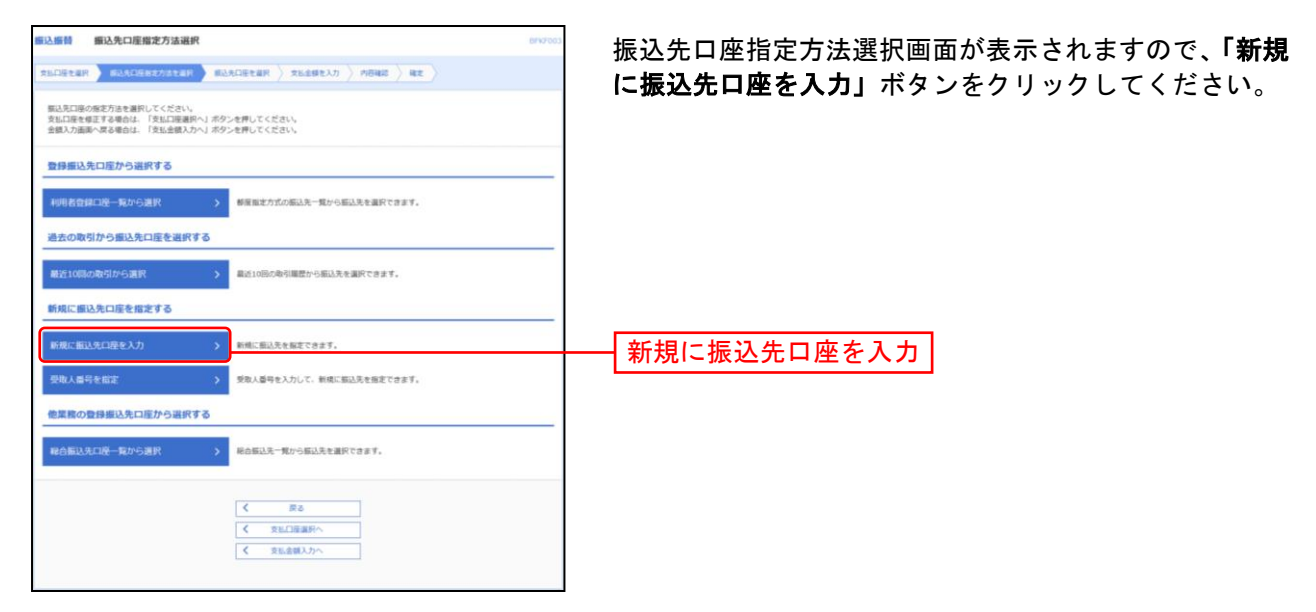

### 手順**2** 振込先口座を選択

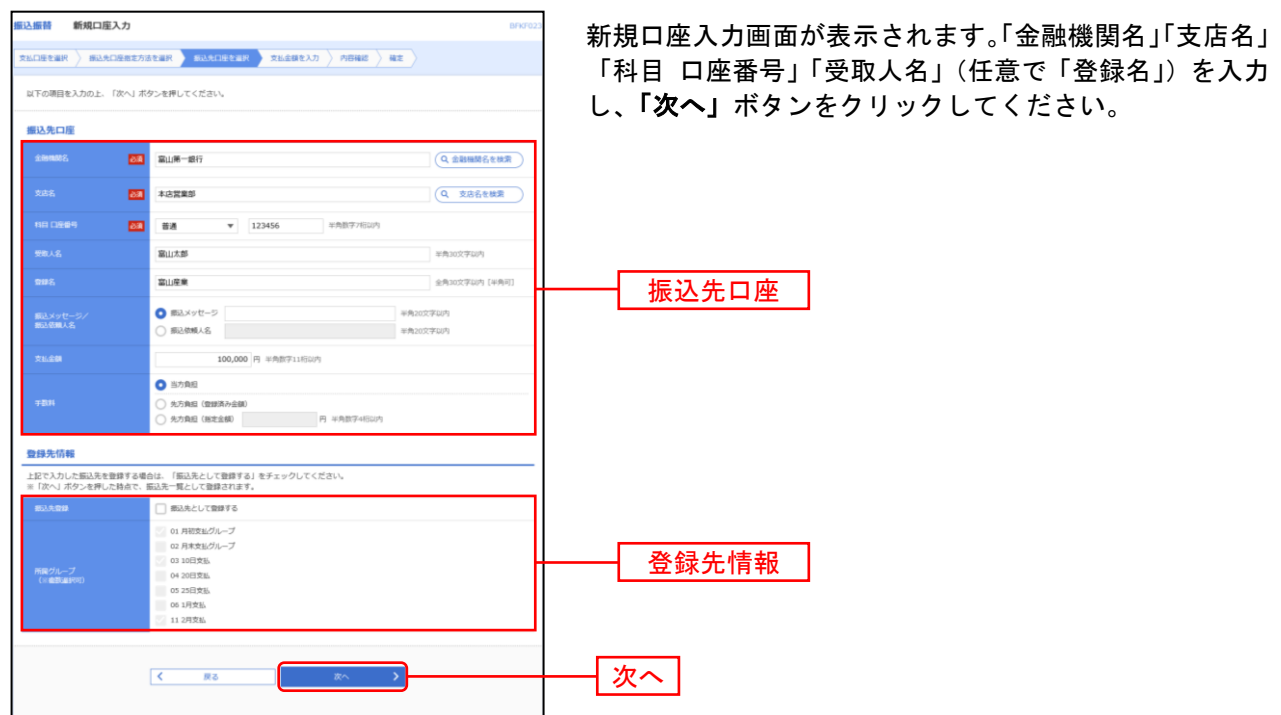

※「金融機関名を検索」ボタン「支店名を検索」ボタンをクリックすると、金融機関名、支店名を検索することができます。 ※入力した振込先を登録する場合は、「振込先として登録する」(任意で「所属グループ」)をチェックしてください。 ⇒[P59](#page-59-0)へお進みください。

# <span id="page-56-0"></span>**4.** 受取人番号を指定[事前登録方式]

当行へ事前にお届けいただいた受取人番号を入力し、振込先を指定できます。

※本手順は[P52](#page-52-1)の続きです。

### 手順**1** 振込先口座指定方法を選択

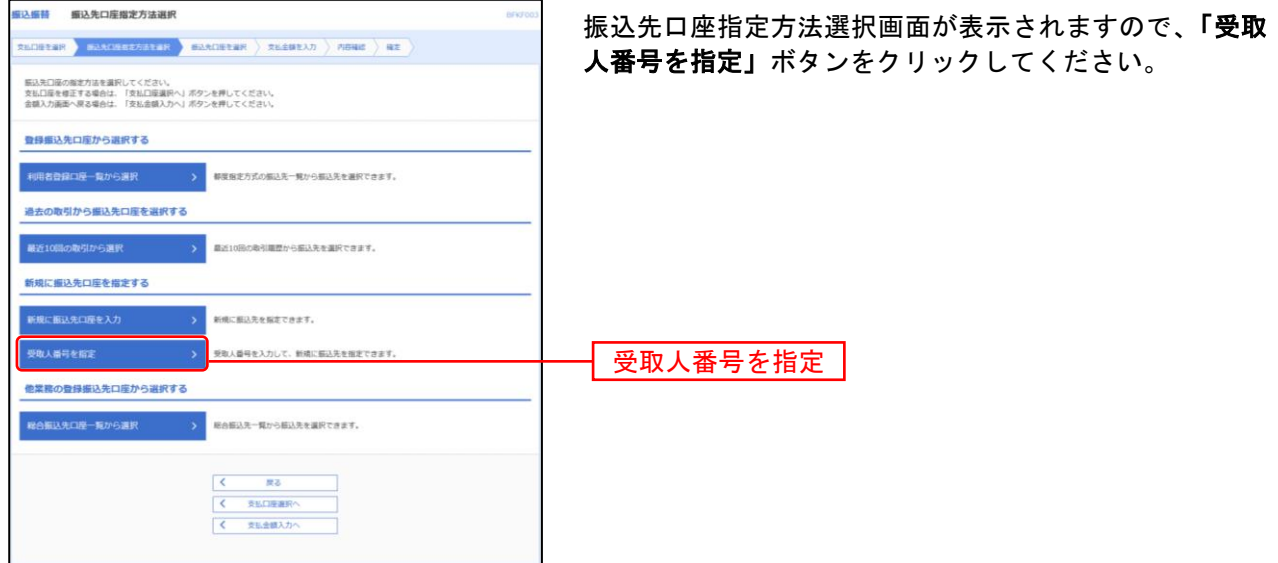

### 手順**2** 振込先口座を入力

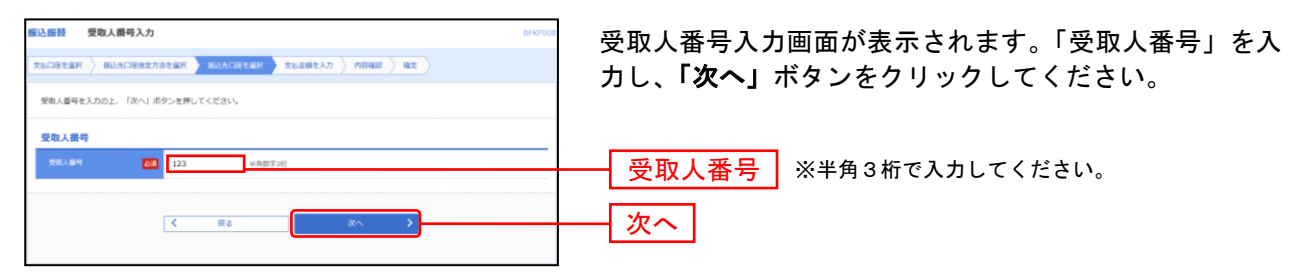

⇒[P59](#page-59-0)へお進みください。

# <span id="page-57-0"></span>**5.** 総合振込口座一覧から選択

※本手順は[P52](#page-52-1)の続きです。

# 手順**1** 振込先口座指定方法を選択

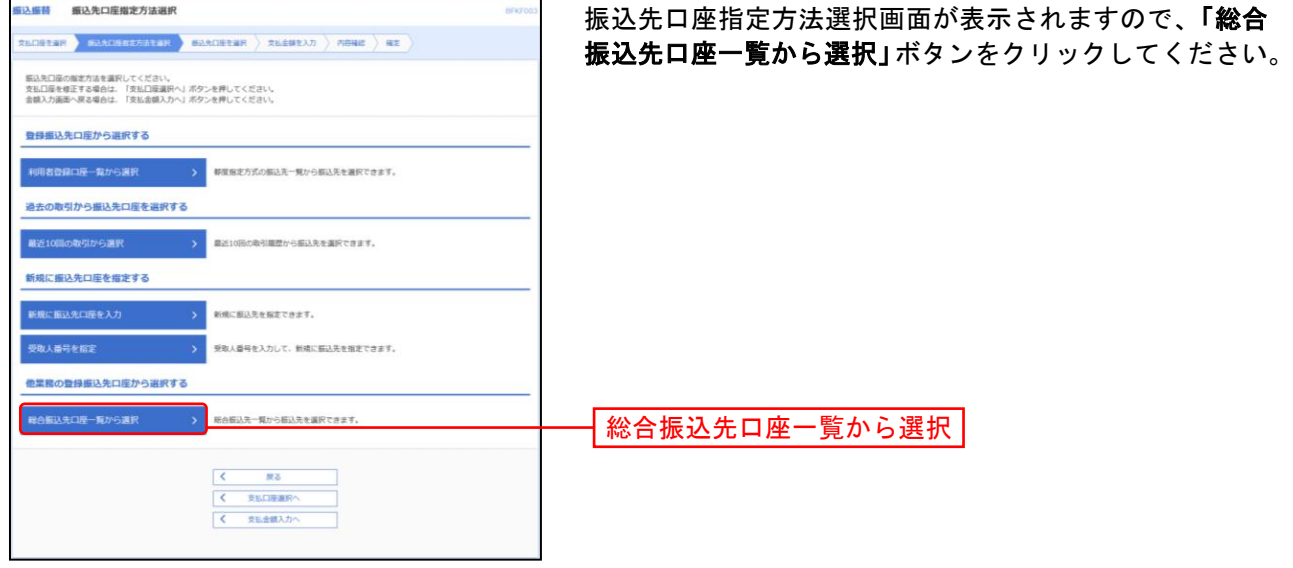

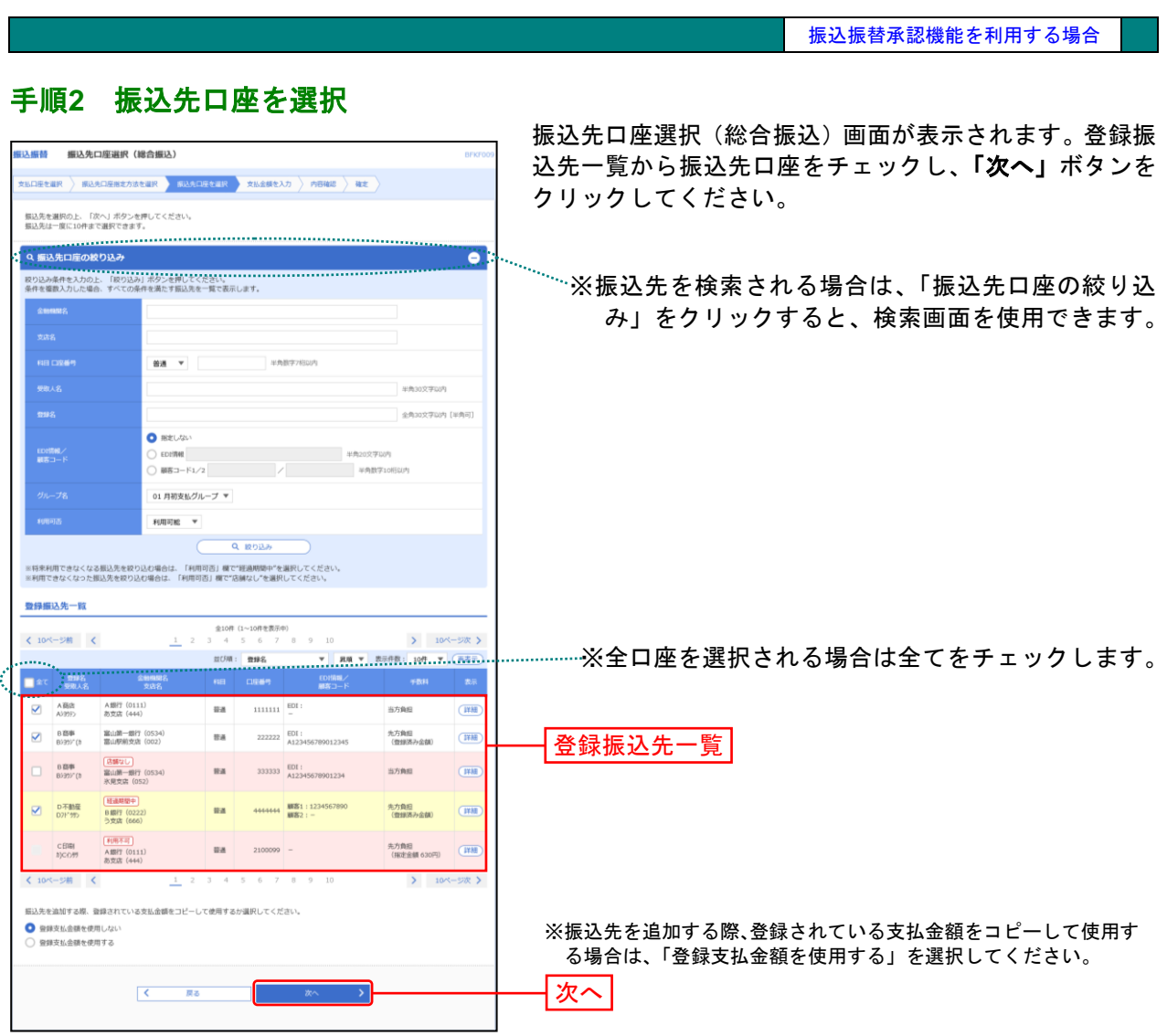

\_\_\_\_\_\_\_\_\_\_\_\_\_\_\_\_\_\_\_\_\_

⇒[P59](#page-59-0)へお進みください。

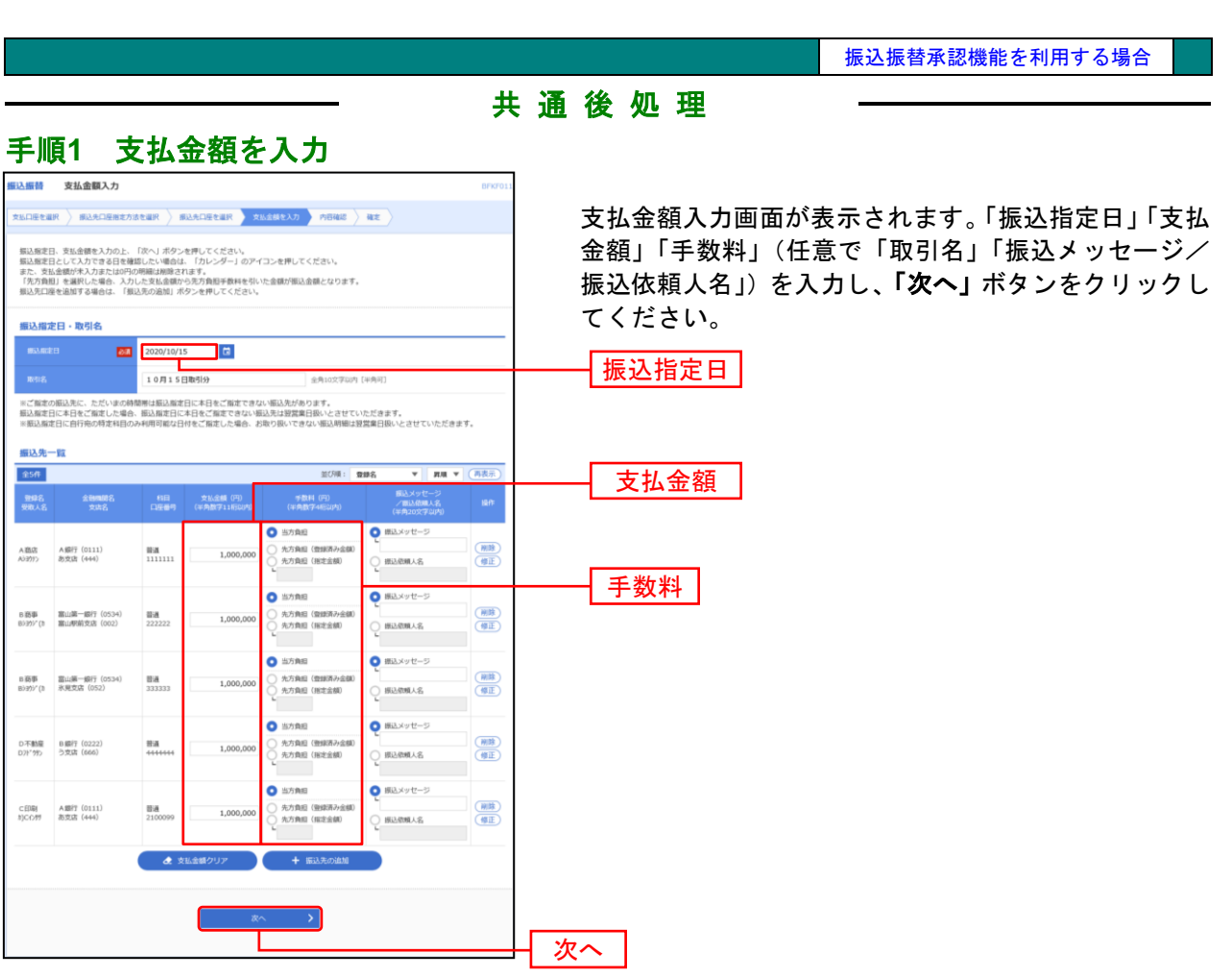

................

※**「振込先の追加」**ボタンをクリックすると、手順2に戻り、振込先を追加することができます。

<span id="page-59-0"></span>. . . . . . . .

※**「支払金額クリア」**ボタンをクリックすると、入力項目を未入力状態に更新することができます。

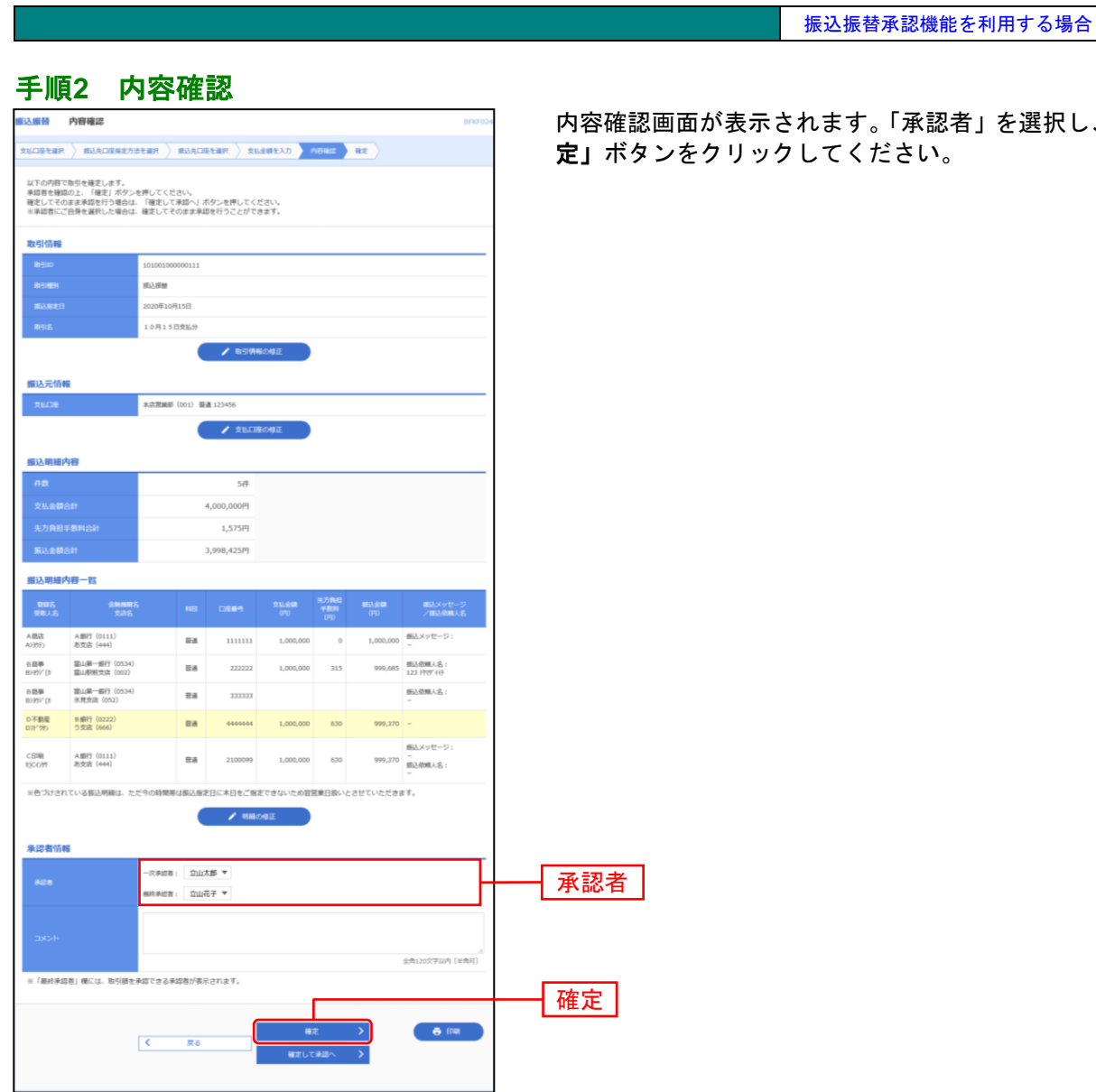

!者」を選択し、**「確** 定」ボタンをクリックしてください。

※承認者へのメッセージとして、任意で「コメント」を入力することができます。

※「取引情報の修正」ボタンをクリックすると、取引情報を修正することができます。

※「支払口座の修正」ボタンをクリックすると、支払口座を修正することができます。

※「明細の修正」ボタンをクリックすると、支払金額入力画面にて、明細を修正することができます。

※承認権限のあるユーザで、自身を承認者として設定した場合、「確定して承認へ」ボタンをクリックすると、続けて振込データの 承認を行うことができます。

※「印刷」ボタンをクリックすると、印刷用 PDF ファイルが表示されます。

#### 手順**3** 確定

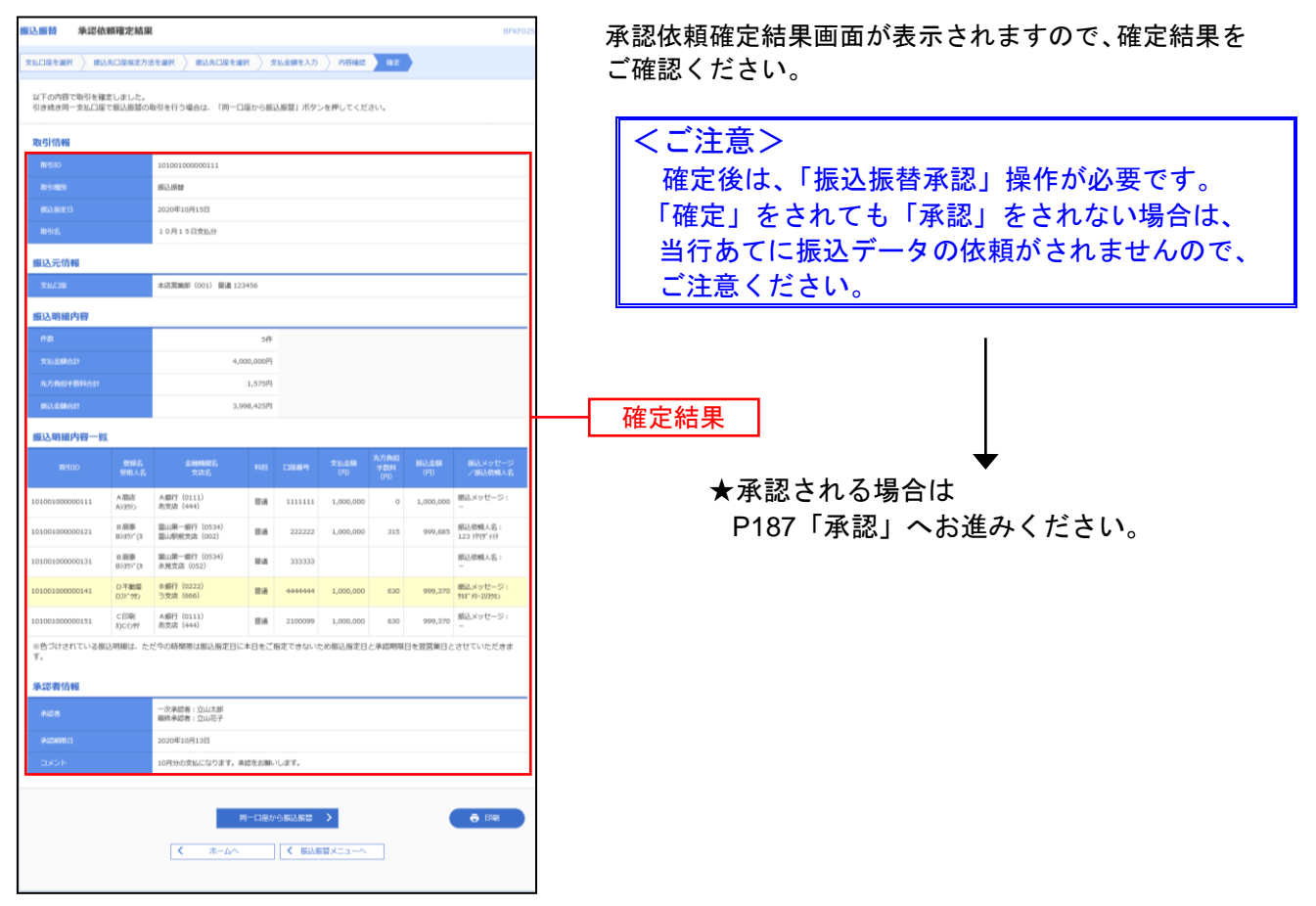

※「同一口座から振込振替」ボタンをクリックすると、同一口座から振込振替の取引を連続して行うことができます。 ※「印刷」ボタンをクリックすると、印刷用 PDF ファイルが表示されます。

# <span id="page-62-0"></span>● 承認済み取引の状況照会・取消

承認済み取引の照会や取り消しが可能です。

# 手順**1** 作業内容を選択

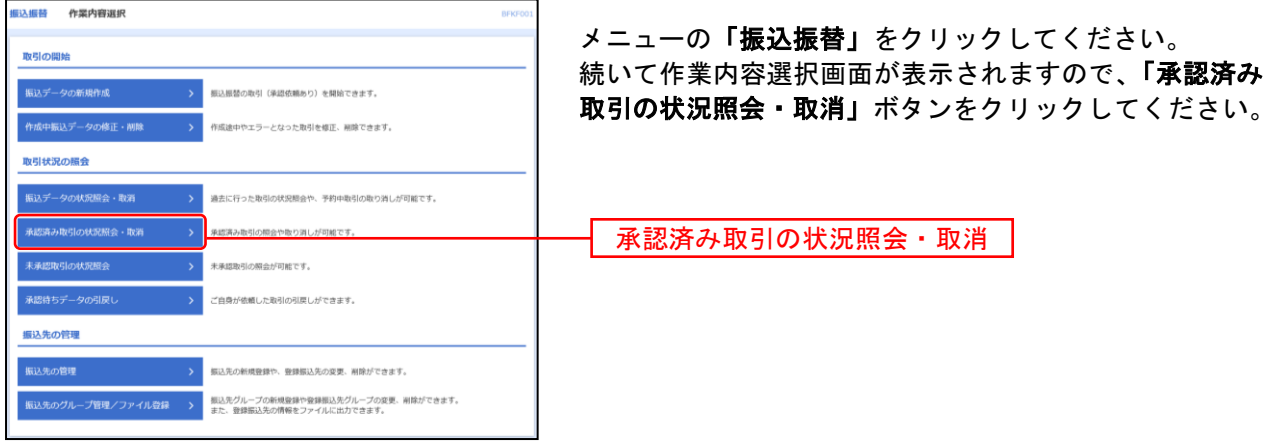

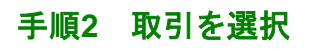

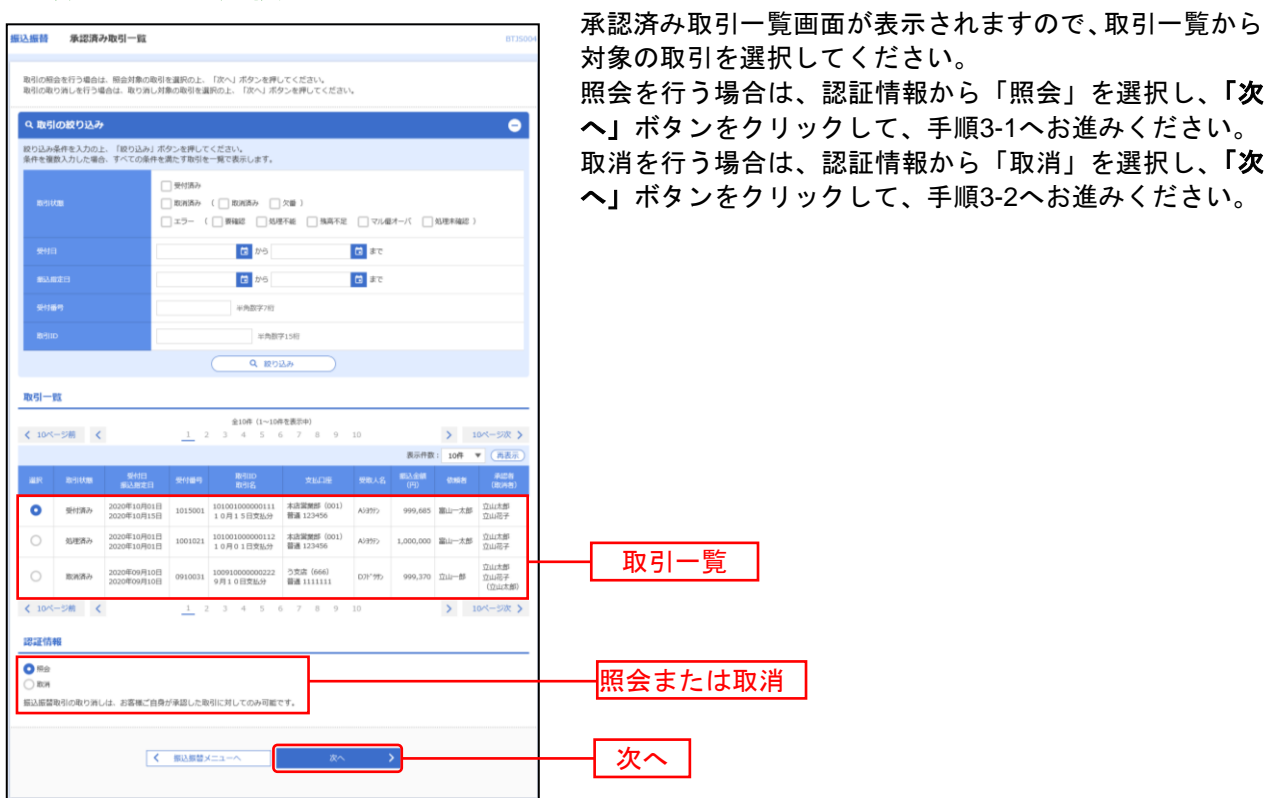

## 手順**3-1** 照会結果

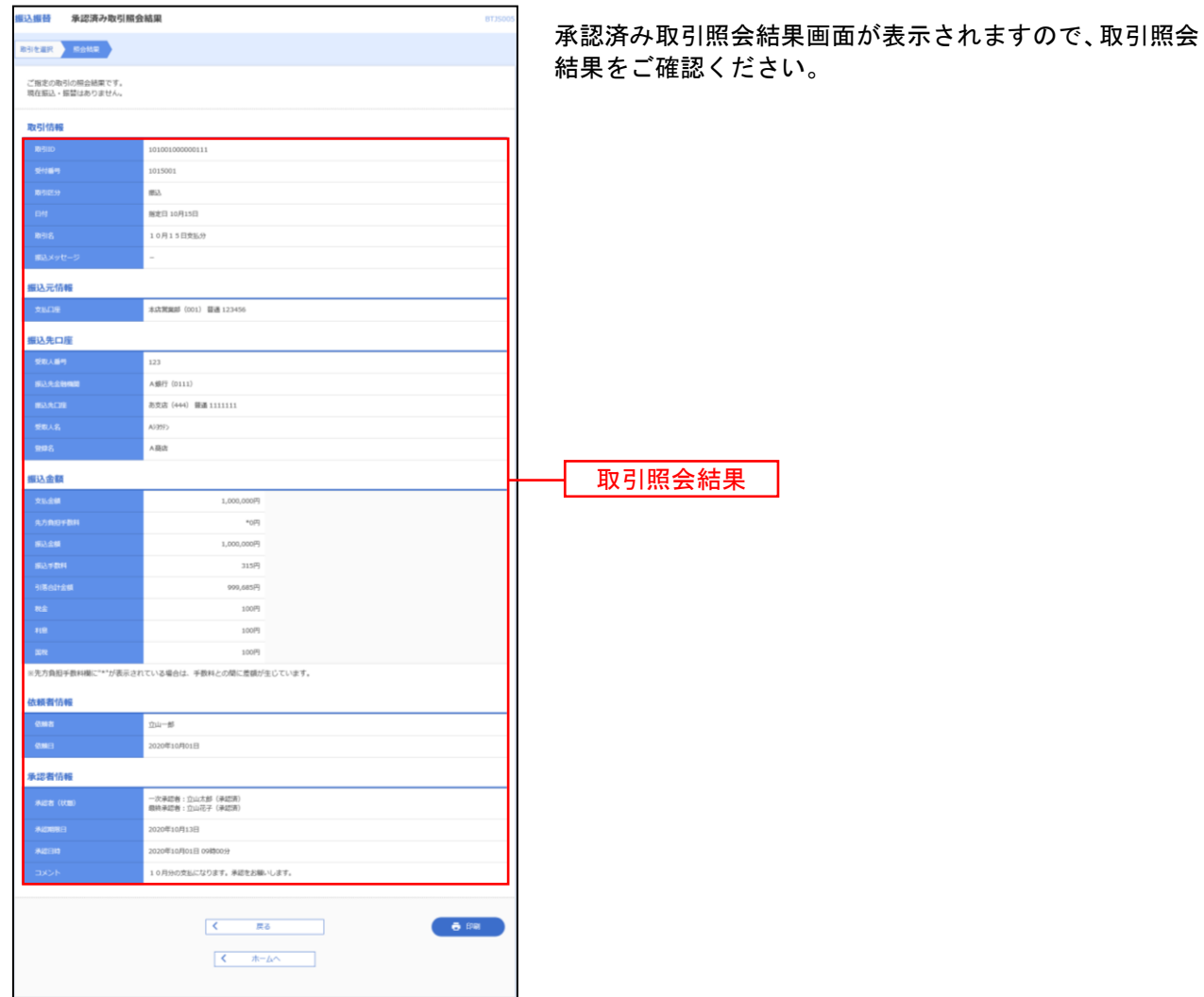

振込振替承認機能を利用する場合

※「印刷」ボタンをクリックすると、印刷用 PDF ファイルが表示されます。

# 手順**3-2** 取消内容を確認

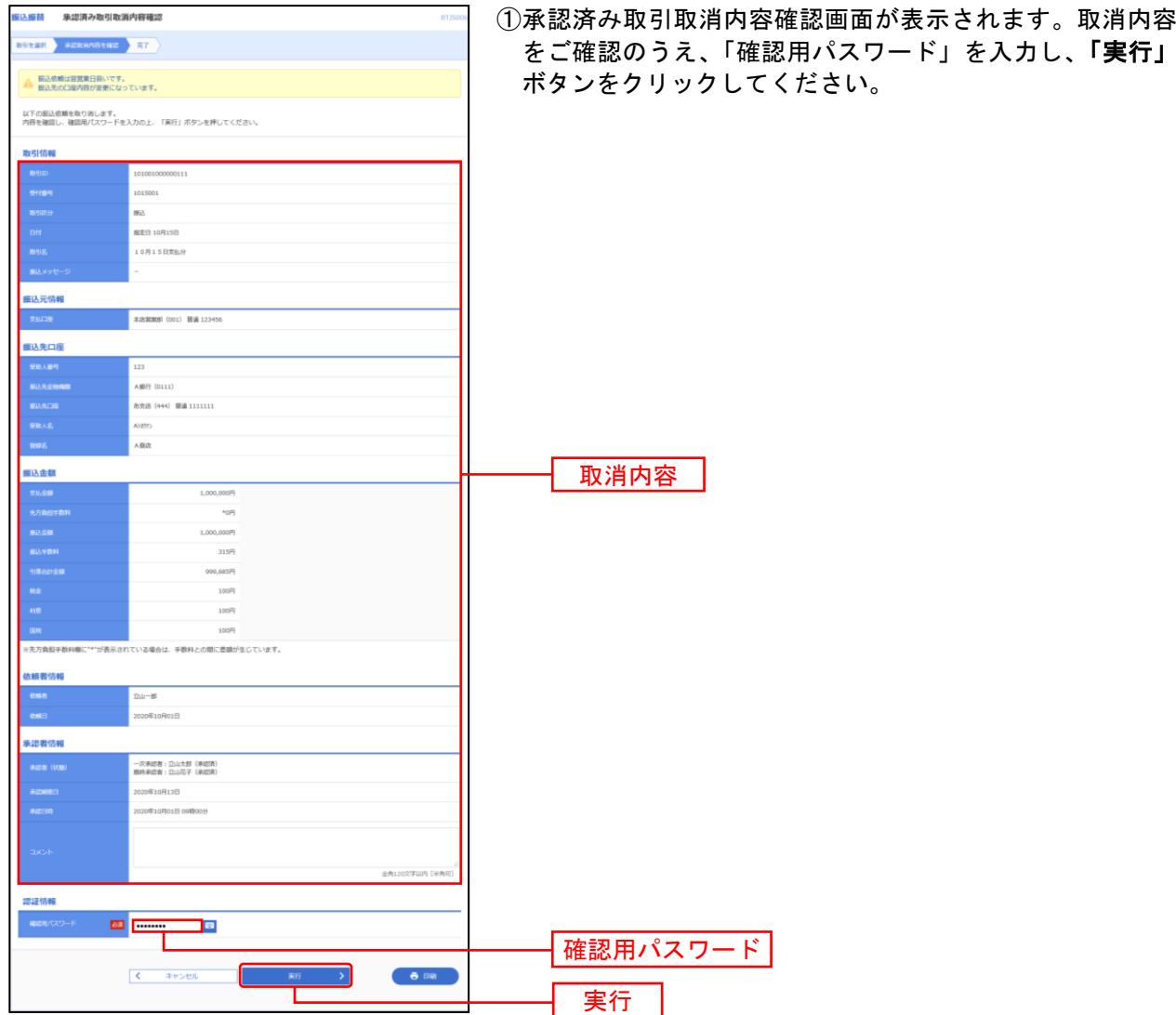

振込振替承認機能を利用する場合

※「印刷」ボタンをクリックすると、印刷用 PDF ファイルが表示されます。

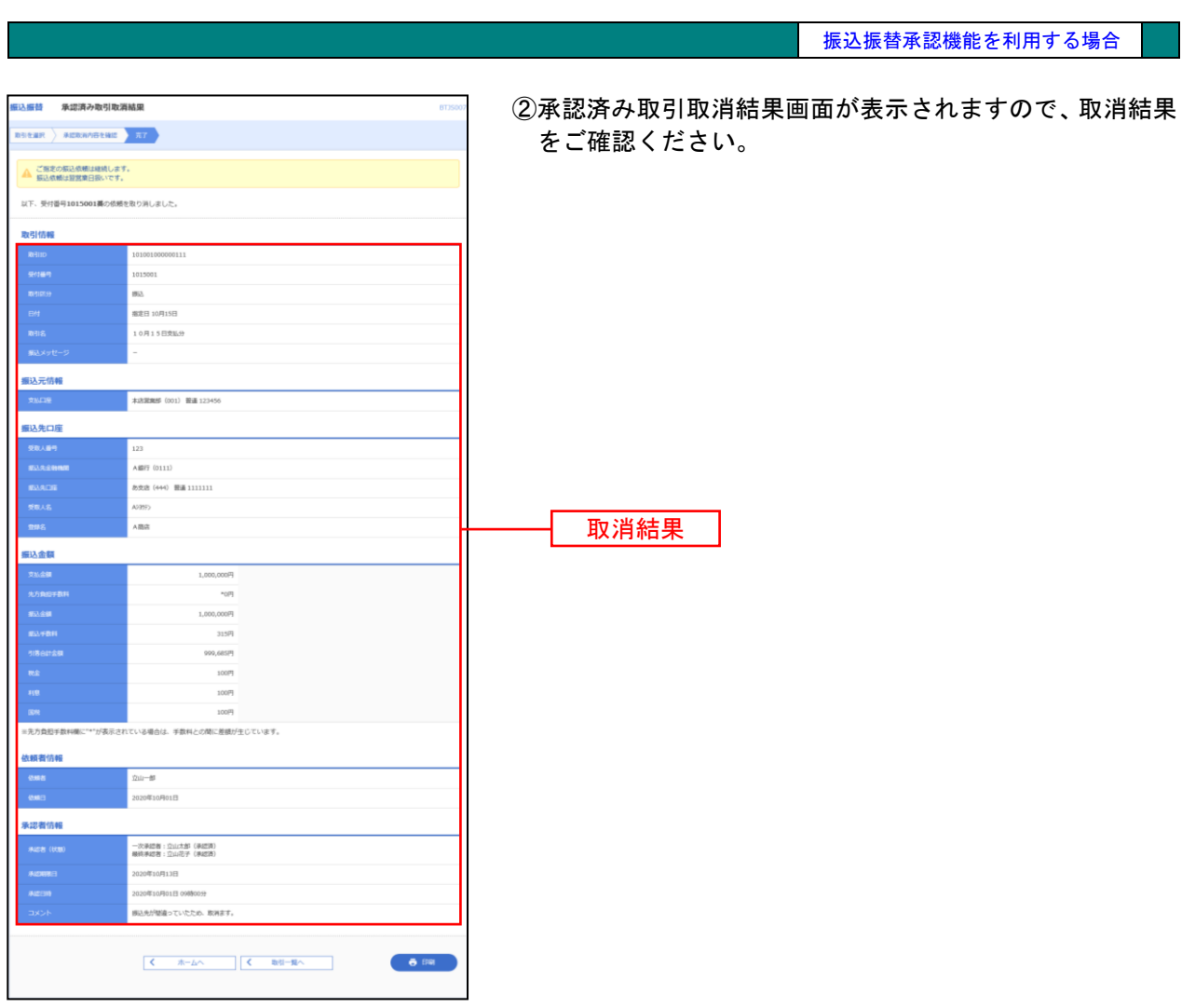

※「印刷」ボタンをクリックすると、印刷用 PDF ファイルが表示されます。

<span id="page-67-0"></span>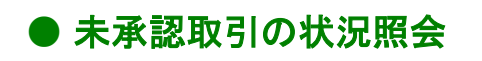

未承認取引の照会が可能です。

#### 手順**1** 作業内容を選択

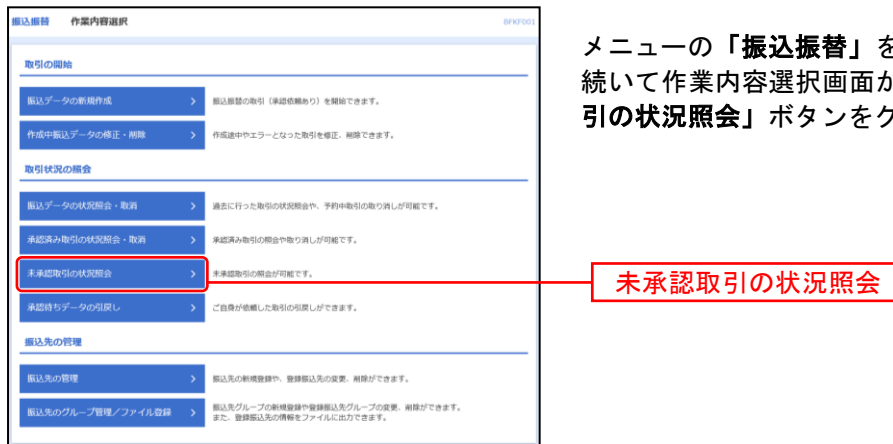

メニューの「振込振替」をクリックしてください。 が表示されますので、**「未承認取** 引の状況照会」ボタンをクリックしてください。

### 手順**2** 取引を選択

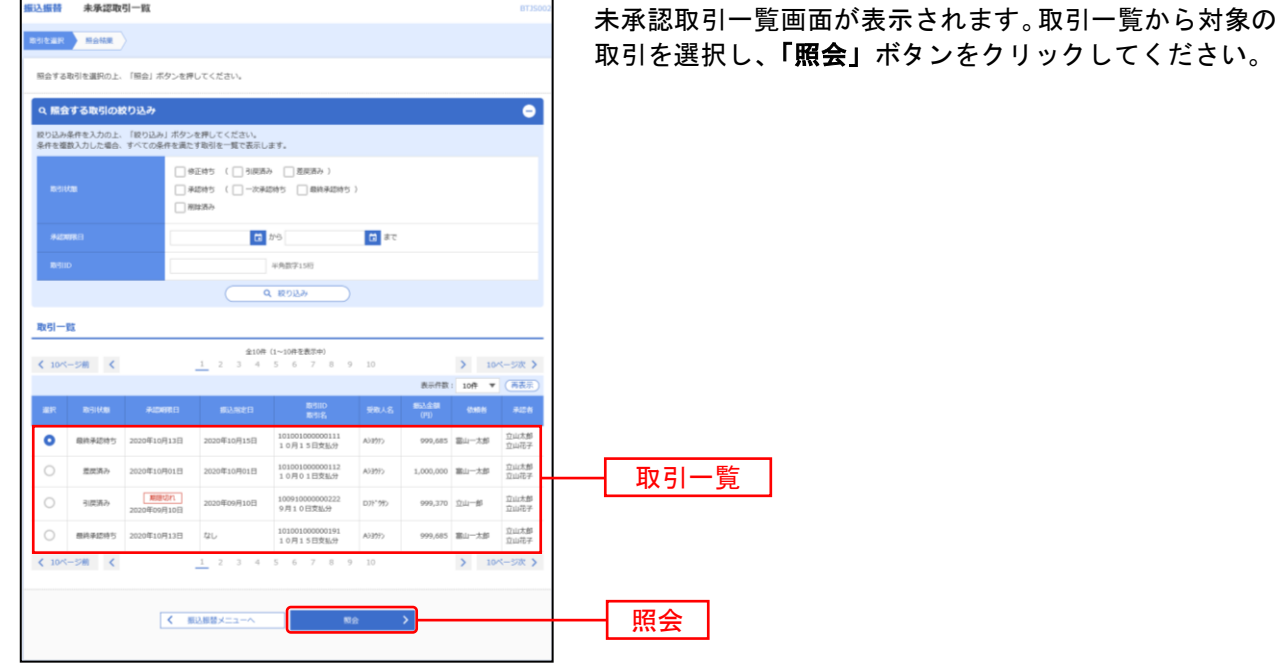

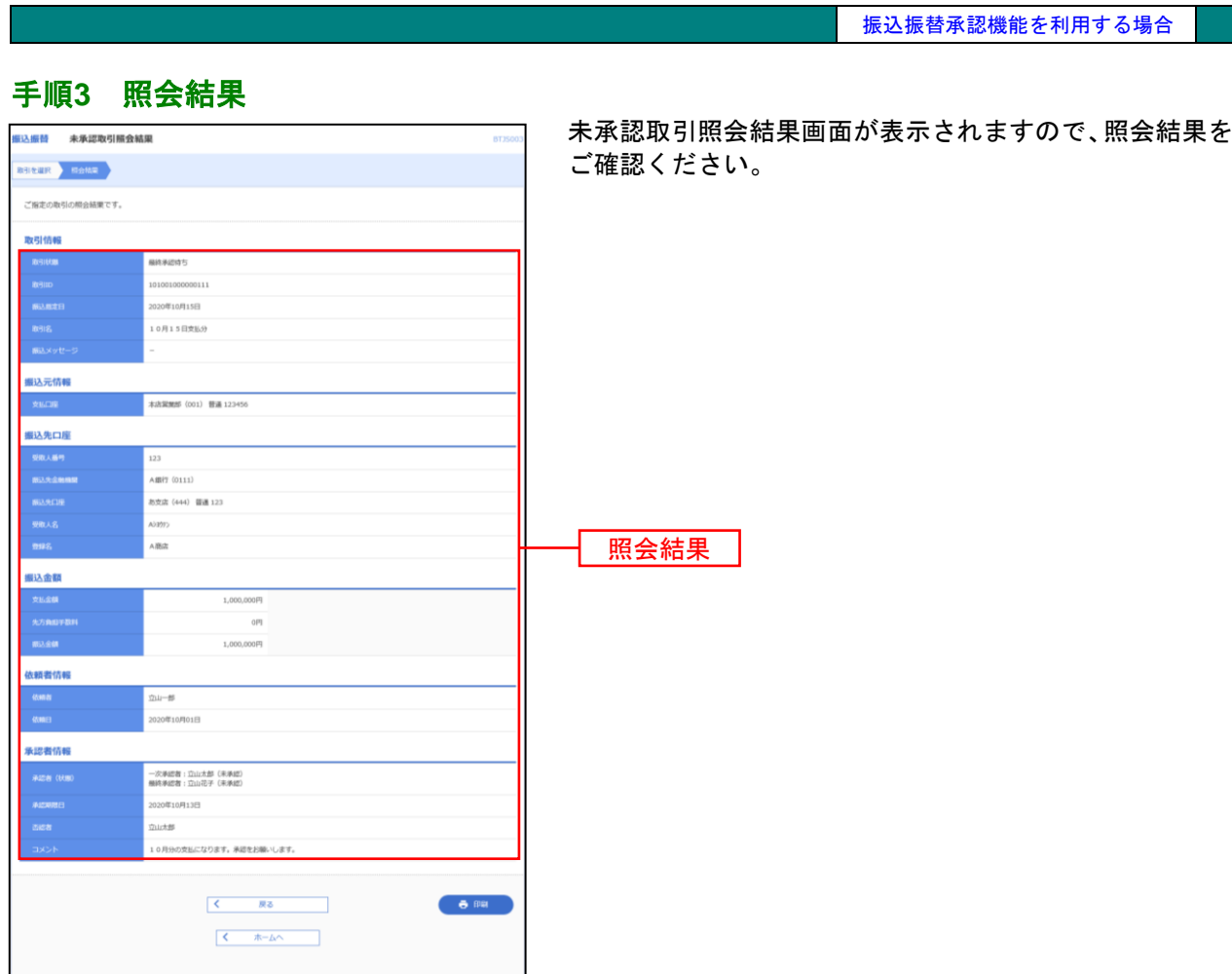

※「印刷」ボタンをクリックすると、印刷用 PDF ファイルが表示されます。

振込振替承認機能を利用しない場合

### <span id="page-69-1"></span>●新規取引

ご登録いただいている口座から、ご指定の口座へ資金移動ができます。 ※振込振替承認機能をご利用にならないお客さま向けの手順です。 振込振替承認機能をご利用になるお客さまは[P52](#page-52-0)以降をご覧ください。

#### 手順**1** 作業内容を選択 。<br>《 《 华菜内容選択 メニューの「振込振替」をクリックしてください。 取引の開始 続いて作業内容選択画面が表示されますので、「新規取引」 新規取引 |<br>|振込振替の取引(承認依頼なし)を開始 ボタンをクリックしてください。 取引状況の照会 新規取引 <br>通去に行った取引の状況照会や、予約中取引 **振込先の管理** 振込先の新規登録や、登録振込先の変更、削除ができます。 ートトー<br>- また、登録振込先の情報をファイルに出力できます。<br>- また、登録振込先の情報をファイルに出力できます。 ·<br>ブ管理/ファイル登録

<span id="page-69-0"></span>共 通 前 処 理

※「振込先の管理」ボタンをクリックすると、振込先の新規登録や、登録振込先の変更、削除が可能です。

※「振込先グループ管理/ファイル登録」ボタンをクリックすると、振込先グループの新規登録や登録振込先グループの変更、削除 が可能です。また、登録振込先の構成情報をファイルに出力できます。

# 手順**2** 支払口座を選択

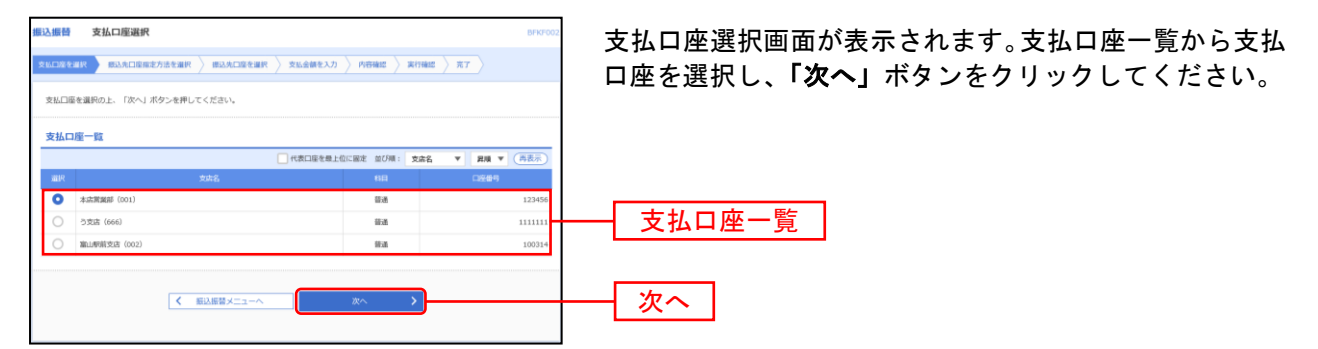

#### 振込先指定方法別処理

振込先を指定する方法は以下の5つからご選択ください。

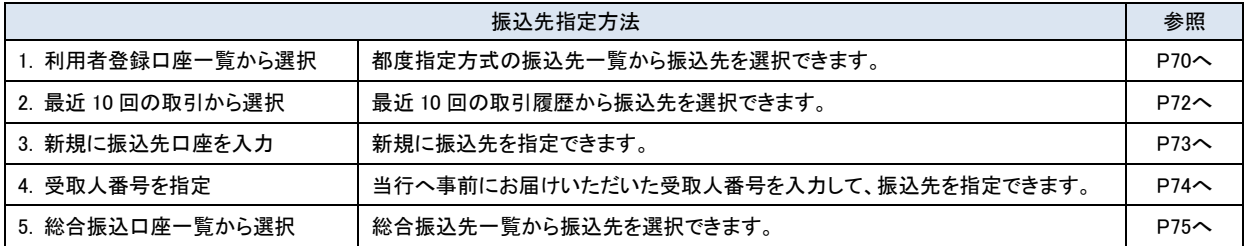

# <span id="page-70-0"></span>**1.** 利用者登録口座一覧から選択[都度指定方式]

※本手順は[P69](#page-69-1)の続きです。

### 手順**1** 振込先口座指定方法を選択

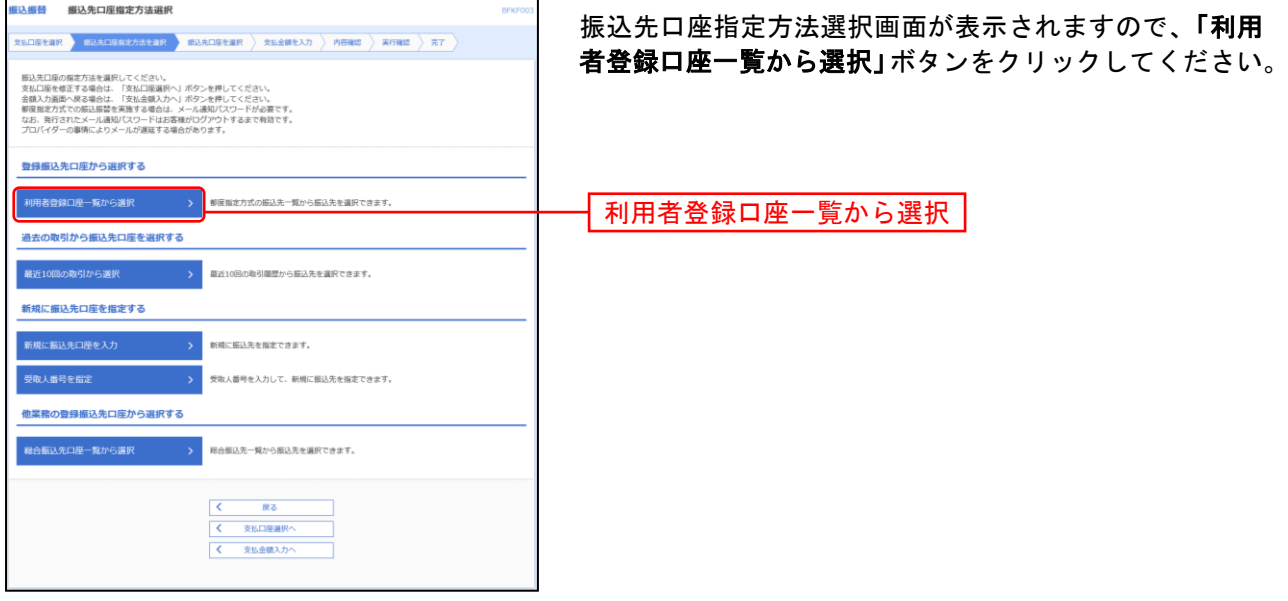

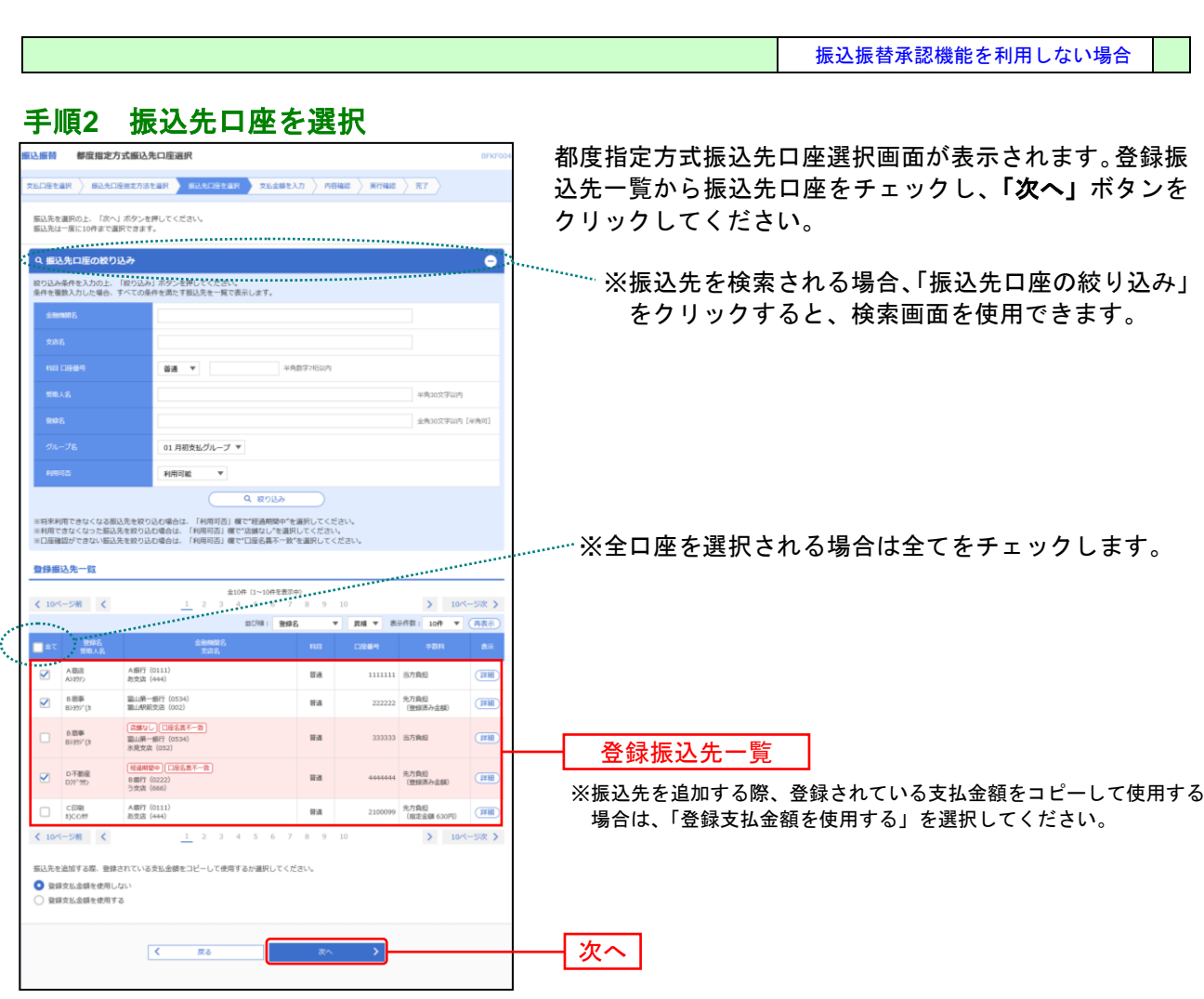

⇒[P77](#page-77-0)へお進みください。

. . . . . . . . .

.......
# **2.** 最近**10**回の取引から選択[都度指定方式]

※本手順は[P69](#page-69-0)の続きです。

# 手順**1** 振込先口座指定方法を選択

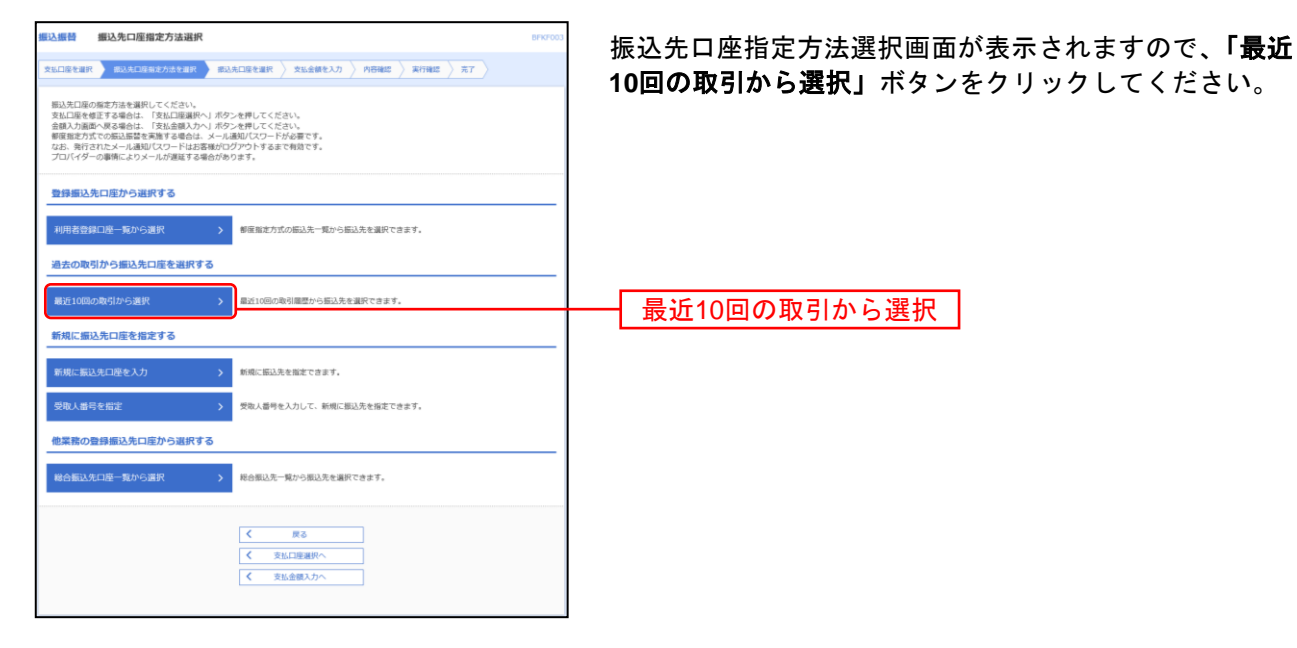

## 手順**2** 振込先口座を選択

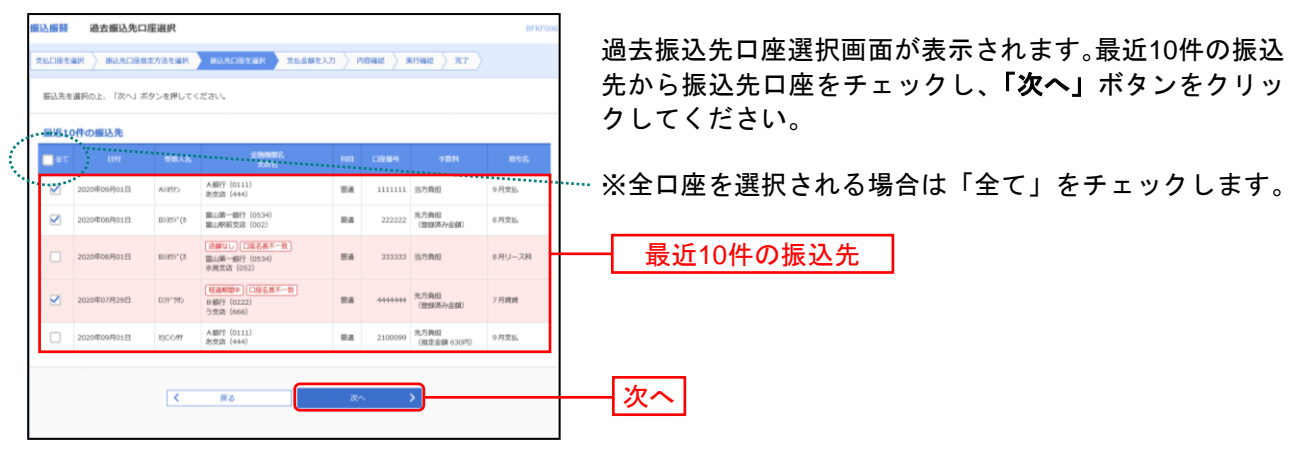

⇒[P77](#page-77-0)へお進みください。

# **3.** 新規に振込先口座を入力[都度指定方式]

※本手順は[P69](#page-69-0)の続きです。

# 手順**1** 振込先口座指定方法を選択

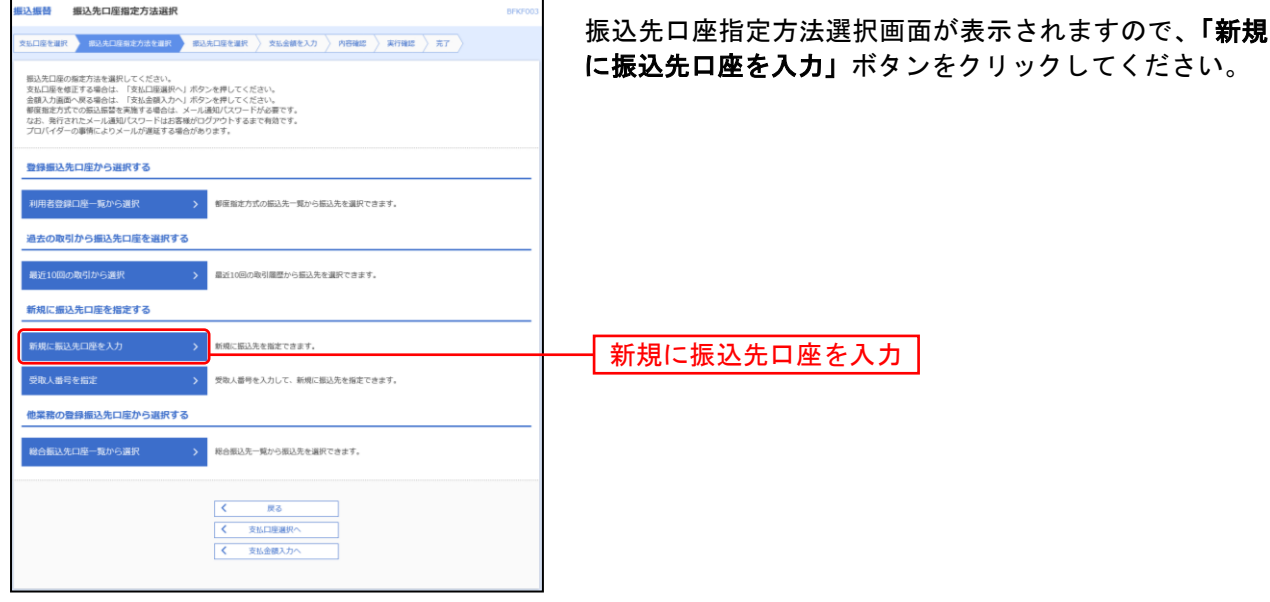

## 手順**2** 振込先口座を選択

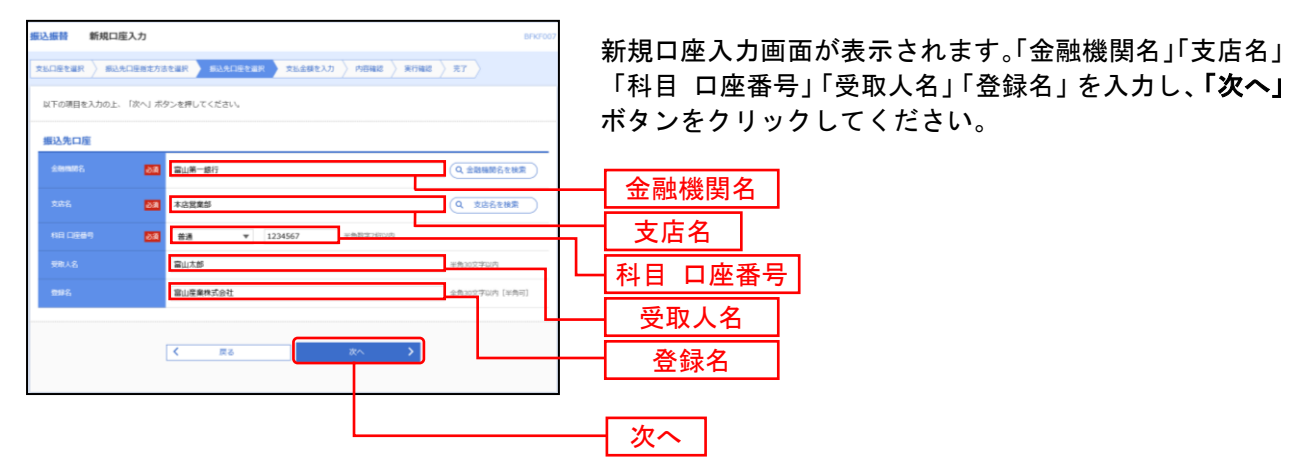

※「金融機関名を検索」ボタン「支店名を検索」ボタンをクリックすると、金融機関名、支店名を検索することができます。

⇒[P77](#page-77-0)へお進みください。

振込振替承認機能を利用しない場合

# **4.** 受取人番号を指定[事前登録方式]

※本手順は[P69](#page-69-0)の続きです。

# 手順**1** 振込先口座指定方法を選択

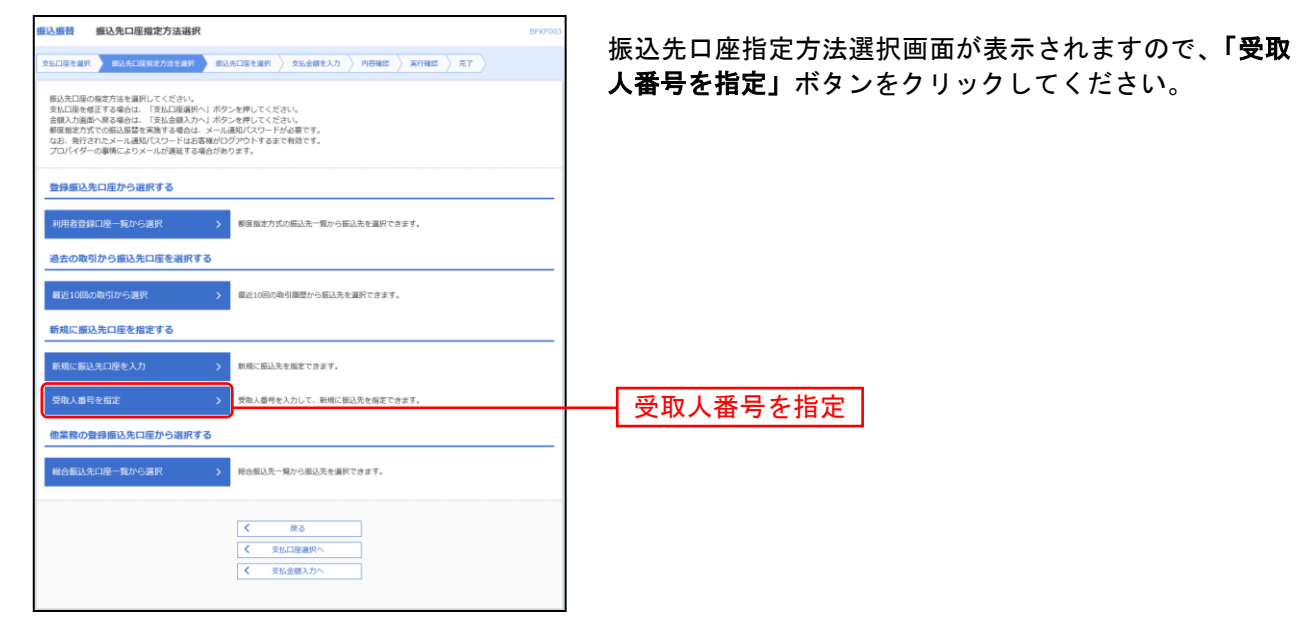

#### 手順**2** 振込先口座を選択

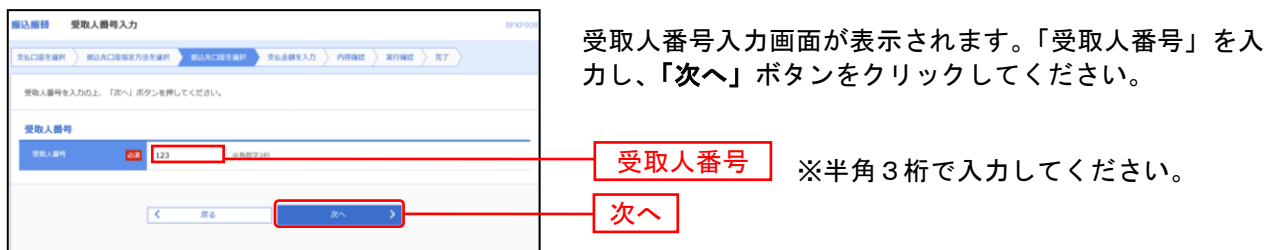

⇒[P77](#page-77-0)へお進みください。

# **5.** 総合振込先口座一覧から選択[都度指定方式]

※本手順は[P69](#page-69-0)の続きです。

# 手順**1** 振込先口座指定方法を選択

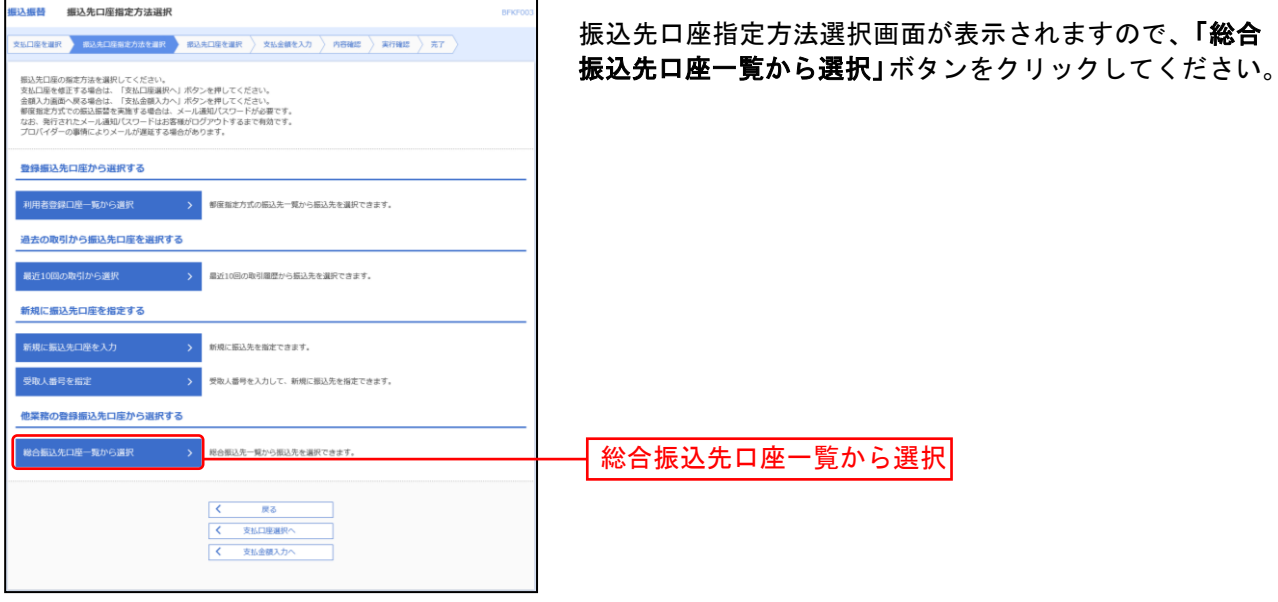

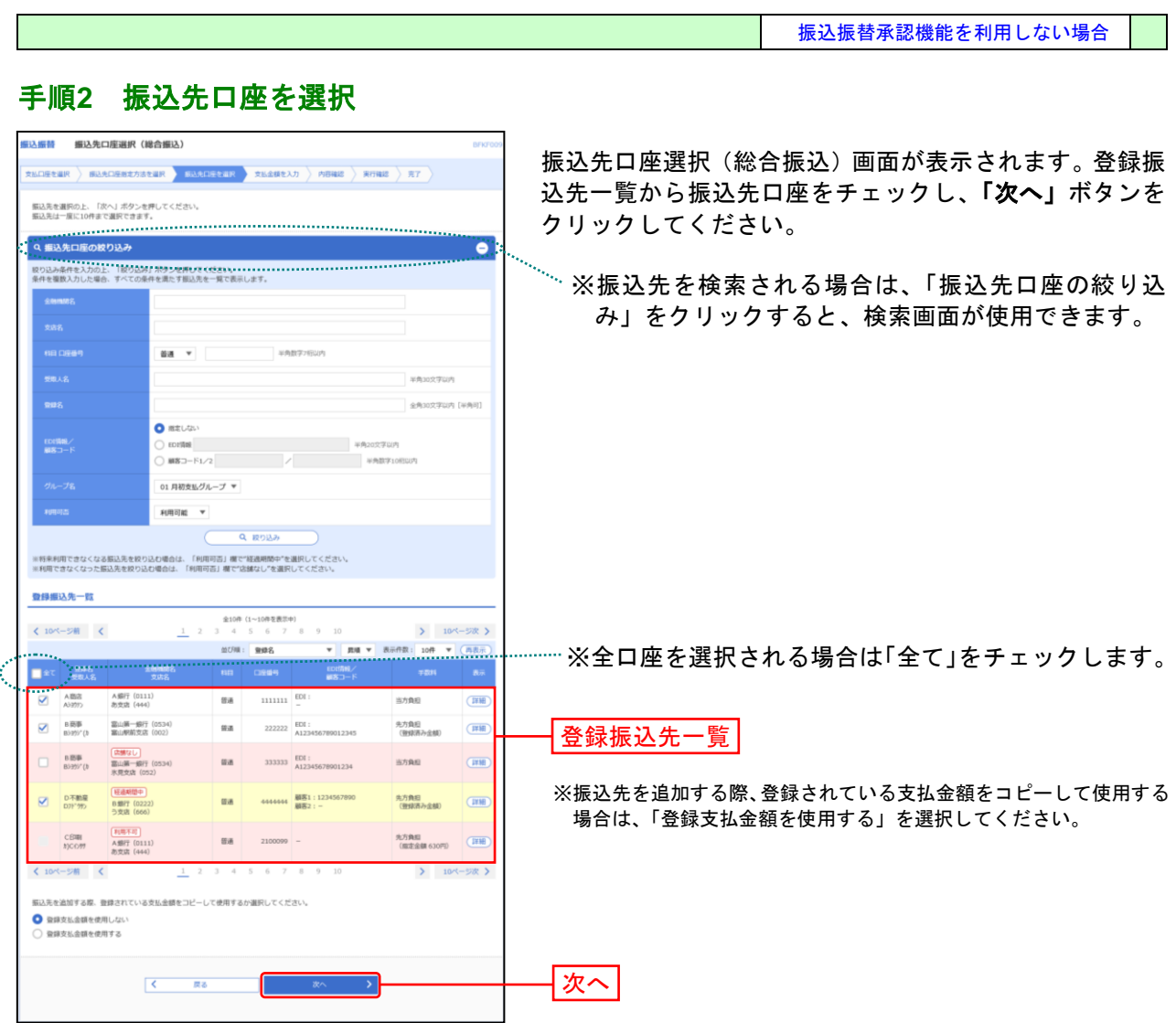

. . . . . . .

⇒[P77](#page-77-0)へお進みください。

. . . . . . . . .

. . . . . . .

振込振替承認機能を利用しない場合

#### <span id="page-77-0"></span>共 通 後 処 理

## 手順**1** 支払金額を入力

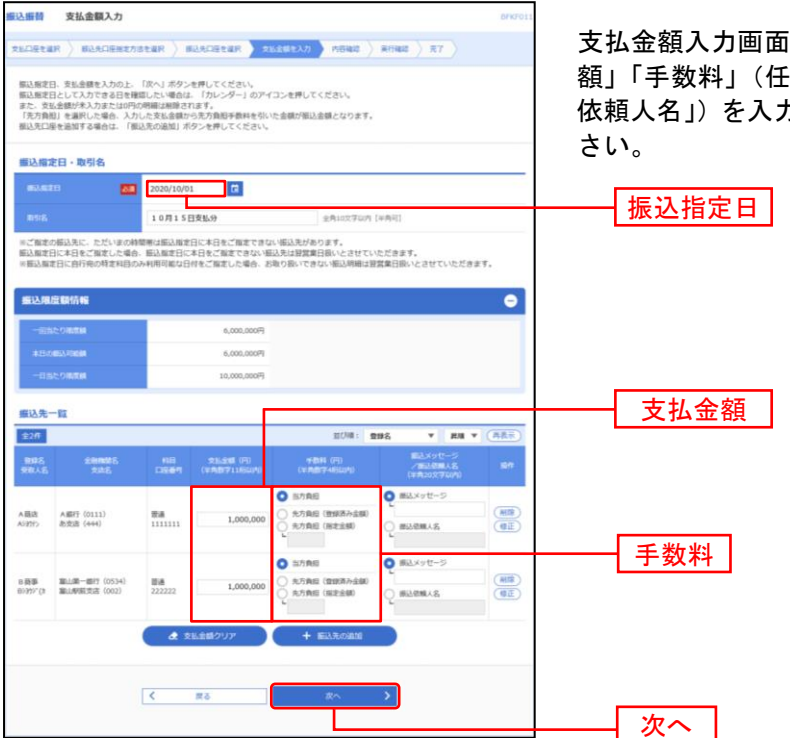

支払金額入力画面が表示されます。「振込指定日」「支払金 額」「手数料」(任意で「取引名」「振込メッセージ/振込 依頼人名」)を入力し、「次へ」ボタンをクリックしてくだ

- ※「振込先の追加」ボタンをクリックすると、振込先を追加することができます。
- ※「支払金額クリア」ボタンをクリックすると、入力項目を未入力状態に更新することができます。

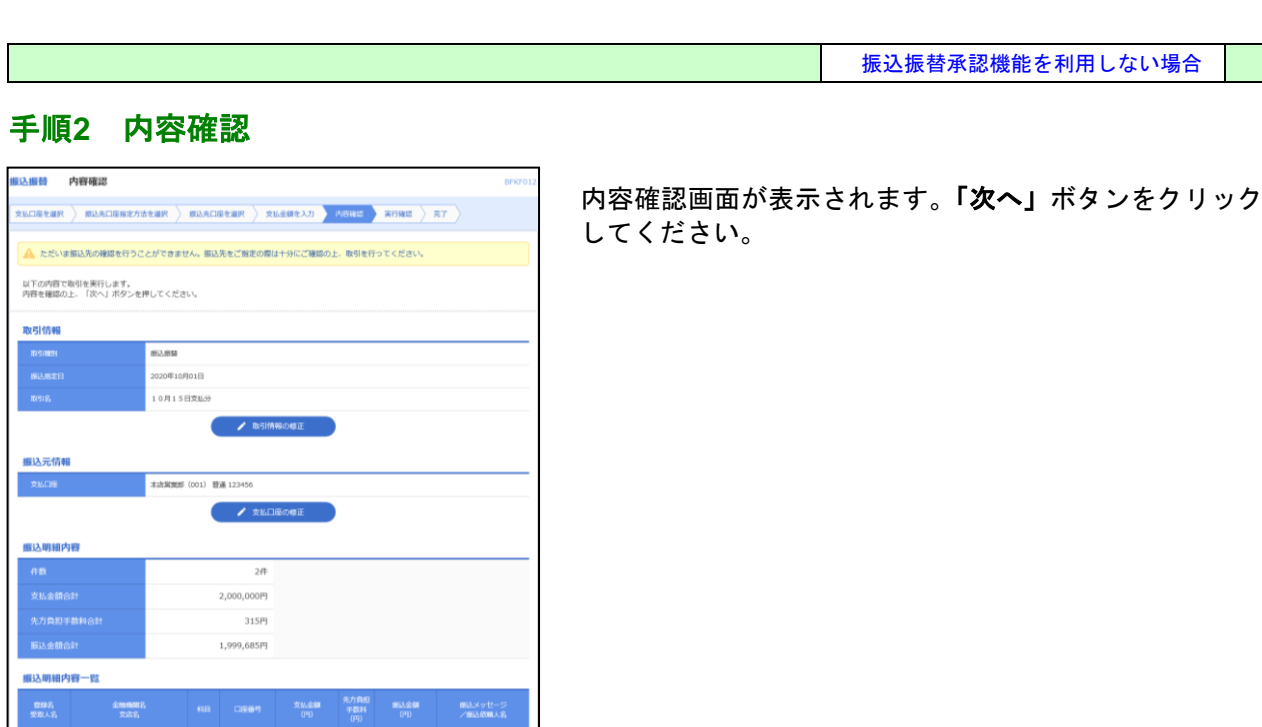

次へ

※「取引情報の修正」ボタンをクリックすると、取引情報を修正することができます。

※「支払口座の修正」ボタンをクリックすると、支払口座を修正することができます。

※「明細の修正」ボタンをクリックすると、支払金額入力画面にて、明細を修正することができます。

 $-6.00$ 

※「印刷」ボタンをクリックすると、印刷用 PDF ファイルが表示されます。

明細の修正 ( )

 $2222222 \qquad \qquad 1,000,000 \qquad \qquad 315 \qquad \qquad 999,685 \ \begin{array}{l} \text{HSARWHA-}\text{S:}\\ 123 \ \text{P78}^{\text{F-1}}\text{GF} \end{array}$ <br>銀込服定日に本日をご掘定できないため翌営業日振いとさせていただきます。

ー<br>振込 女星

 $\mathbf{r}$ 

A 画店<br>A39997

A銀行 (0111)<br>あ支店 (444)  $\begin{tabular}{lcccccc} B & \text{B} & \text{B} & \text{B$ 

※色づけされている観込明細は、ただ今の時間帯(

ma .

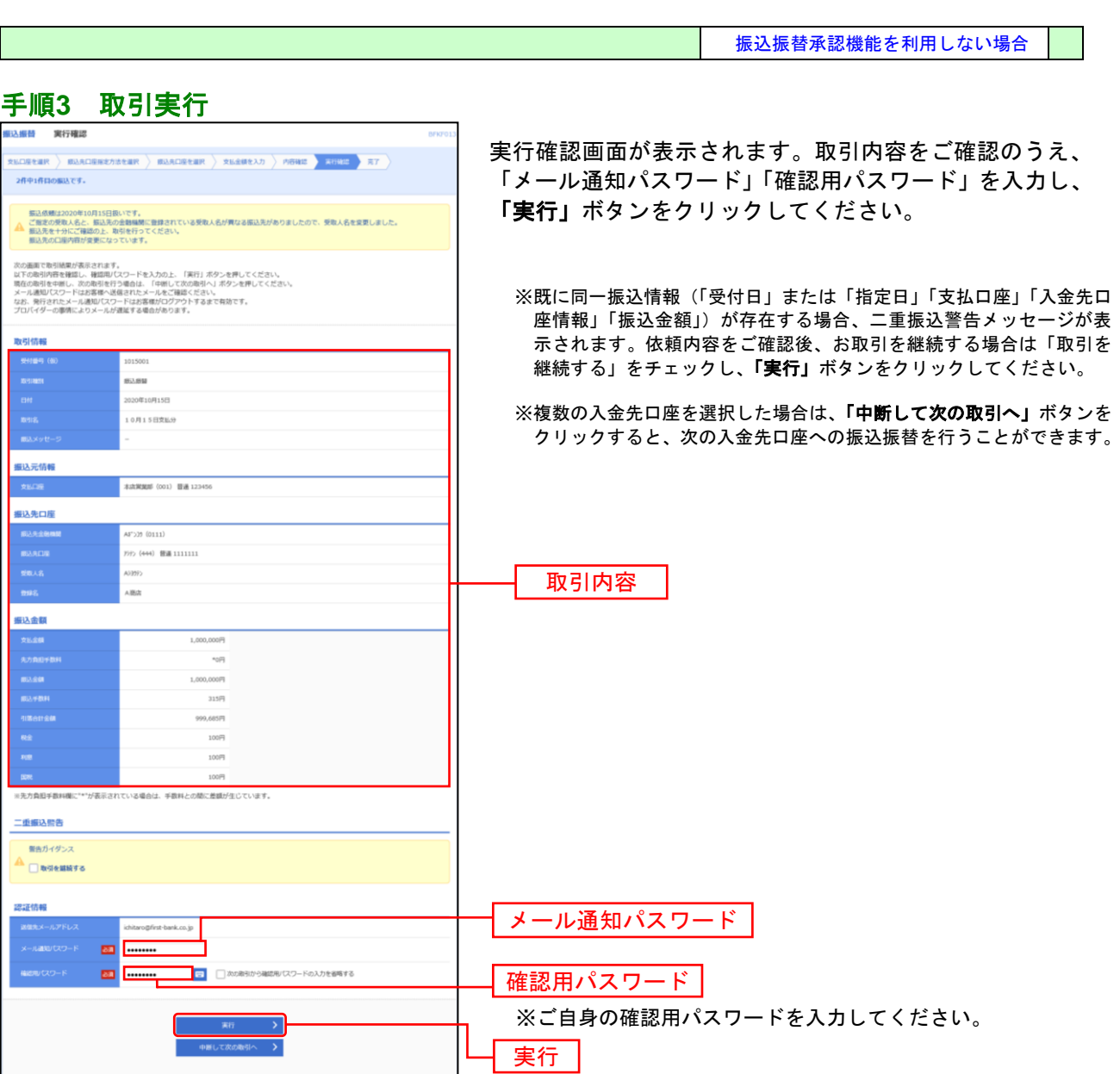

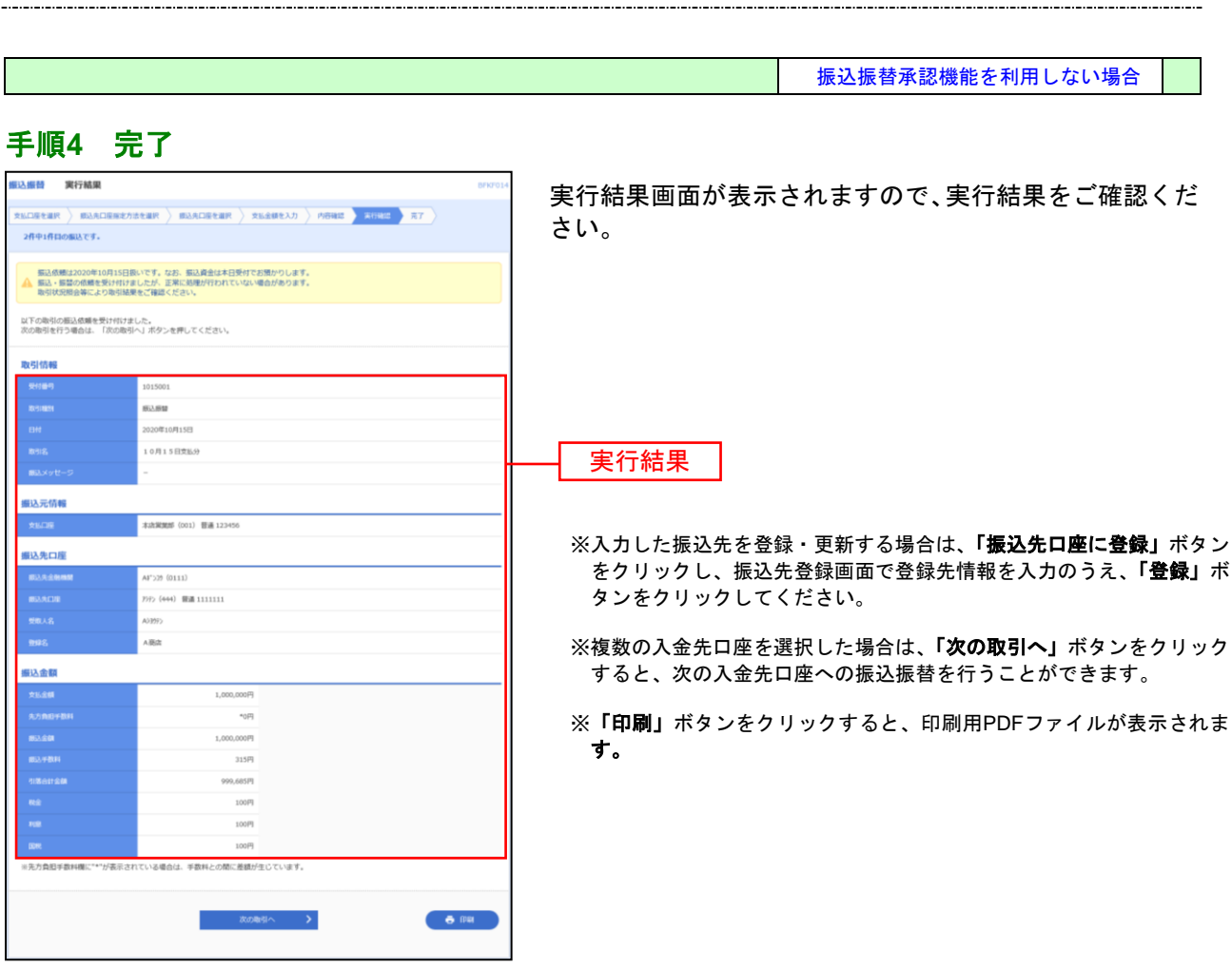

# ●振込データの状況照会・取消

過去に行った取引の状況照会や、予約中取引の取消が可能です。

### 手順**1** 作業内容を選択

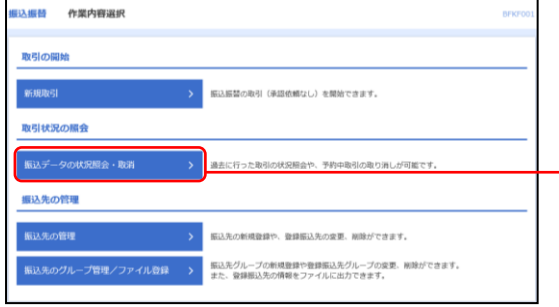

メニューの「振込振替」をクリックしてください。 続いて作業内容選択画面が表示されますので、「振込デー タの状況照会・取消」ボタンをクリックしてください。

振込データの状況照会・取消

### 手順**2** 取引状況照会取引一覧から選択

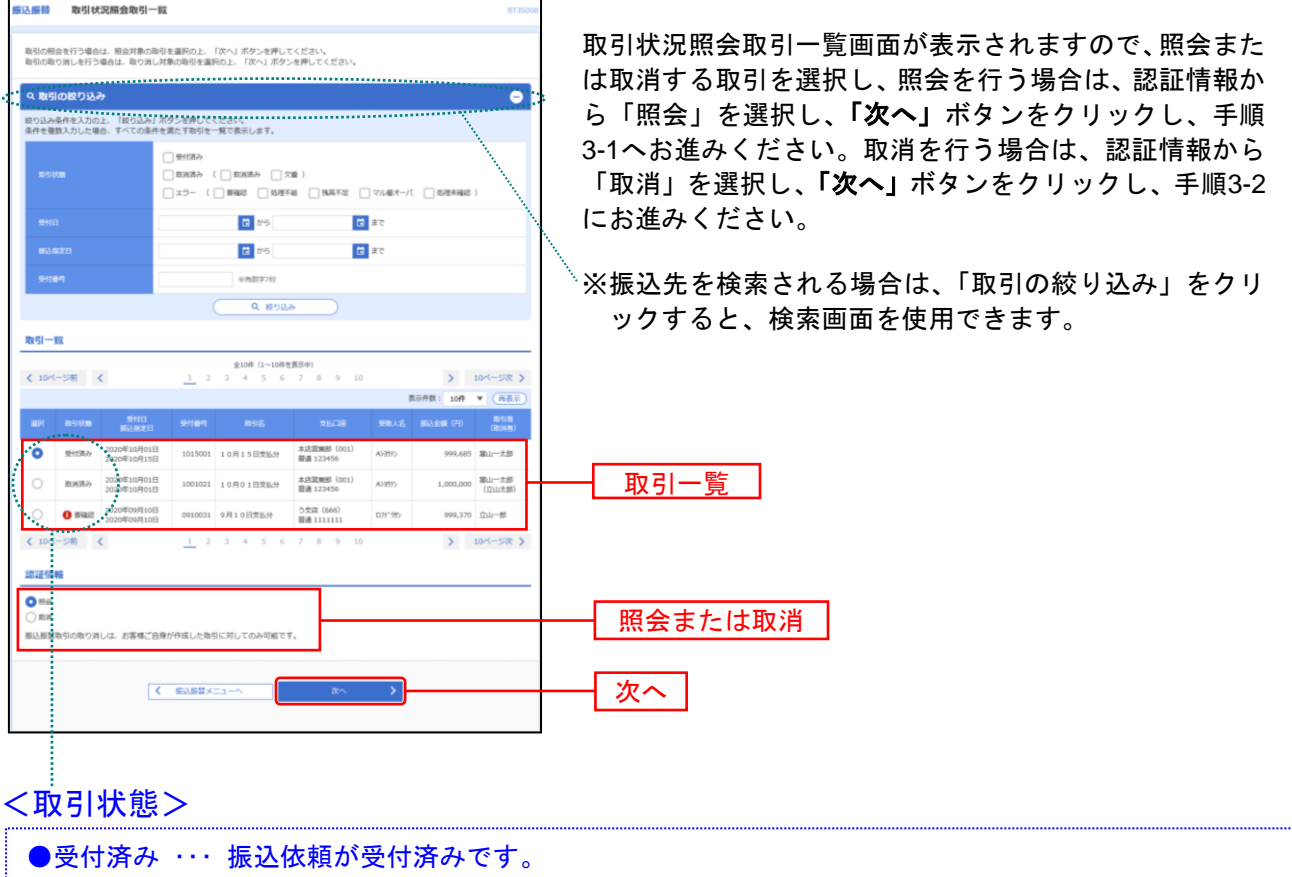

 「個別状況照会」をした場合、取引状態が変わります。 ○処理済み ・・・振込が完了しました。 ○残高不足等エラー・・・表示エラーのため振込が完了していません。 ※エラー後に振込が正常に完了し、再度「個別状況照会」を行なうと、取引状態は 「処理済み」に変わります。 ●取消済み … 振込依頼を取消済みです。

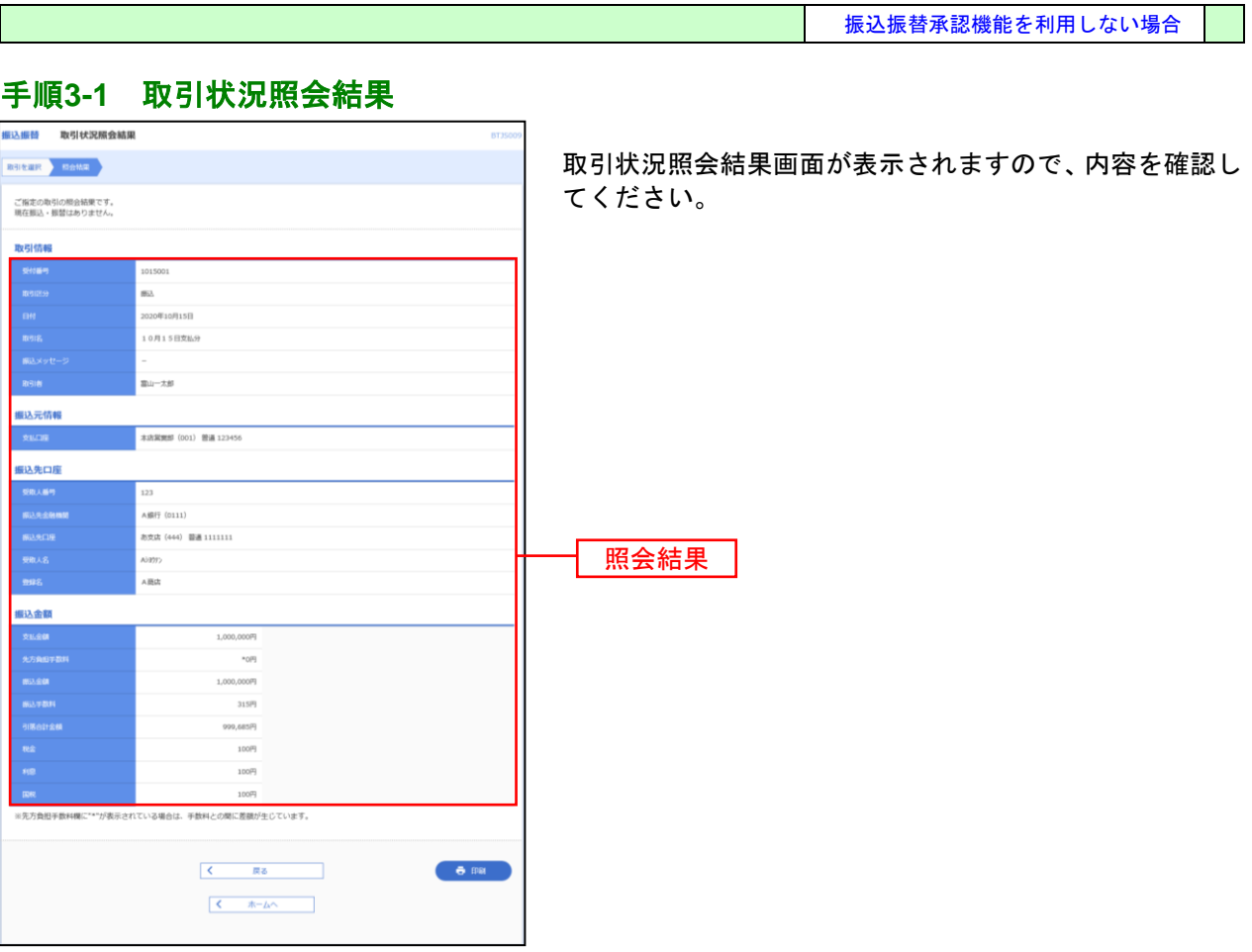

※「印刷」ボタンをクリックすると、印刷用PDFファイルが表示されます。

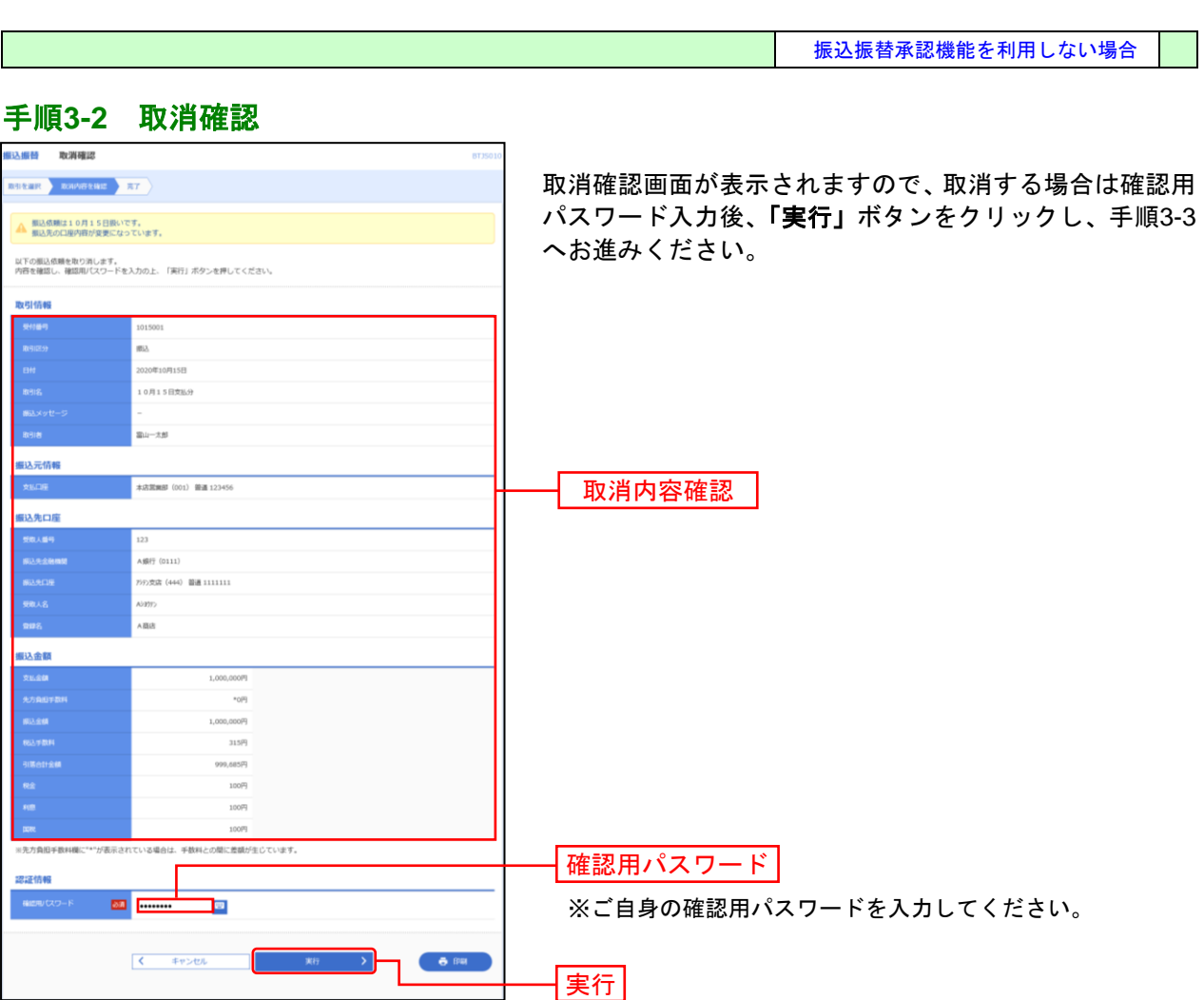

振込振替承認機能を利用しない場合

### 手順**3-3** 取消結果

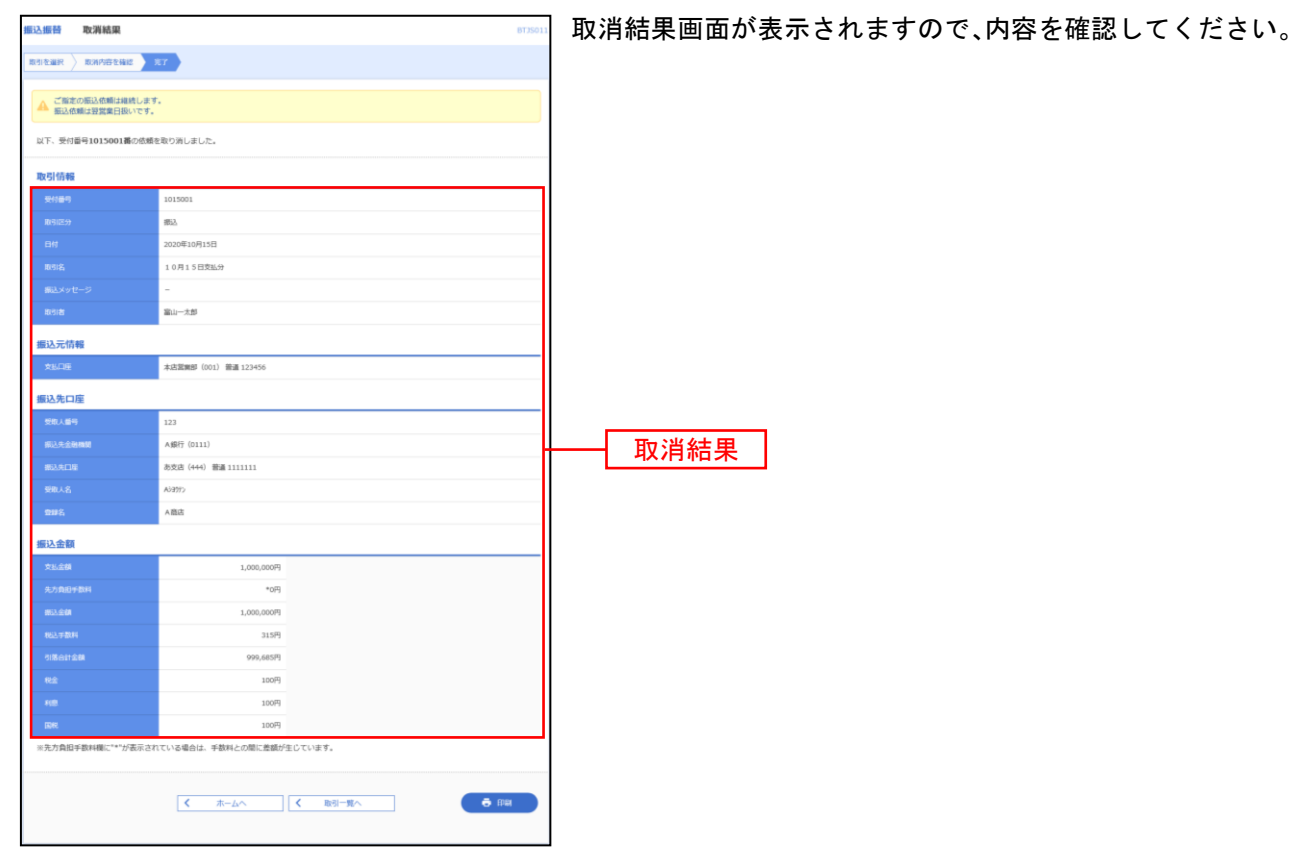

※「印刷」ボタンをクリックすると、印刷用PDFファイルが表示されます。

# 承認待ちデータの引戻し

承認待ちの取引を引戻しすることができます。

#### 手順**1** 作業内容を選択

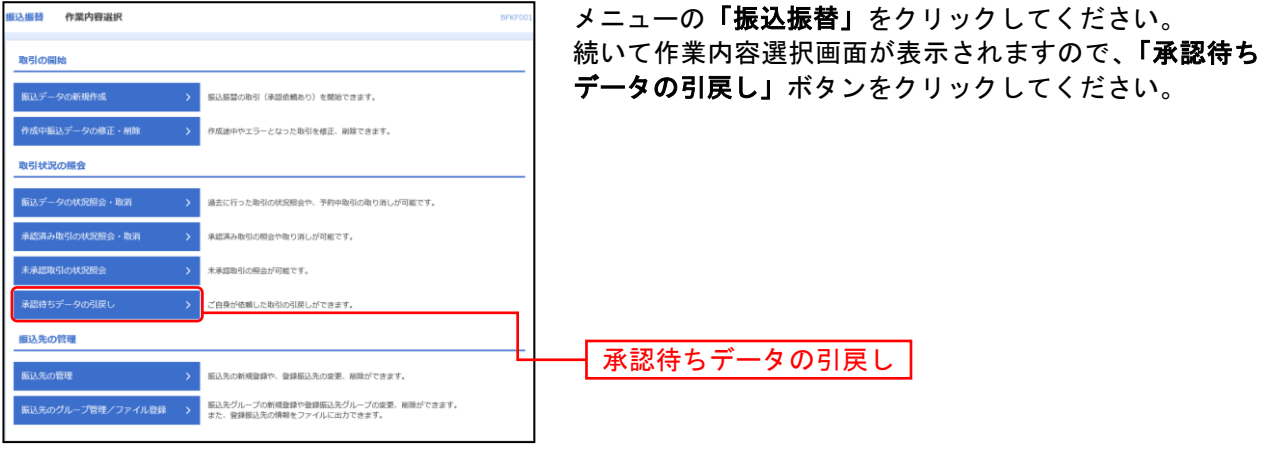

### 手順**2** 取引を選択

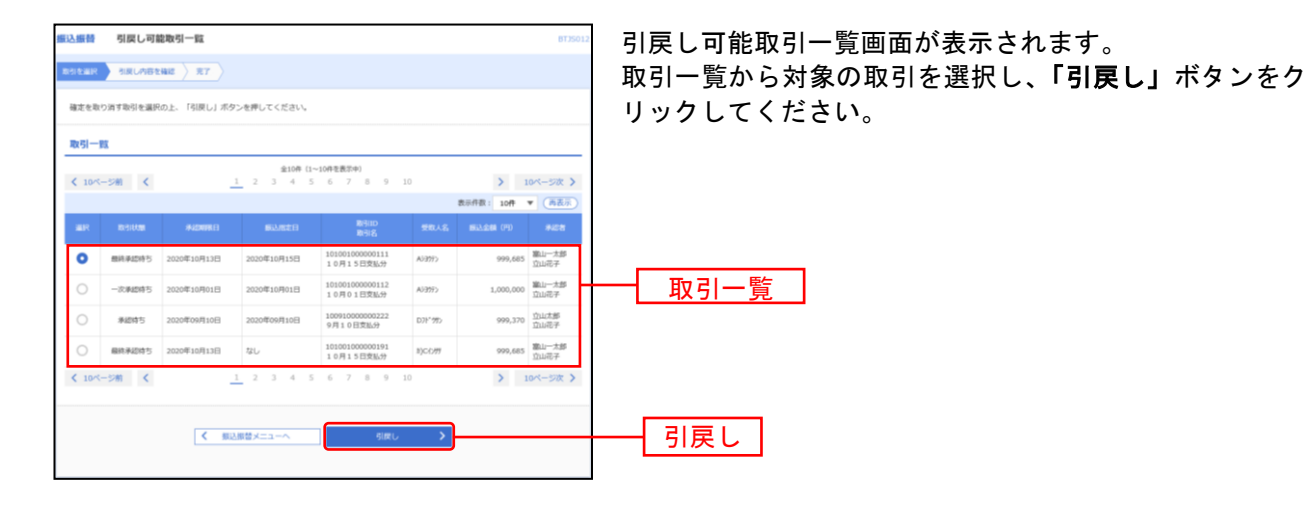

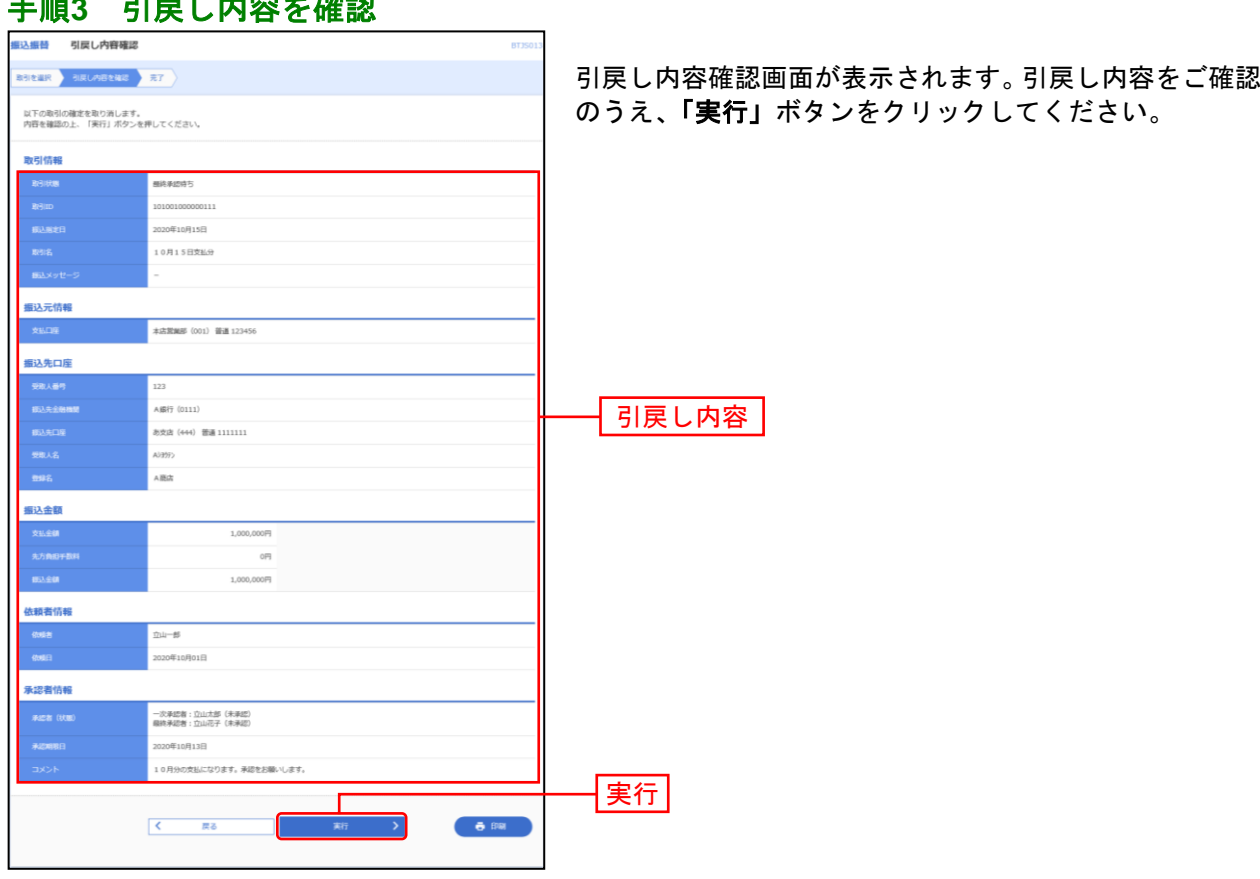

#### = a コロミリ <del>destadr</del> *the*se

. . . . . . . . . .

.......

※「印刷」ボタンをクリックすると、印刷用PDFファイルが表示されます。

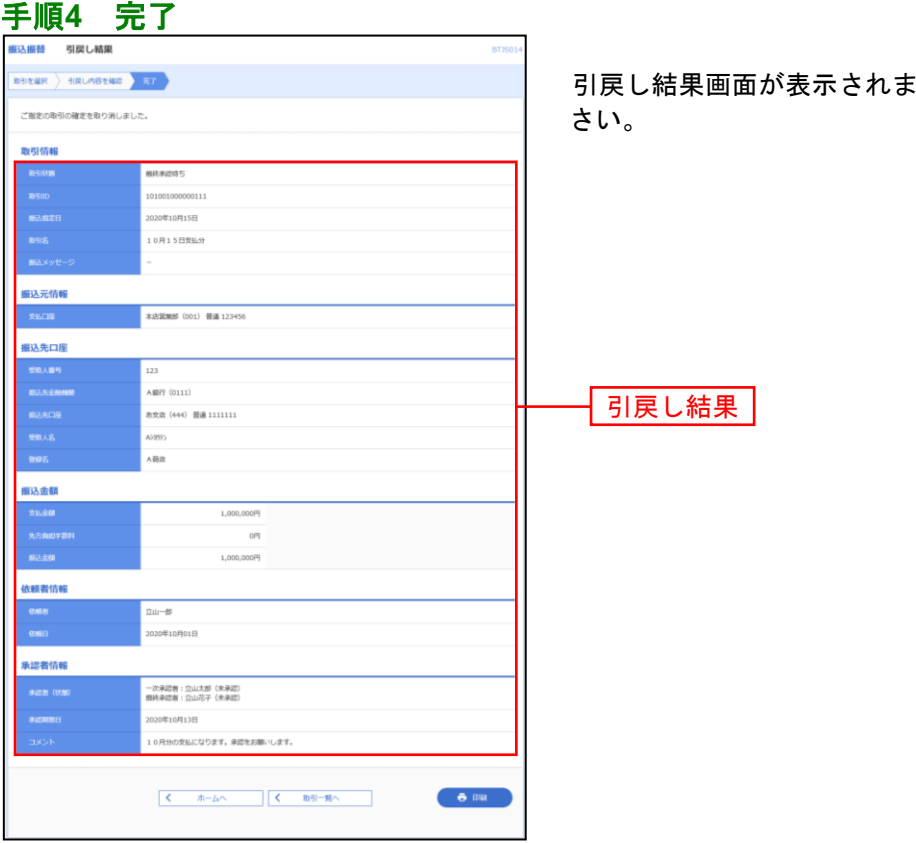

:す。引戻し結果をご確認くだ

※「印刷」ボタンをクリックすると、印刷用PDFファイルが表示されます。

# 振込先の管理

振込先の新規登録や登録振込先の変更・削除ができます。また、登録振込先の情報をファイルに出力でき ます。

# ●振込先の登録・変更・削除

## 手順**1** 作業内容を選択

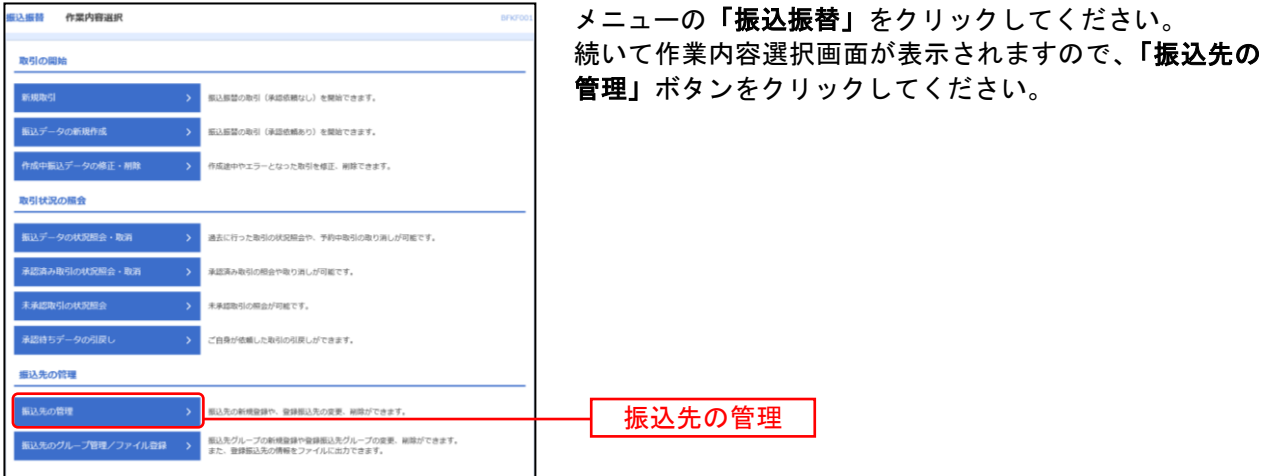

### <span id="page-88-0"></span>手順**2** 振込先一覧

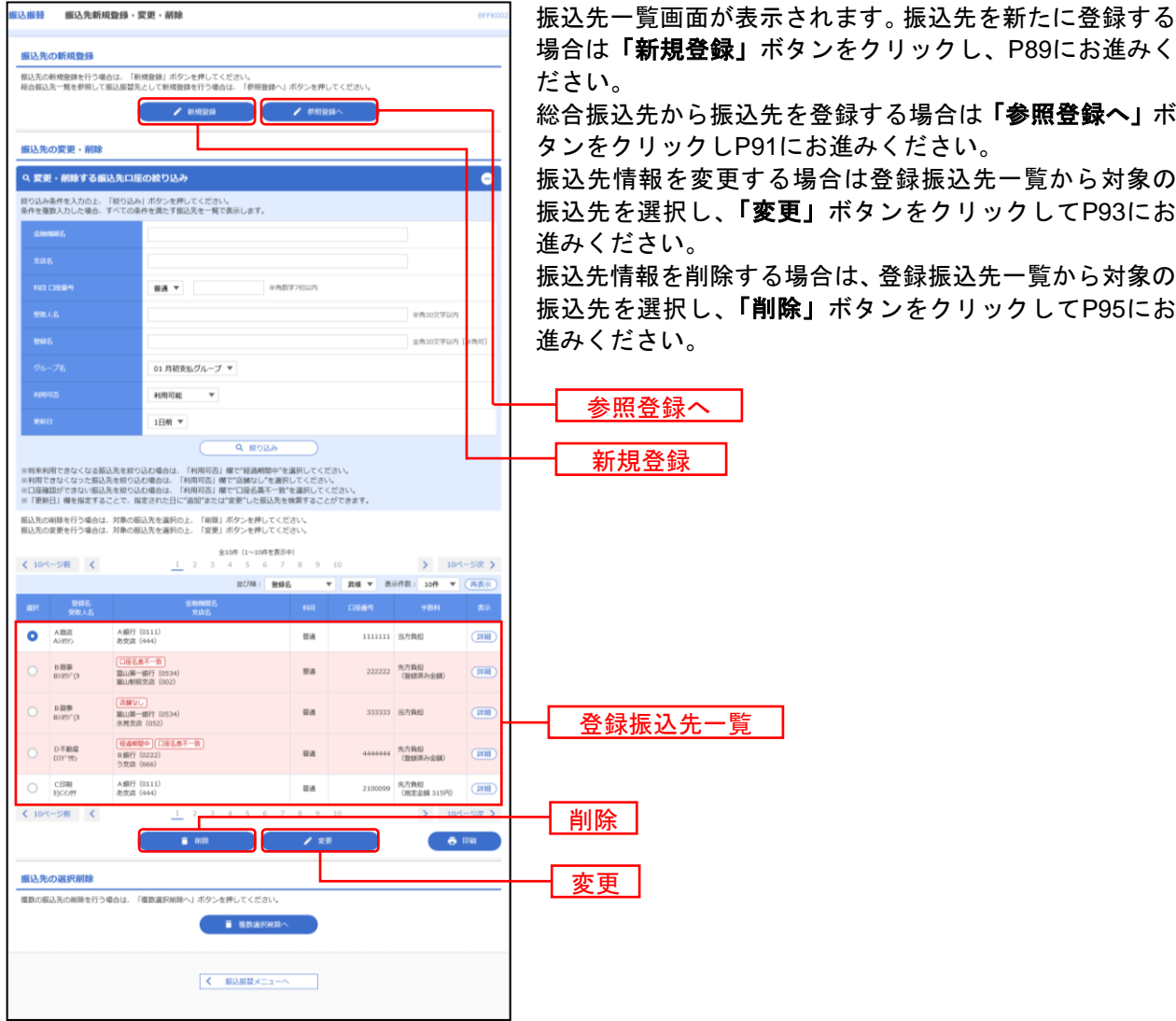

--------------

※「印刷」ボタンをクリックすると、印刷用PDFファイルが表示されます。

※**「詳細」**ボタンをクリックすると、振込先の詳細が表示されます。

※「複数選択削除へ」ボタンをクリックすると、選択した振込先の登録を一括して削除することができます。

<span id="page-89-0"></span>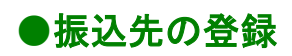

※本手順は[P88](#page-88-0)の続きです。

#### 手順**1** 振込先情報入力

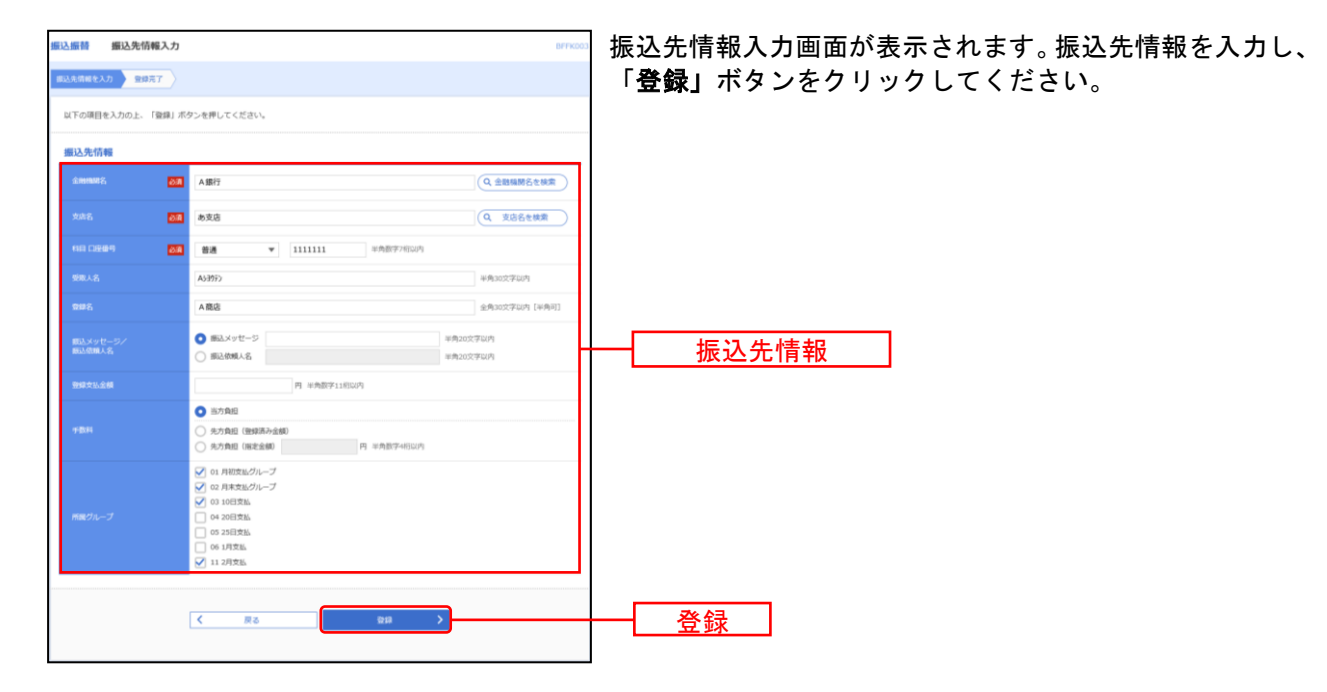

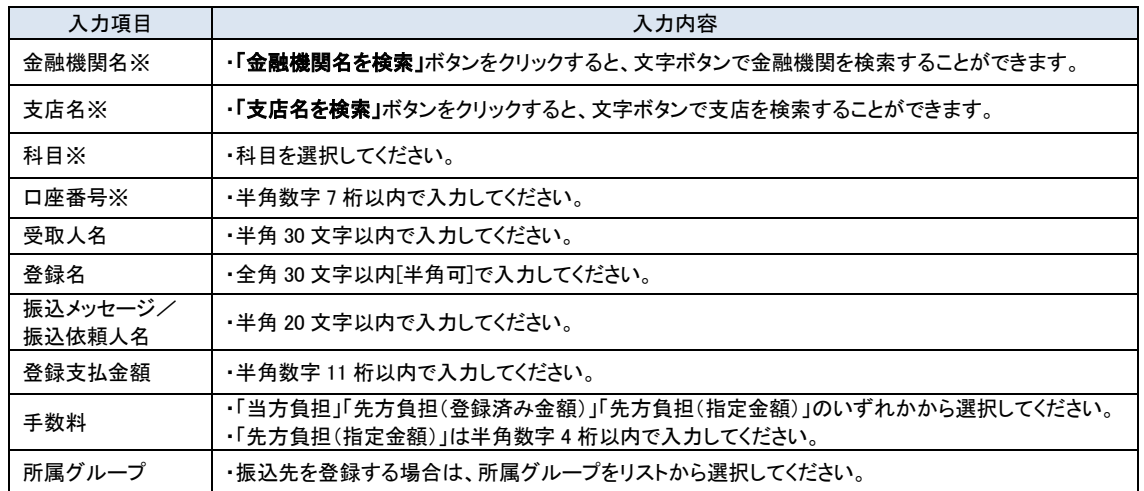

※は入力必須項目となります。

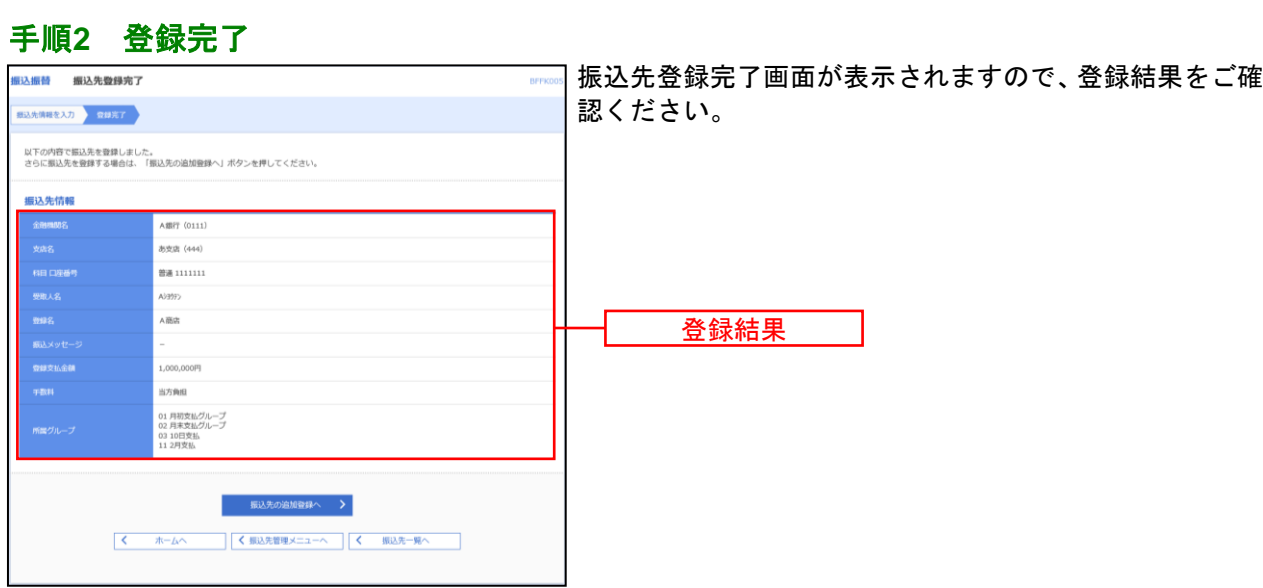

※「振込先の追加登録へ」ボタンをクリックすると、振込先を続けて登録することができます。

. . . . . . . .

......  $1 - 1 - 1 - 1 = 1$ . . . . . . ........ . . . . . . . . . ........

.....................

# <span id="page-91-0"></span>●総合振込先から参照登録

※本手順は[P88](#page-88-0)の続きです。

#### 手順**1** 振込先を選択

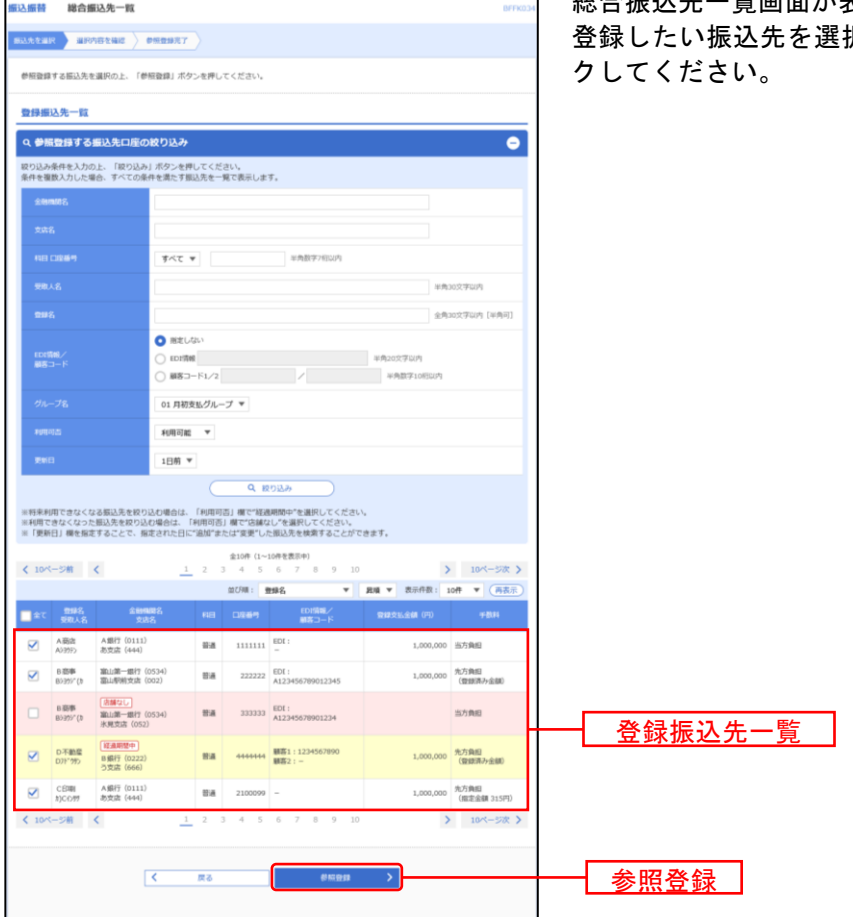

総合振込先一覧画面が表示されます。登録振込先一覧から 択し、**「参照登録」**ボタンをクリッ

## 手順**2** 選択内容を確認

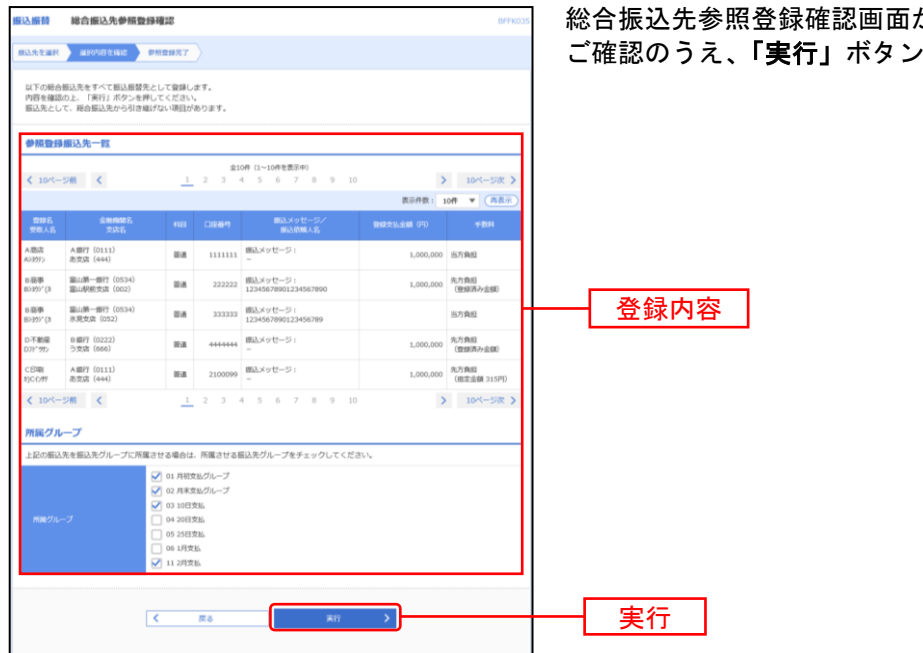

#### が表示されます。登録内容を をクリックしてください。

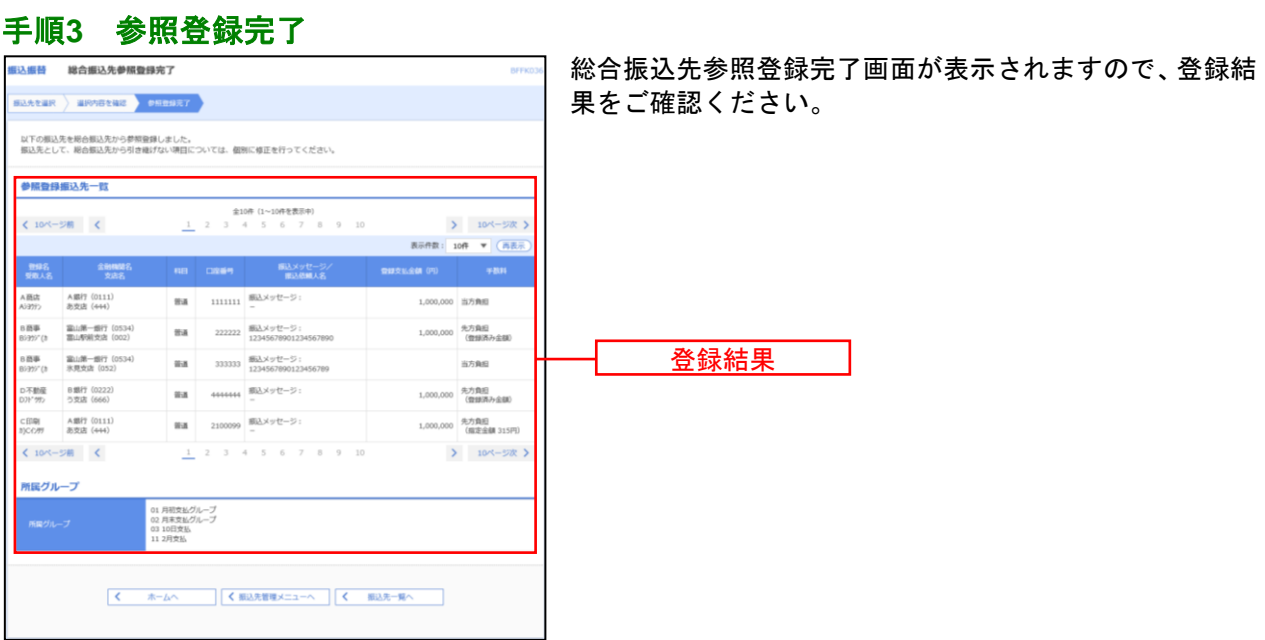

. . . . . . . . . . . . . . .

<span id="page-93-0"></span>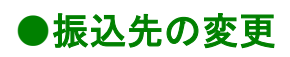

※本手順は[P88](#page-88-0)の続きです。

#### 手順**1** 振込先情報を変更

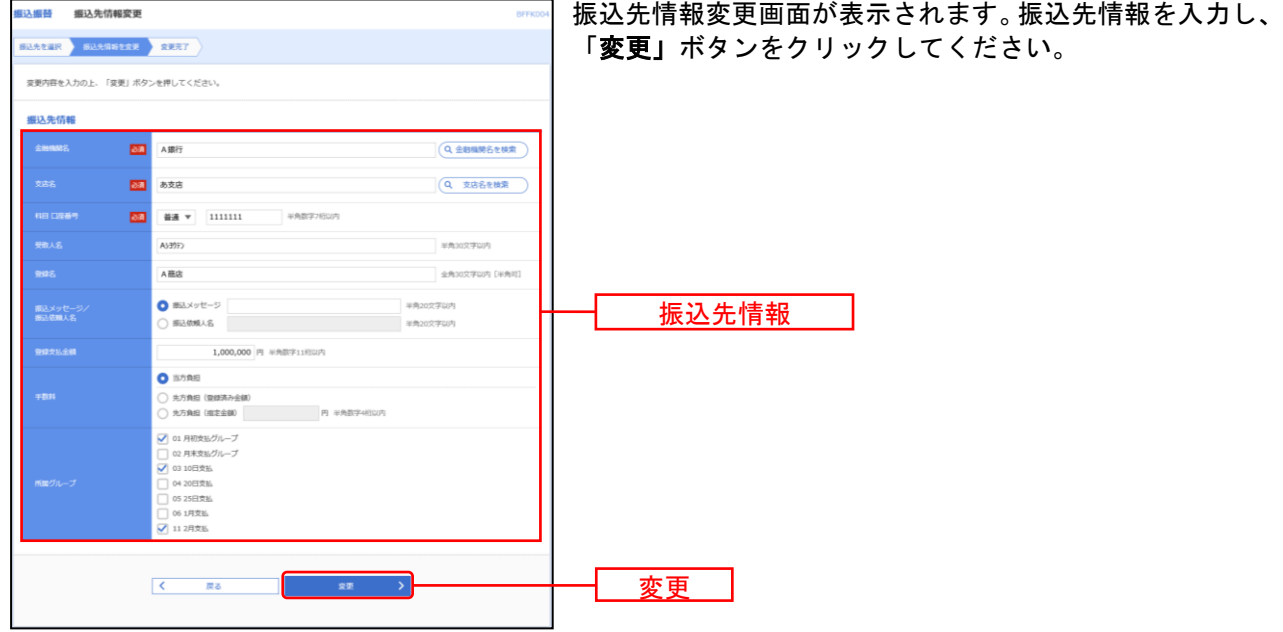

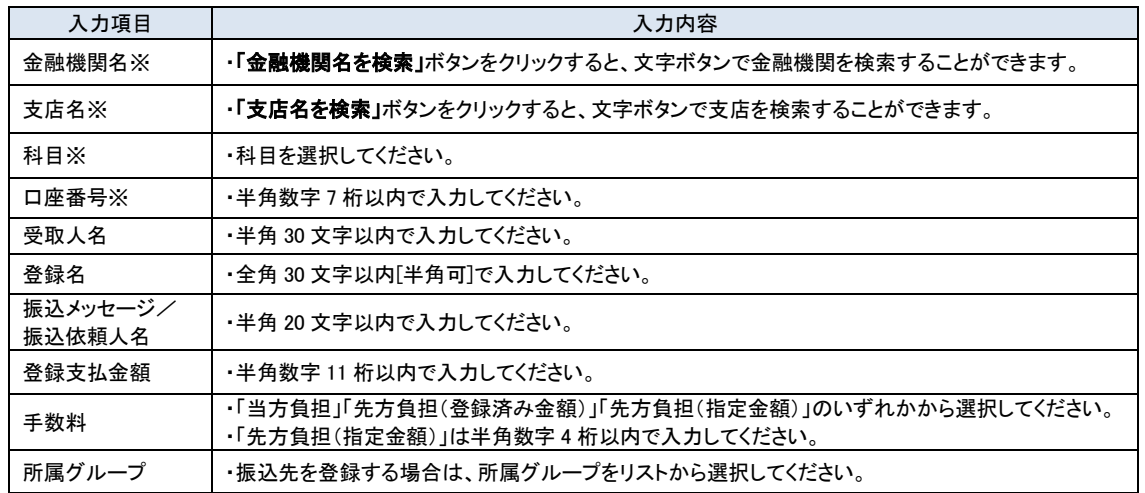

※は入力必須項目となります。

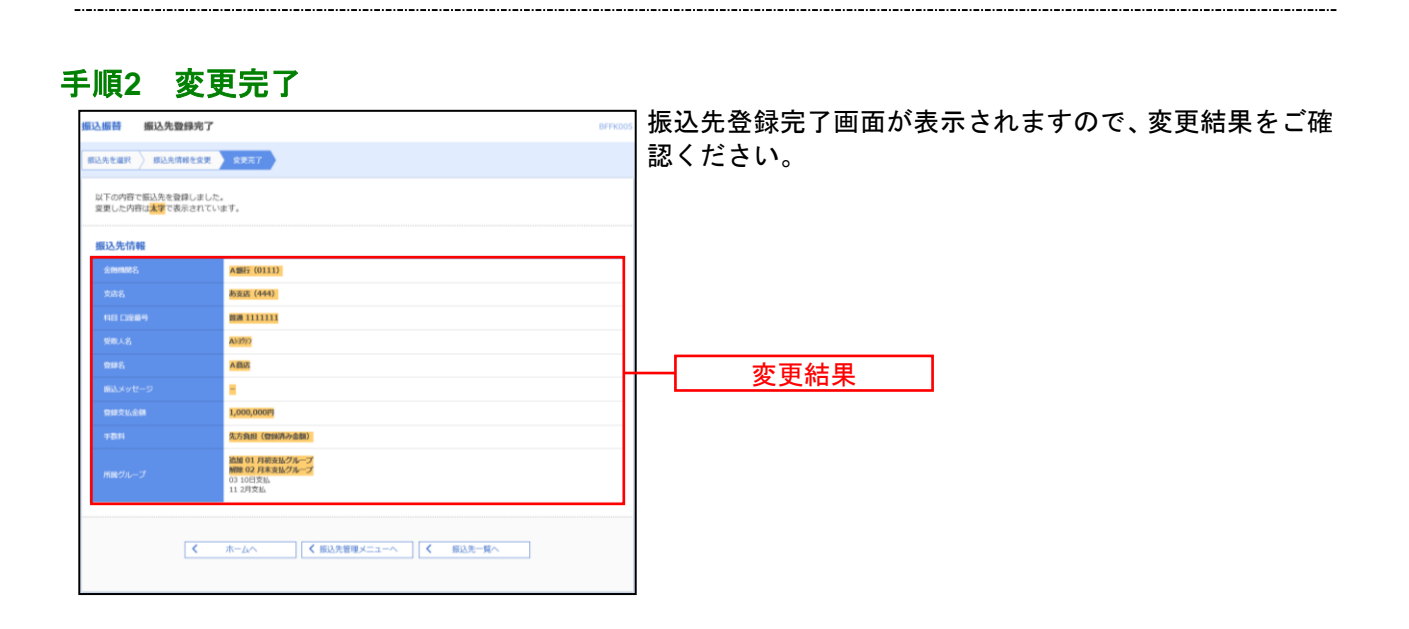

<span id="page-95-0"></span>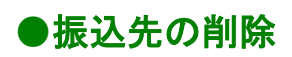

※本手順は[P88](#page-88-0)の続きです。

#### 手順**1** 削除内容を確認

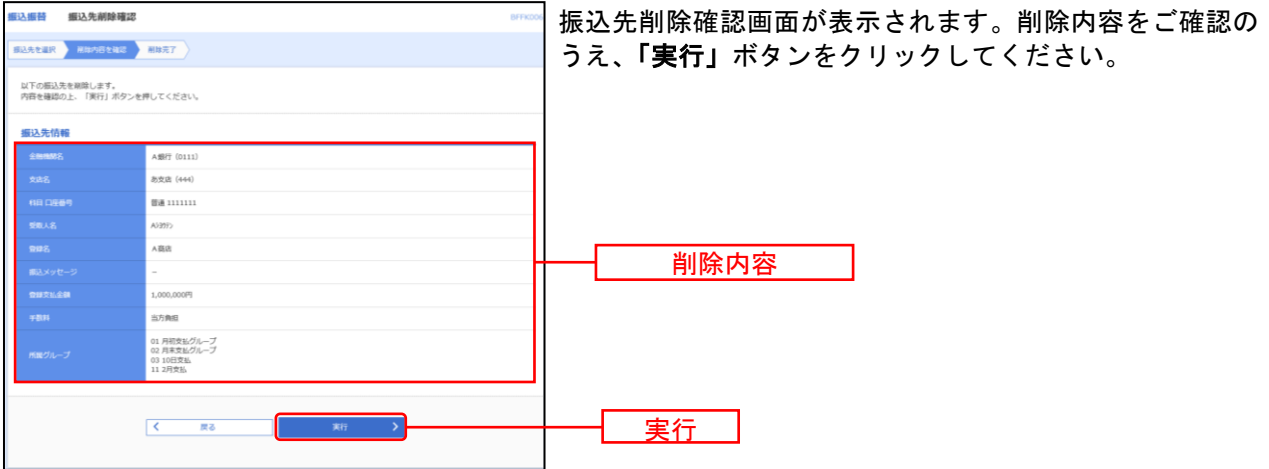

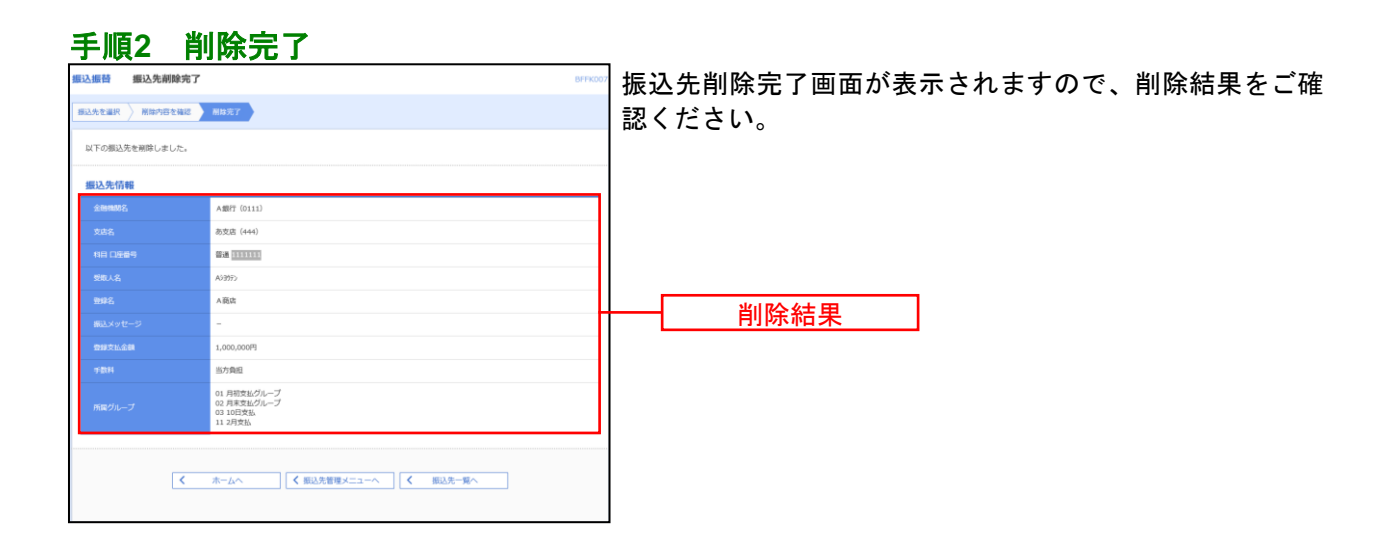

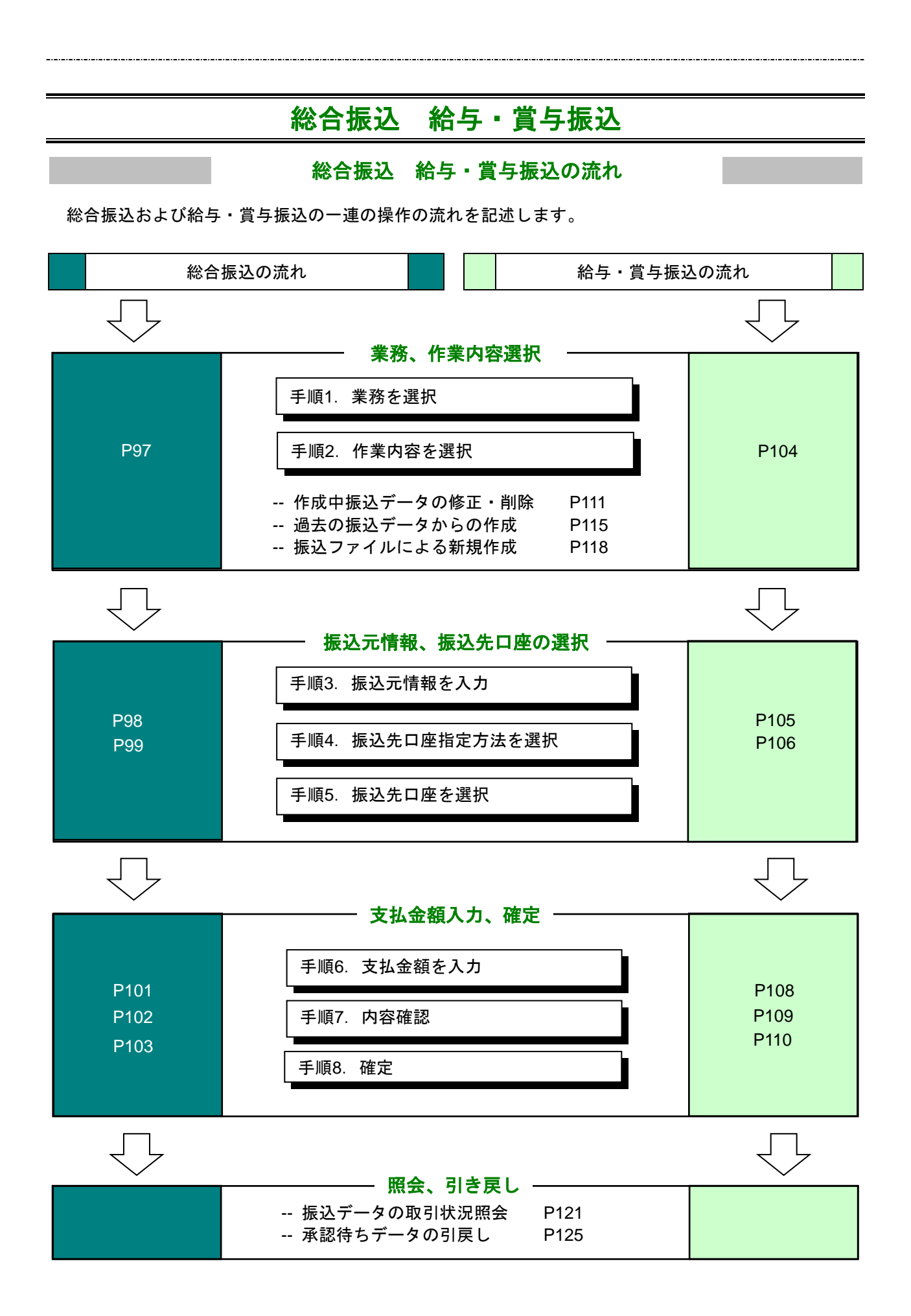

#### 総 合 振 込

企業が持つ預金口座から、取引毎に振込先口座情報および、日付、金額を指定し、複数の振込を一括で行 うことができます。

#### 手順**1** 業務を選択

<span id="page-97-0"></span>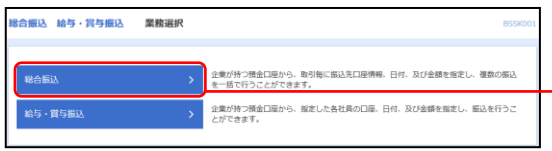

メニューの「総合振込 給与・賞与振込」をクリックして ください。続いて業務選択画面が表示されますので、「総 合振込」ボタンをクリックしてください。

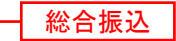

 $\overline{\phantom{0}}$ 

#### 手順**2** 作業内容を選択

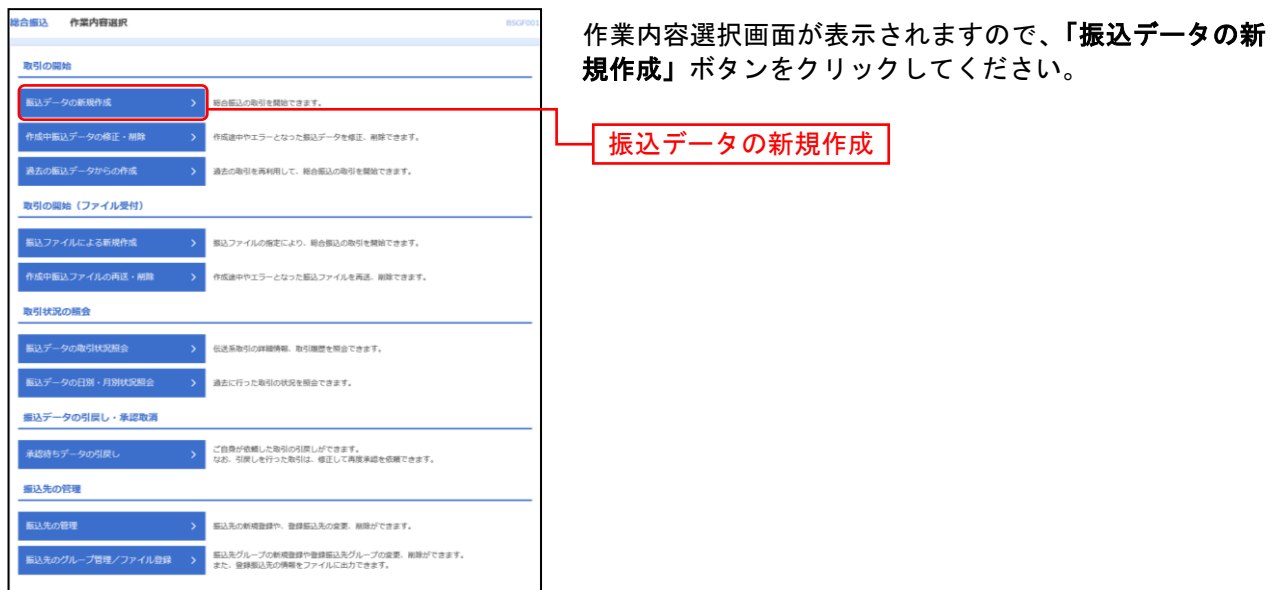

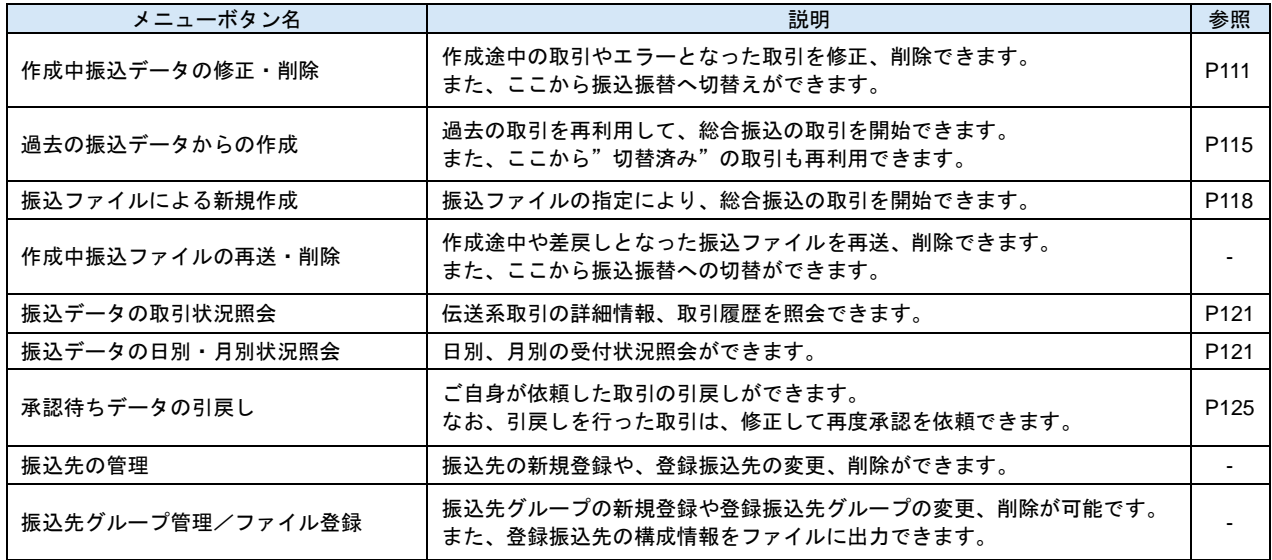

# 手順**3** 振込元情報を入力

......

<span id="page-98-0"></span>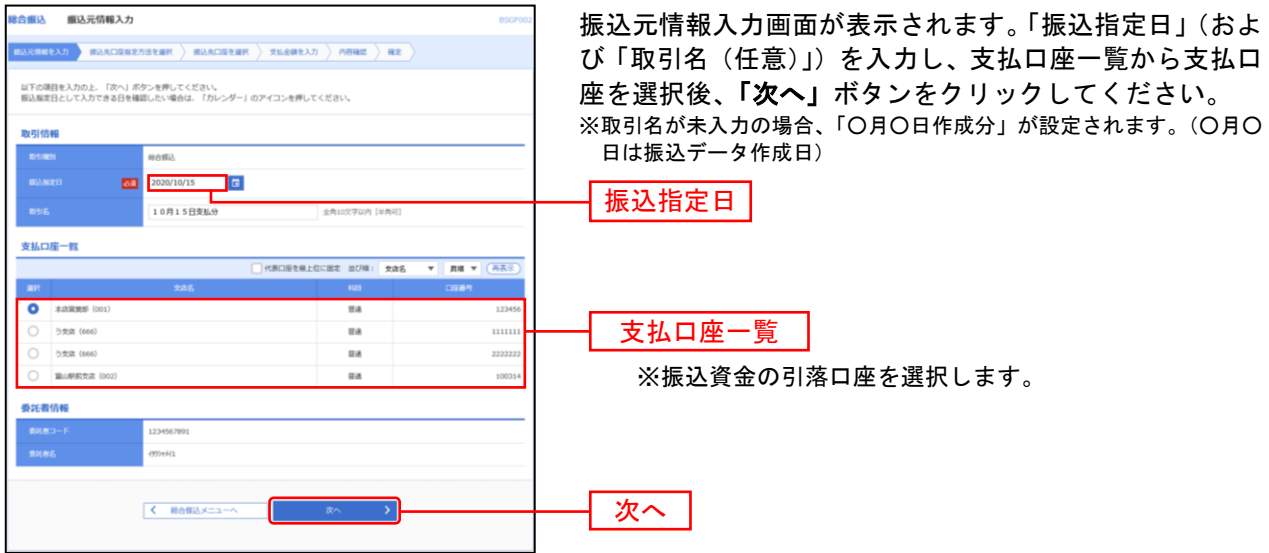

\_\_\_\_\_\_\_\_\_\_\_\_\_\_\_\_\_\_\_\_\_

# 手順**4** 振込先口座指定方法を選択

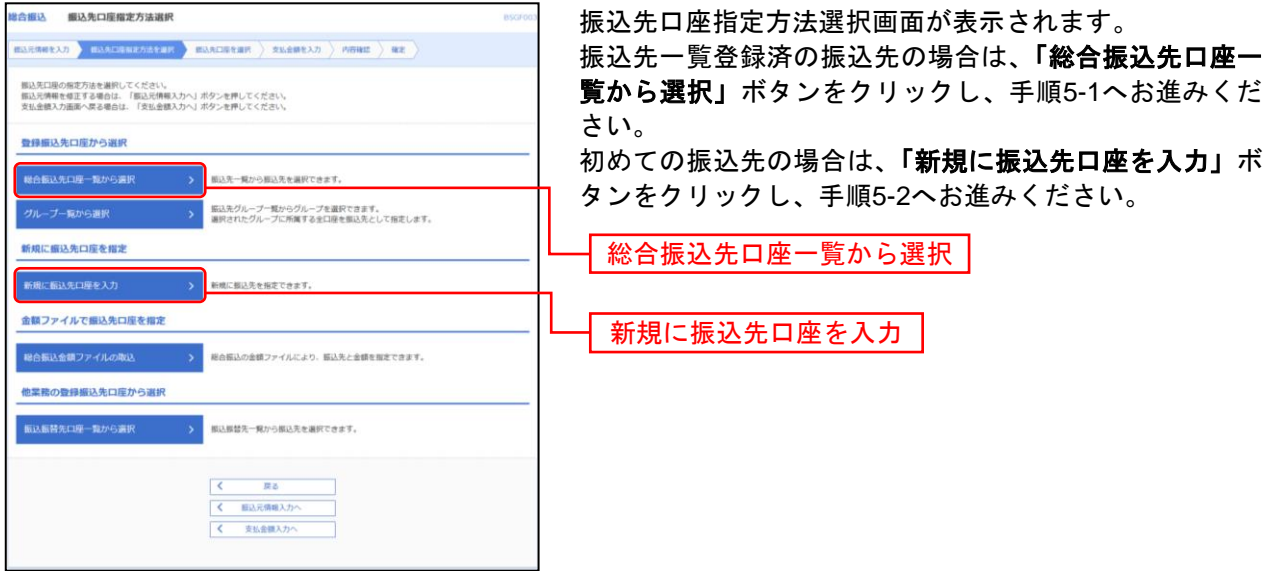

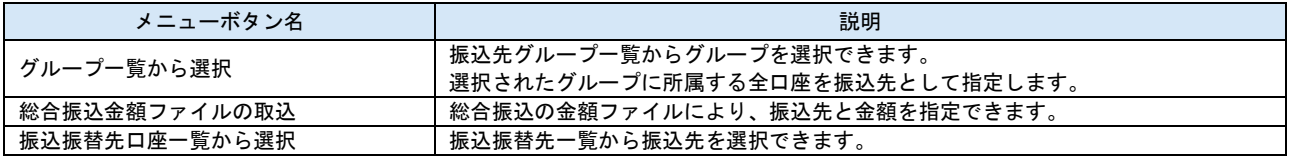

# 手順**5-1** 振込先口座を選択(登録振込先口座選択)

<span id="page-99-0"></span>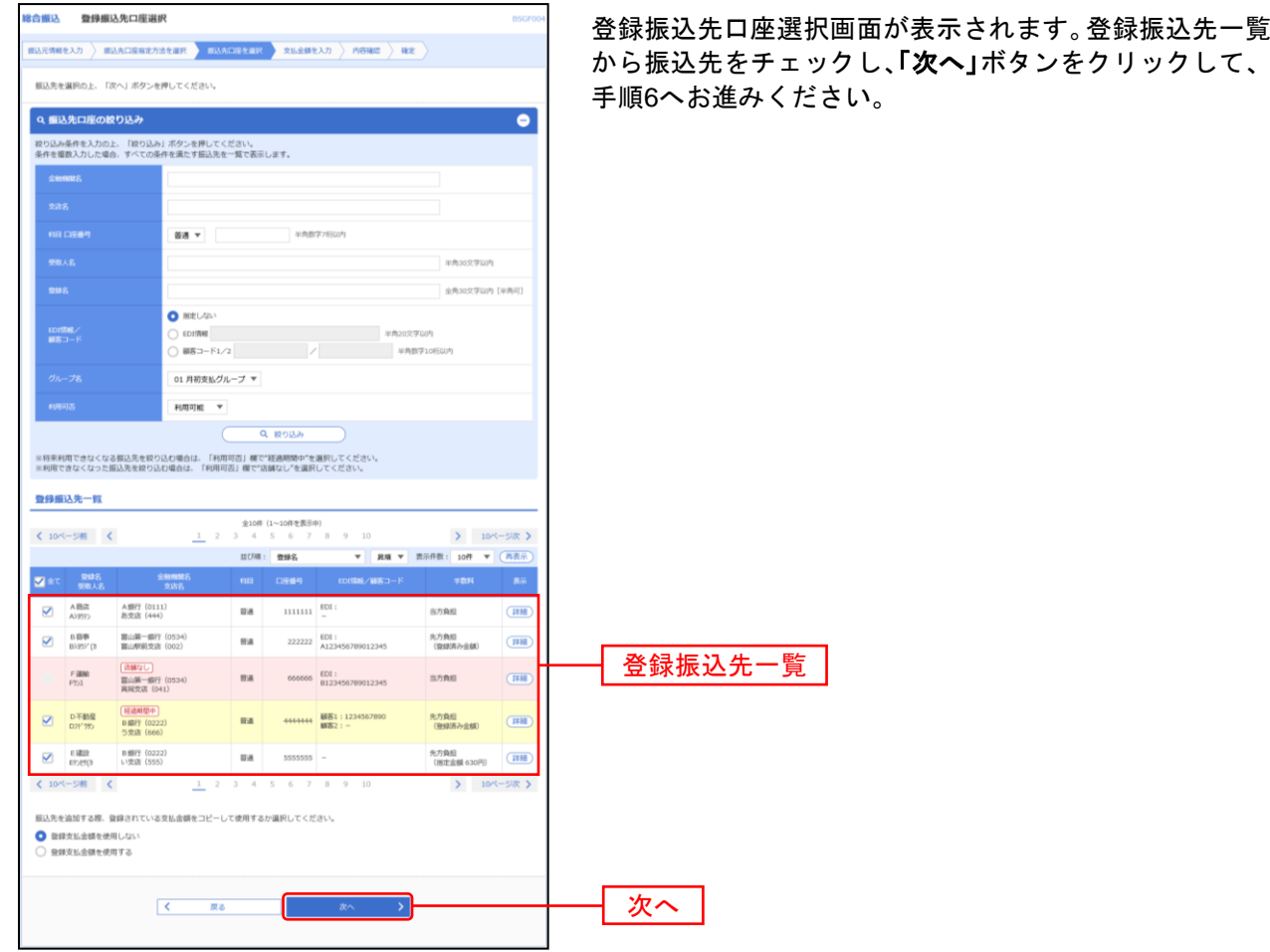

※振込先を追加する際、登録されている支払金額をコピーして使用する場合は、「登録支払金額を使用する」を選択してください。

# 手順**5-2** 振込先口座を選択(新規振込先口座入力)

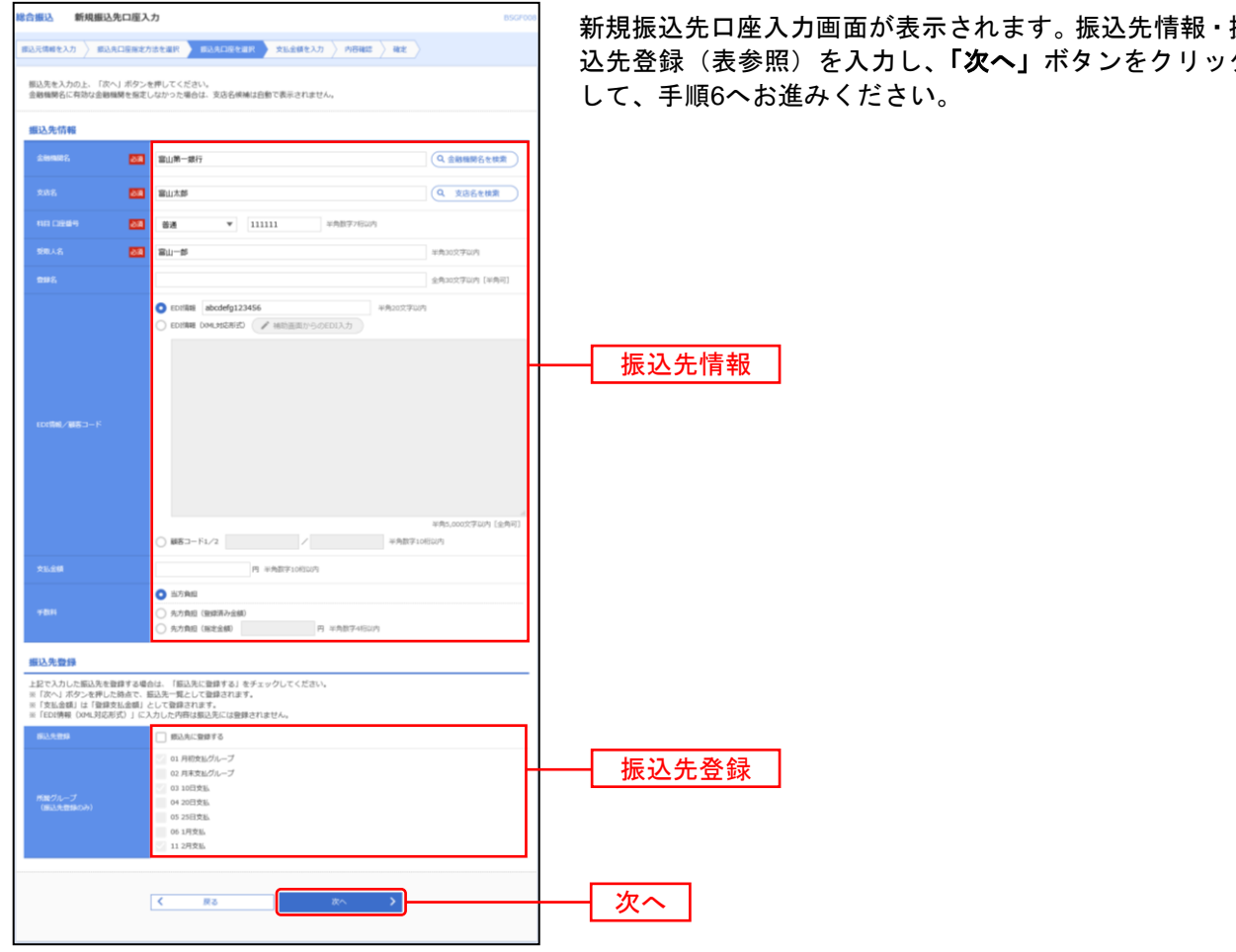

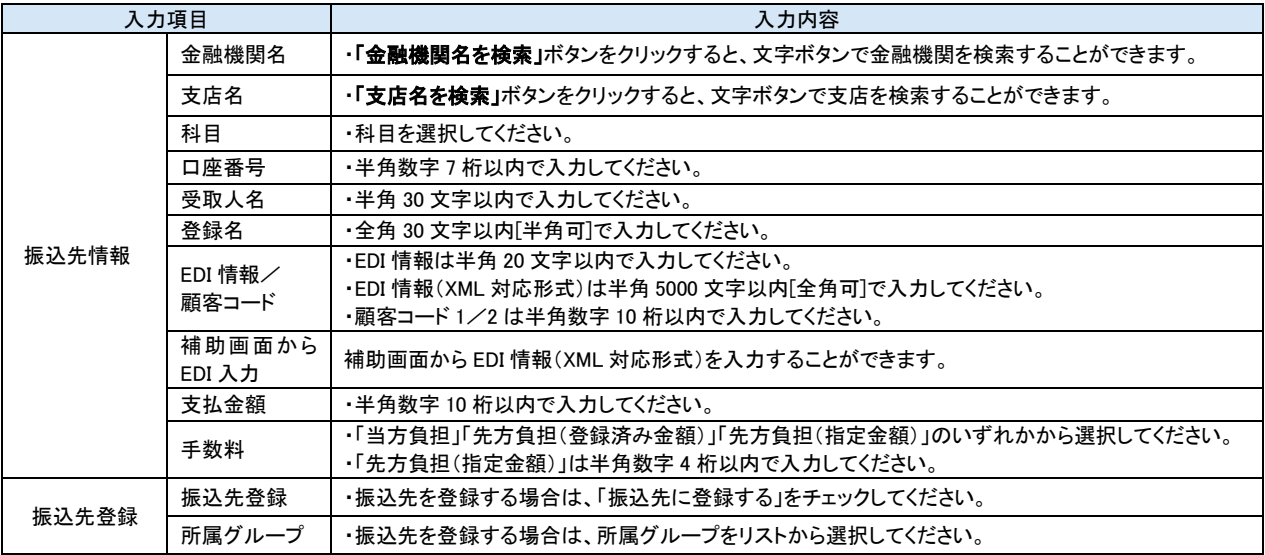

## <span id="page-101-0"></span>手順**6** 支払金額を入力

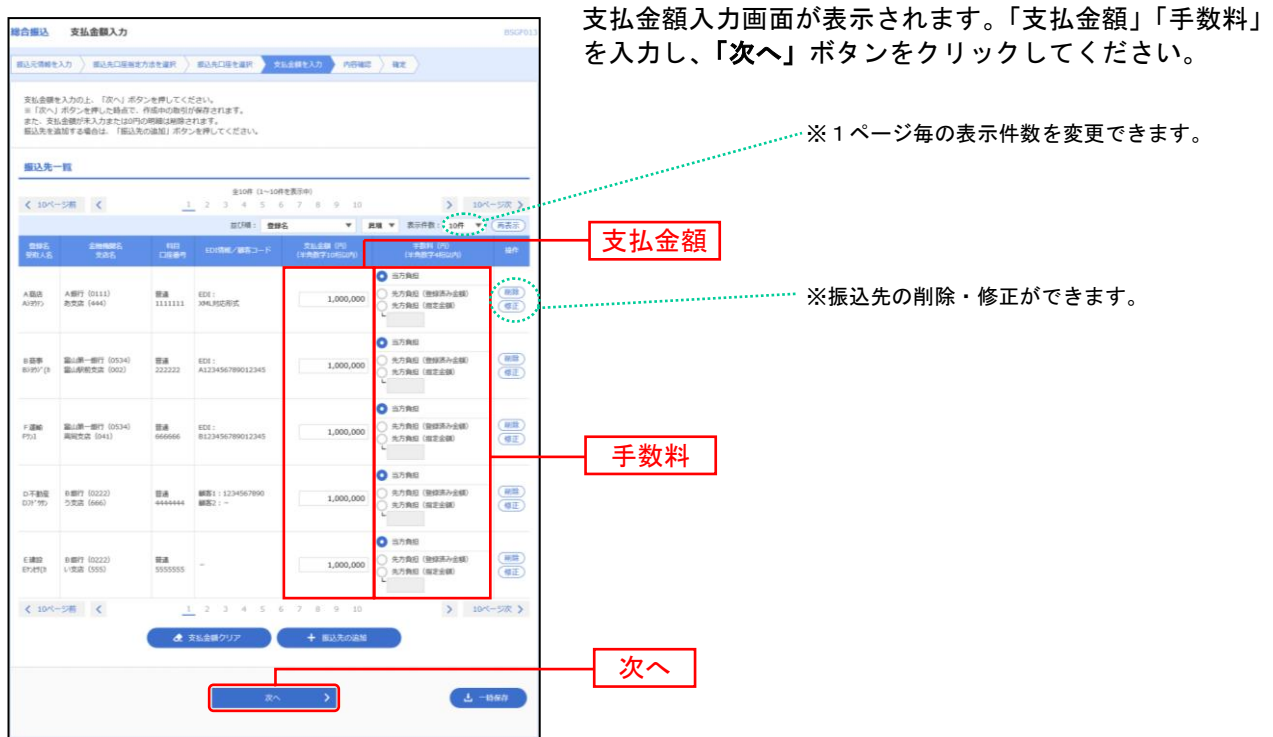

※「振込先の追加」ボタンをクリックすると、手順 4 に戻り、振込先を追加することができます。

※**「支払金額クリア」**ボタンをクリックすると、入力項目を未入力状態に更新することができます。

※**「一時保存」**ボタンをクリックすると、作成しているデータを一時的に保存することができます。

<span id="page-102-0"></span>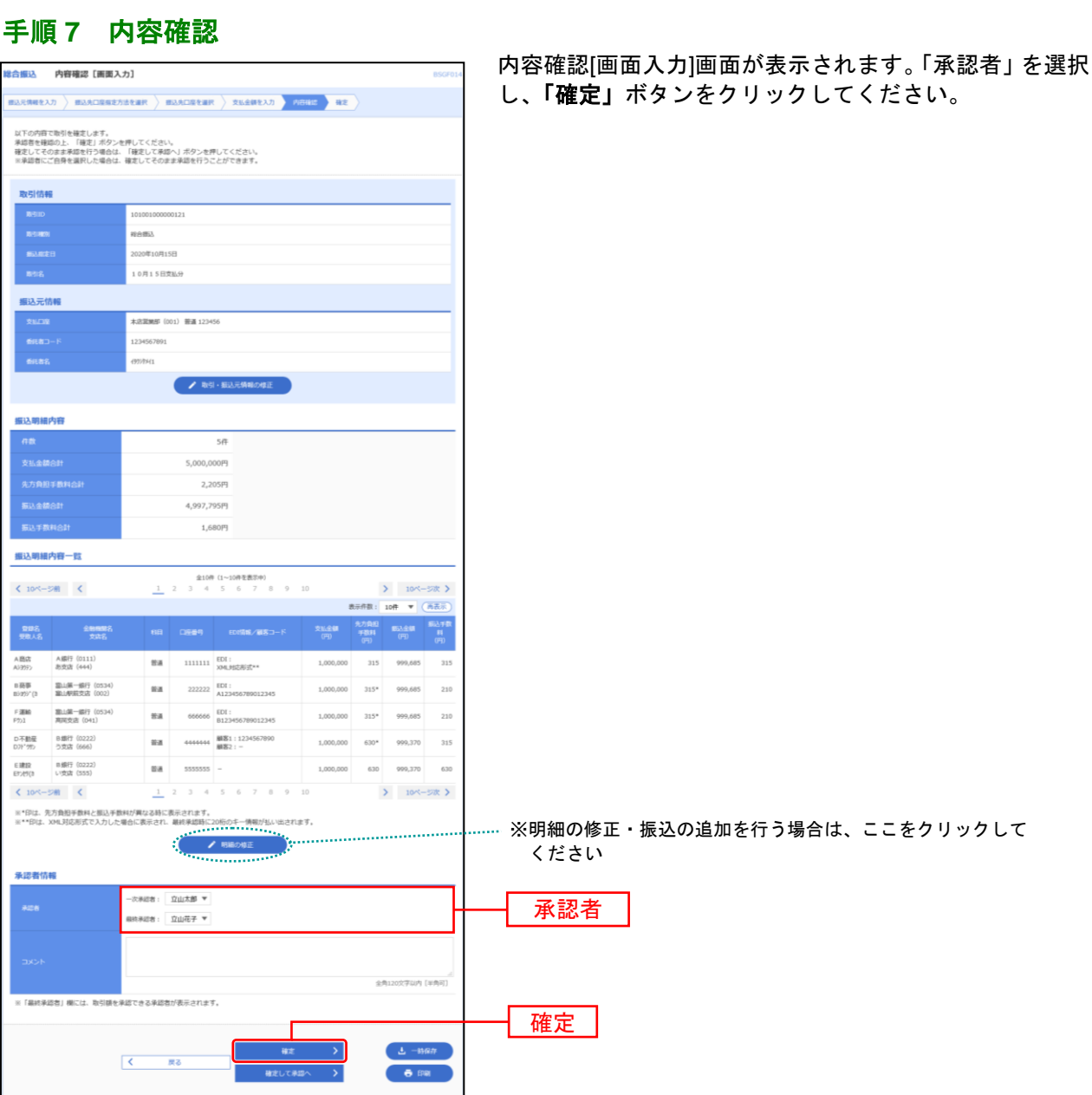

※「取引・振込元情報の修正」ボタンをクリックすると、振込元情報修正画面にて、取引・振込元情報を修正することができます。 ※「明細の修正」ボタンをクリックすると、支払金額入力画面にて、明細を修正することができます。

。<br>※承認者へのメッセージとして、任意で「コメント」を入力することができます。

※「一時保存」ボタンをクリックすると、作成しているデータを一時的に保存することができます。

 $\overline{\phantom{a}}$ 

※「確定して承認へ」ボタンをクリックすると、承認権限のあるユーザが、自身を承認者として設定した場合に、続けて振込データ の承認を行うことができます。

※「印刷」ボタンをクリックすると、印刷用PDFファイルが表示されます。

и

<span id="page-103-0"></span>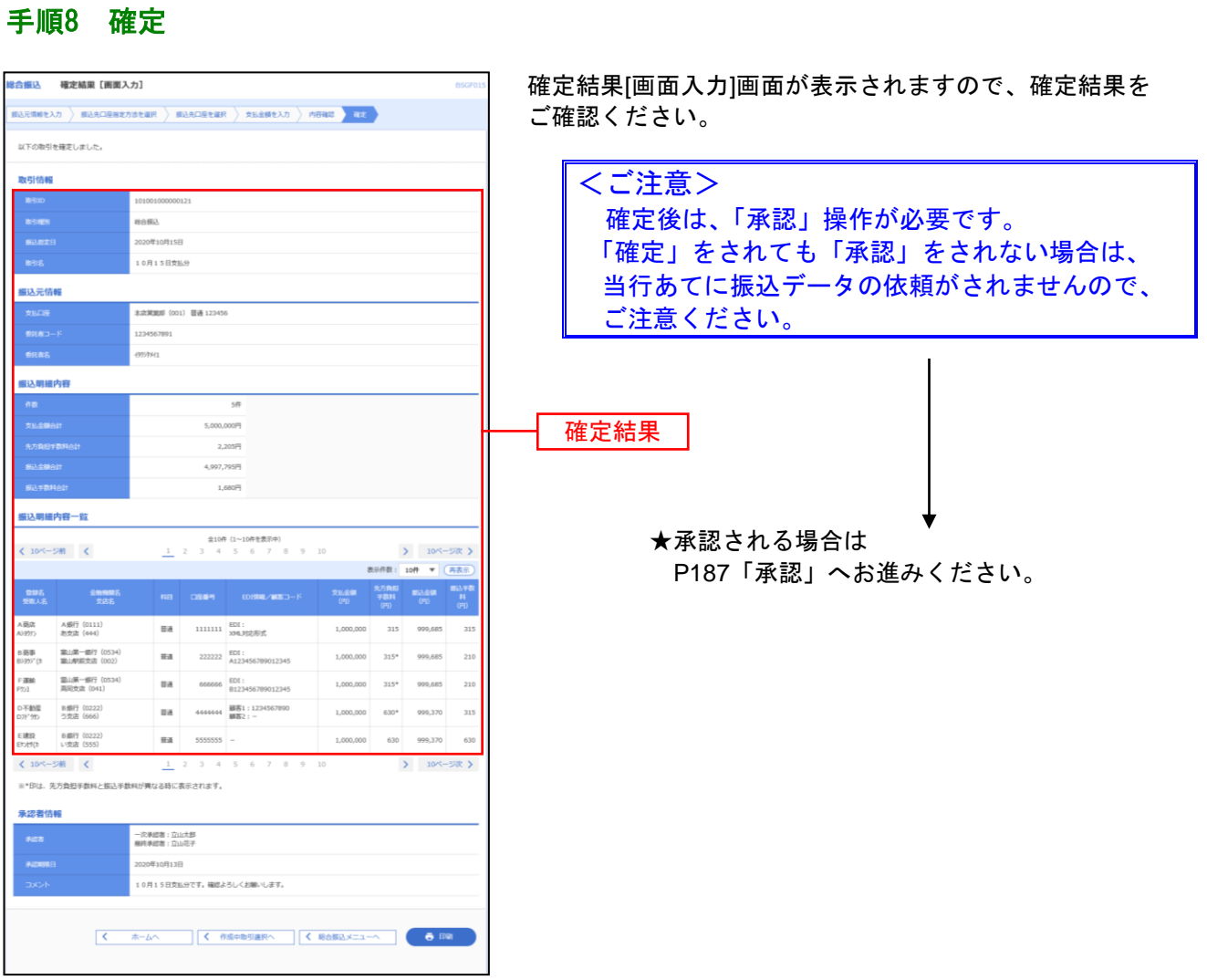

--------------

※「印刷」ボタンをクリックすると、印刷用 PDF ファイルが表示されます。

. . . . . . . . .

-----

# 給 与 · 賞 与 振 込

企業が持つ預金口座から、指定した各社員の口座および、日付、金額を指定し、振込を行うことができま す。

#### 手順**1** 業務を選択

<span id="page-104-0"></span>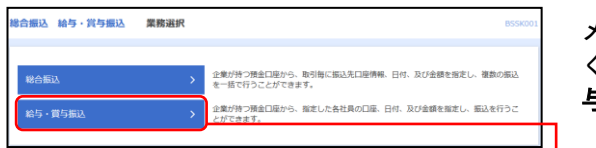

メニューの「総合振込 給与・賞与振込」をクリックして ください。続いて業務選択画面が表示されますので、**「給** 与・賞与振込」ボタンをクリックしてください。

給与・賞与振込

# 手順**2** 作業内容を選択

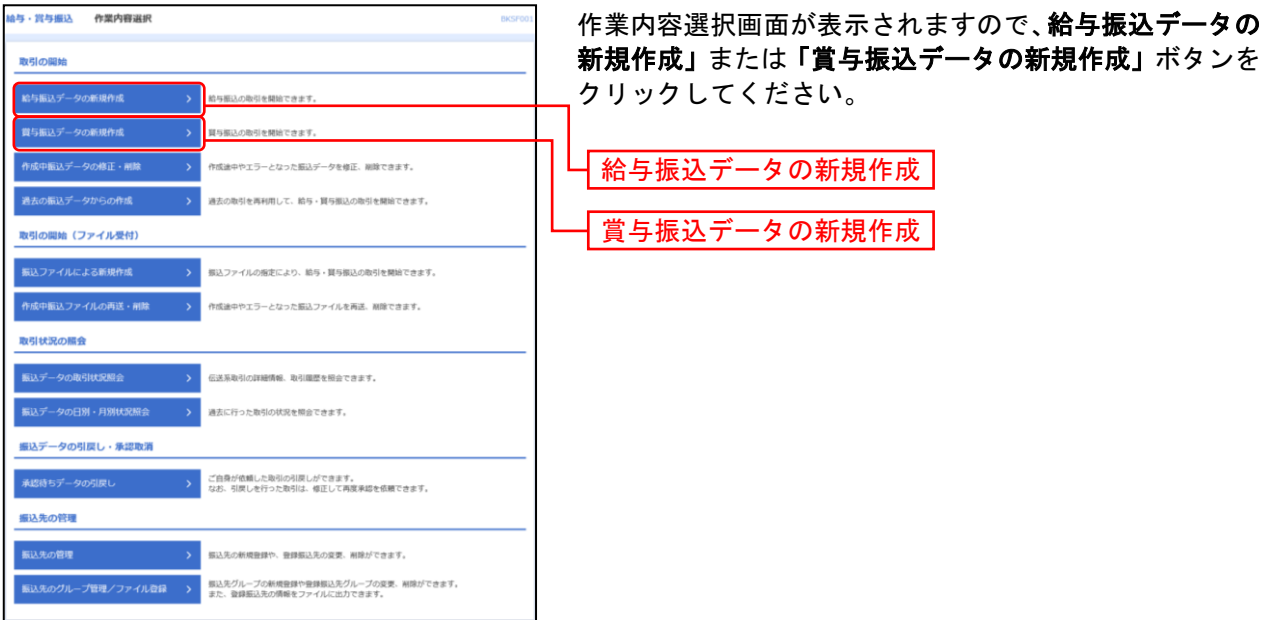

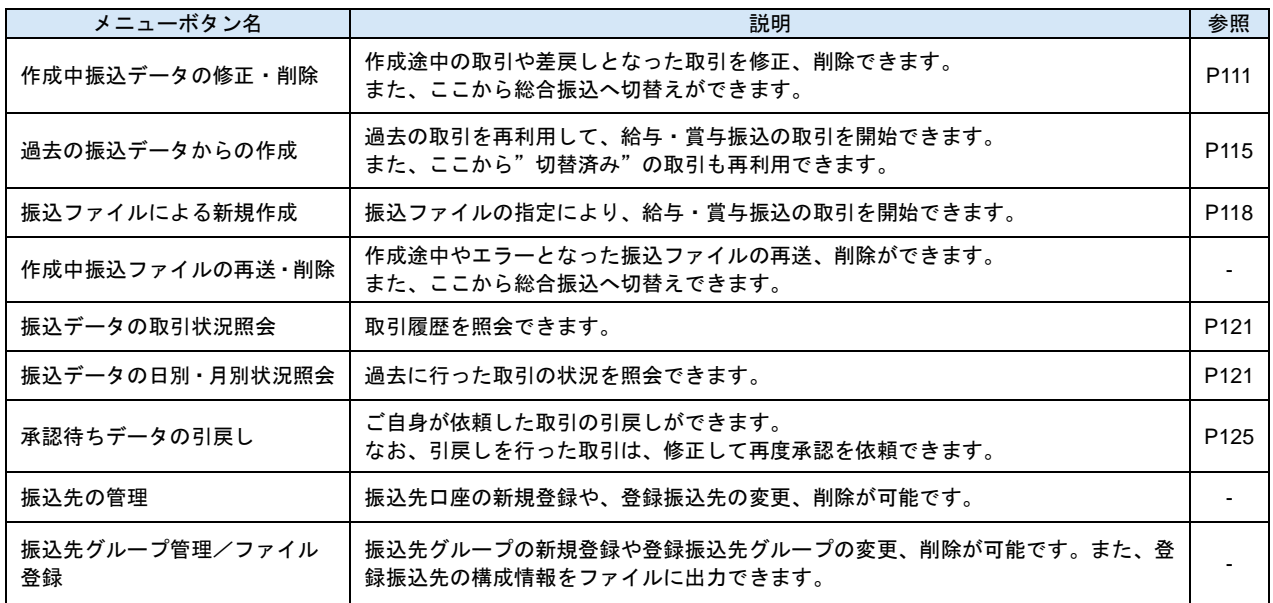

# 手順**3** 振込元情報を入力

<span id="page-105-0"></span>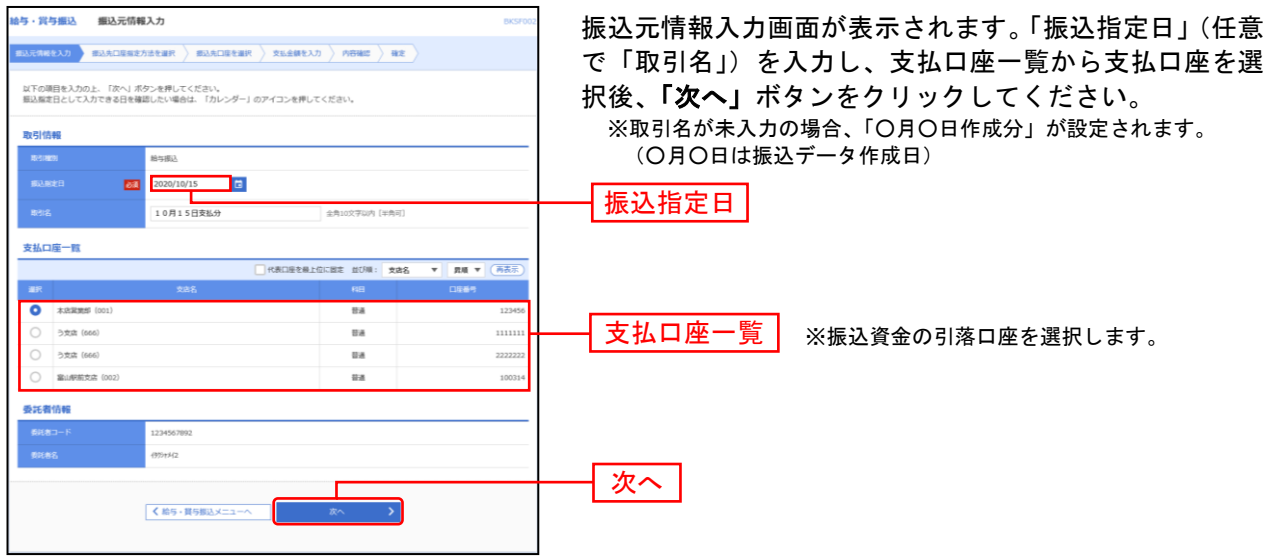

## 手順**4** 振込先口座指定方法を選択

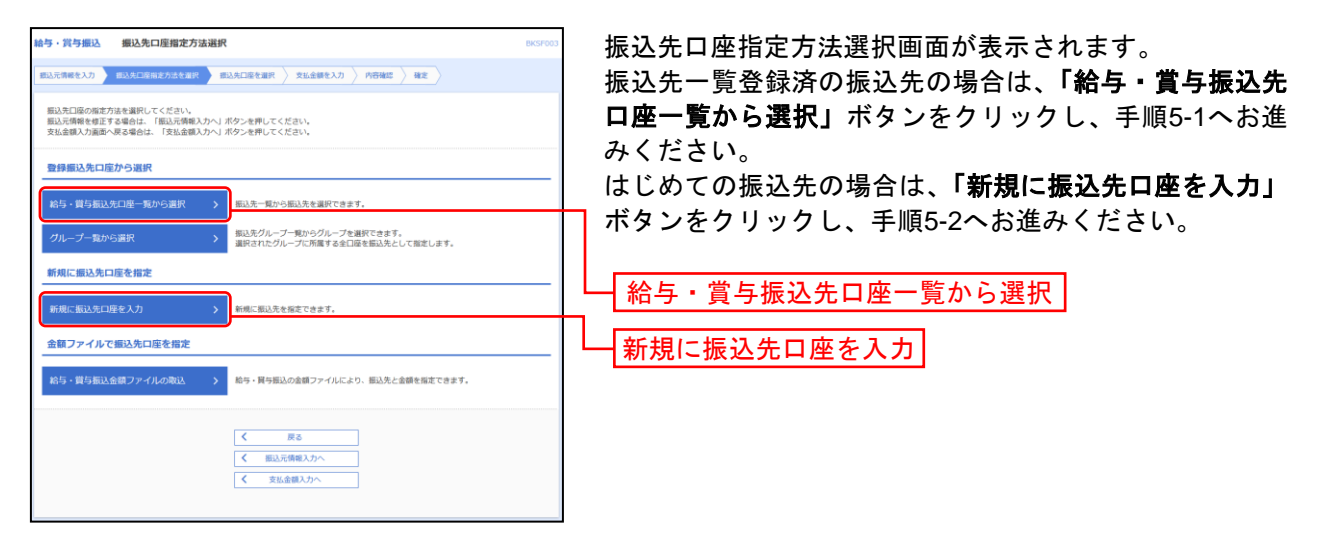

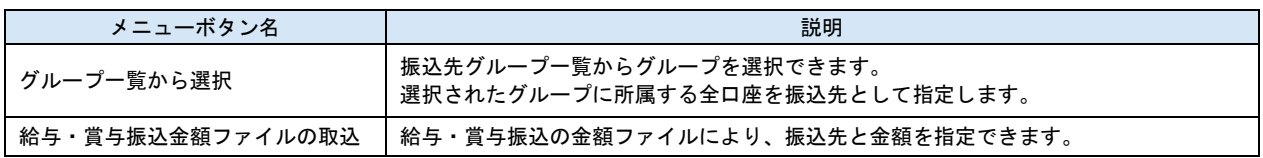

# 手順**5-1** 振込先口座を選択(登録振込先口座選択)

....................................

<span id="page-106-0"></span>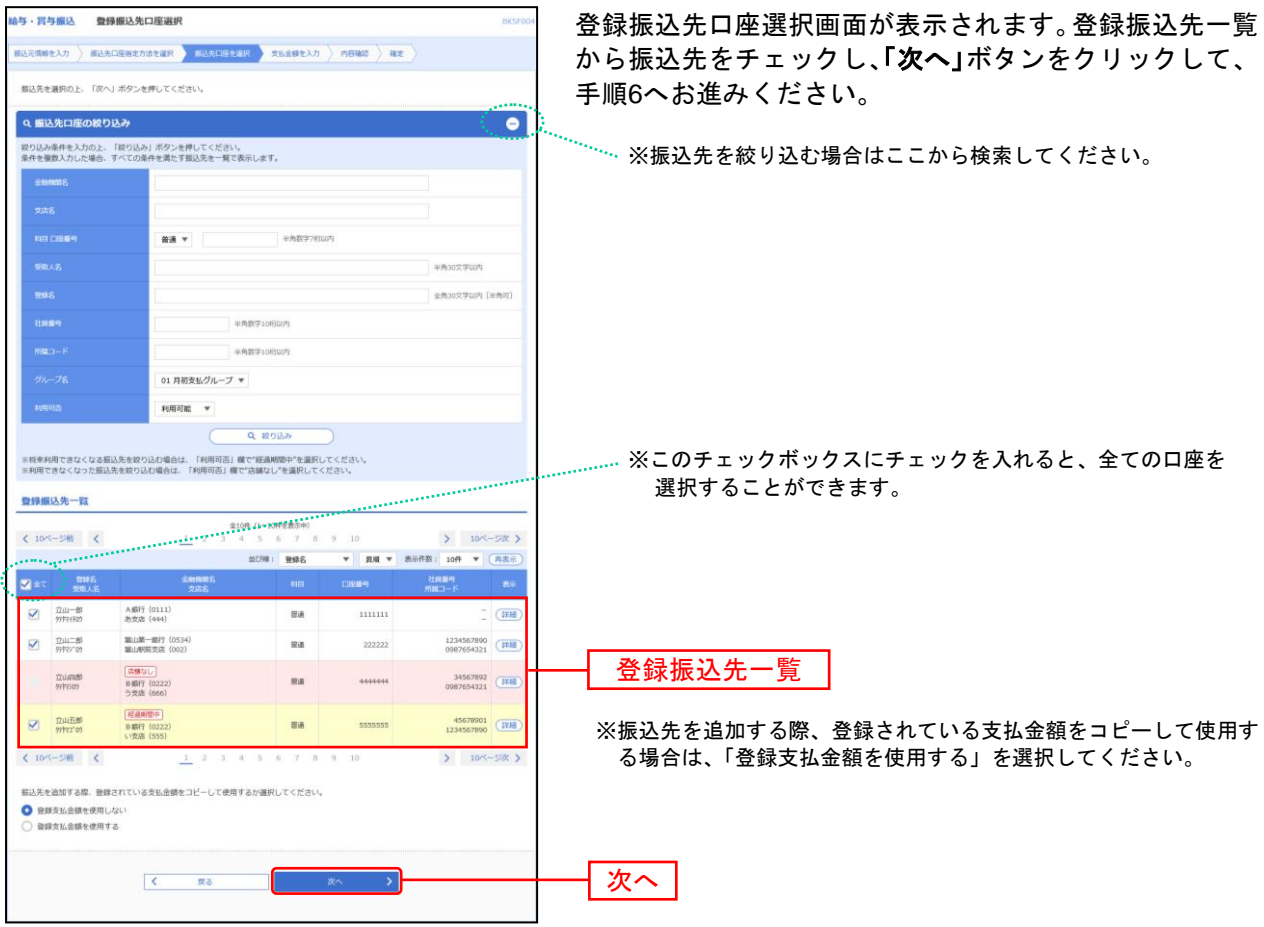

......................

. . . . . . . . . . .

# 手順**5-2** 振込先口座を選択(新規振込先口座入力)

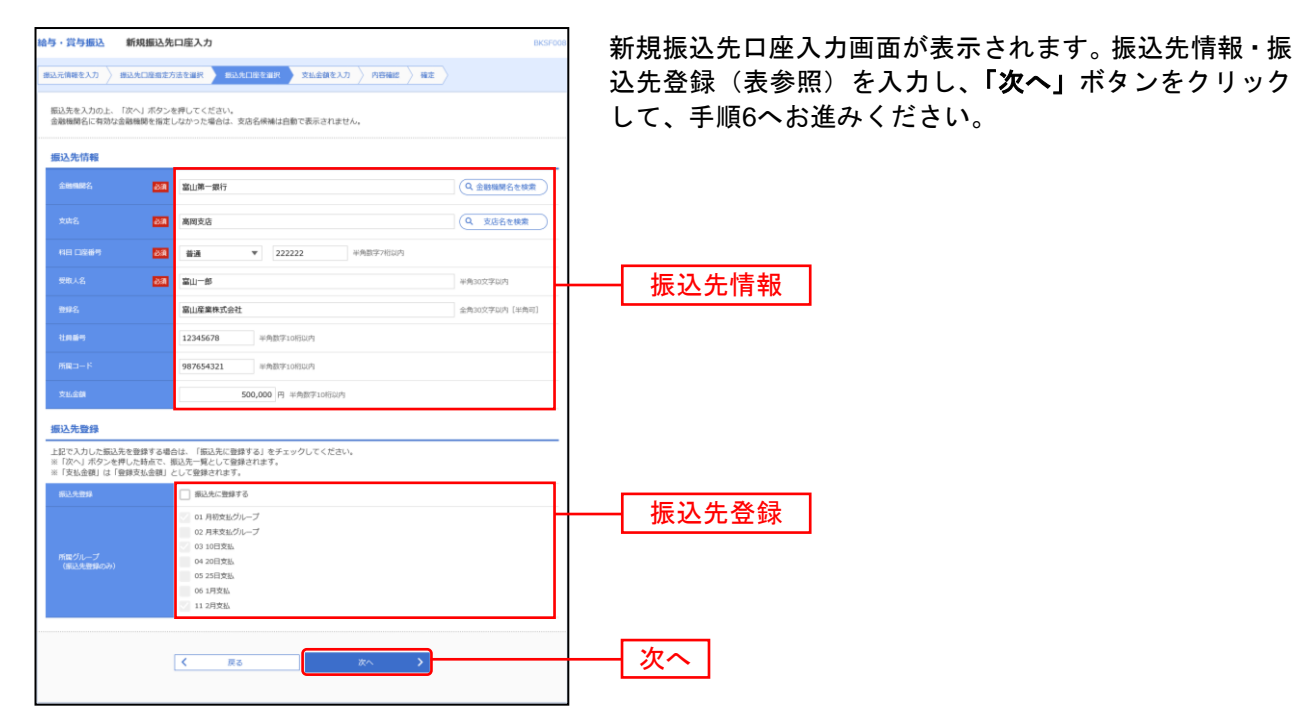

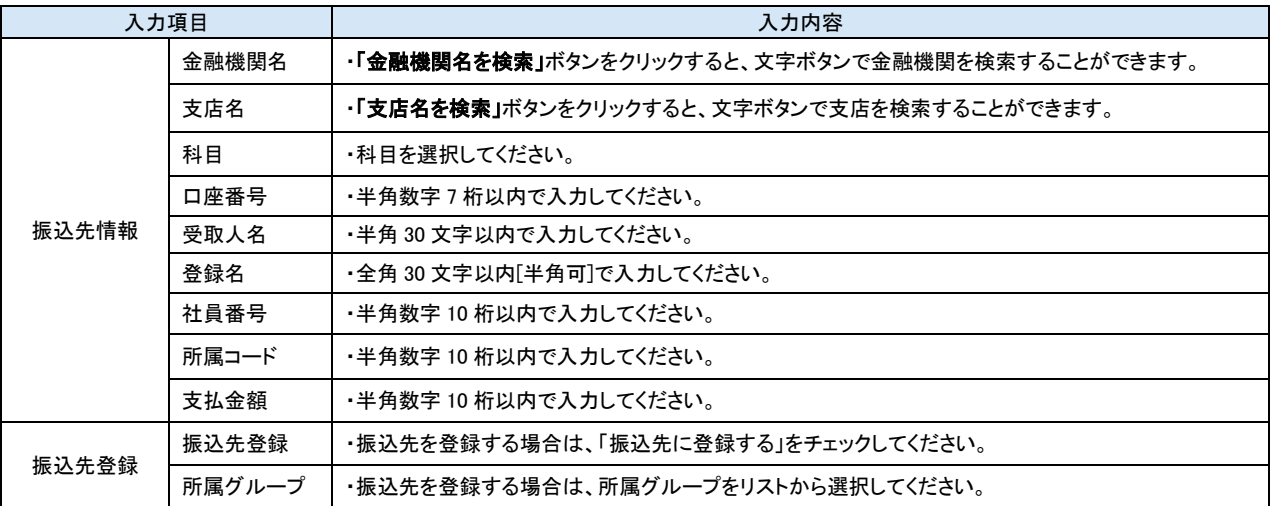
# 手順**6** 支払金額を入力

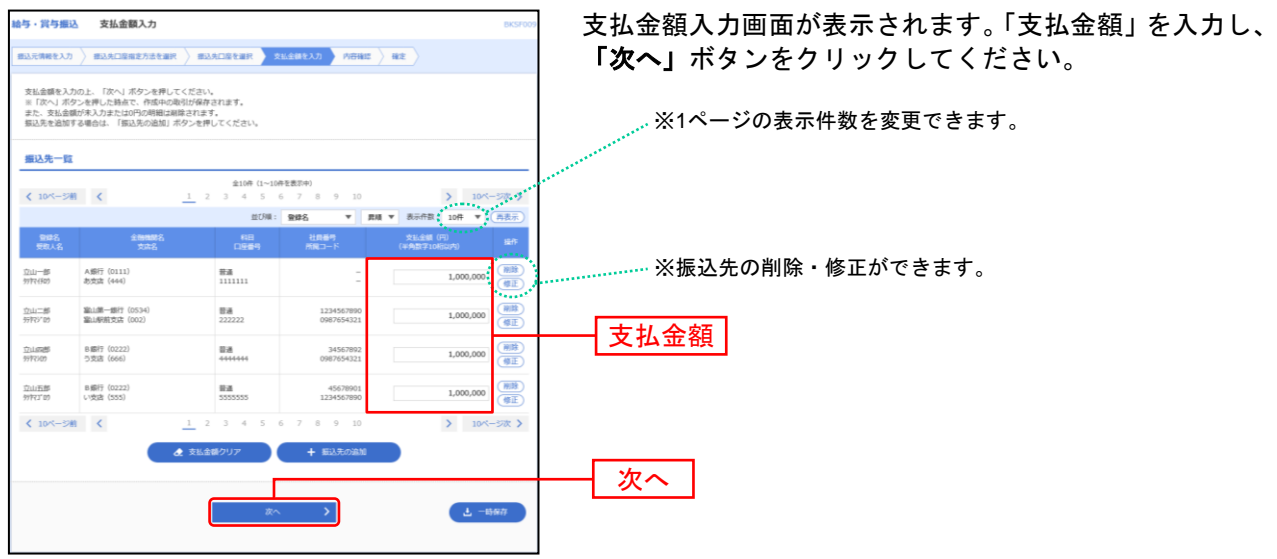

※「振込先の追加」ボタンをクリックすると、手順4に戻り、振込先を追加することができます。

※「支払金額クリア」ボタンをクリックすると、入力項目を未入力状態に更新することができます。

※「一時保存」ボタンをクリックすると、作成しているデータを一時的に保存することができます。

### 手順**7** 内容確認

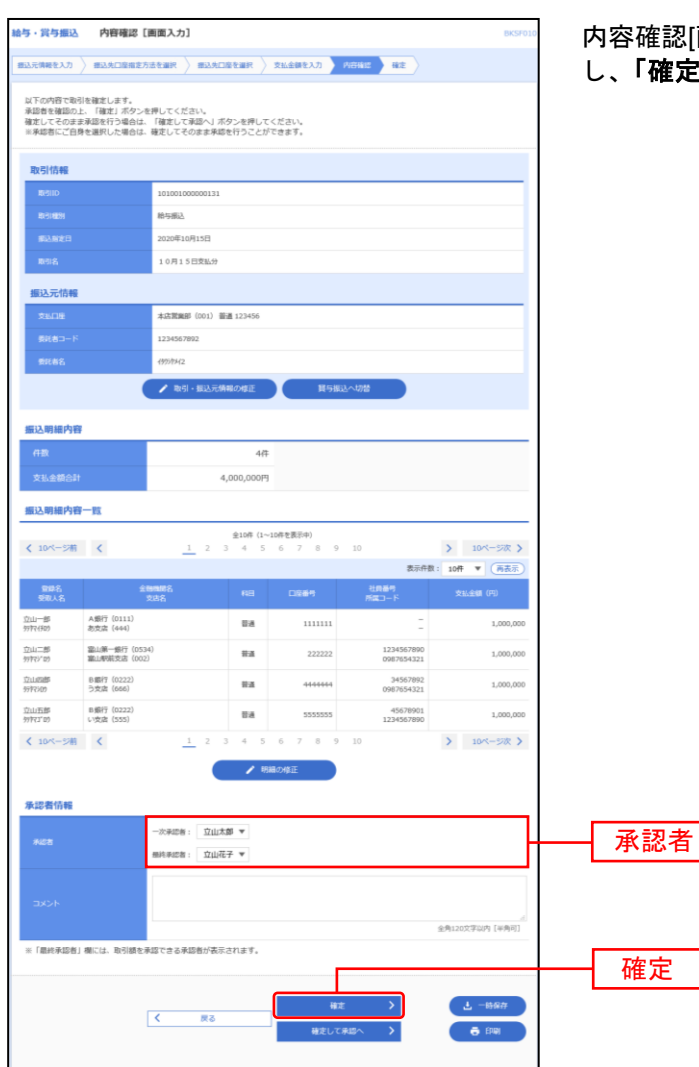

内容確認[画面入力]画面が表示されます。「承認者」を選択 .」ボタンをクリックしてください。

- ※「取引・振込元情報の修正」ボタンをクリックすると、振込元情報修正画面にて、取引・振込元情報を修正することができます。 ※「給与(賞与)振込へ切替」ボタンをクリックすると、振込元情報修正画面にて、給与・賞与の各振込に切替えることができます。
- ※「明細の修正」ボタンをクリックすると、支払金額入力画面にて、明細を修正することができます。 ※承認者へのメッセージとして、任意で「コメント」を入力することができます。
- ※「一時保存」ボタンをクリックすると、作成しているデータを一時的に保存することができます。
- ※「確定して承認へ」ボタンをクリックすると、承認権限のあるユーザが、自身を承認者として設定した場合に、続けて振込データ の承認を行うことができます。
- ※「印刷」ボタンをクリックすると、印刷用 PDF ファイルが表示されます。

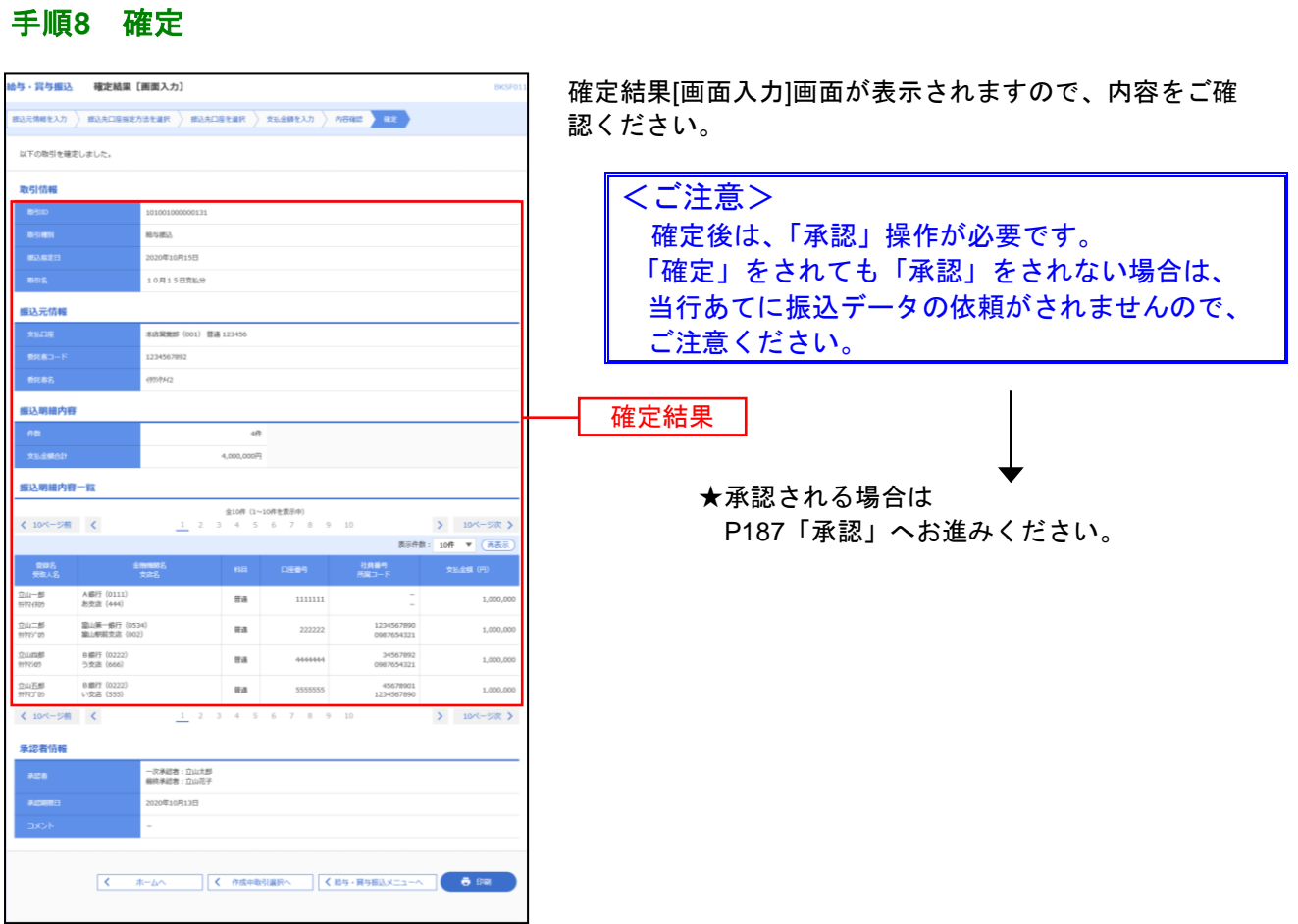

※「印刷」ボタンをクリックすると、印刷用 PDF ファイルが表示されます。

. . . . . . . . . .......

### 作成中振込データの修正・削除

作成中やエラーとなった振込データの修正、削除ができます。 ※給与・賞与振込も同様の手順です。

# 手順**1** 作業内容を選択

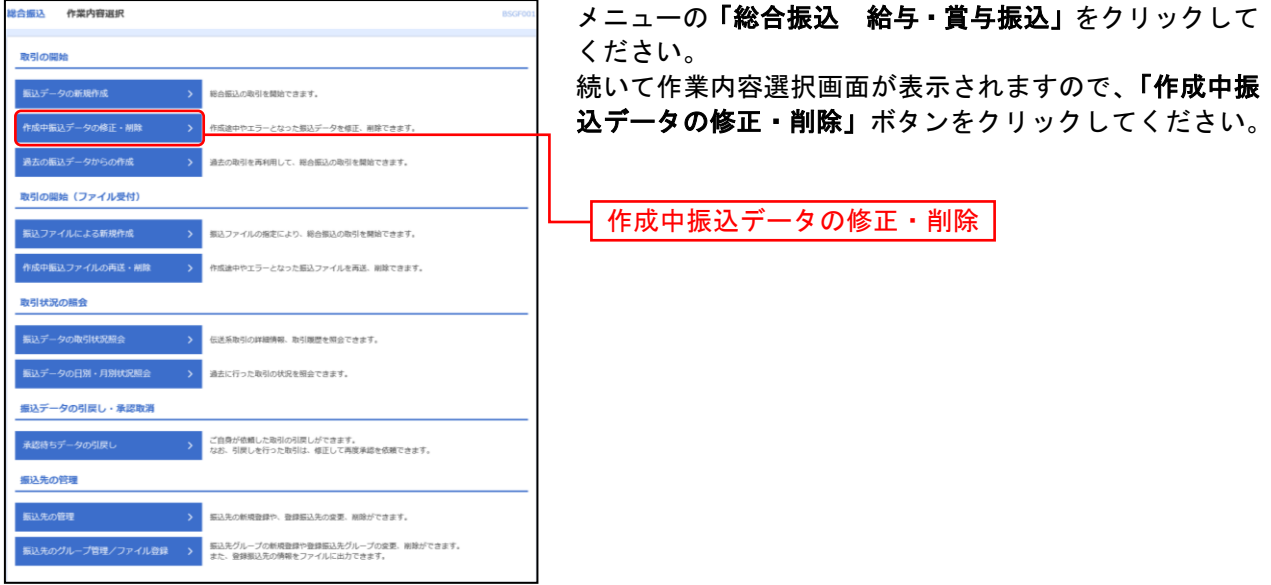

# 手順**2** 作成中取引を選択

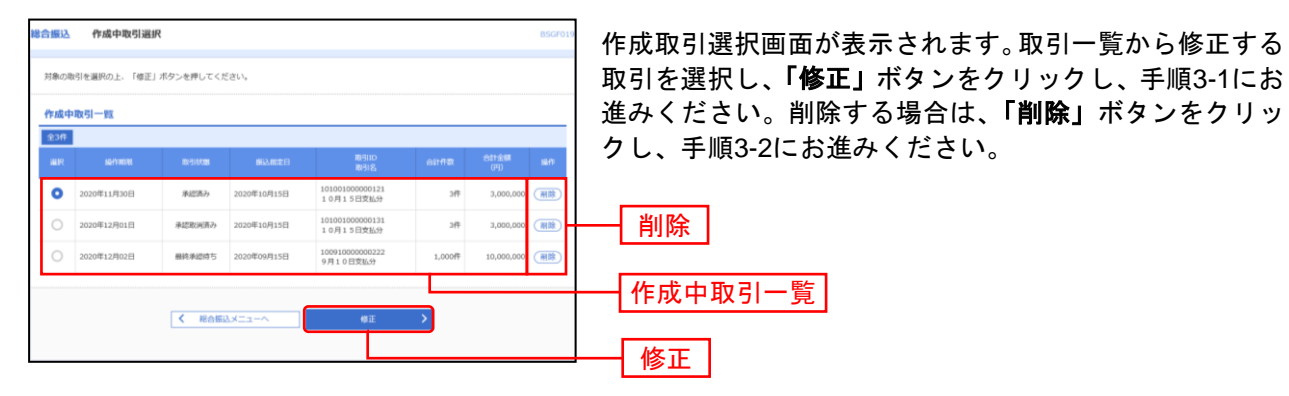

# 手順**3-1** 内容確認

\_\_\_\_\_\_\_\_\_\_\_\_\_\_\_\_\_\_

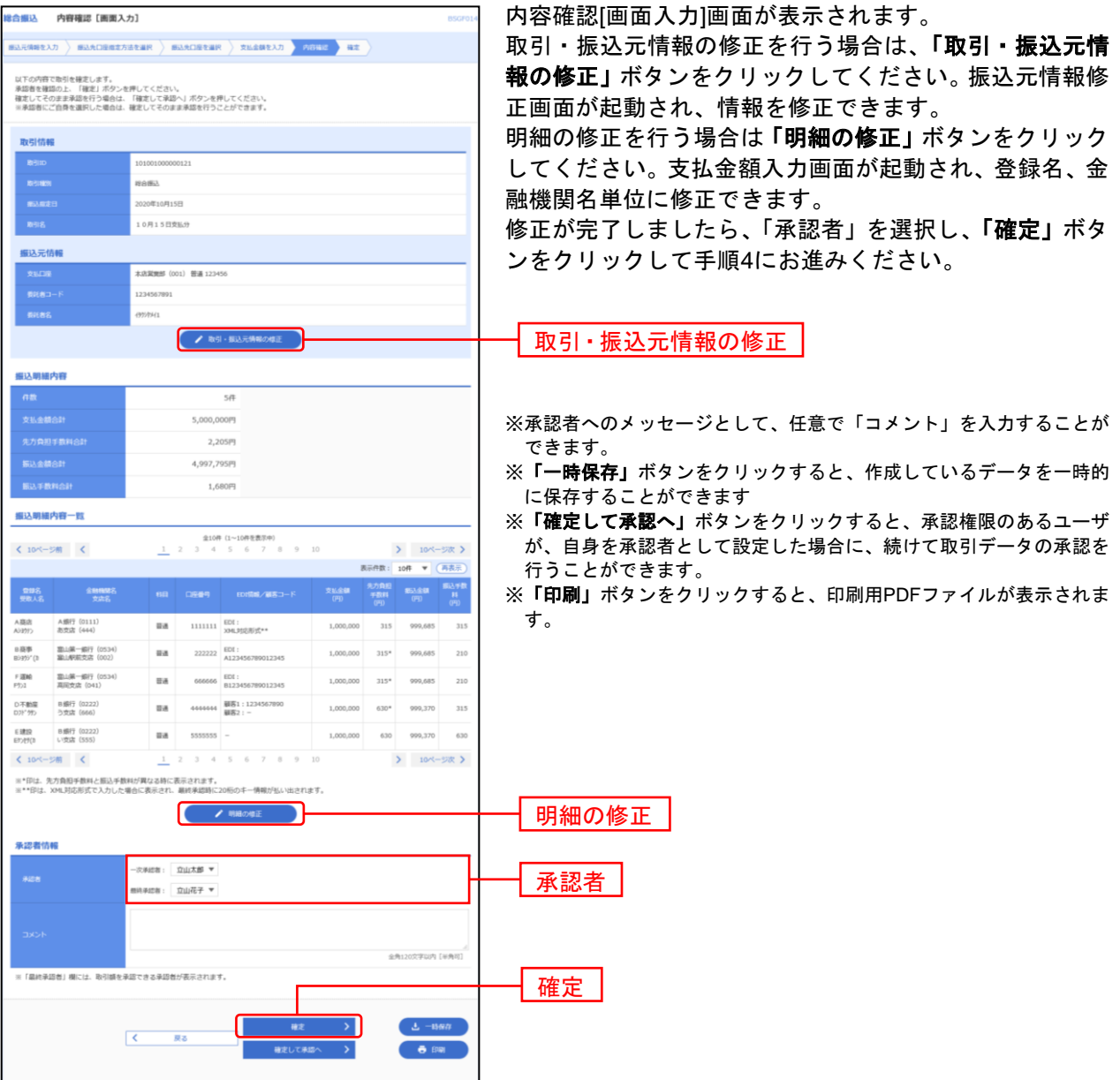

------------------

# 手順**3-2** 作成中取引削除

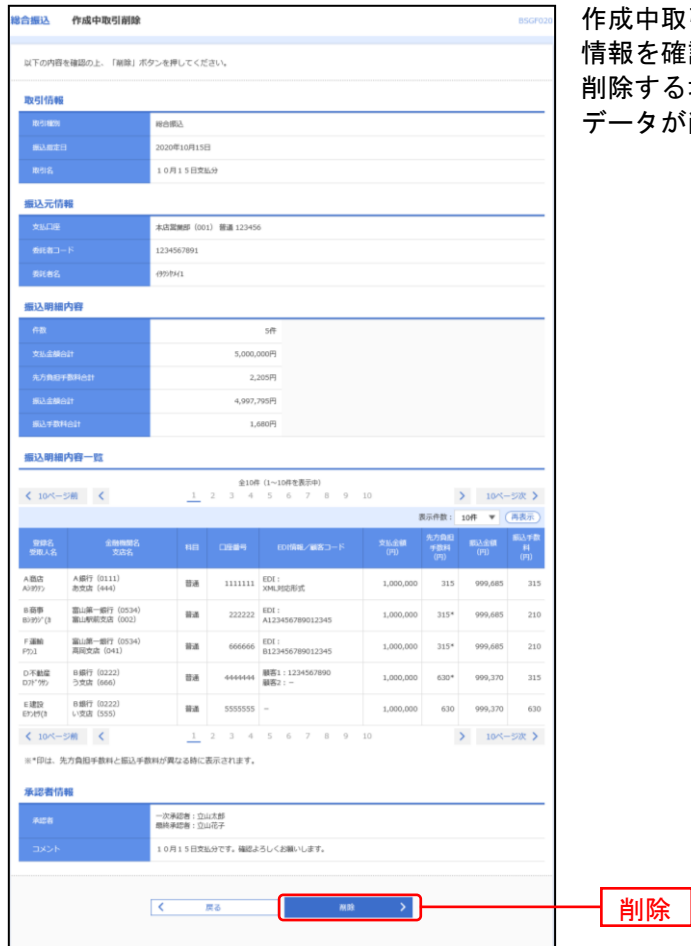

作成中取引削除画面が表示されますので、削除対象の取引 を確認してください。

削除する場合は「削除」ボタンをクリックしてください。 データが削除され、作成中取引選択画面に戻ります。

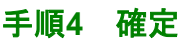

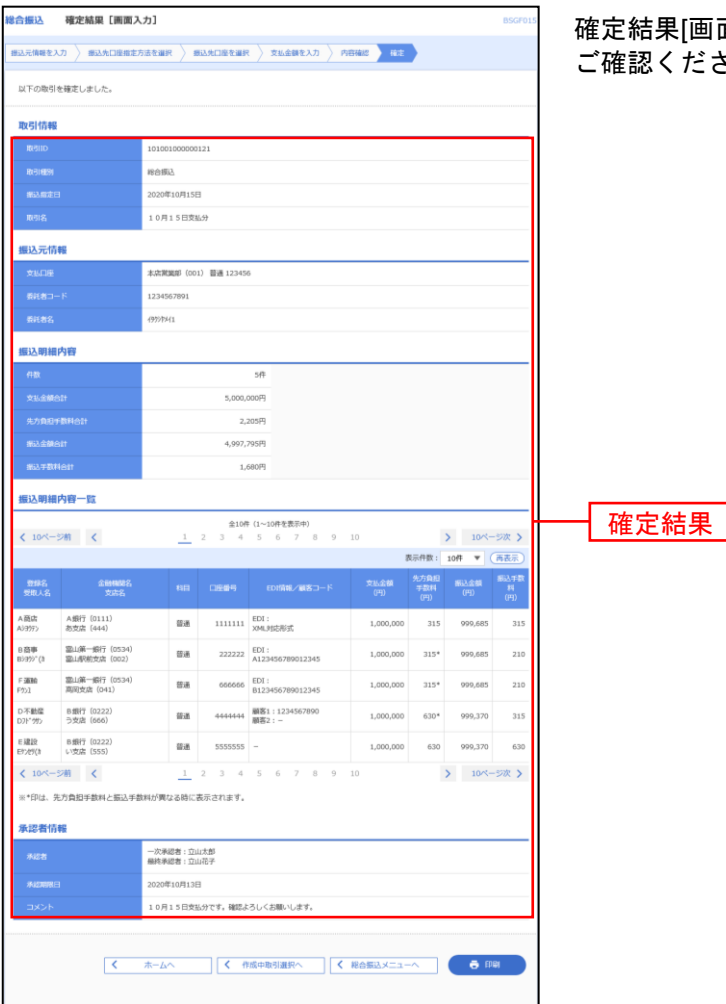

確定結果[画面入力]画面が表示されますので、確定結果を ご確認ください。

. . . . . . . . . . . . . . . . .

※「印刷」ボタンをクリックすると、印刷用PDFファイルが表示されます。

# 過去の振込データからの作成

過去の取引を再利用して取引を開始できます。また、"切替済み"の取引も再利用できます。 ※給与・賞与振込も同様の手順です。

### 手順**1** 作業内容を選択

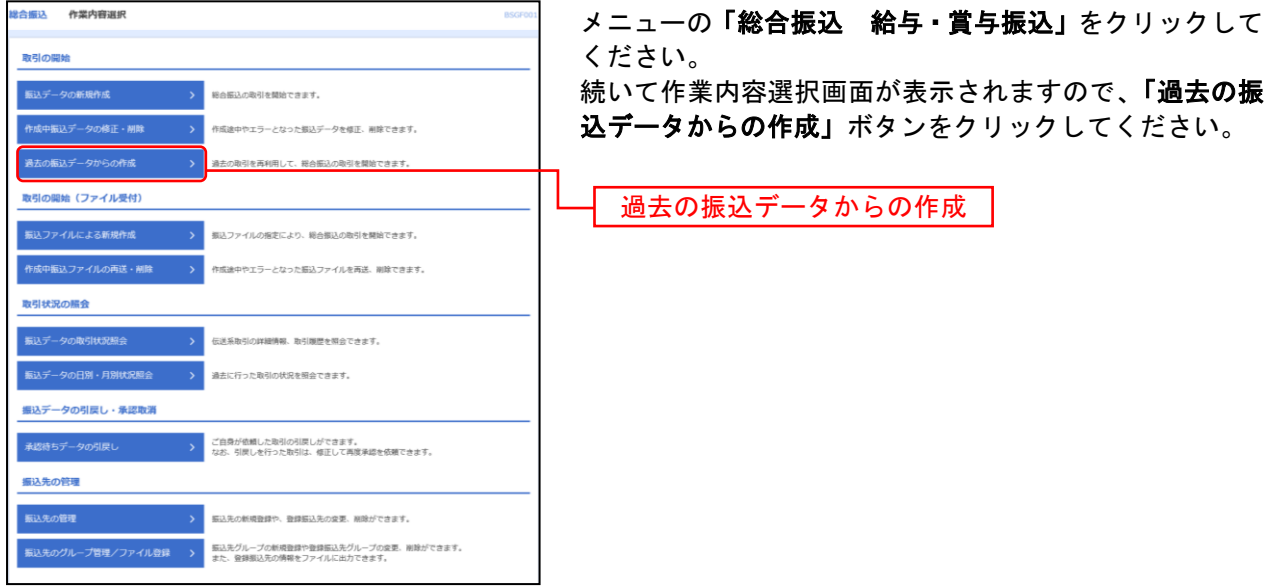

# 手順**2** 過去取引を選択

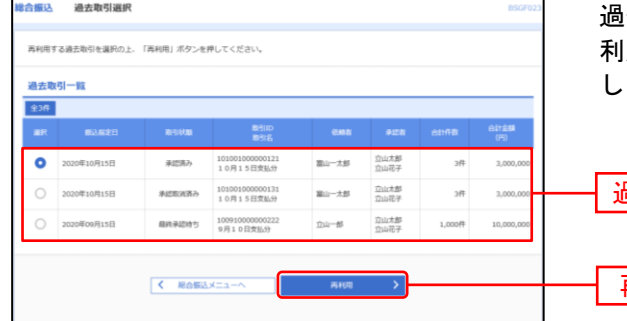

過去取引選択画面が表示されます。過去取引一覧から再 |用する過去取引を選択し、**「再利用」**ボタンをクリック してください。

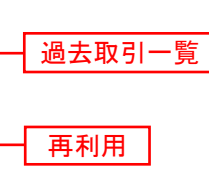

# 手順**3** 内容確認

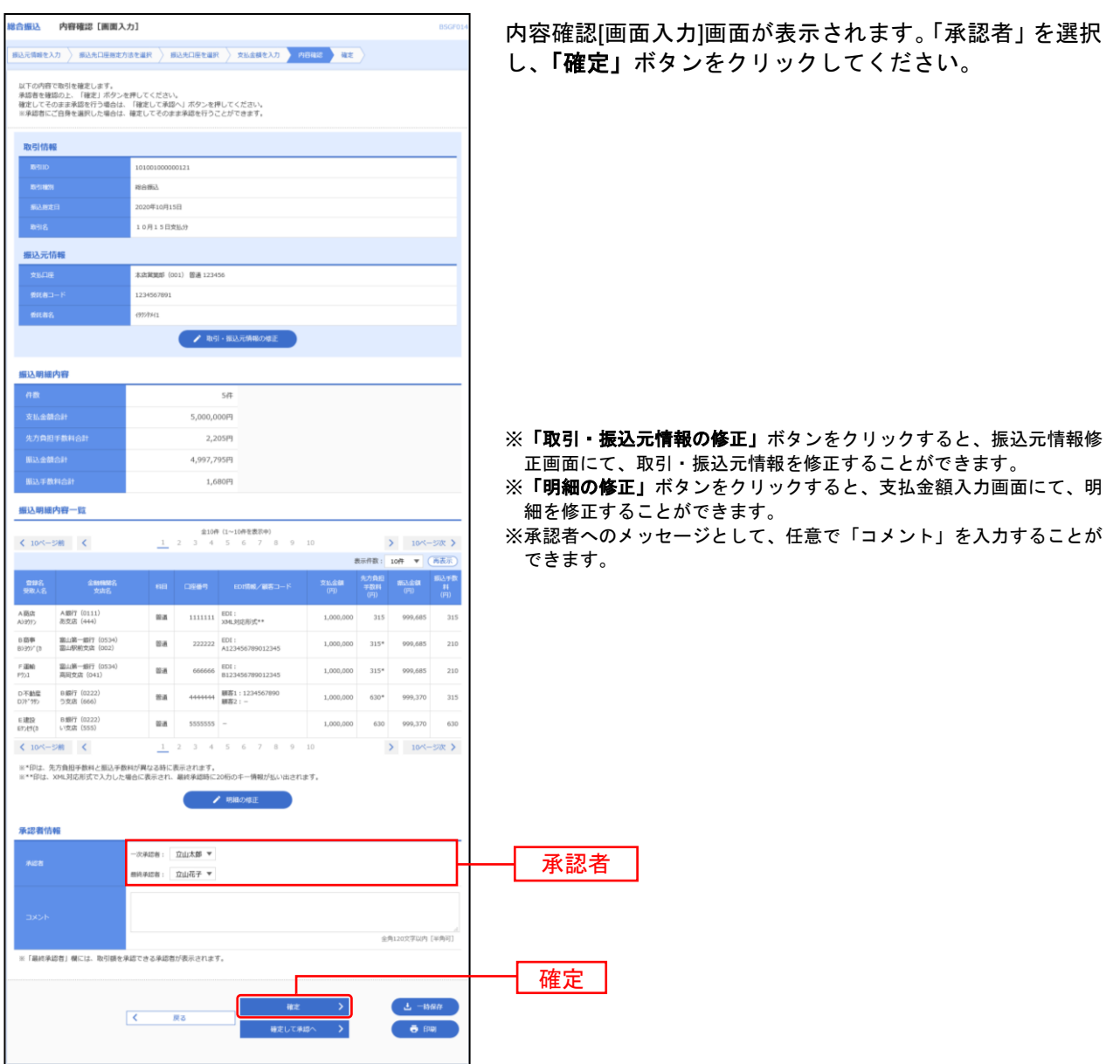

※「一時保存」ボタンをクリックすると、作成しているデータを一時的に保存することができます

※「確定して承認へ」ボタンをクリックすると、承認権限のあるユーザが、自身を承認者として設定した場合に、続けて取引データ の承認を行うことができます。

※**「印刷」**ボタンをクリックすると、印刷用PDFファイルが表示されます。

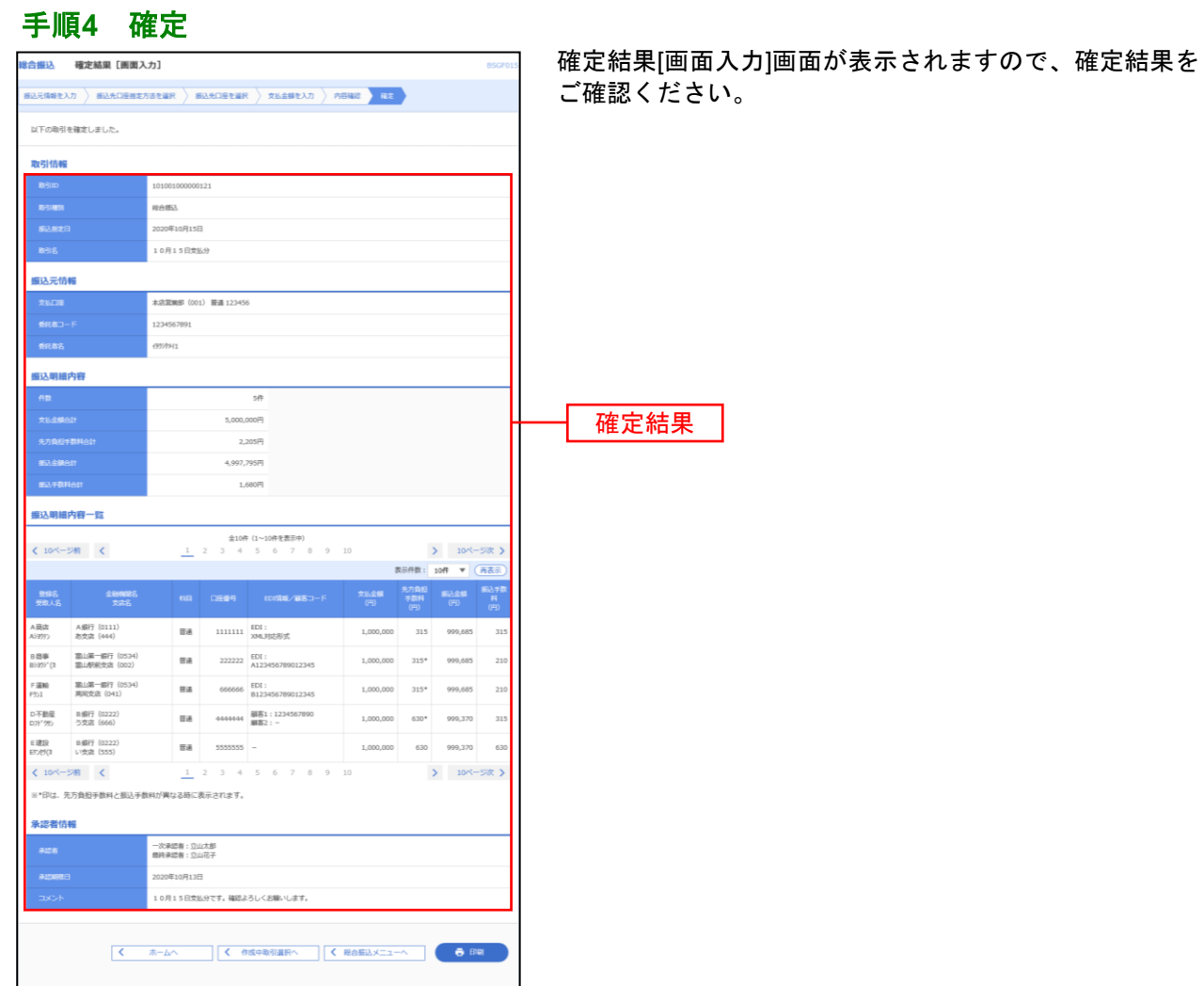

. . . . . . . . . . . . . . . . .

※「印刷」ボタンをクリックすると、印刷用PDFファイルが表示されます。

### 振込ファイルによる新規作成

振込ファイルの指定により、各取引を開始できます。 ※給与・賞与振込も同様の手順です。

#### 手順**1** 業務を選択

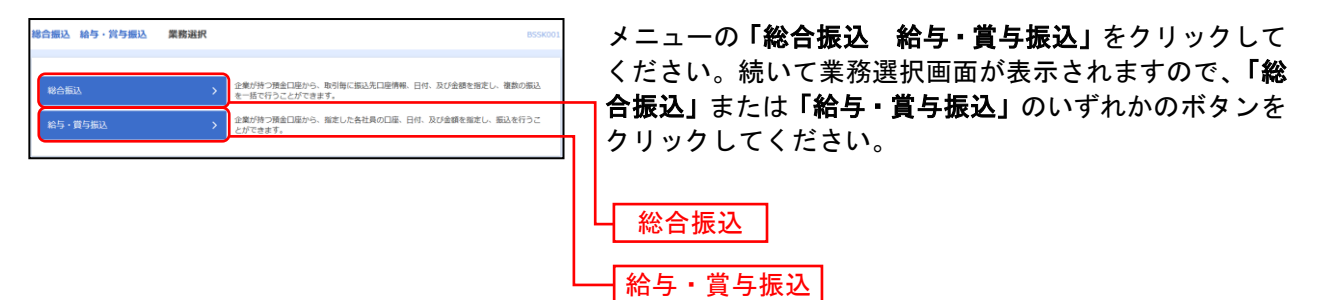

# 手順**2** 作業内容を選択

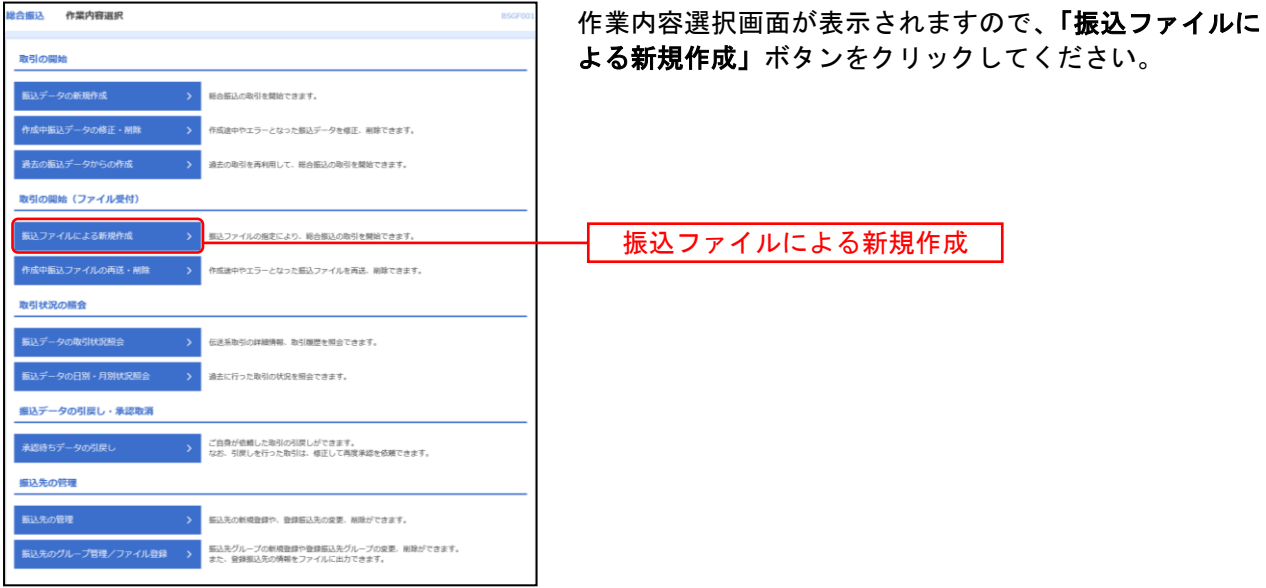

# 手順**3** 振込ファイルを選択

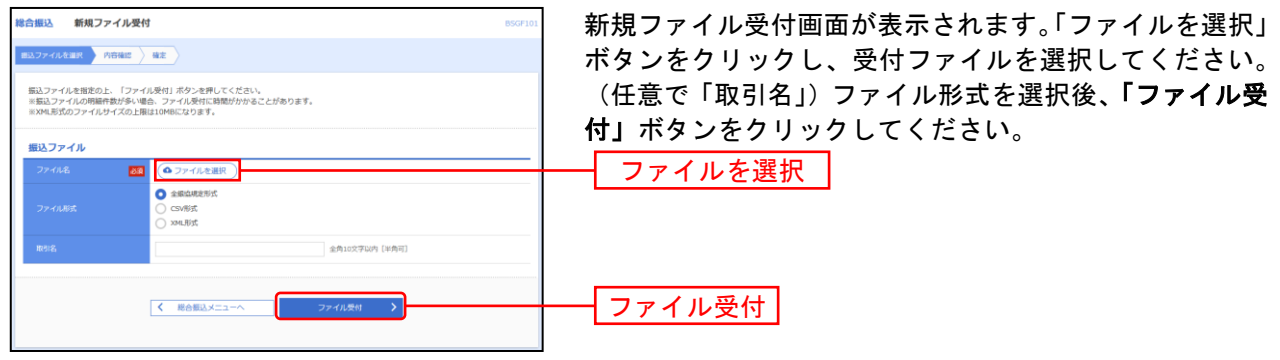

# 手順**4** 内容確認

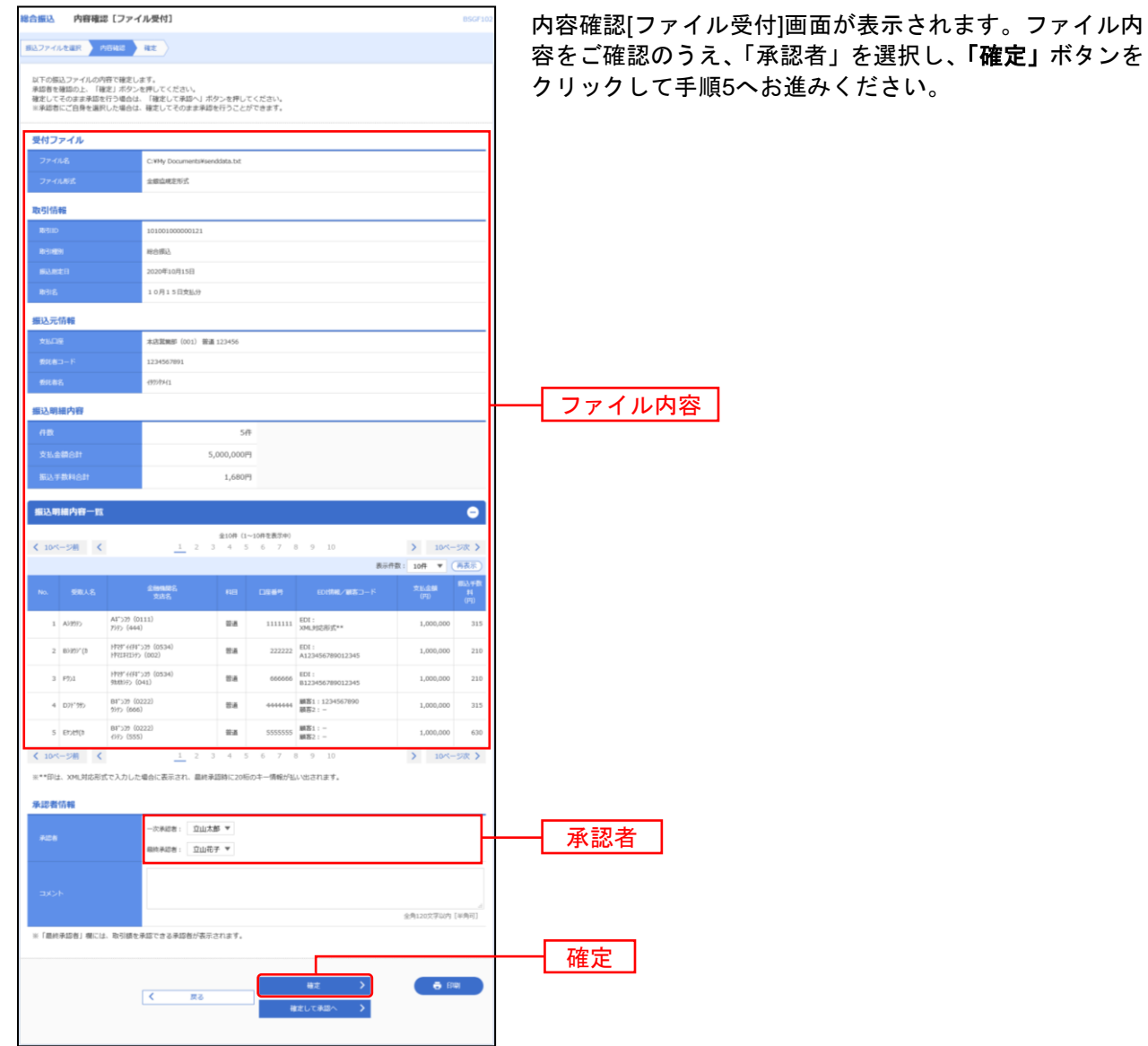

※承認者へのメッセージとして、任意で「コメント」を入力することができます。

※「確定して承認へ」ボタンをクリックすると、承認権限のあるユーザが、自身を承認者として設定した場合に、続けて取引データ の承認を行うことができます。

※「印刷」ボタンをクリックすると、印刷用PDFファイルが表示されます。

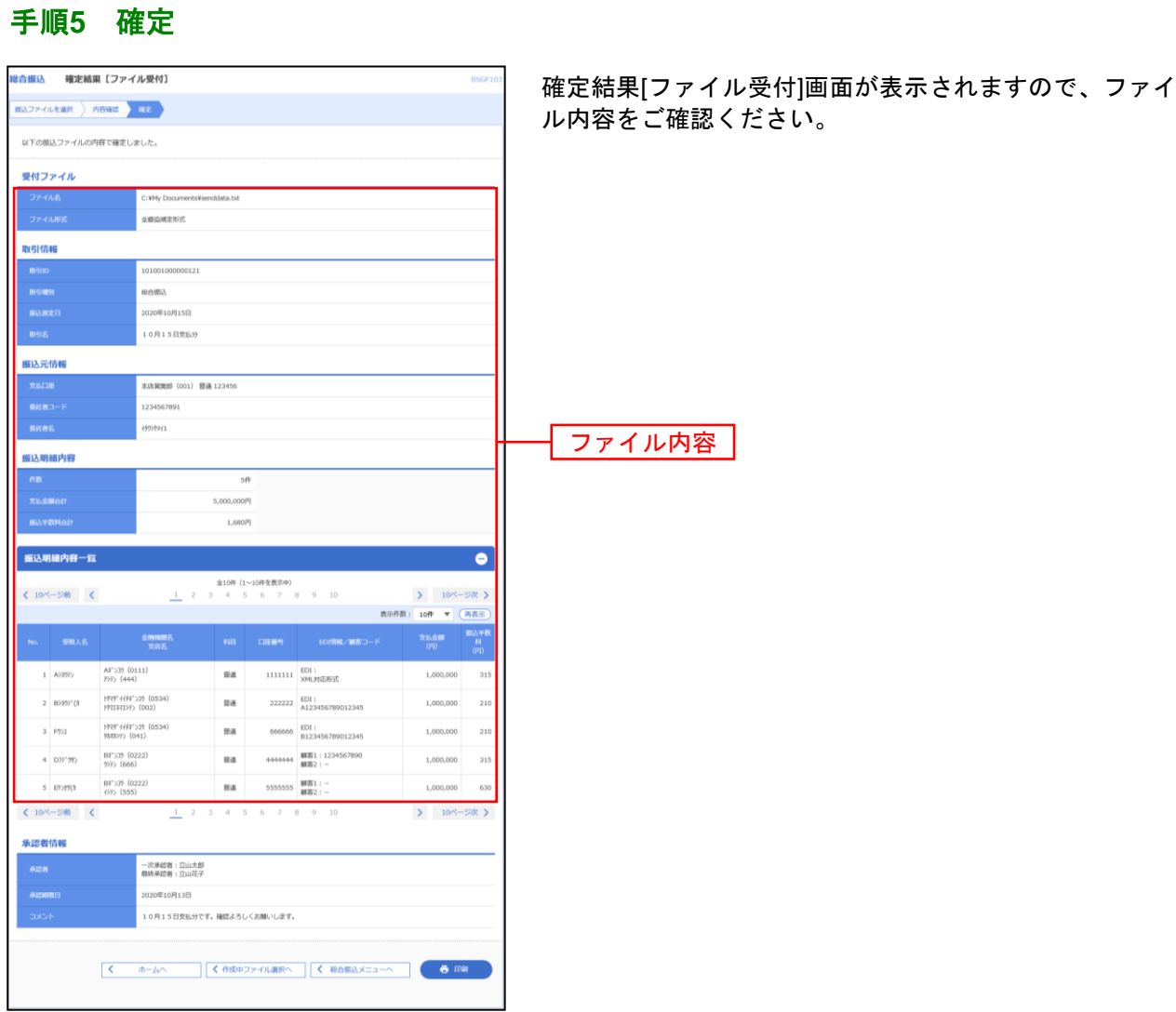

※「印刷」ボタンをクリックすると、印刷用PDFファイルが表示されます。

### 振込データの取引状況照会

伝送系取引の詳細情報、取引履歴を照会できます。 日または月単位にまとめた取引の合計数、合計金額を照会できます。 ※給与・賞与振込も同様の手順です。

### 手順**1** 業務を選択

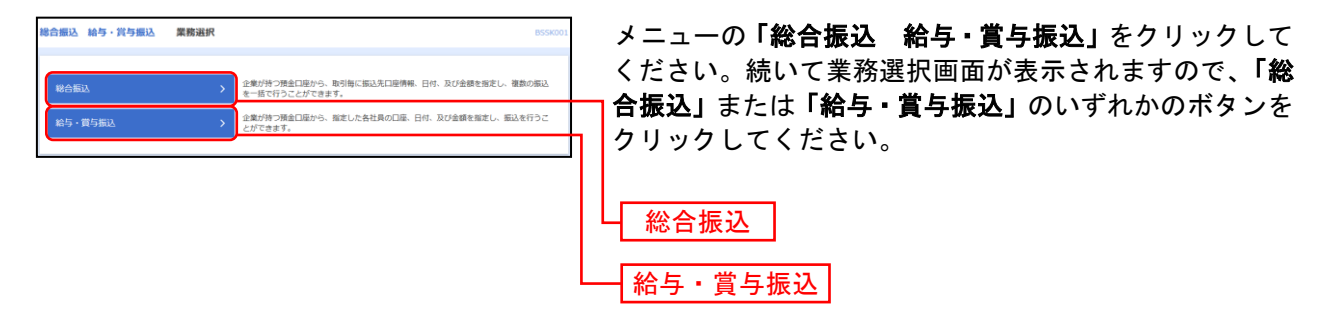

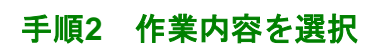

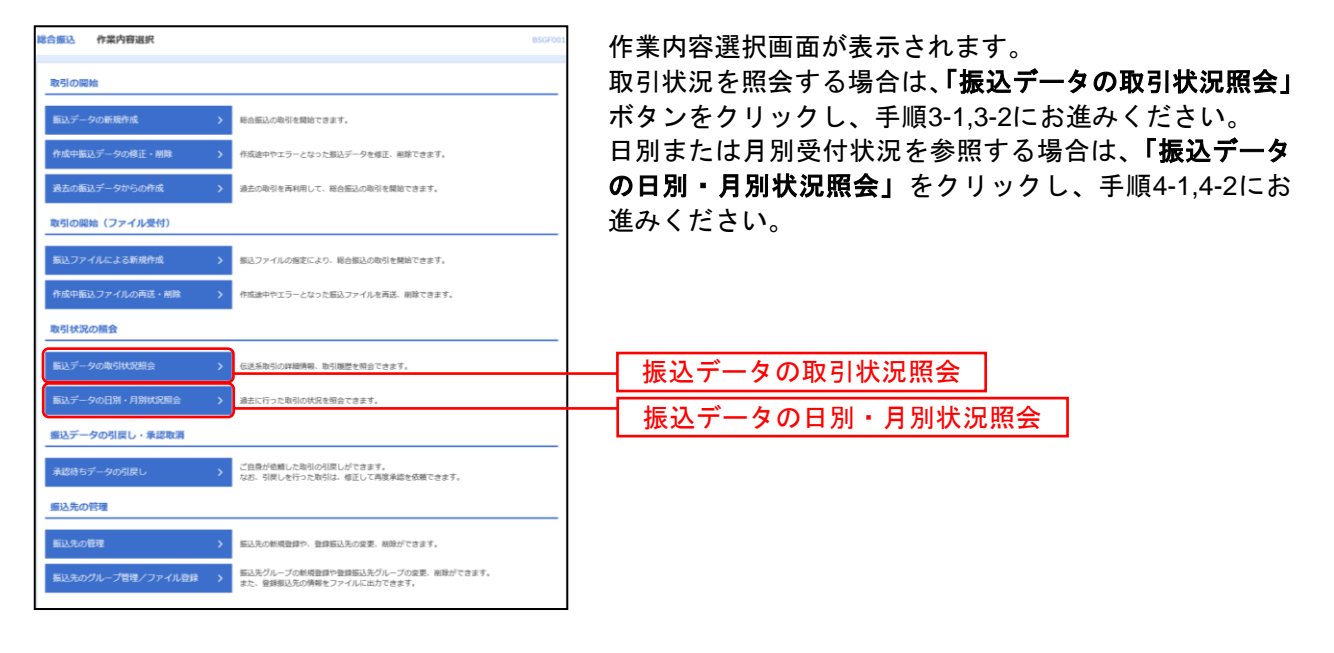

# 手順**3-1** 取引を選択

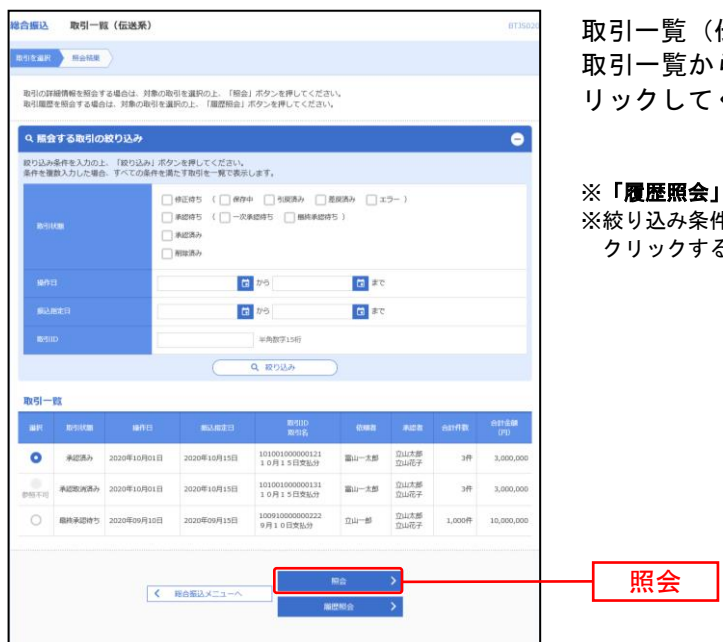

取引一覧(伝送系)画面が表示されます。 から照会する取引を選択し、<mark>「照会」</mark>ボタンをク リックしてください。

**会」**ボタンをクリックすると、取引履歴の照会ができます。 ンコン・・・・・・・・。<br>※件入力欄でいずれかの条件を入力後、**「絞り込み」**ボタンを クリックすると、条件を満たした取引を表示することができます。

# 手順**3-2** 照会結果

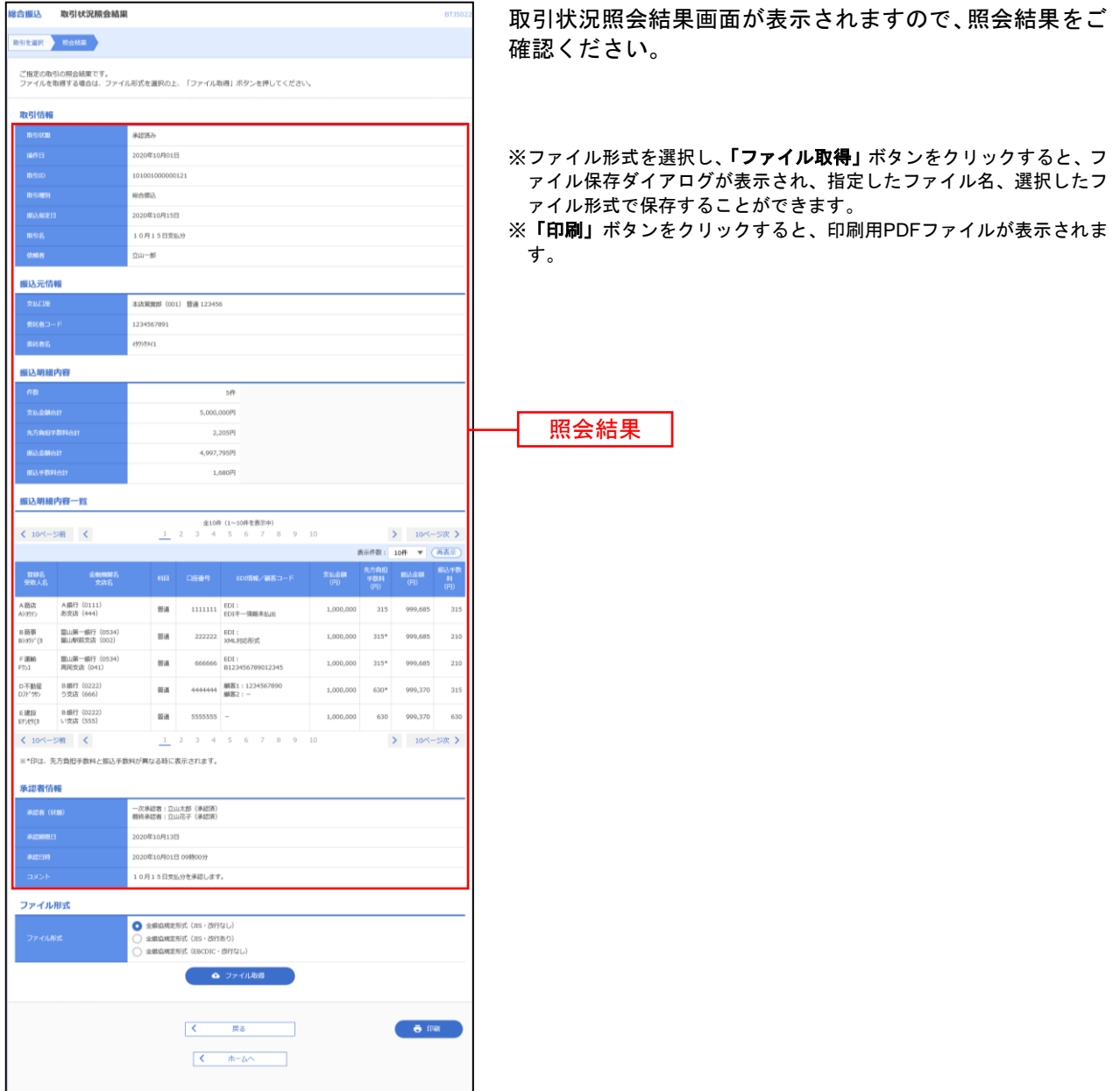

# 手順**4-1** 取引状況照会方法を選択

.....................

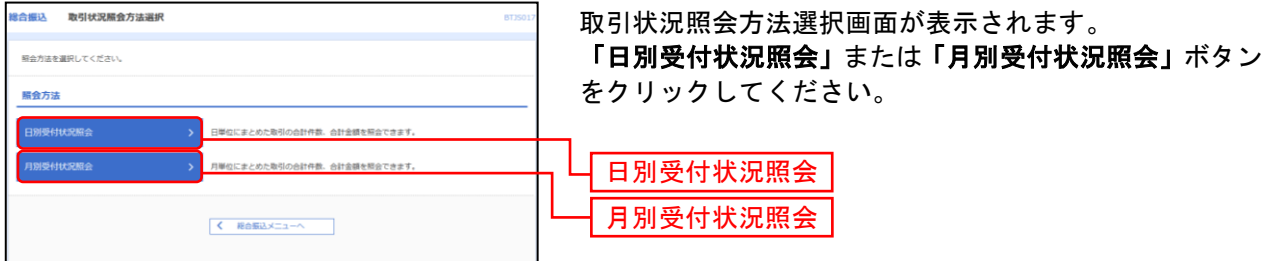

# 手順**4-2** 照会結果

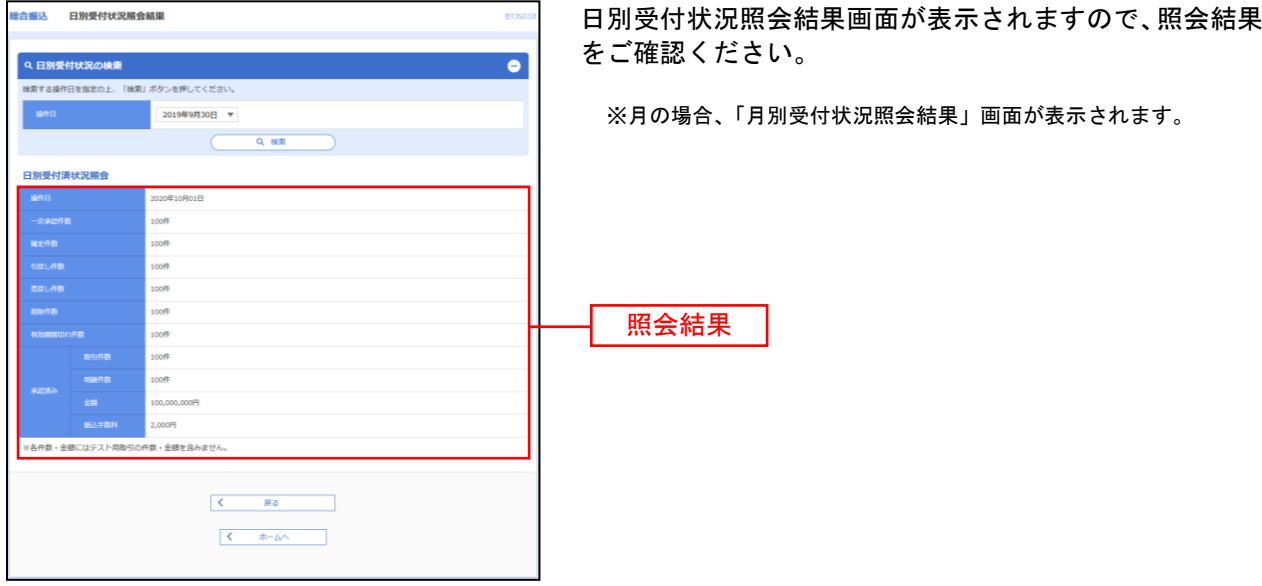

※照会する日付を変更する場合は、操作日を選択して、「検索」ボタンをクリックしてください。 月の場合、操作月を選択して、「検索」ボタンをクリックしてください。

# 承認待ちデータの引戻し

ご自身が依頼した取引承認待ちの取引を引戻しすることができます。 ※給与・賞与振込も同様の手順です。

#### 手順**1** 業務を選択

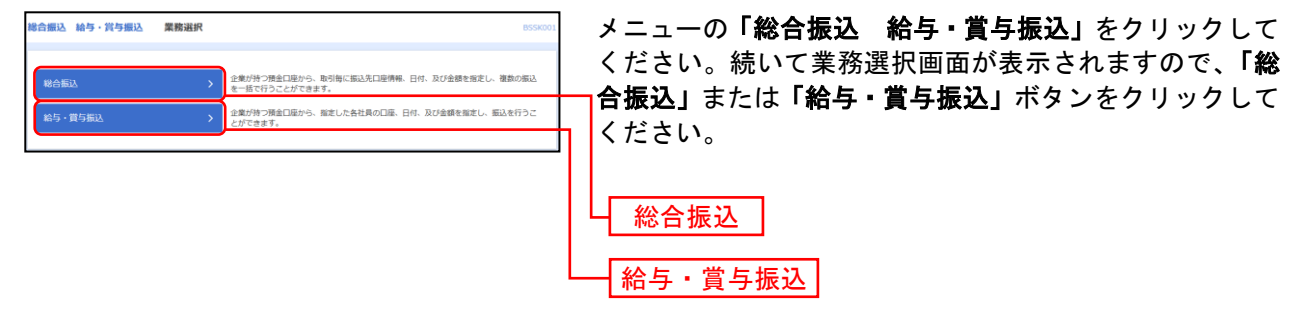

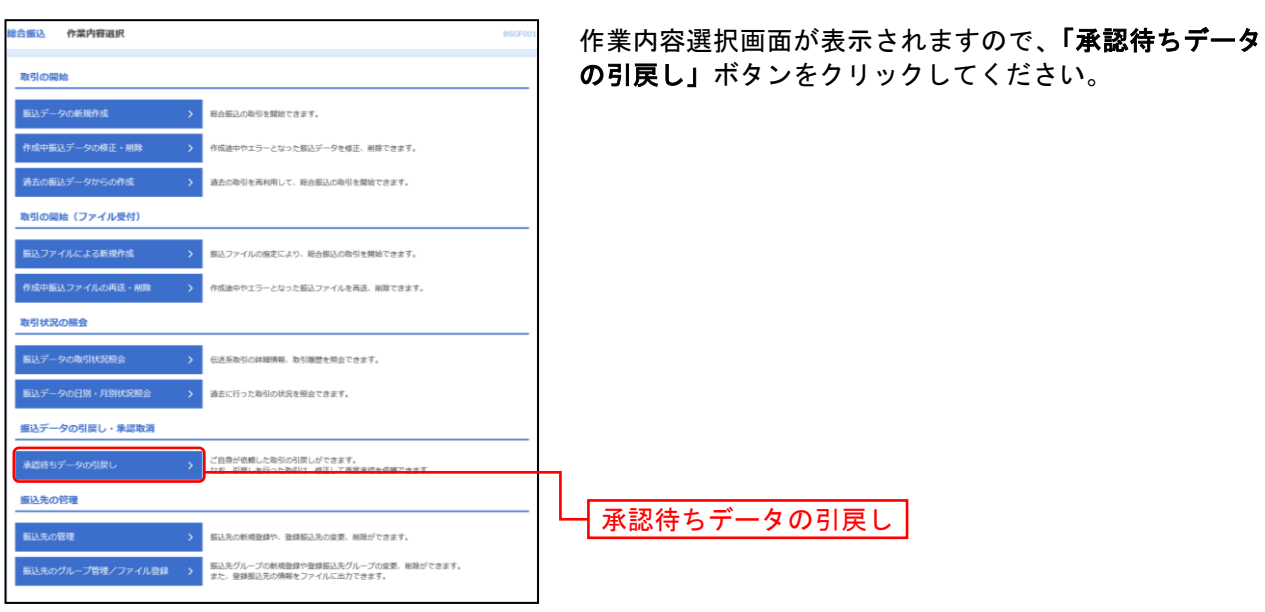

### 手順**2** 作業内容を選択

### 手順**3** 取引を選択

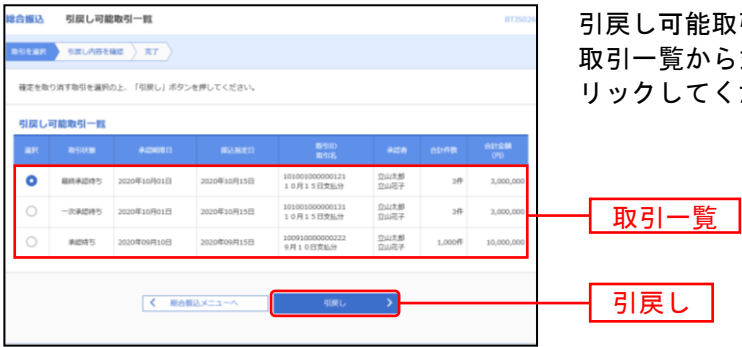

引戻し可能取引一覧画面が表示されます。 <sub>覧</sub>から対象の取引を選択し、**「引戻し」**ボタンをク リックしてください。

# 手順**4** 引戻し内容を確認

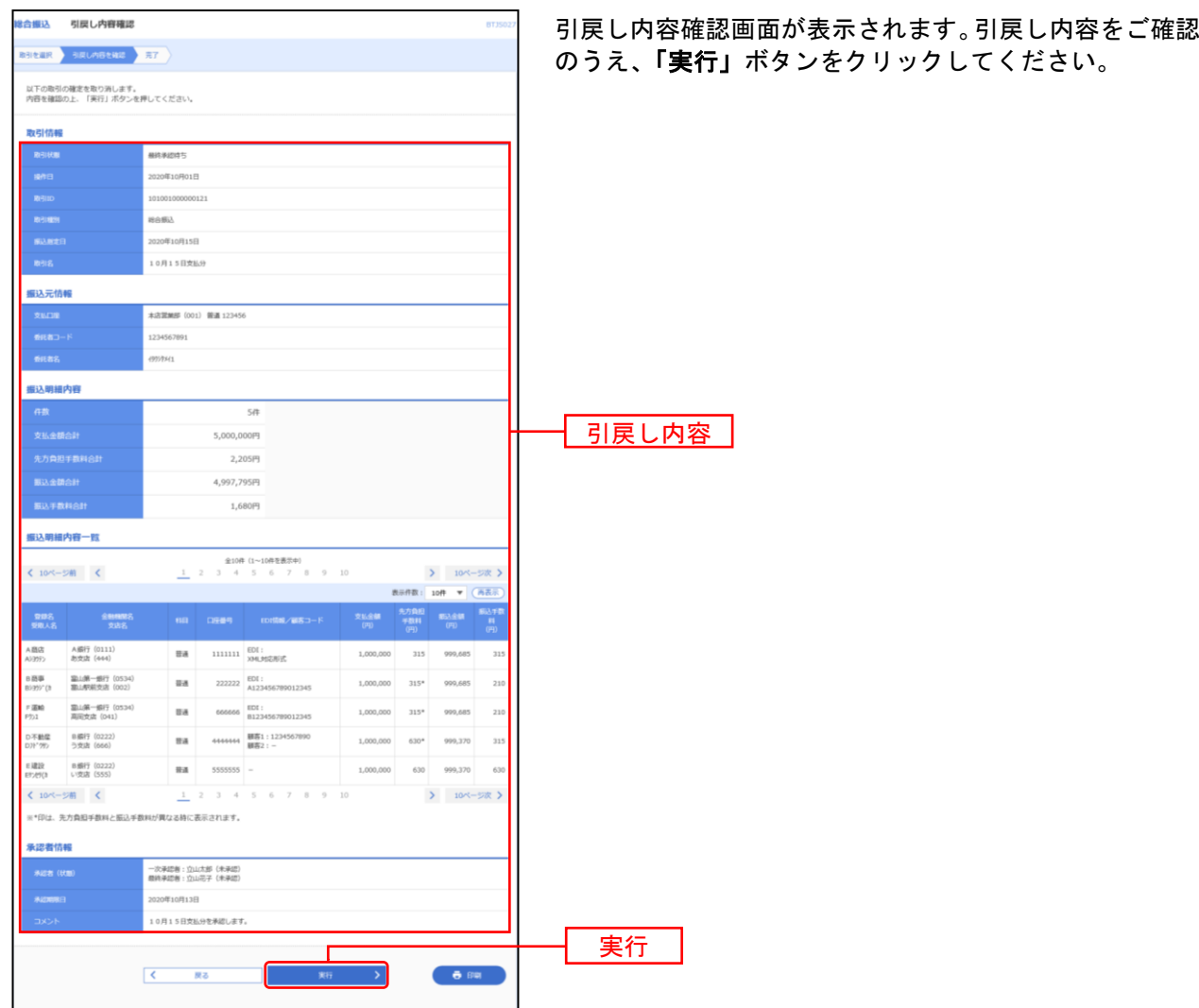

\_\_\_\_\_\_\_\_\_\_\_\_\_\_\_\_\_\_\_\_\_

※「印刷」ボタンをクリックすると、印刷用PDFファイルが表示されます。

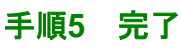

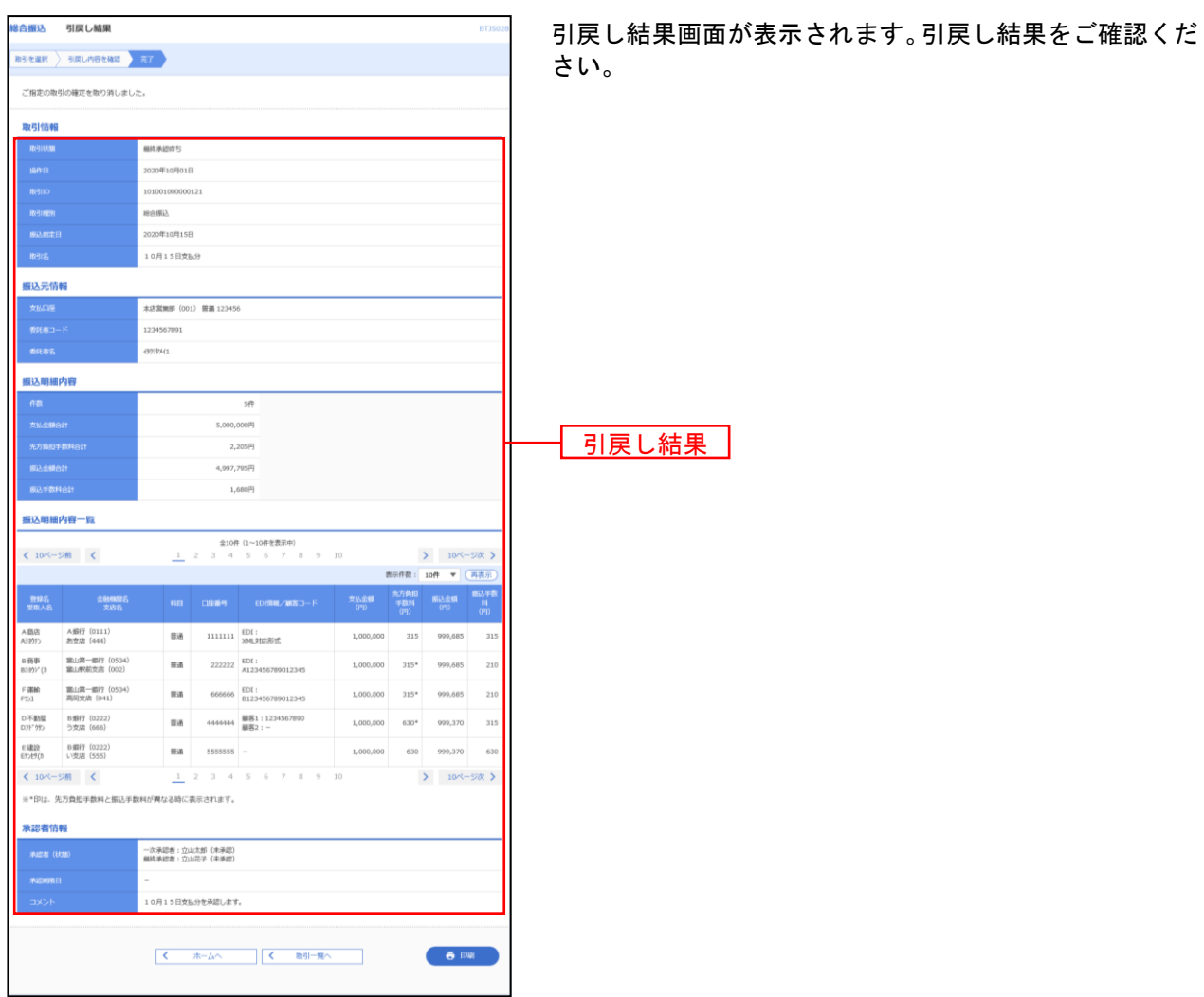

........

※「印刷」ボタンをクリックすると、印刷用PDFファイルが表示されます。

....... ....... ......

# 口座振替・代金回収

口座振替・代金回収の流れ

口座振替・代金回収の一連の操作の流れを記述します。

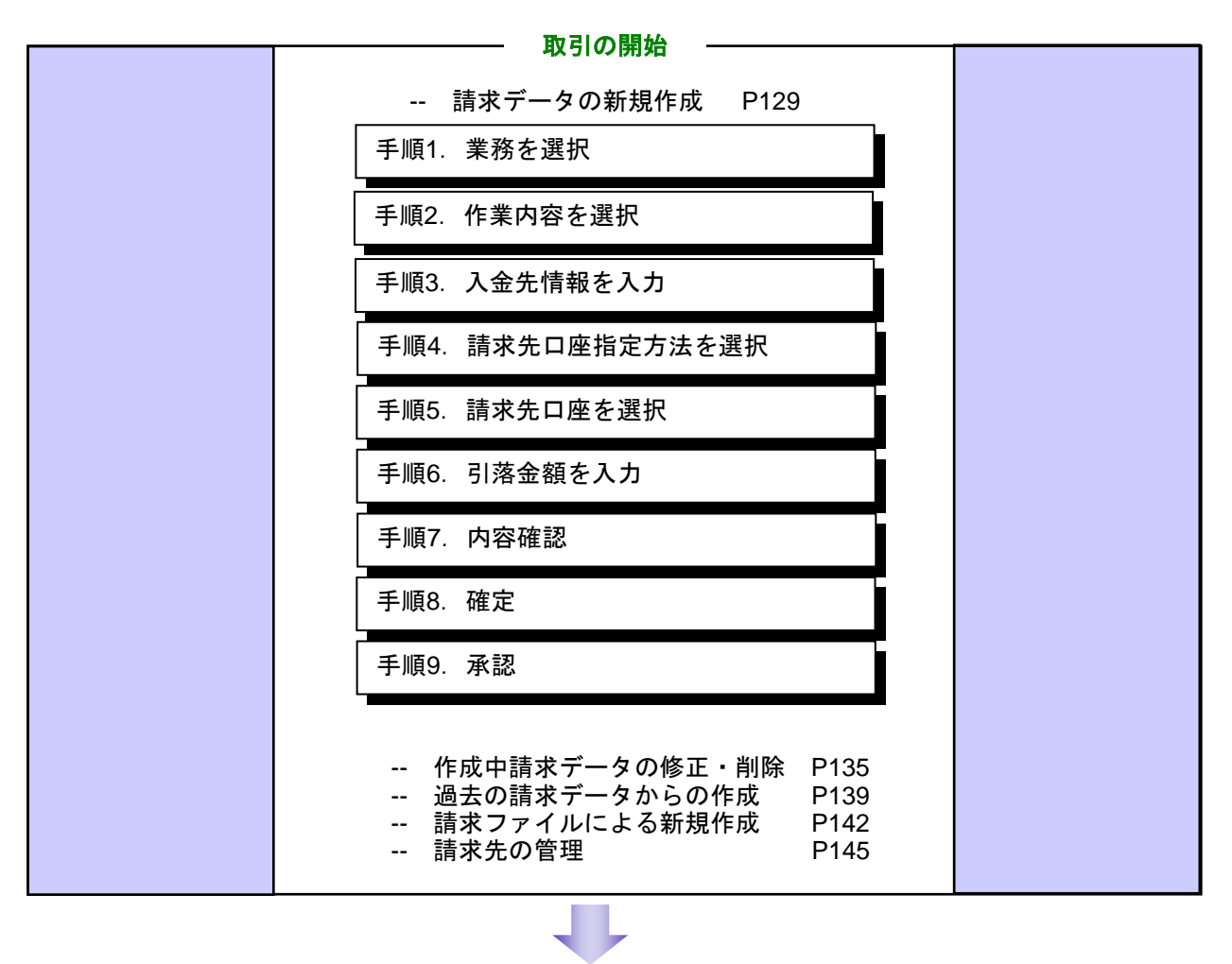

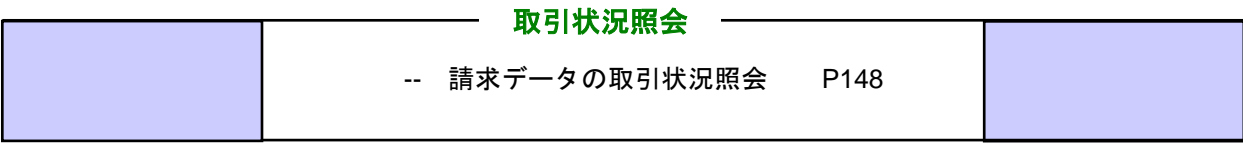

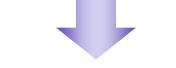

# 請求データの引戻し

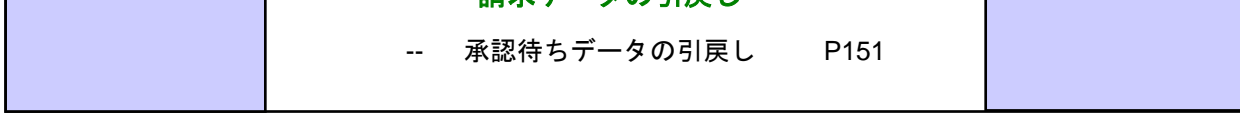

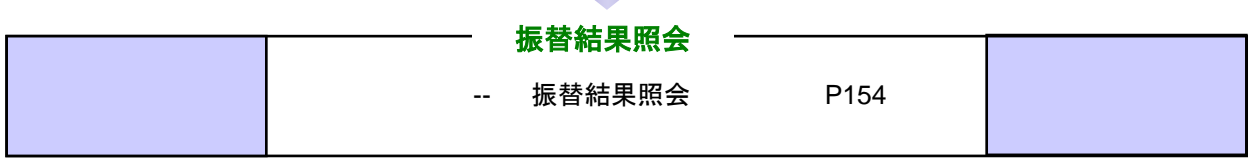

### <span id="page-129-0"></span>請求データの新規作成

口座情報および、日付、金額を指定して取引先金融機関より代金を回収し、お客さまがお申込口座として ご登録いただいている口座に入金を行うことができます。

#### 手順**1** 業務を選択

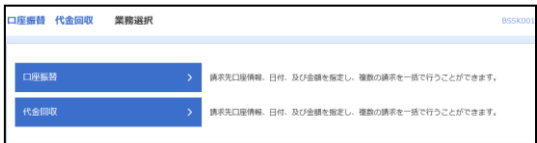

「口座振替・代金回収」メニューをクリックしてください。 続いて業務選択画面が表示されますので、「口座振替」ま たは「代金回収」のいずれかのボタンをクリックしてくだ さい。

口座振替 請求先は当行本支店にある口座に限ります。

代金回収 請求先の口座は、全国の提携金融機関をご指 定いただけます。

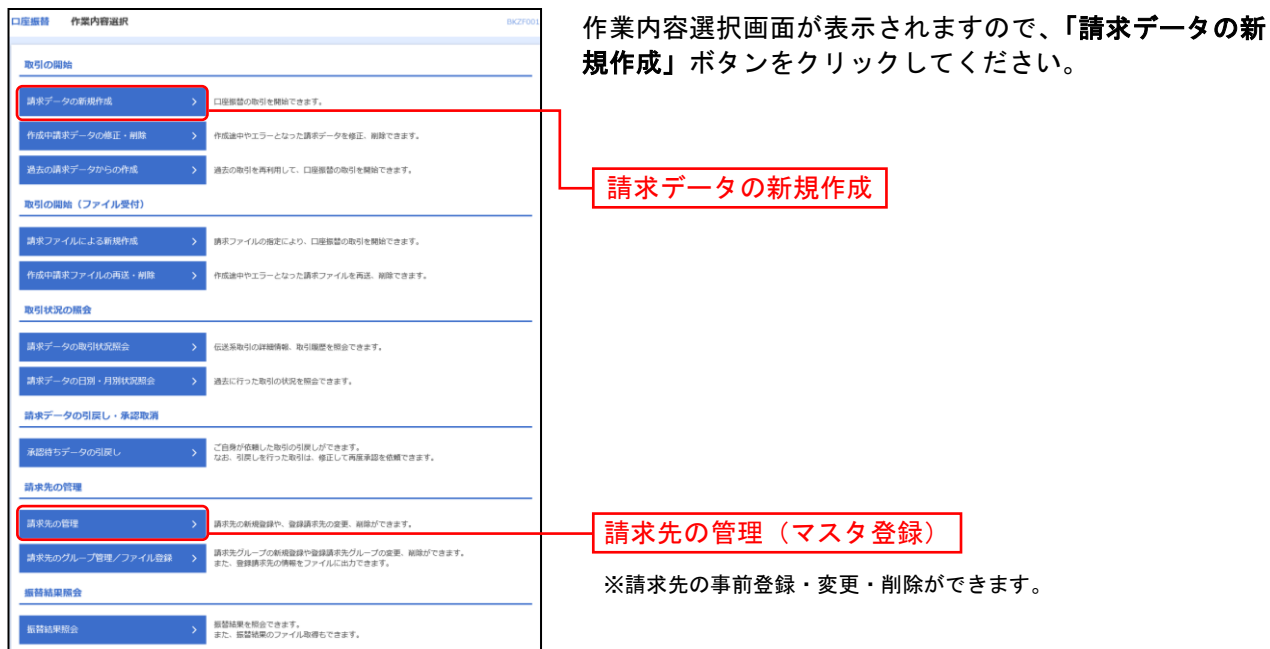

#### 手順**2** 作業内容を選択

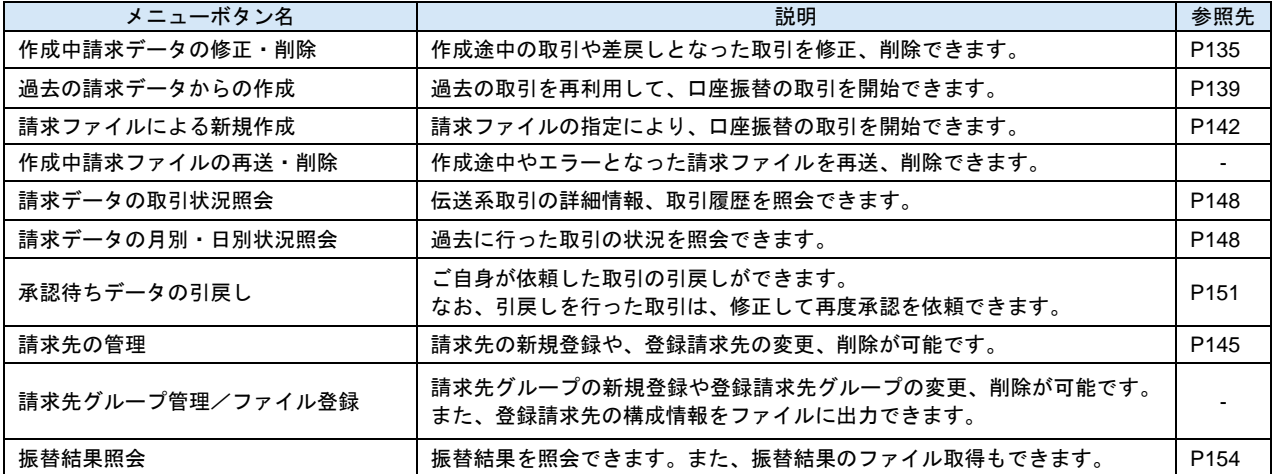

# 手順**3** 入金先情報を入力

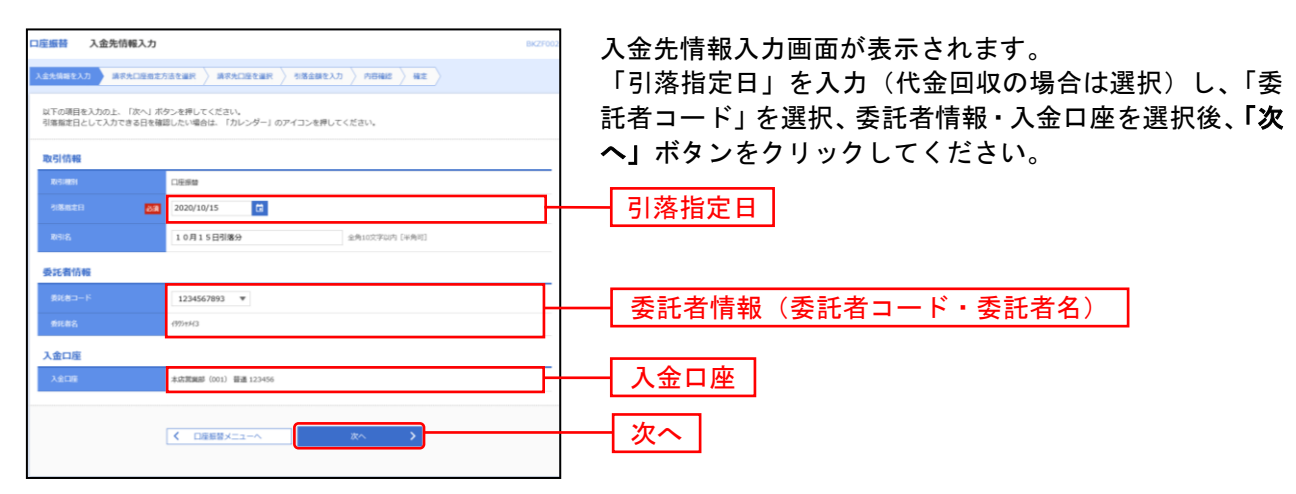

※取引名が未入力の場合、「○月○日作成分」が設定されます。(○月○日は請求データ作成日)

# 手順**4** 請求先口座指定方法を選択

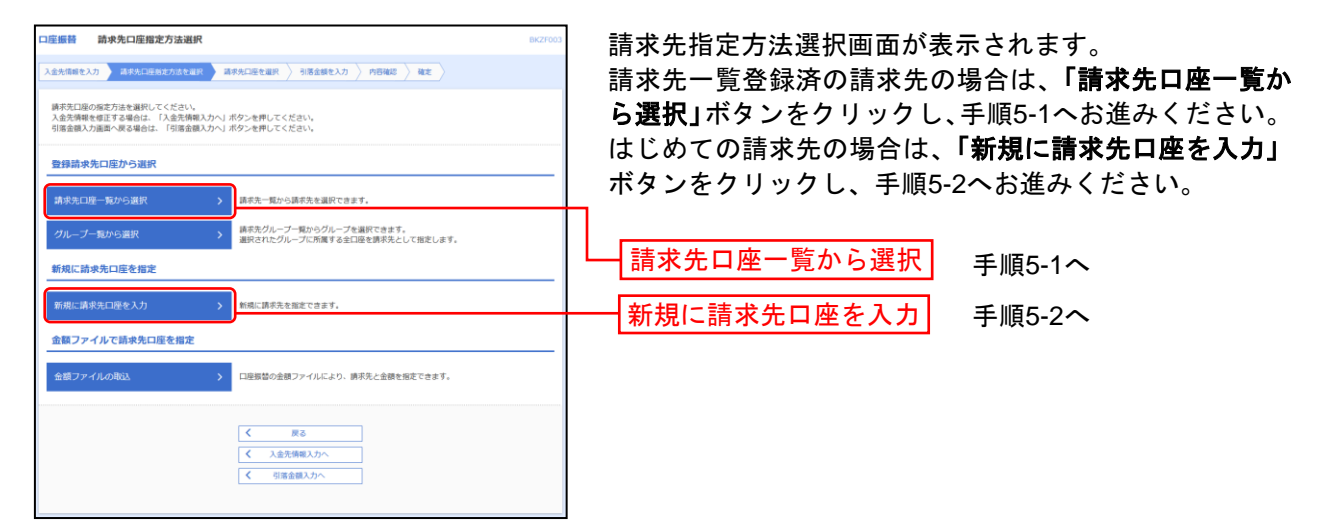

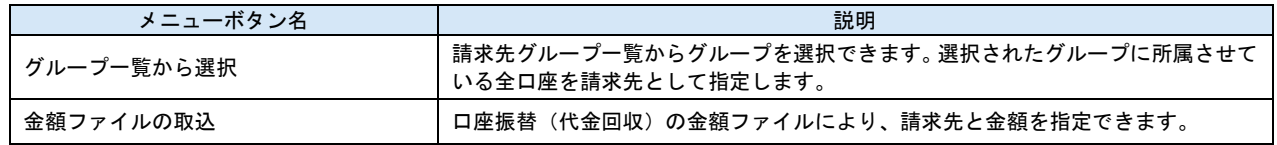

# 手順**5-1** 請求先口座を選択(登録請求先口座選択)

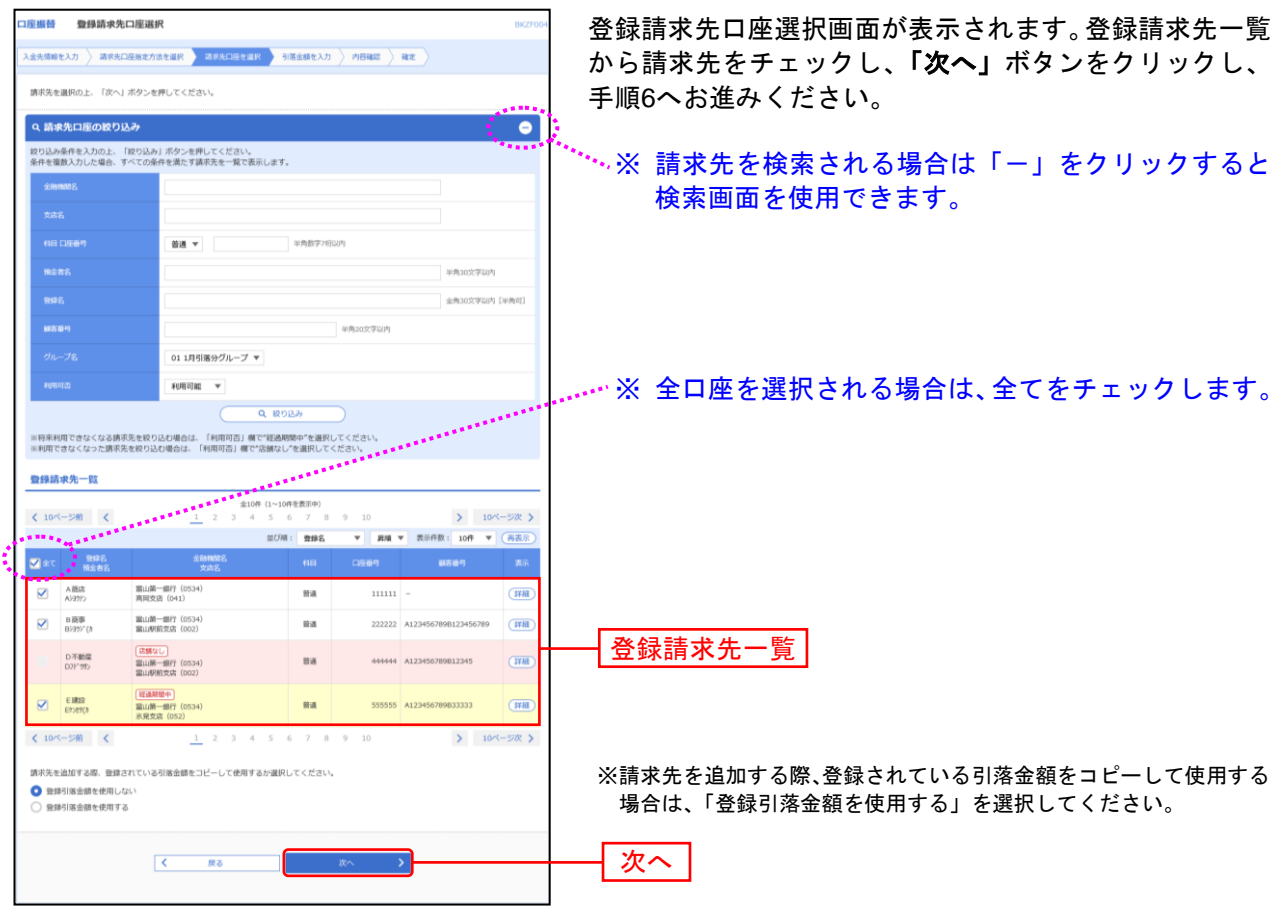

# 手順**5-2** 請求先口座を選択(新規請求先口座入力)

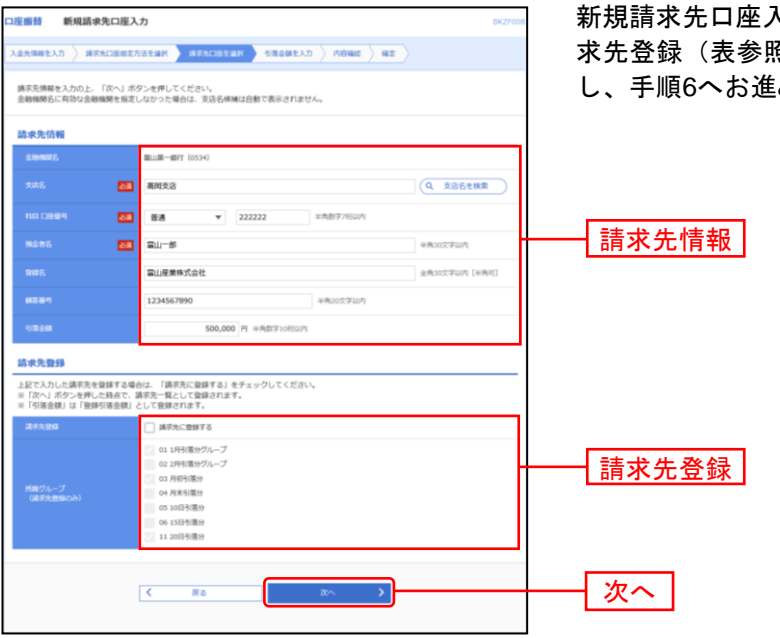

新規請求先口座入力画面が表示されます。請求先情報・請 求先登録(表参照)を入力し、「次へ」ボタンをクリック し、手順6へお進みください。

#### 「口座振替」請求データの入力項目・入力内容

#### ※は必須入力です。

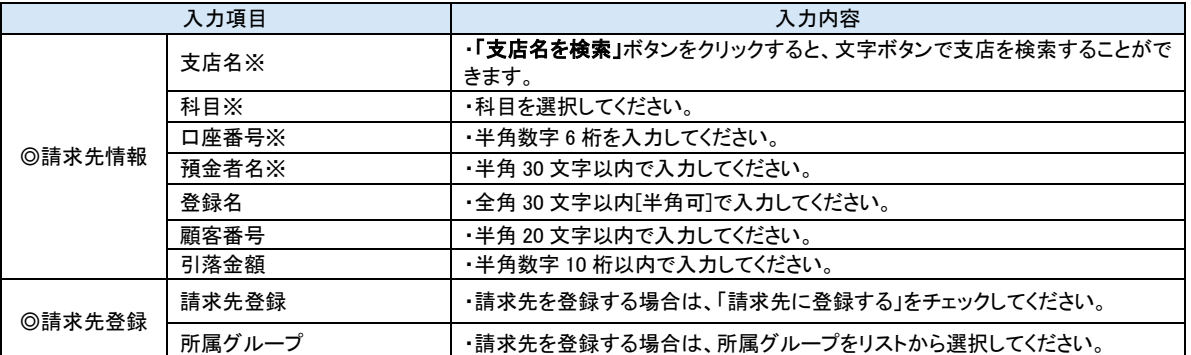

#### 「代金回収」請求データの入力項目・入力内容

※は必須入力です。

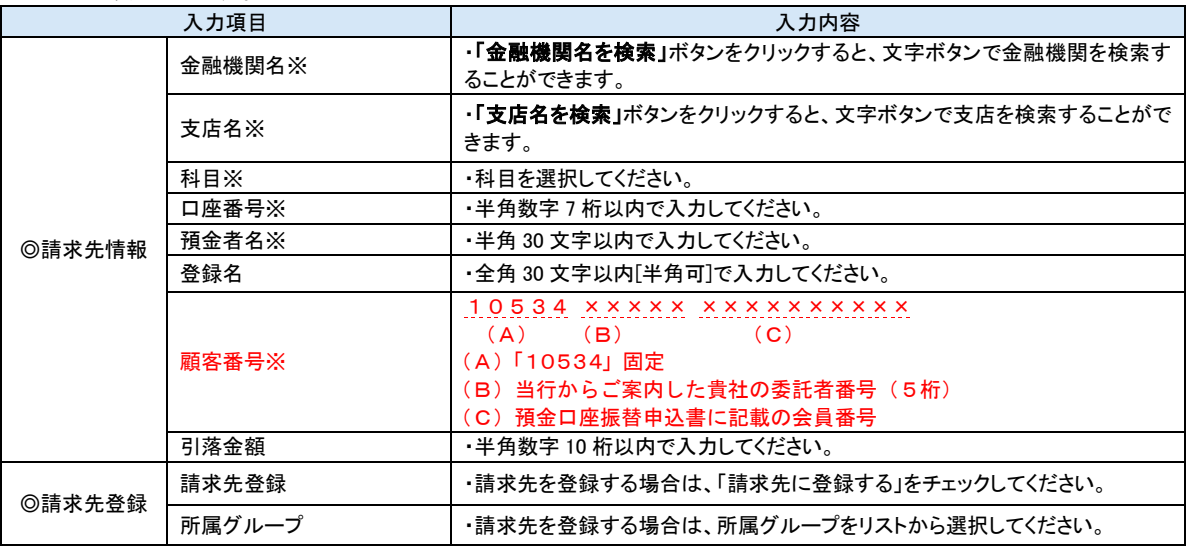

# 手順**6** 引落金額を入力

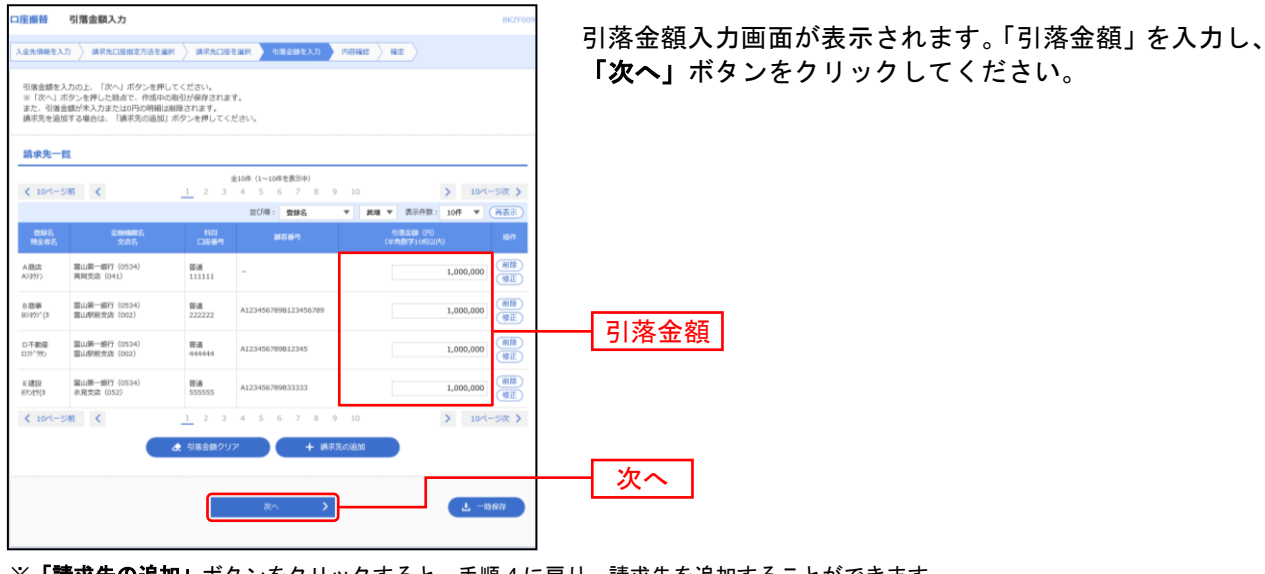

※「請求先の追加」ボタンをクリックすると、手順 4 に戻り、請求先を追加することができます。

※「引落金額クリア」ボタンをクリックすると、入力項目を未入力状態に更新することができます。

※「一時保存」ボタンをクリックすると、作成しているデータを一時的に保存することができます。

#### 手順**7** 内容確認

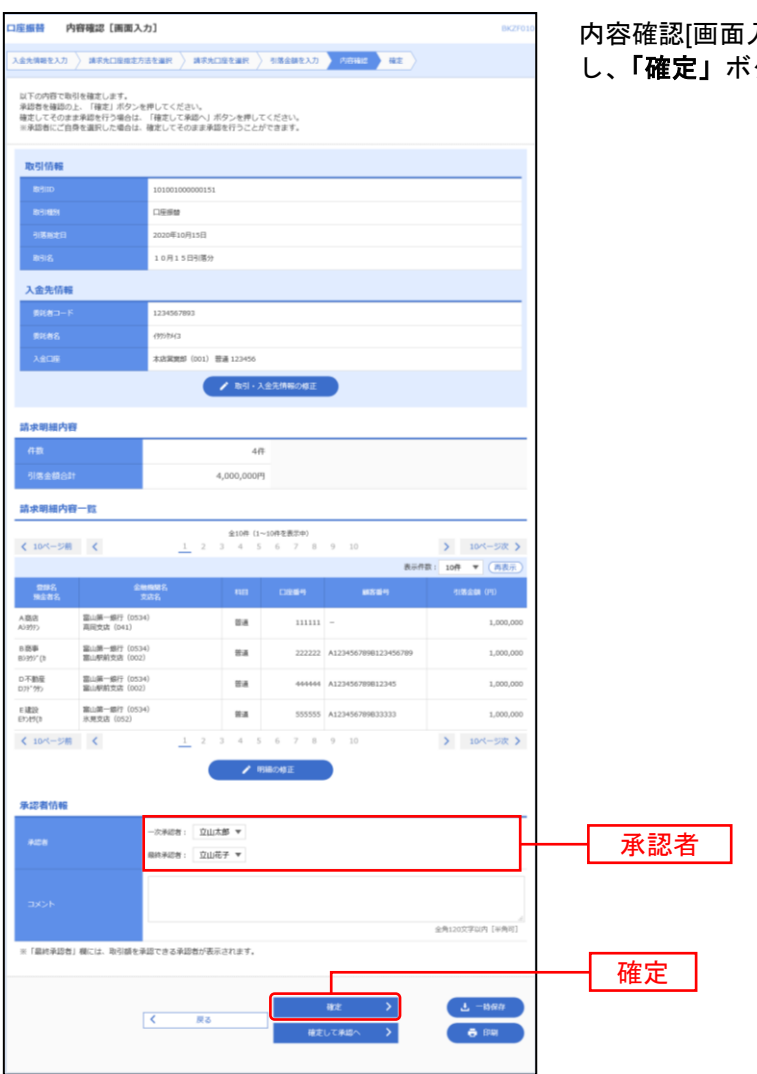

入力]画面が表示されます。「承認者」を選択 し、「確定」ボタンをクリックしてください。

- ※「取引・入金先情報の修正」ボタンをクリックすると、入金先情報修正画面にて、取引・入金先情報を修正することができます。 。<br>※**「明細の修正」**ボタンをクリックすると、引落金額入力画面にて、明細を修正することができます。
- ...<br>※承認者へのメッセージとして、任意で「コメント」を入力することができます。
- ※「一時保存」ボタンをクリックすると、作成しているデータを一時的に保存することができます。

※「確定して承認へ」ボタンをクリックすると、承認権限のあるユーザが、自身を承認者として設定した場合に、続けて請求データ の承認を行うことができます。

※「印刷」ボタンをクリックすると、印刷用 PDF ファイルが表示されます。

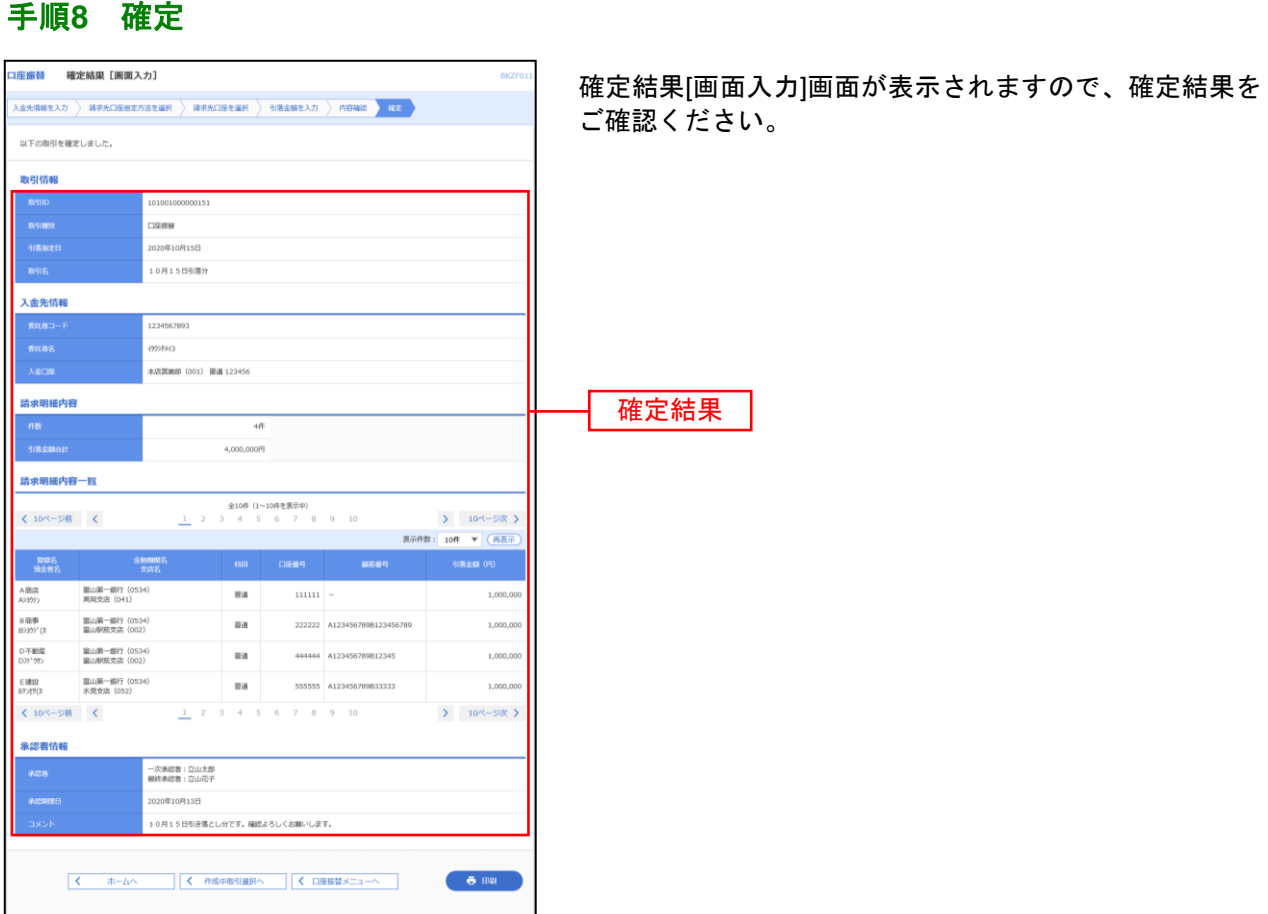

※「印刷」ボタンをクリックすると、印刷用 PDF ファイルが表示されます。

# 手順**9** 承認

承認につきましては、ご利用マニュアル(全ページ一括)または「承認」項目の「総合振込、給与・賞与振 込、口座振替・代金回収、地方税納付の一次承認、最終承認」P194~P196をご覧ください。

### <span id="page-135-0"></span>作成中請求データの修正・削除

作成中やエラーとなった請求データの修正、削除ができます。

# 手順**1** 作業内容を選択

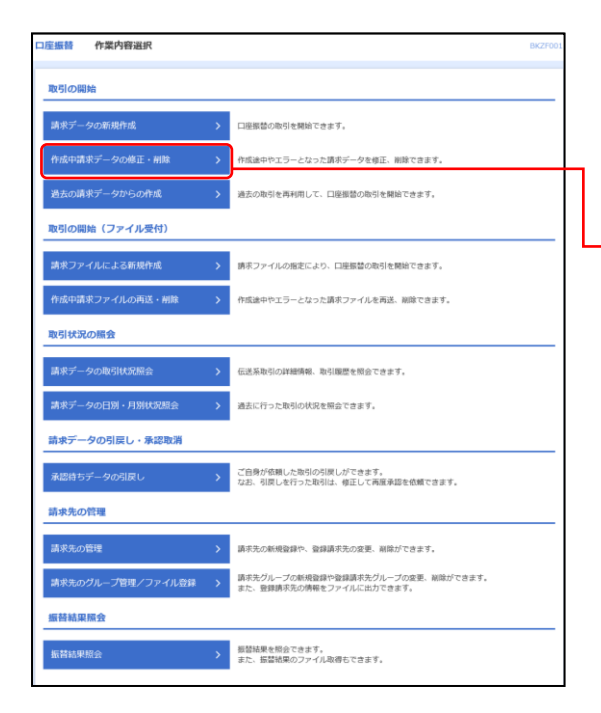

「口座振替・代金回収」メニューをクリックし、業務選択 画面で「口座振替」または「代金回収」のいずれかのボタ ンをクリックしてください。 続いて作業内容選択画面が表示されますので、「作成中請

求データの修正・削除」ボタンをクリックしてください。

作成中請求データの修正・削除

# 手順**2** 作成中取引を選択

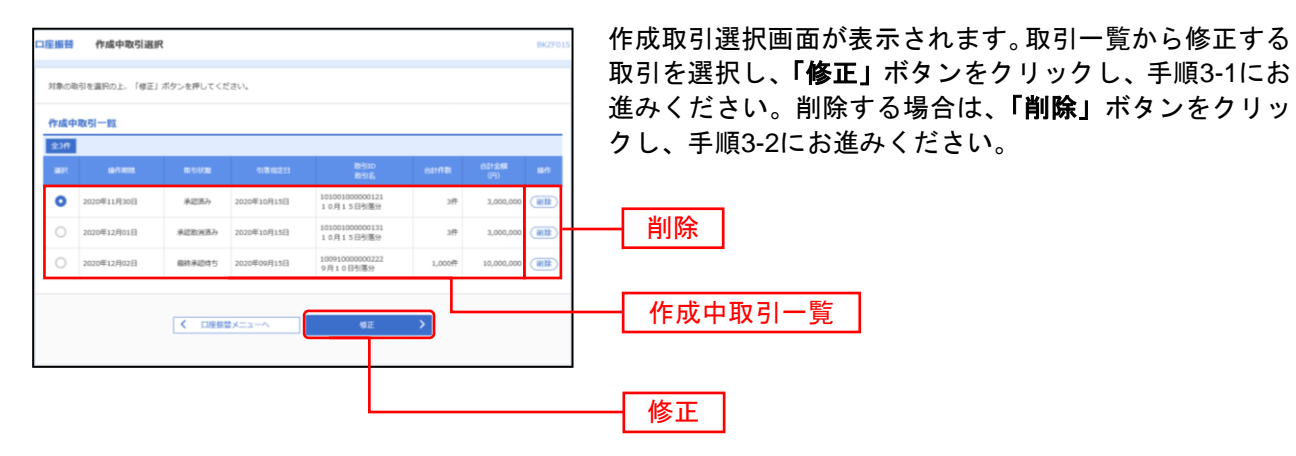

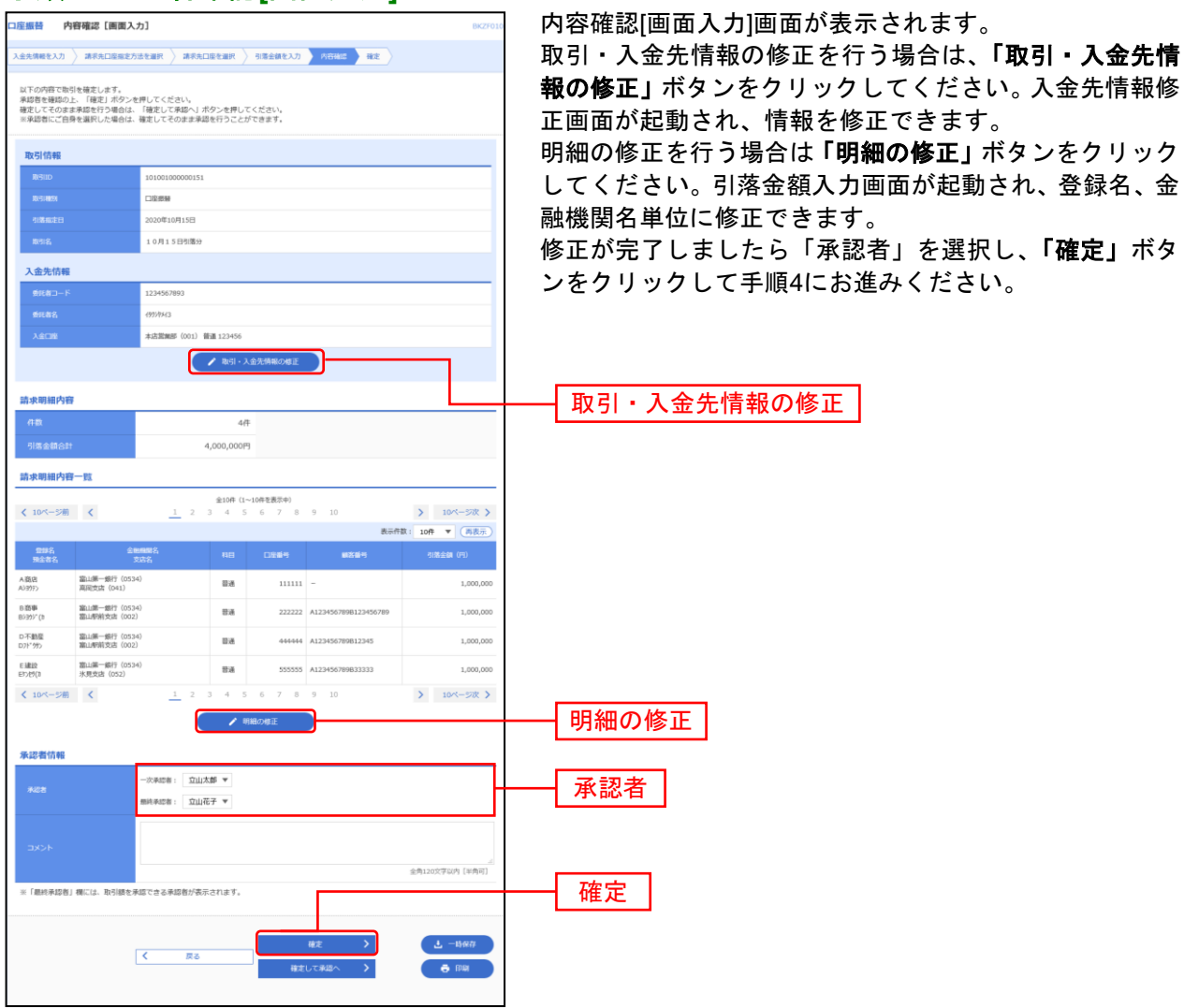

### 手順**3-1** 内容確認**[**画面入力**]**

※承認者へのメッセージとして、任意で「コメント」を入力することができます。

※「一時保存」ボタンをクリックすると、作成しているデータを一時的に保存することができます。

※「確定して承認へ」ボタンをクリックすると、承認権限のあるユーザが、自身を承認者として設定した場合に、続けて取引データ の承認を行うことができます。

※「印刷」ボタンをクリックすると、印刷用PDFファイルが表示されます。

# 手順**3-2** 作成中取引削除

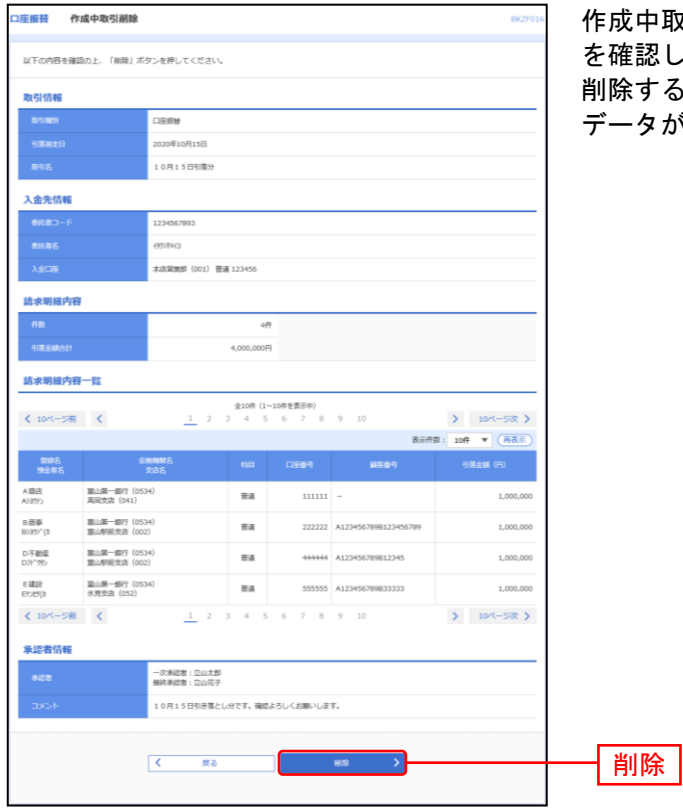

作成中取引削除画面が表示されます。削除対象の取引情報 認してください。

削除する場合は「削除」ボタンをクリックしてください。 データが削除され、作成中取引選択画面に戻ります。

# 手順**4** 確定結果**[**画面入力**]**

|                                                                                                    | 確定結果 [画面入力]              |                  |                                                                                          |                             | BKZF011          | 確定結果[画面入力]画面が表示されますので、確定結果を |
|----------------------------------------------------------------------------------------------------|--------------------------|------------------|------------------------------------------------------------------------------------------|-----------------------------|------------------|-----------------------------|
| 入金先情報を入力 ) 請求先口座撤定方法を選択 ) 請求先口座を選択 ) 引落金額を入力 ) 内容確認 ) 行走                                                  |                          |                  |                                                                                          |                             |                  |                             |
|                                                                                                    |                          |                  |                                                                                          |                             |                  | ご確認ください。                    |
| 以下の取引を確定しました。                                                                                             |                          |                  |                                                                                          |                             |                  |                             |
| 取引情報                                                                                                    |                          |                  |                                                                                          |                             |                  |                             |
| <b>B</b> elin                                                                                             | 101001000000151          |                  |                                                                                          |                             |                  |                             |
| 取引程序<br>口座崇赫                                                                                              |                          |                  |                                                                                          |                             |                  |                             |
| 引落施定日                                                                                                    | 2020年10月15日              |                  |                                                                                          |                             |                  |                             |
| 取引名                                                                                                    | 10月15日引落分                |                  |                                                                                          |                             |                  |                             |
| 入金先情報                                                                                                    |                          |                  |                                                                                          |                             |                  |                             |
| 教師者コード                                                                                                    | 1234567893               |                  |                                                                                          |                             |                  |                             |
| 教託者名                                                                                                    | 4999943                  |                  |                                                                                          |                             |                  |                             |
| 入金口座<br>本店営業部 (001) 普通 123456                                                                             |                          |                  |                                                                                          |                             |                  |                             |
| 請求明細内容                                                                                                    |                          |                  |                                                                                          |                             |                  | 確定結果                        |
| 作数                                                                                                    | 4件                       |                  |                                                                                          |                             |                  |                             |
| 引落金額合計                                                                                                    | 4,000,000円               |                  |                                                                                          |                             |                  |                             |
|                                                                                                    |                          |                  |                                                                                          |                             |                  |                             |
|                                                                                                    |                          |                  |                                                                                          |                             |                  |                             |
| 請求明細内容一覧                                                                                                  |                          |                  |                                                                                          |                             |                  |                             |
|                                                                                                    |                          | 全10件 (1~10件を表示中) | $\underline{1}\quad 2\quad 3\quad 4\quad 5\quad 6\quad 7\quad 8\quad 9\quad 10$          |                             | > 10ページ次 >       |                             |
|                                                                                                    |                          |                  |                                                                                          |                             | 表示件数: 10件 ▼ (再表示 |                             |
| 登録名<br>預金者名                                                                                               | 金融機器名<br>交流名             | 相同               | 口座值号                                                                                     | 観客値号                        | 引落金額 (円)         |                             |
| 第山第一銀行 (0534)<br>高岡支店 (041)                                                                               |                          | 普通               | $111111 -$                                                                               |                             | 1,000,000        |                             |
| 富山第一銀行 (0534)<br>富山駅航支店 (002)                                                                             |                          | 田道               |                                                                                          | 222222 A123456789B123456789 | 1,000,000        |                             |
| 第山第一銀行 (0534)                                                                                             |                          | 留道               |                                                                                          | 444444 A123456789B12345     | 1,000,000        |                             |
| 第山駅航支店 (002)<br>富山第一銀行 (0534)                                                                             |                          |                  |                                                                                          |                             |                  |                             |
| 氷見支店 (052)                                                                                                |                          | 普通               |                                                                                          | 555555 A123456789B33333     | 1,000,000        |                             |
| く 10ページ前 く<br>AIBG<br>A)397><br>B商事<br>B0305" (3)<br>D不動産<br>DJN'992<br>E 3819<br>E95/E9(1)<br>く 10ページ前 く |                          |                  | $\underline{1} \quad 2 \quad 3 \quad 4 \quad 5 \quad 6 \quad 7 \quad 8 \quad 9 \quad 10$ |                             | > 10ページ次 >       |                             |
|                                                                                                    |                          |                  |                                                                                          |                             |                  |                             |
| 承認者情報<br>承認者                                                                                              | 一次承認者:立山太郎<br>最终承認者:立山花子 |                  |                                                                                          |                             |                  |                             |
| 承認期限日                                                                                                    | 2020年10月13日              |                  |                                                                                          |                             |                  |                             |

※「印刷」ボタンをクリックすると、印刷用PDFファイルが表示されます。

### <span id="page-139-0"></span>過去の請求データからの作成

過去の取引を再利用して取引を開始できます。

# 手順**1** 業務を選択

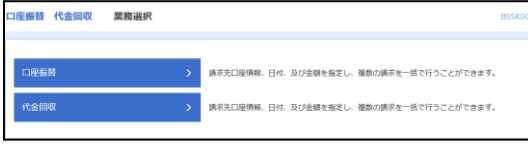

「口座振替・代金回収」メニューをクリックしてください。 続いて業務選択画面が表示されますので、「口座振替」ま たは「代金回収」のいずれかのボタンをクリックしてくだ さい。

口座振替 請求先は当行本支店にある口座に限ります。

代金回収 請求先の口座は、全国の提携金融機関をご指 定いただけます。

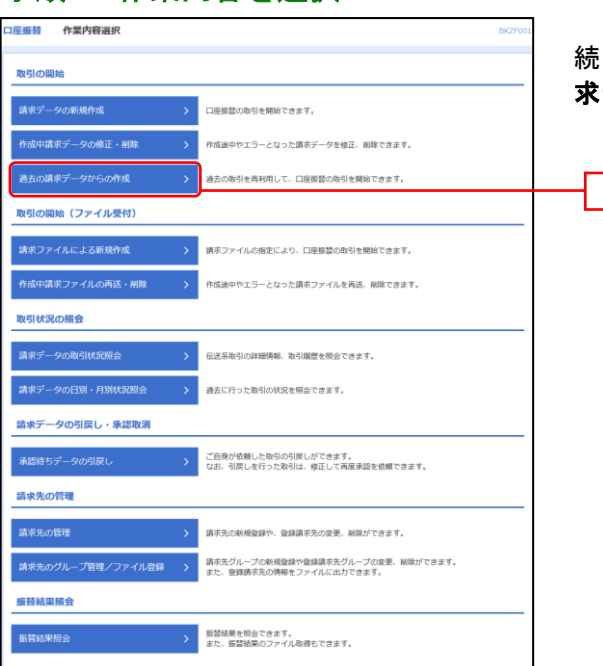

#### 手順**2** 作業内容を選択

続いて作業内容選択画面が表示されますので、「過去の請 求データからの作成」ボタンをクリックしてください。

過去の請求データからの作成

# 手順**3** 過去取引を選択

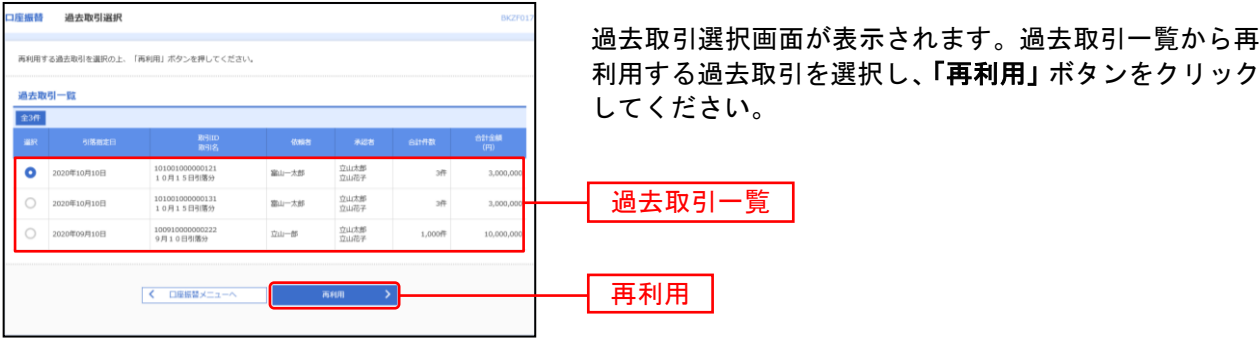

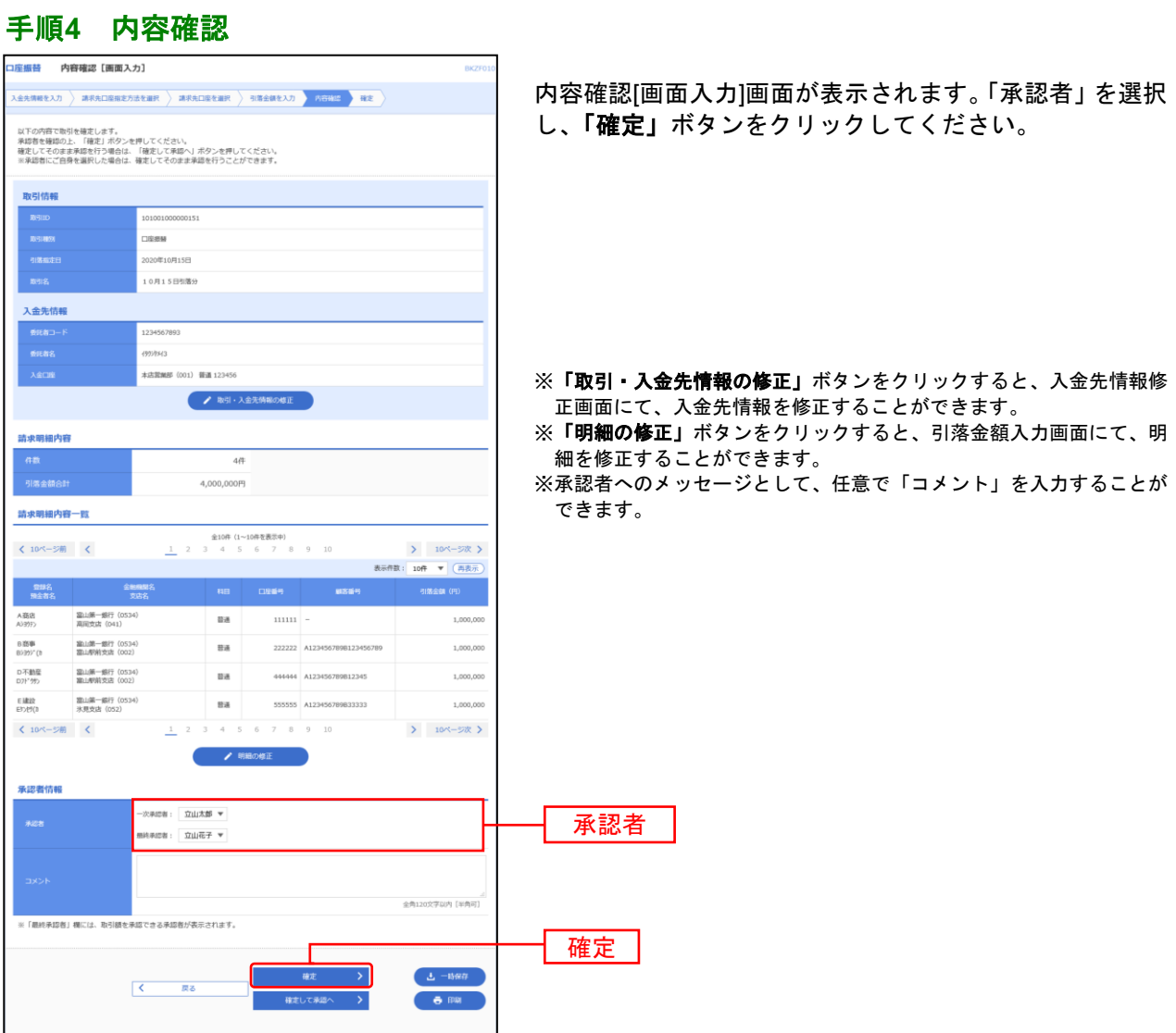

※「一時保存」ボタンをクリックすると、作成しているデータを一時的に保存することができます。

※「確定して承認へ」ボタンをクリックすると、承認権限のあるユーザが、自身を承認者として設定した場合に、続けて取引データ の承認を行うことができます。

※「印刷」ボタンをクリックすると、印刷用PDFファイルが表示されます。

. . . . . . . . . . . . . . . . . .

. . . . . . .

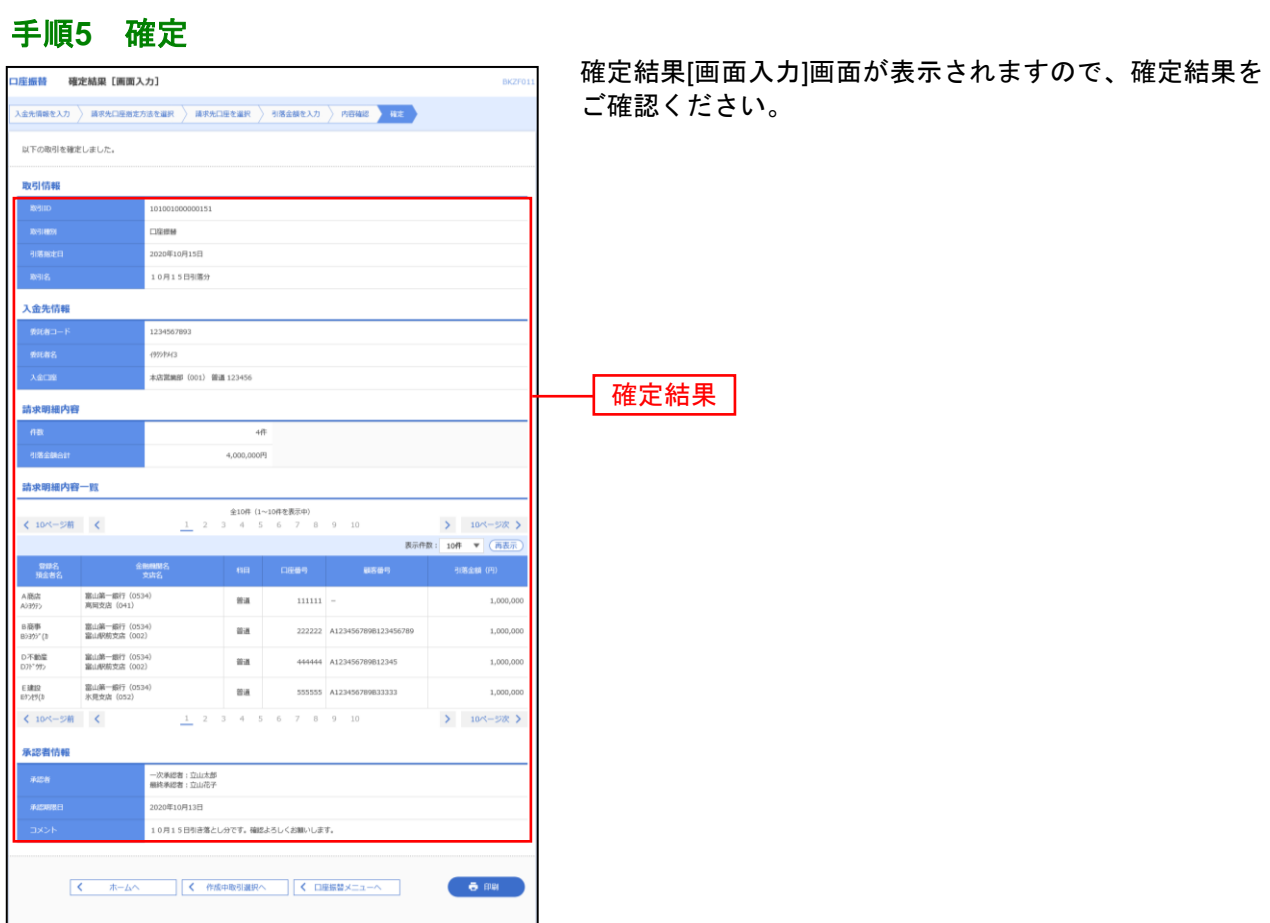

※「印刷」ボタンをクリックすると、印刷用PDFファイルが表示されます。

# 手順**6** 承認

承認につきましては、ご利用マニュアル(全ページ一括)または「承認」項目の「総合振込、給与・賞与振 込、口座振替・代金回収、地方税納付の一次承認、最終承認」P194~P196をご覧ください。

### <span id="page-142-0"></span>請求ファイルによる新規作成

請求ファイルの指定により、各取引を開始できます。

#### 手順**1** 業務を選択

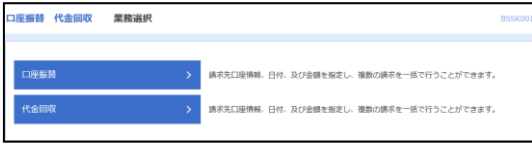

「口座振替・代金回収」メニューをクリックしてください。 続いて業務選択画面が表示されますので、「口座振替」ま たは「代金回収」のいずれかのボタンをクリックしてくだ さい。

口座振替 請求先は当行本支店にある口座に限ります。

代金回収 請求先の口座は、全国の提携金融機関をご指 定いただけます。

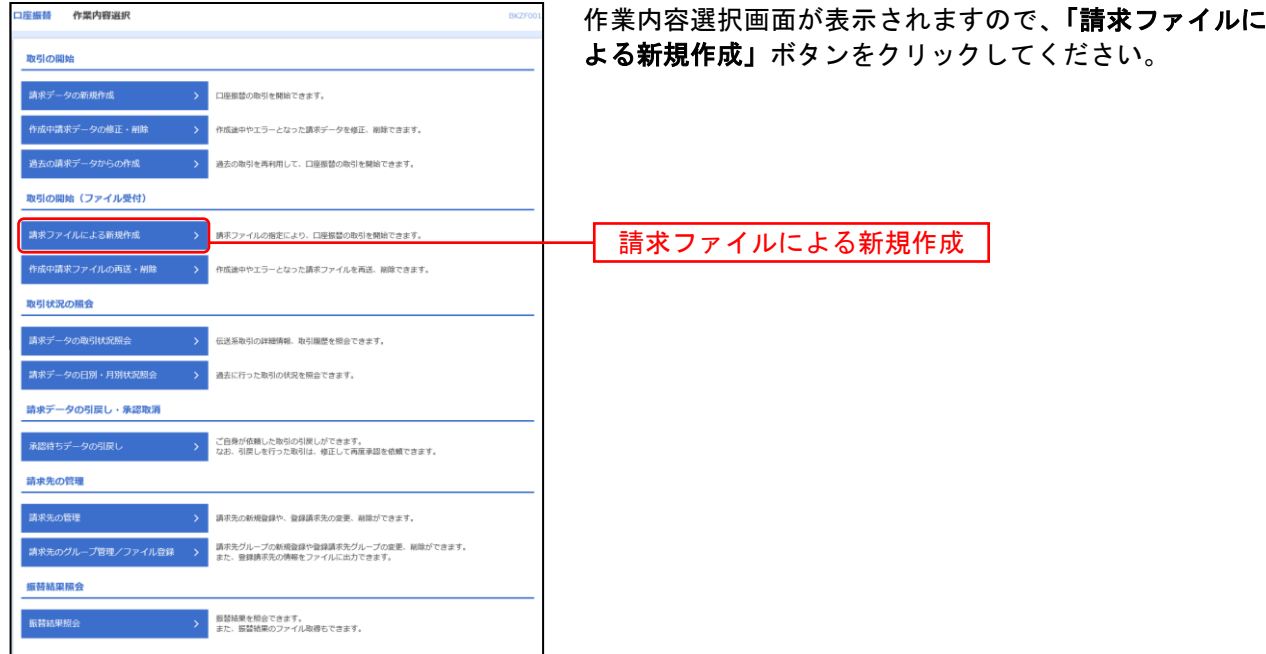

### 手順**2** 作業内容を選択

# 手順**3** 新規ファイルを受付

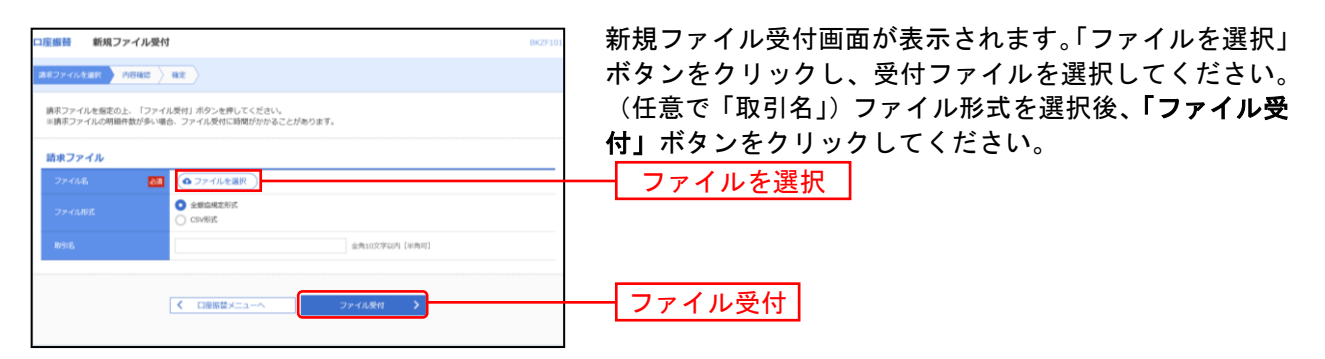

### 手順**4** 内容確認

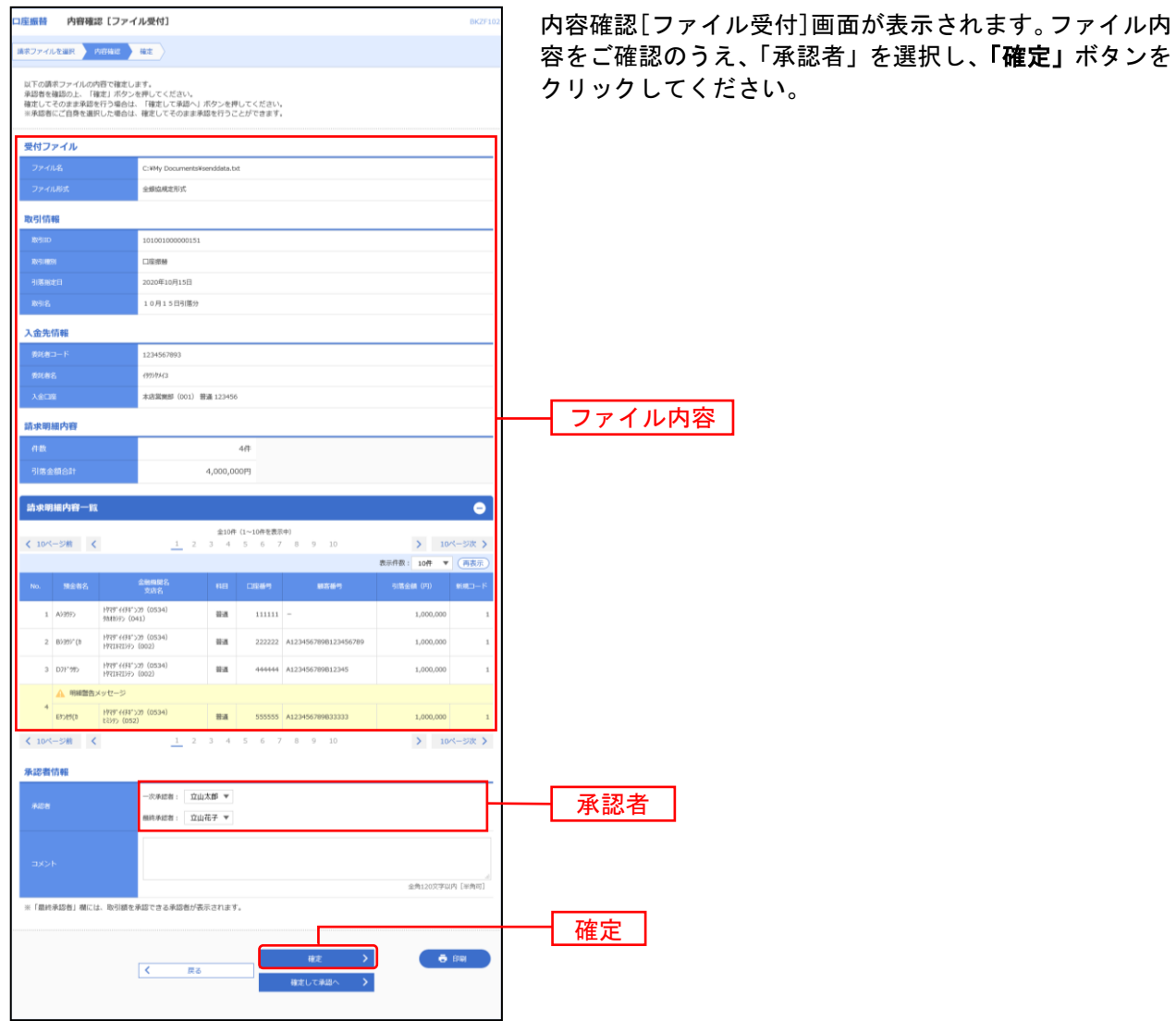

※承認者へのメッセージとして、任意で「コメント」を入力することができます。

※**「確定して承認へ」**ボタンをクリックすると、承認権限のあるユーザが、自身を承認者として設定した場合に、続けて取引データ の承認を行うことができます。

※「印刷」ボタンをクリックすると、印刷用PDFファイルが表示されます。
| 口座振替 確定結果 [ファイル受付]    |                                                       |             |                                                                                 |      |                                 | BKZF103   |
|-----------------------|-------------------------------------------------------|-------------|---------------------------------------------------------------------------------|------|---------------------------------|-----------|
| 請求ファイルを選択 ) 内容確認   日記 |                                                       |             |                                                                                 |      |                                 |           |
| 以下の請求ファイルの内容で確定しました。  |                                                       |             |                                                                                 |      |                                 |           |
|                       |                                                       |             |                                                                                 |      |                                 |           |
|                       | C:WMy DocumentsWsenddata.txt                          |             |                                                                                 |      |                                 |           |
|                       | 全般協視定形式                                               |             |                                                                                 |      |                                 |           |
|                       |                                                       |             |                                                                                 |      |                                 |           |
|                       | 101001000000151                                       |             |                                                                                 |      |                                 |           |
|                       | 口室提替                                                  |             |                                                                                 |      |                                 |           |
|                       | 2020年10月15日                                           |             |                                                                                 |      |                                 |           |
|                       | 10月15日引着分                                             |             |                                                                                 |      |                                 |           |
|                       |                                                       |             |                                                                                 |      |                                 |           |
|                       | 1234567893                                            |             |                                                                                 |      |                                 |           |
|                       | 1999/943                                              |             |                                                                                 |      |                                 |           |
|                       | 本店開業部 (001) 普通 123456                                 |             |                                                                                 |      |                                 |           |
|                       |                                                       |             |                                                                                 |      |                                 |           |
|                       |                                                       | $4\sqrt{t}$ |                                                                                 |      |                                 |           |
|                       |                                                       | 4.000.000円  |                                                                                 |      |                                 |           |
| 請求明細内容一覧              |                                                       |             |                                                                                 |      |                                 | $\bullet$ |
|                       |                                                       |             | 全10件 (1~10件を表示中)                                                                |      |                                 |           |
| く 10ページ前 く            |                                                       |             | $\underline{1}\quad 2\quad 3\quad 4\quad 5\quad 6\quad 7\quad 8\quad 9\quad 10$ |      | > 10ページ次 ><br>表示作数: 10件 ▼ (再表示) |           |
| No. 预查者名              | 金融機関名<br>大次名                                          |             | 相 口服物                                                                           | ■客番号 | 引落金額 (円) 新規コー1                  |           |
| <b>33.83</b> (p41)    | H78" ((F4" )29 (0534)                                 | 日通          | $111111 -$                                                                      |      | 1,000,000                       |           |
|                       | HVW-4491"520 (0534)                                   | 日本          | 222222 A123456789B123456789                                                     |      | 1,000,000                       |           |
|                       | HVZIRIY/ (002)<br>HRF4(FF)29 (0534)<br>HYZIRIYY (002) | 能适          | 444444 A123456789B12345                                                         |      | 1,000,000                       |           |
| tiliy (052)           | HRF4(R*)29 (0534)                                     | 読者          | 555555 A123456789B33333                                                         |      | 1,000,000                       |           |
|                       |                                                       |             | $1\quad 2\quad 3\quad 4\quad 5\quad 6\quad 7\quad 8\quad 9\quad 10$             |      | > 10ページ次 >                      |           |
| く 10ページ用 く            |                                                       |             |                                                                                 |      |                                 |           |
|                       | 次承認者:立山太郎                                             |             |                                                                                 |      |                                 |           |
|                       | 最终承認者:立山花子                                            |             |                                                                                 |      |                                 |           |
|                       | 2020年10月13日                                           |             |                                                                                 |      |                                 |           |
|                       |                                                       |             | 10月15日引き落し分です。確認よろしくお願いします。                                                     |      |                                 |           |

※「印刷」ボタンをクリックすると、印刷用PDFファイルが表示されます。

### 手順**6** 承認

承認につきましては、ご利用マニュアル(全ページ一括)または「承認」項目の「総合振込、給与・賞与振 込、口座振替・代金回収、地方税納付の一次承認、最終承認」P194~P196をご覧ください。

................................

#### 請求先の管理

口座振替・代金回収の請求先を事前に画面から登録して準備することができます。

#### 手順**1** 業務を選択

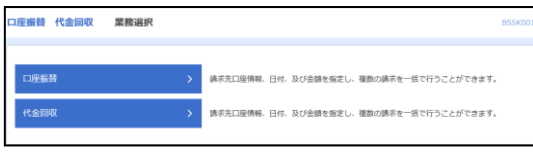

「口座振替・代金回収」メニューをクリックしてください。 続いて業務選択画面が表示されますので、「口座振替」ま たは「代金回収」のいずれかのボタンをクリックしてくだ さい。

口座振替 請求先は当行本支店にある口座に限ります。

代金回収 請求先の口座は、全国の提携金融機関をご指 定いただけます。

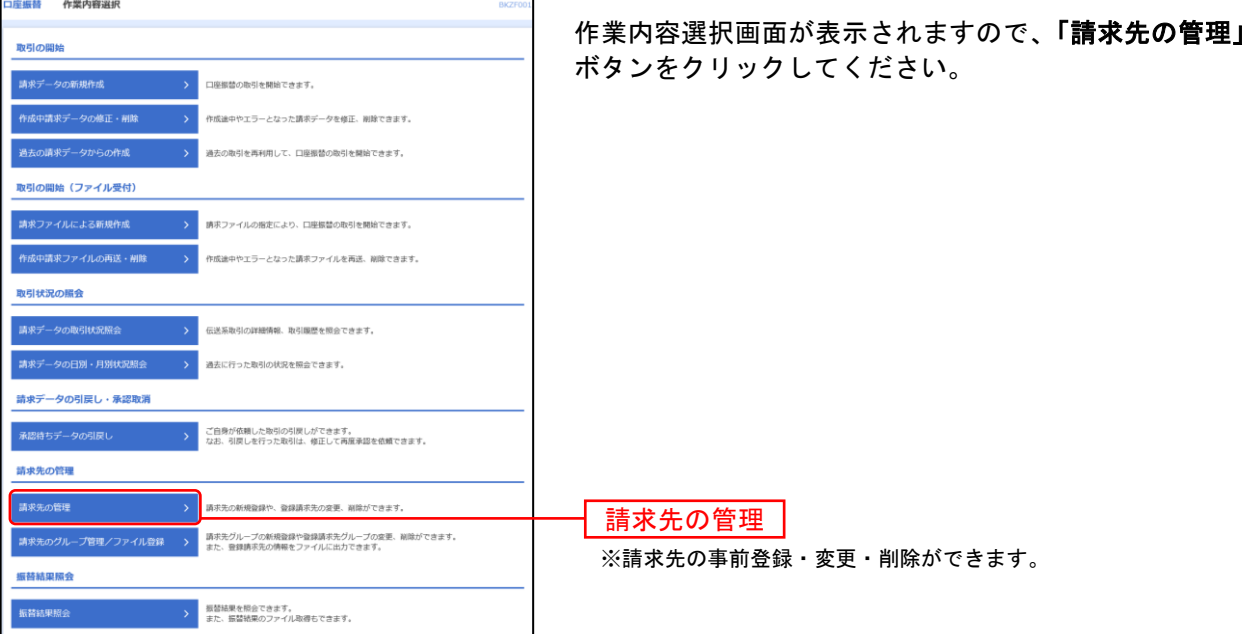

## 手順**2** 作業内容を選択

## 手順**3** 請求先を新規登録

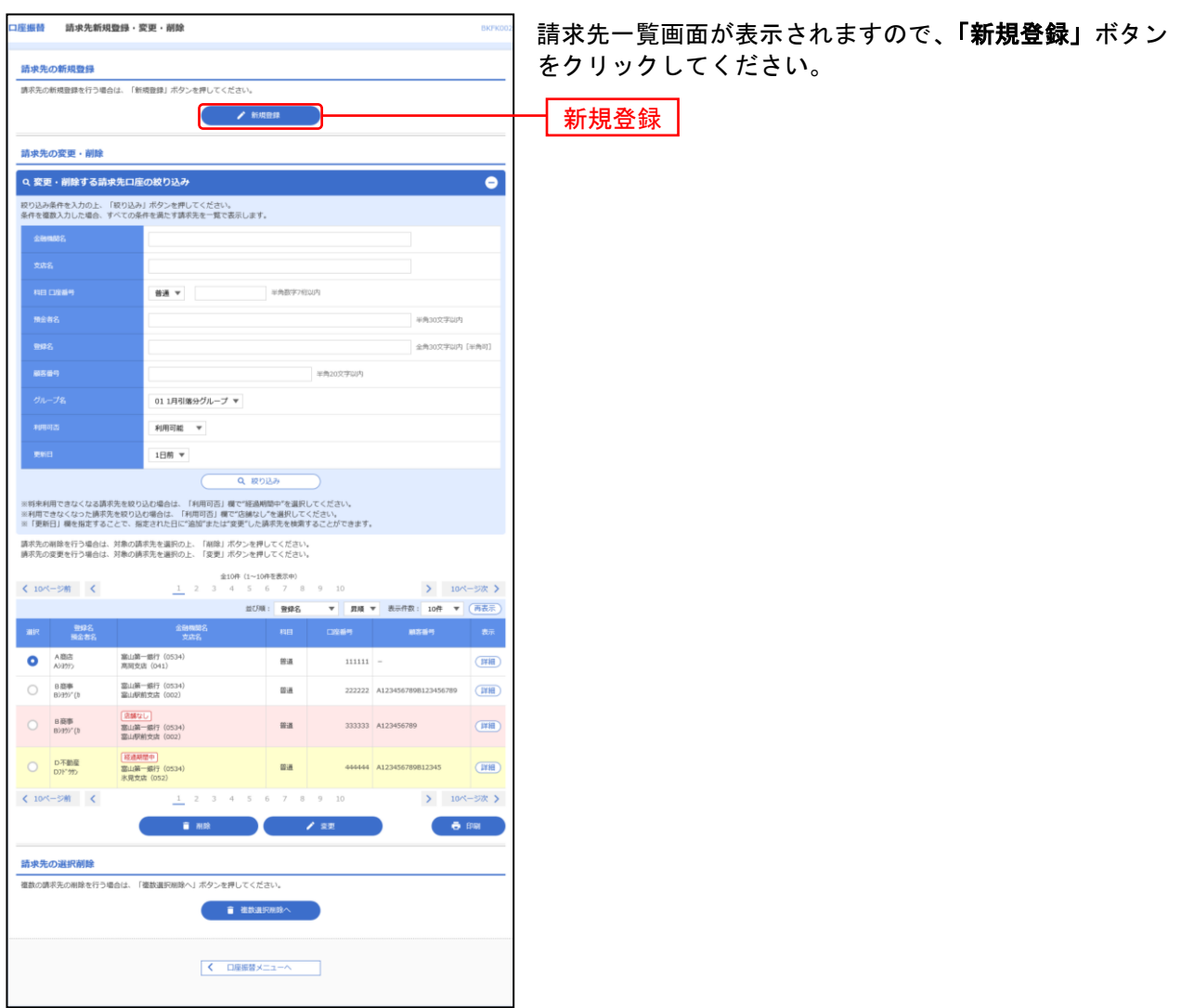

## 手順**4** 請求先情報を入力

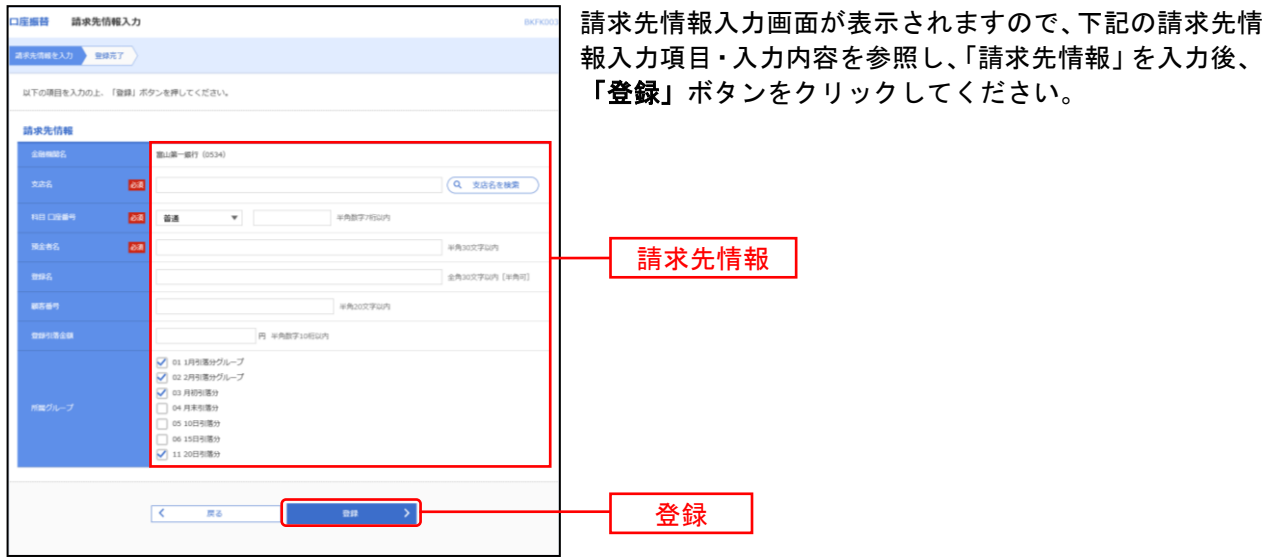

してください。

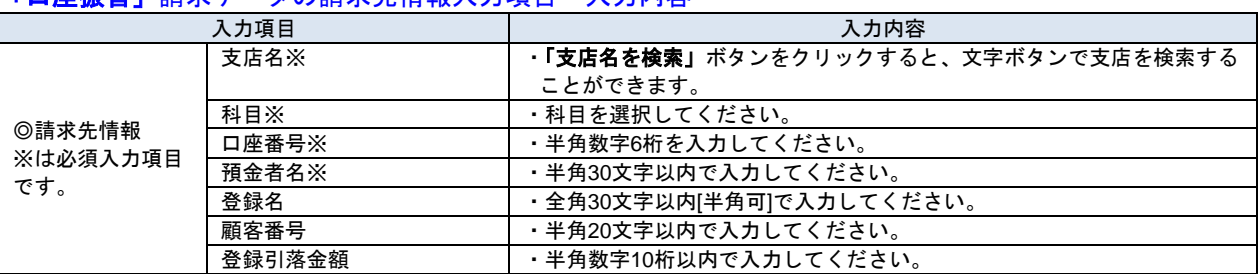

#### 「口座振替」請求データの請求先情報入力項目・入力内容

#### 「代金回収」請求データの請求先情報入力項目・入力内容

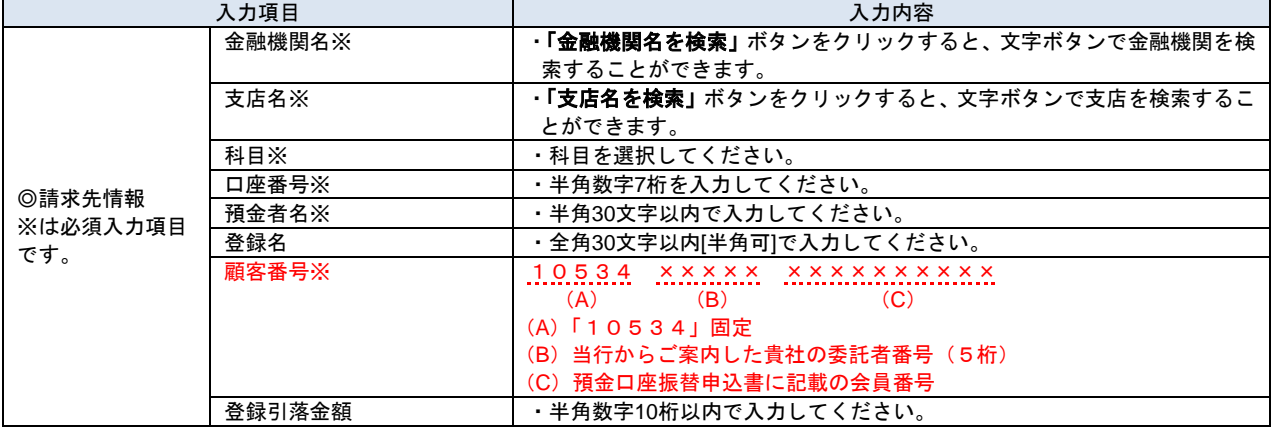

## 手順**5** 請求先登録完了

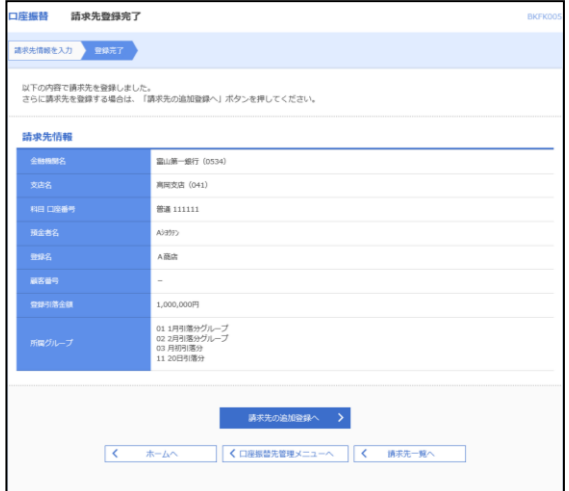

請求先登録完了画面が表示されますので、内容をご確認く ださい。

#### 請求データの取引状況照会

伝送系取引の詳細情報、取引履歴を照会できます。 日または月単位にまとめた取引の合計件数、合計金額を照会できます。

#### 手順**1** 作業内容を選択

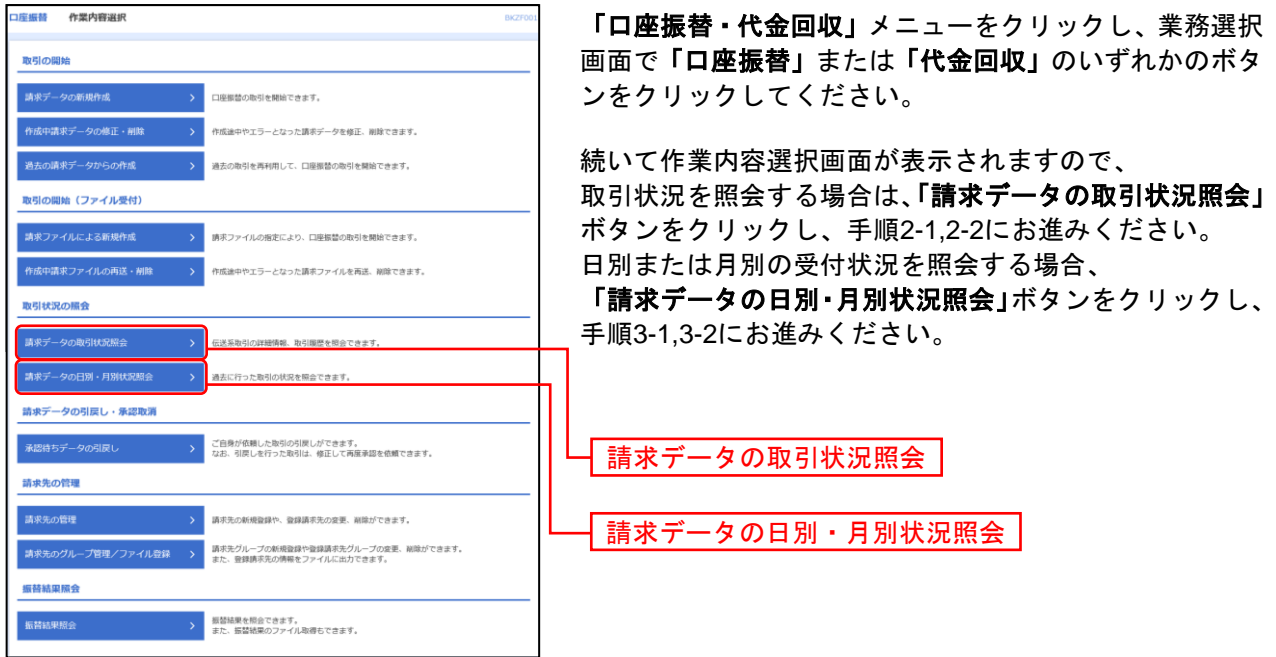

## 手順**2-1** 取引を選択

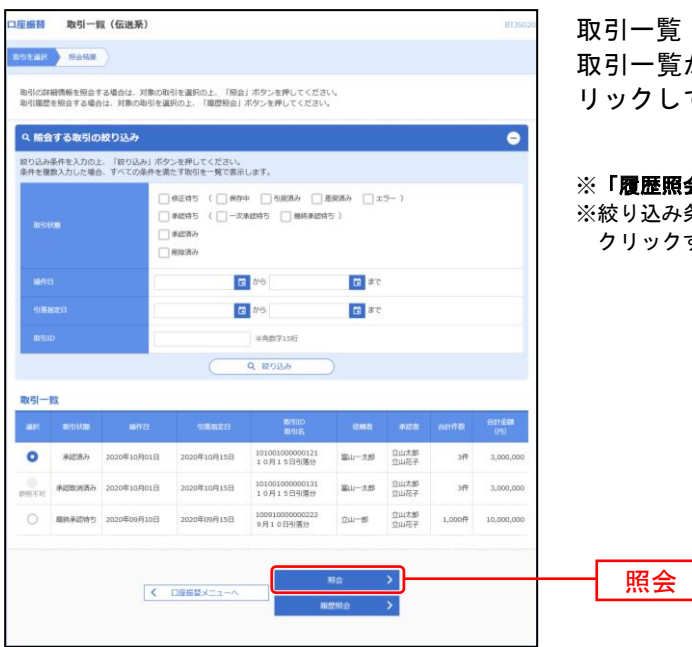

取引一覧(伝送系)画面が表示されます。 ー覧から照会する取引を選択し、「照会」ボタンをク リックしてください。

**覆歴照会」**ボタンをクリックすると、取引履歴の照会ができます。 。<br>り込み条件入力欄でいずれかの条件を入力後、「絞り込み」 ボタンを クリックすると、条件を満たした取引を表示することができます。

### 手順**2-2** 照会結果

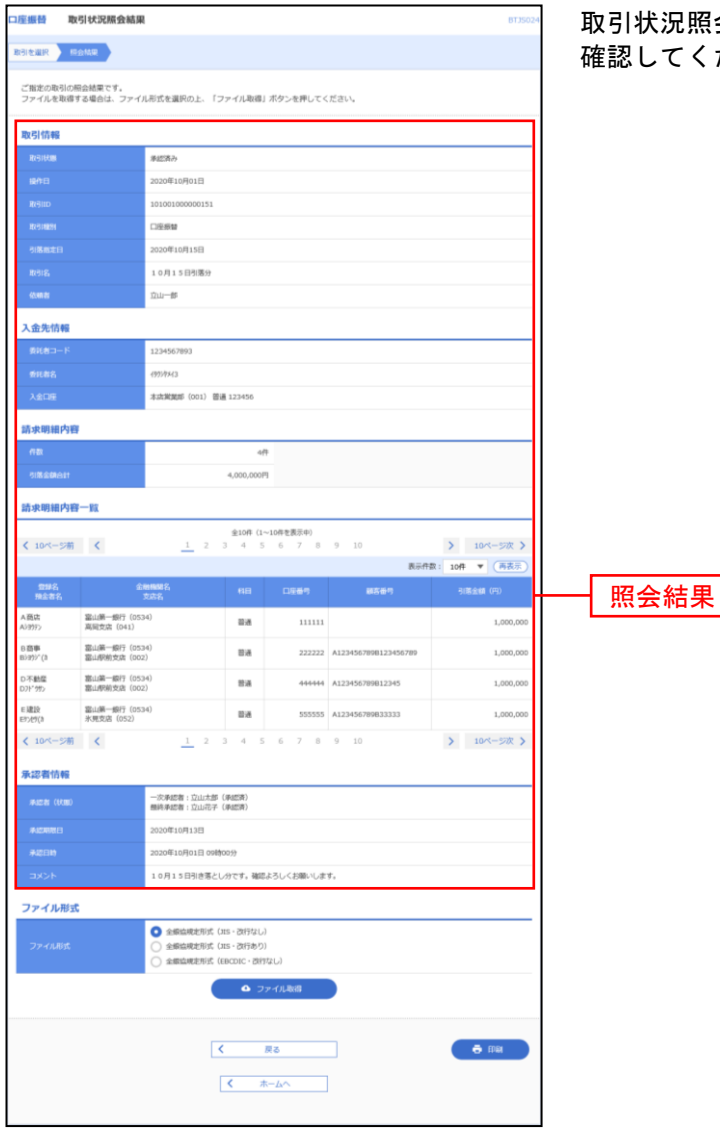

取引状況照会結果画面が表示されますので、照会結果をご てください。

※ファイル形式を選択し、「ファイル取得」ボタンをクリックすると、ファイル保存ダイアログが表示され、指定したファイル名、 選択したファイル形式で保存することができます。

※「印刷」ボタンをクリックすると、印刷用PDFファイルが表示されます。

## 手順**3-1** 取引状況照会方法を選択

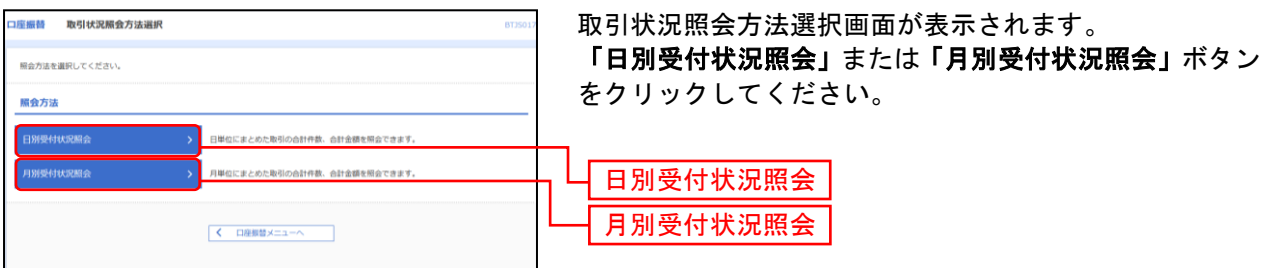

-------------

. . . . . . . . . .

### 手順**3-2** 照会結果

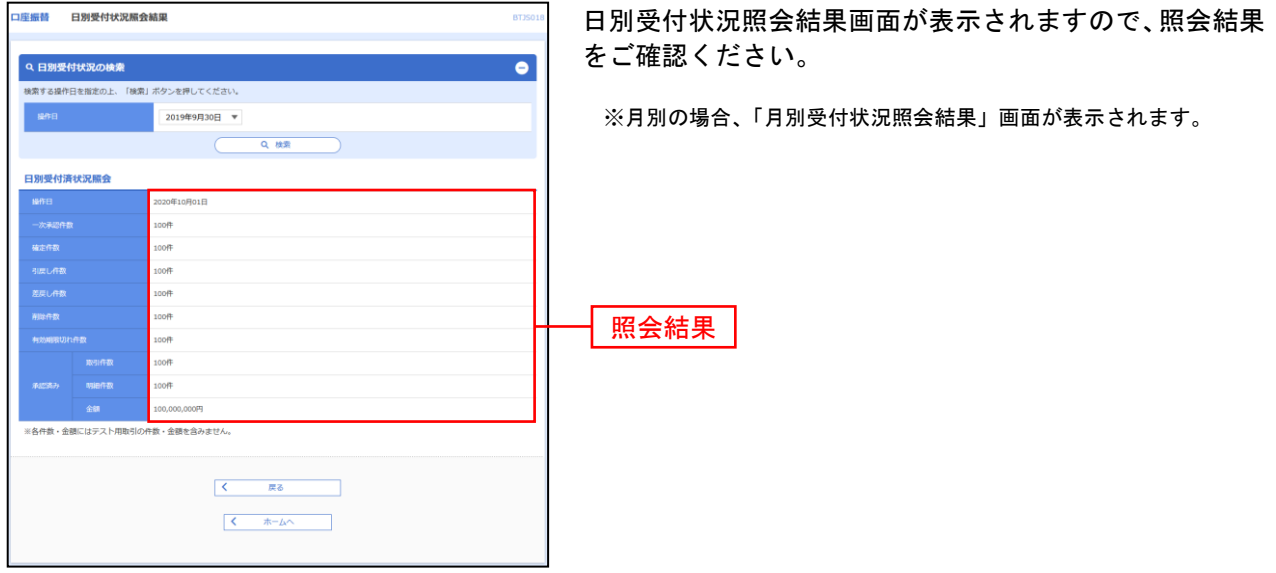

※照会する日付を変更する場合は、操作日を選択して、「検索」ボタンをクリックしてください。 月別の場合、操作月を選択して、**「検索」**ボタンをクリックしてください。

## 承認待ちデータの引戻し

ご自身が依頼した取引承認待ちの取引を引戻しすることができます。

## 手順**1** 作業内容を選択

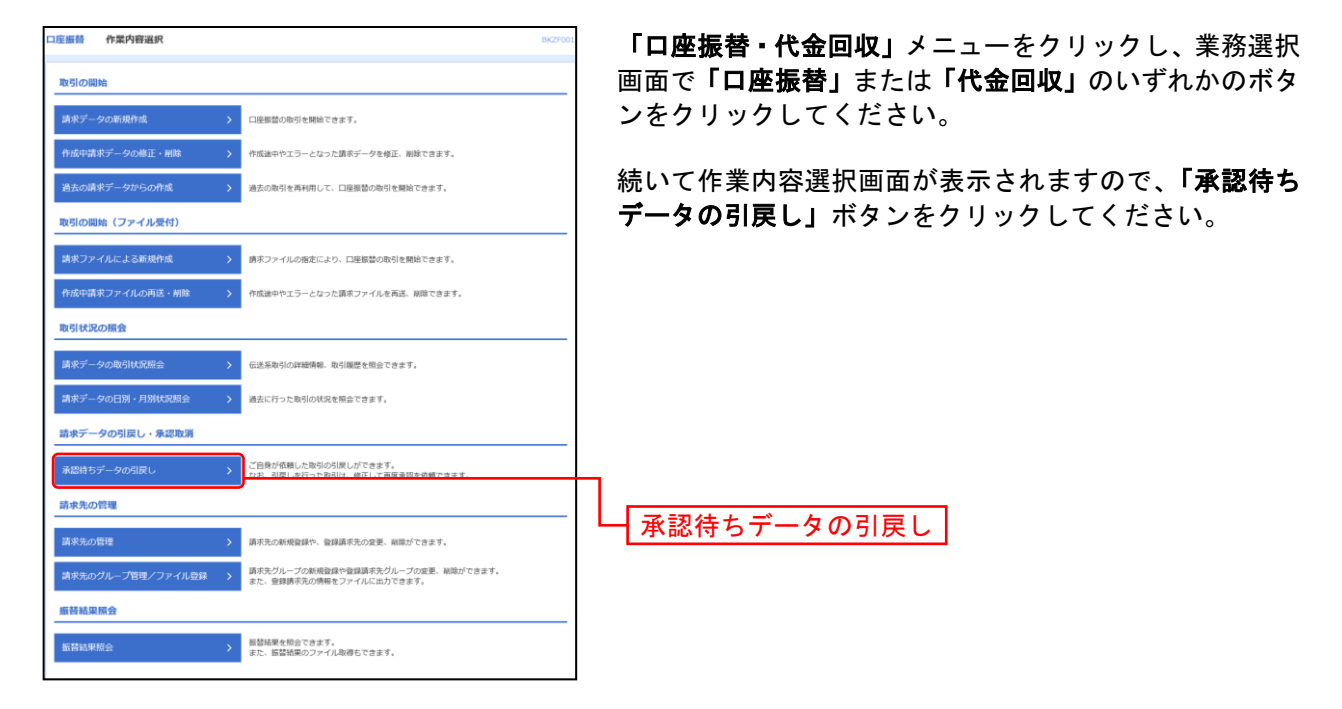

## 手順**2** 取引を選択

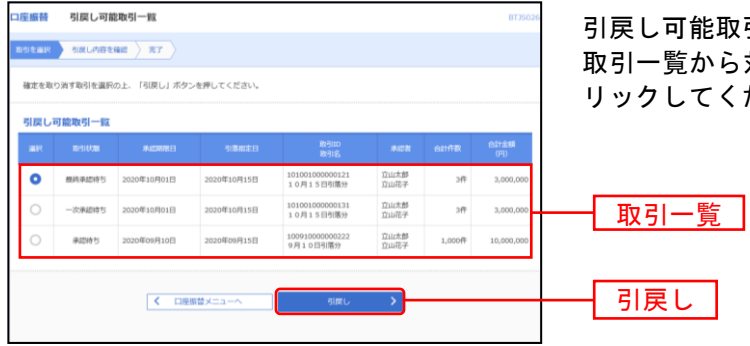

引戻し可能取引一覧画面が表示されます。 から対象の取引を選択し、**「引戻し」**ボタンをク てください。

## 手順**3** 引戻し内容を確認

........................

. . . . . . . . . . . . . . . . . . . .

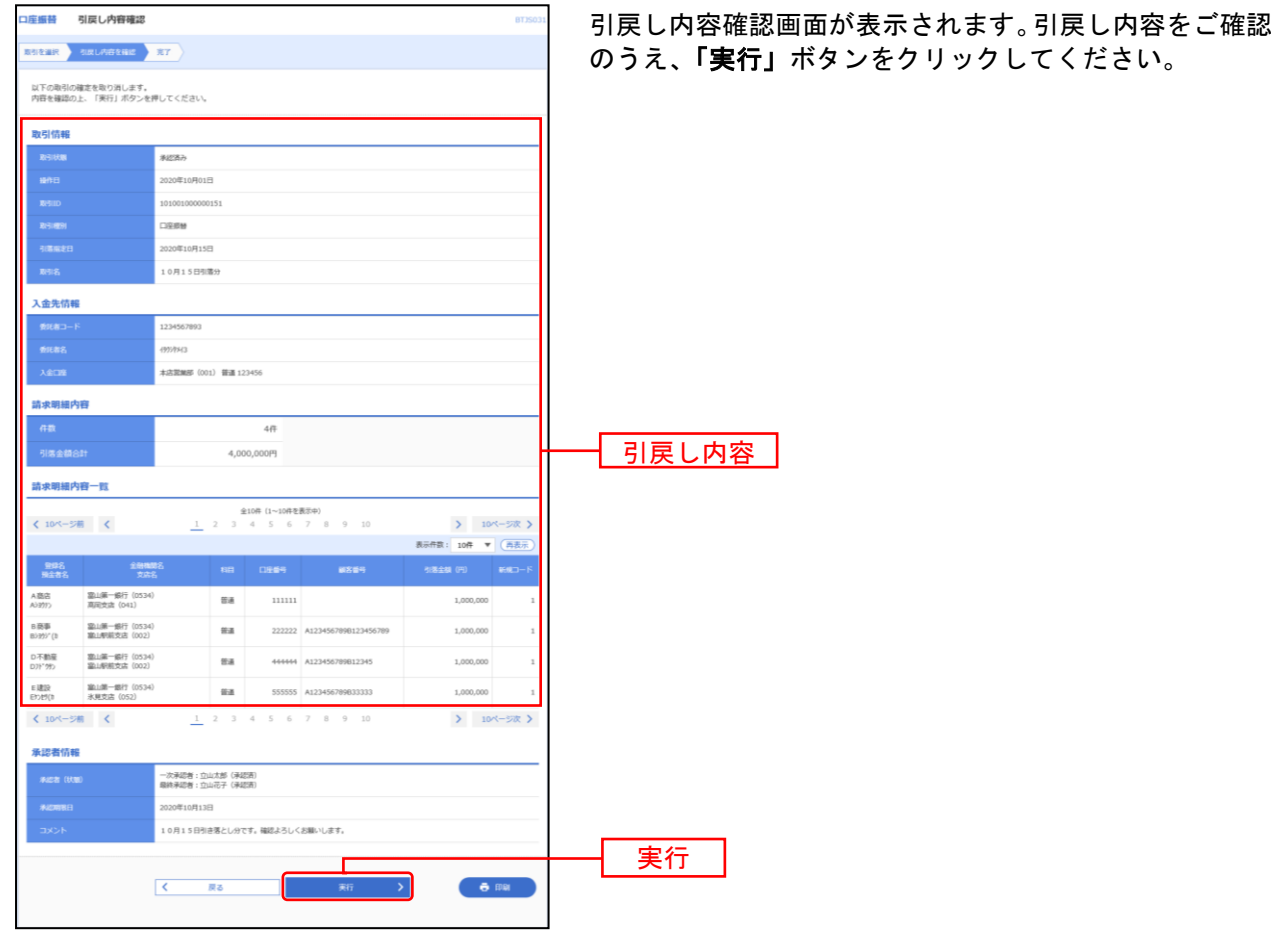

 $1 - 1 - 1 - 1 = 1$ 

※「印刷」ボタンをクリックすると、印刷用PDFファイルが表示されます。

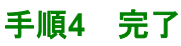

...................................

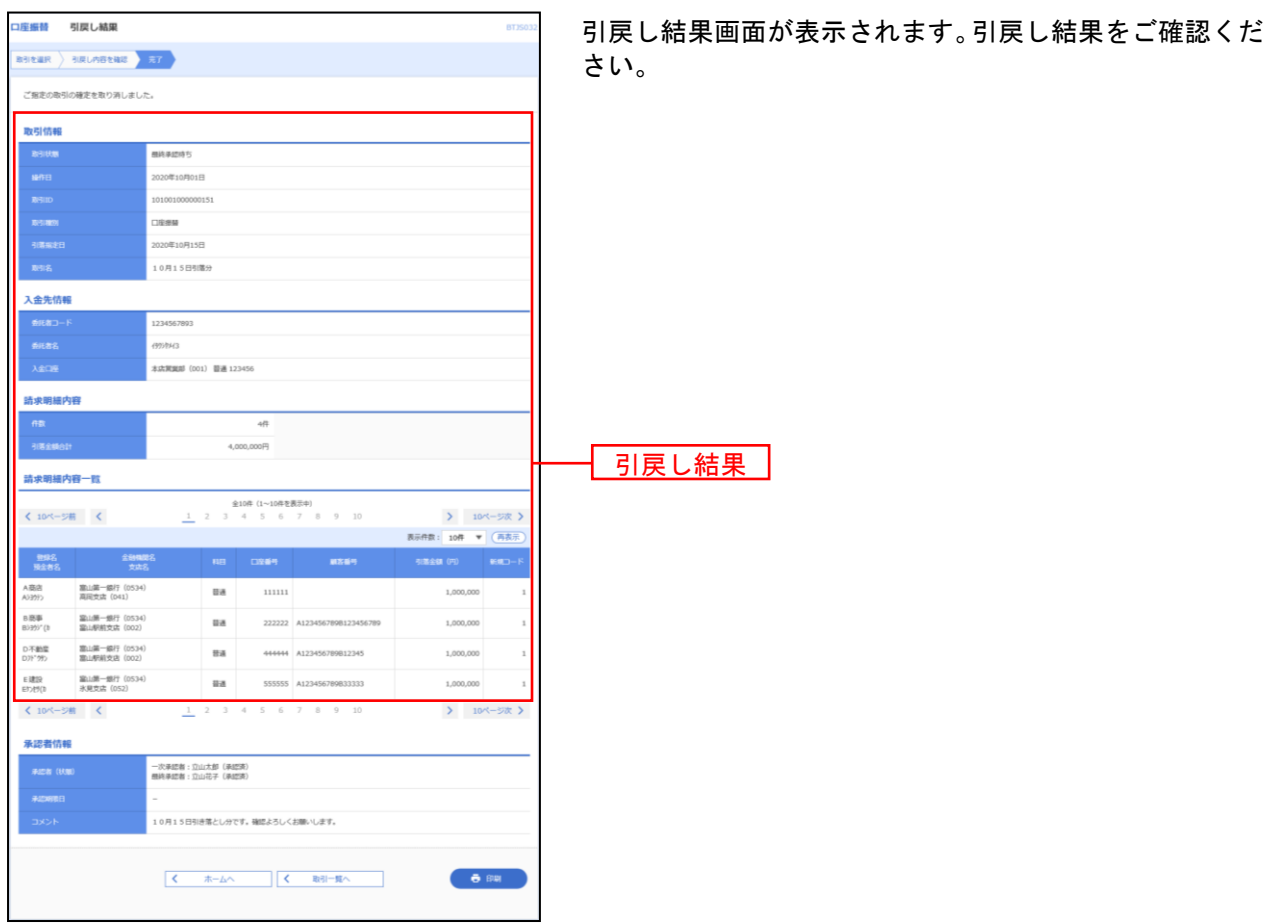

※「印刷」ボタンをクリックすると、印刷用PDFファイルが表示されます。

#### 振替結果照会

請求データの引落結果を照会することができます。

#### 手順**1** 業務を選択

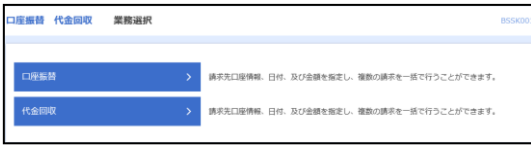

「口座振替・代金回収」メニューをクリックしてください。 続いて業務選択画面が表示されますので、「口座振替」ま たは「代金回収」のいずれかのボタンをクリックしてくだ さい。

口座振替 請求先は当行本支店にある口座に限ります。

代金回収 請求先の口座は、全国の提携金融機関をご指 定いただけます。

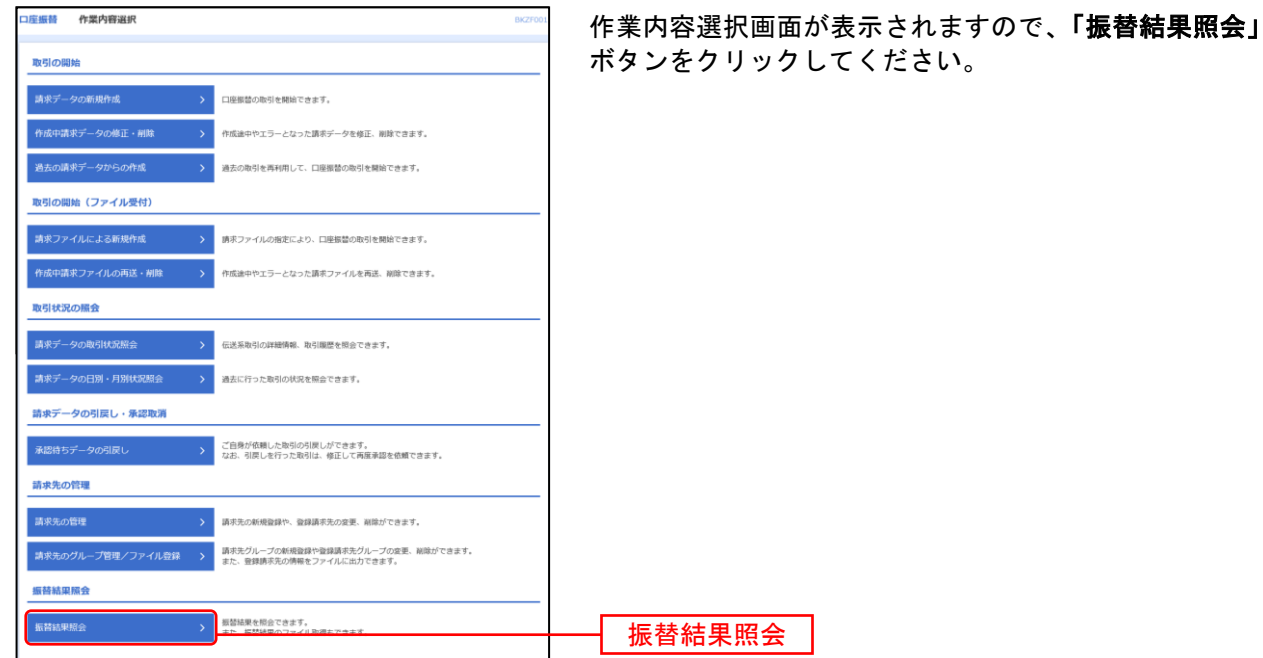

## 手順**2** 作業内容を選択

## 手順**3** 振替結果の選択(明細を印刷する場合)

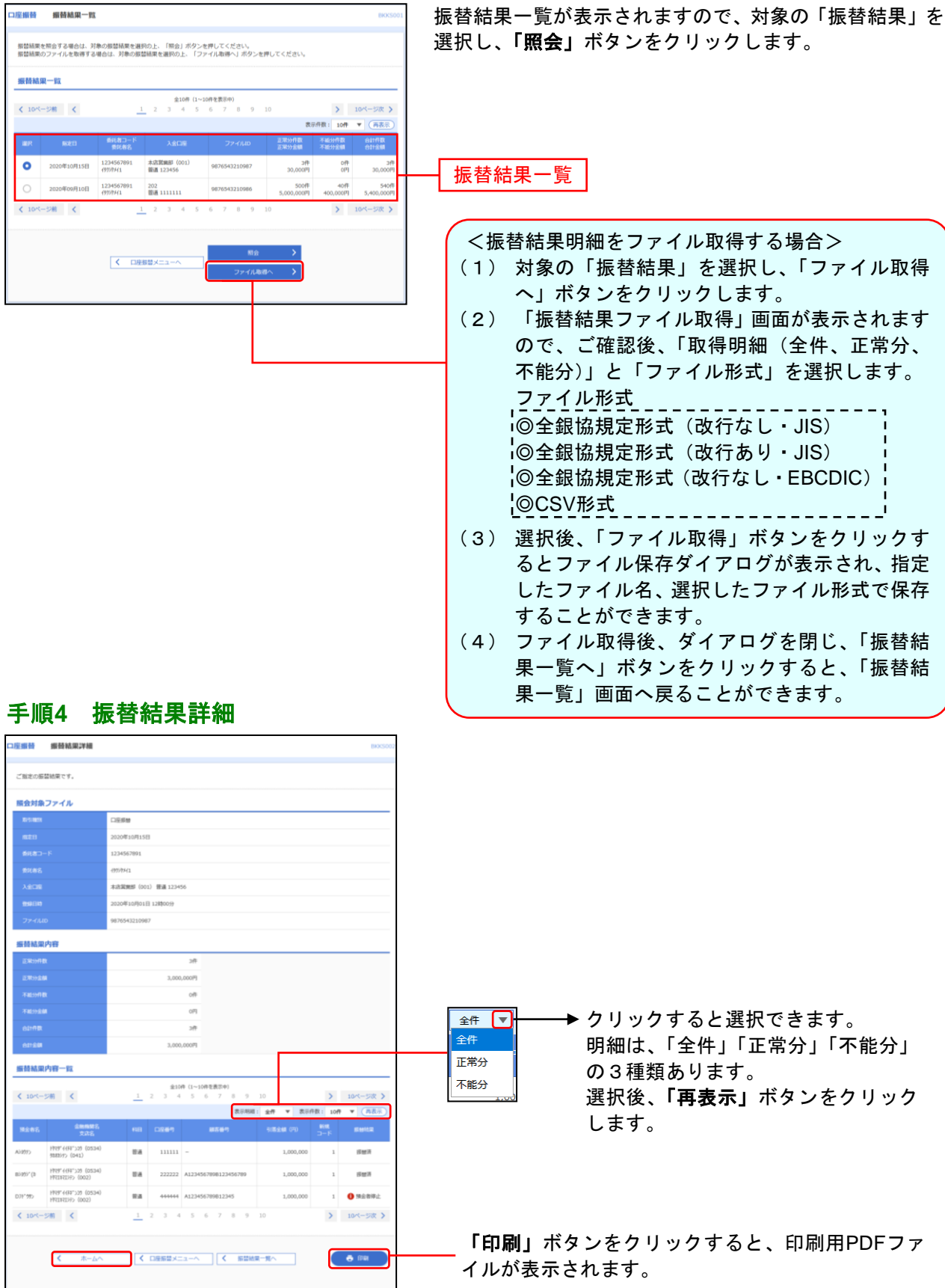

ご確認後、「ホームへ」ボタンをクリックすると、「トップページ」画面に戻ることができます。

# 地方税納付

#### 地方税納付の流れ

地方税納付の一連の操作の流れを記述します。

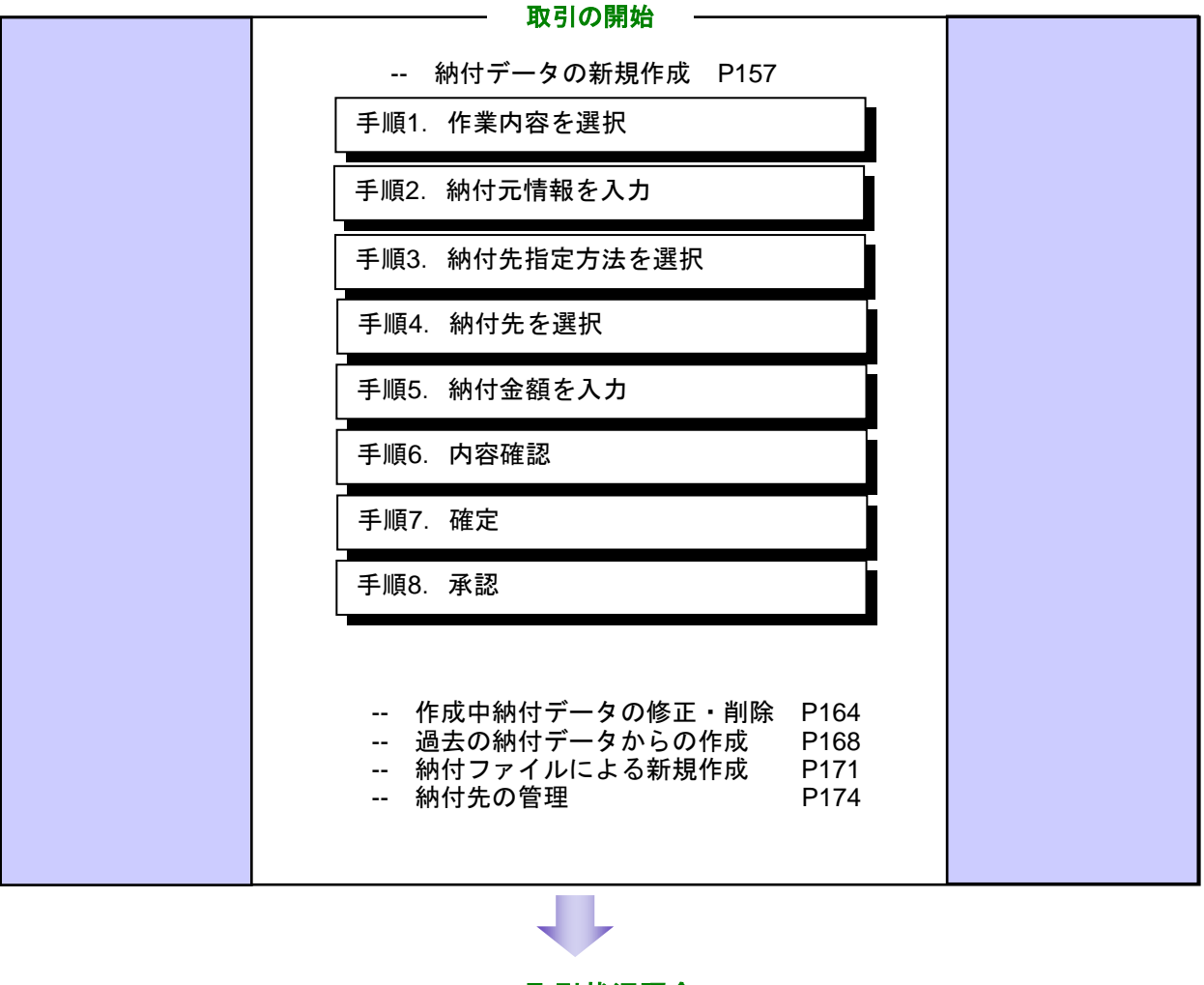

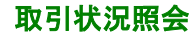

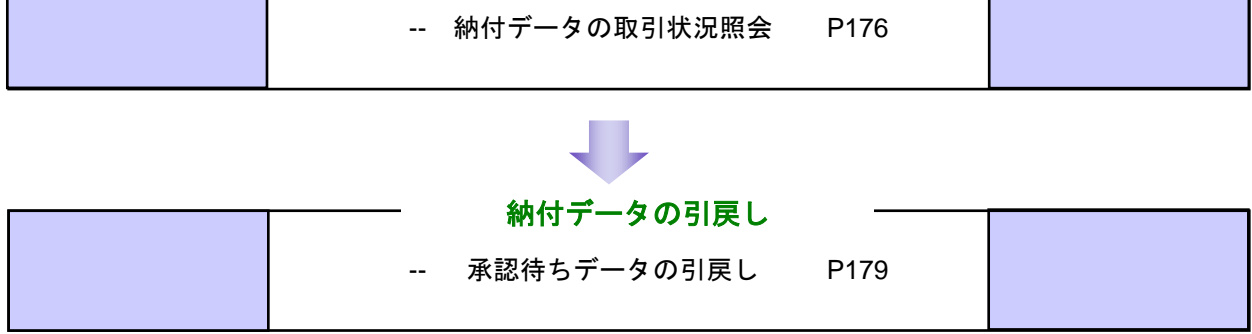

### <span id="page-157-0"></span>納付データの新規作成

企業が持つ預金口座から、各社員の市町村税納付先情報および、日付、金額を指定し、代行納付を行うこ とができます。

#### 手順**1** 作業内容を選択

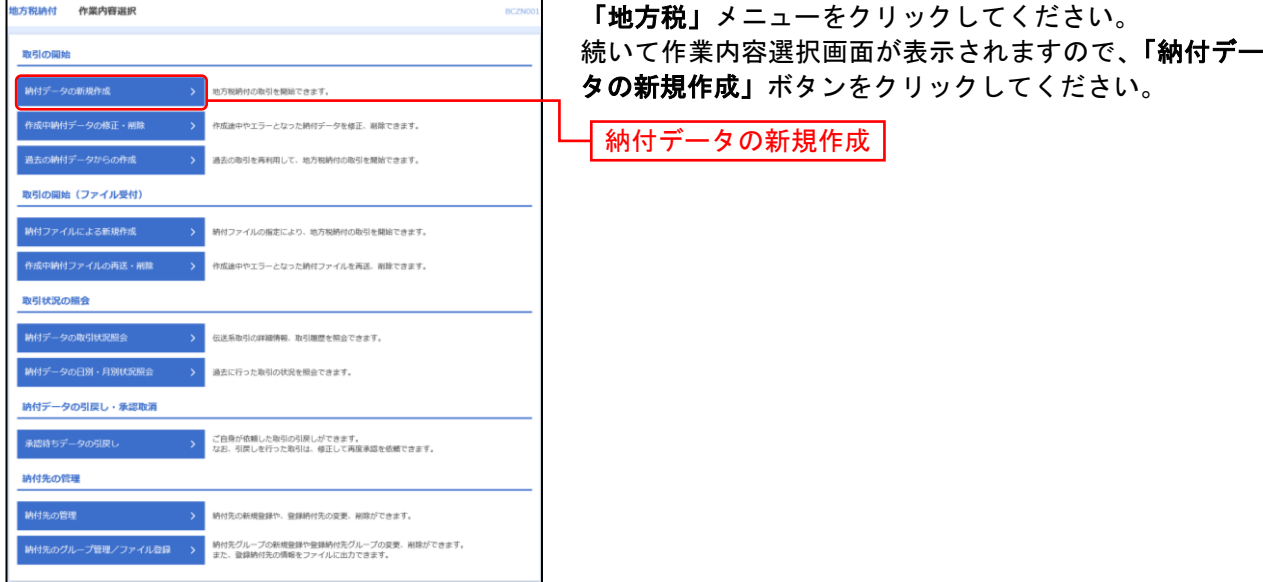

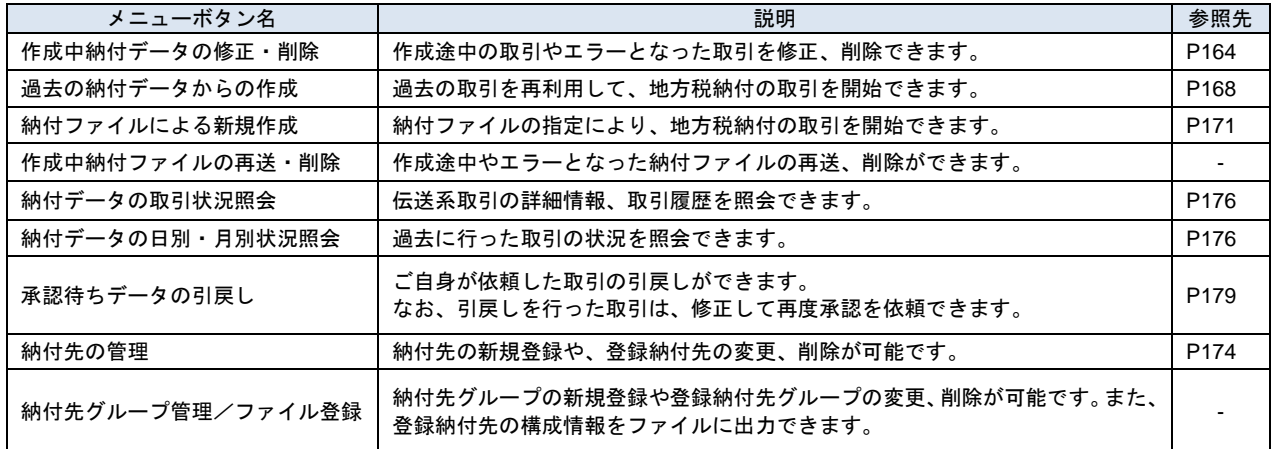

## 手順**2** 納付元情報を入力

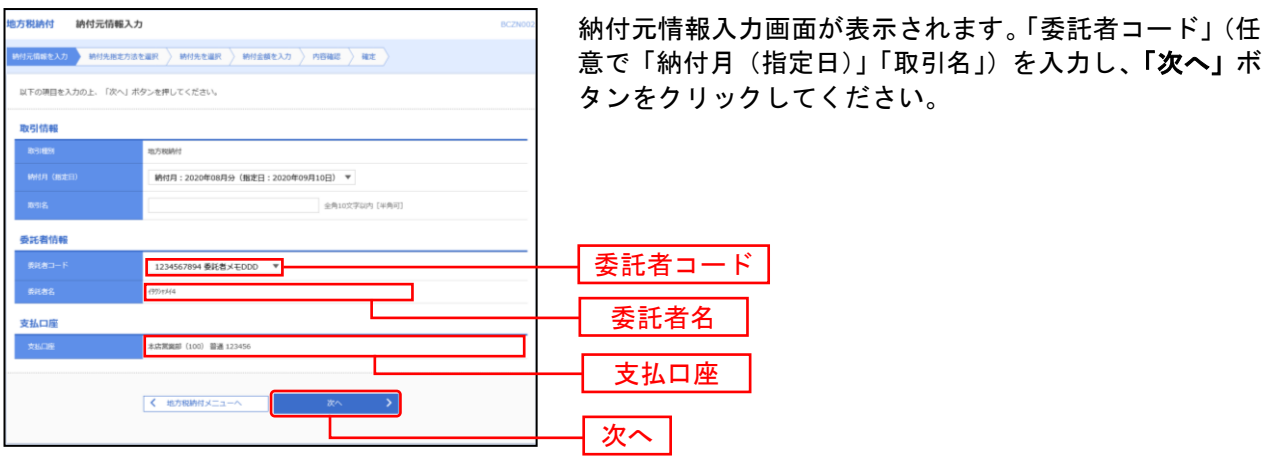

※取引名が未入力の場合、「○月○日作成分」が設定されます。(○月○日は納付データ作成日)

## 手順**3** 納付先指定方法を選択

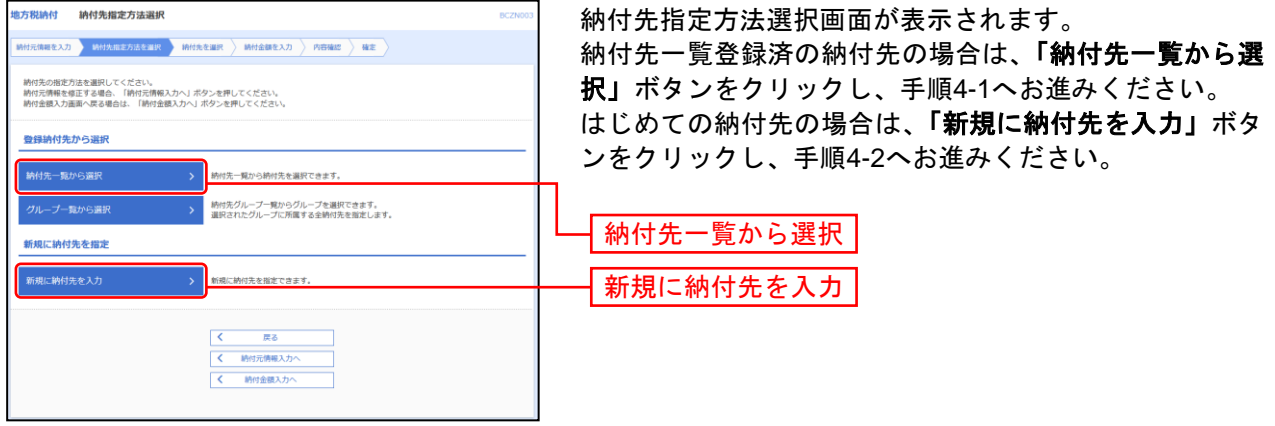

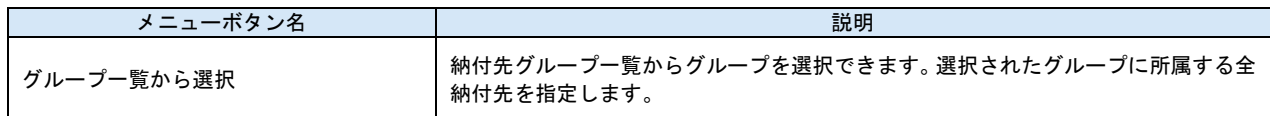

# 手順**4-1** 納付先を選択(登録納付先選択)

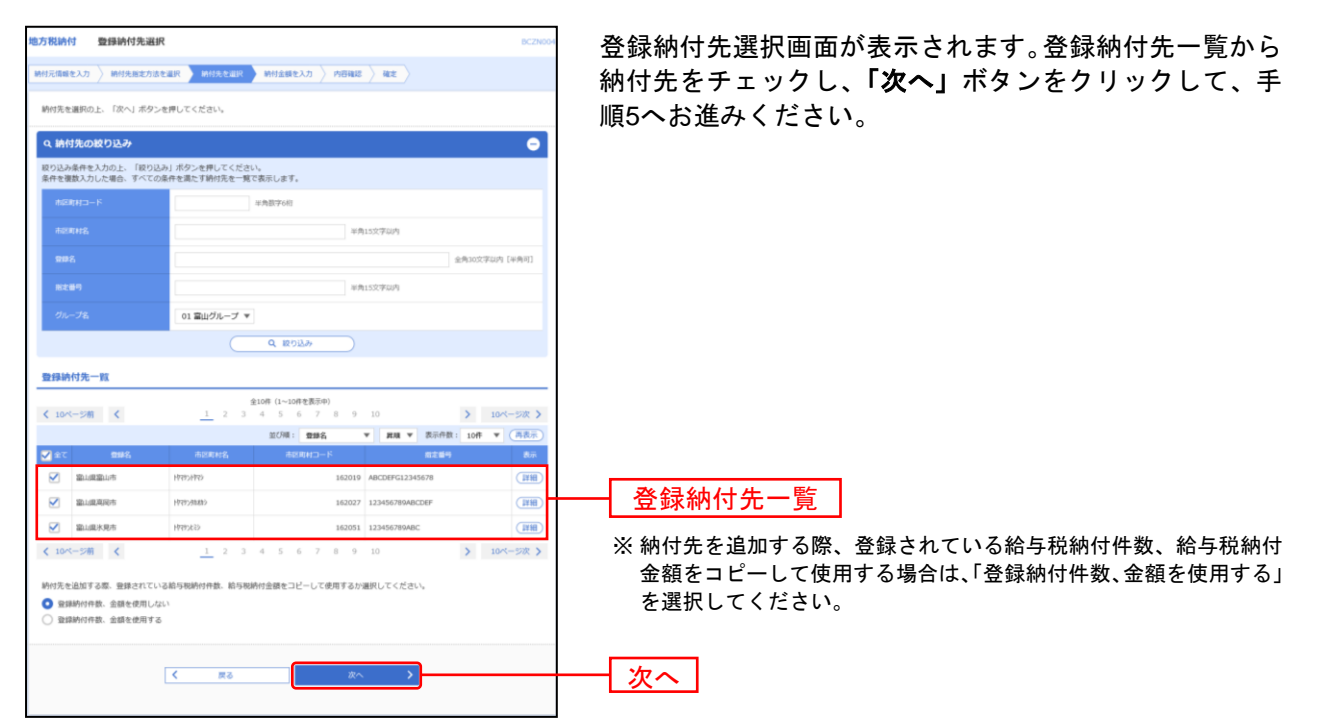

# 手順**4-2** 納付先を選択(新規納付先入力)

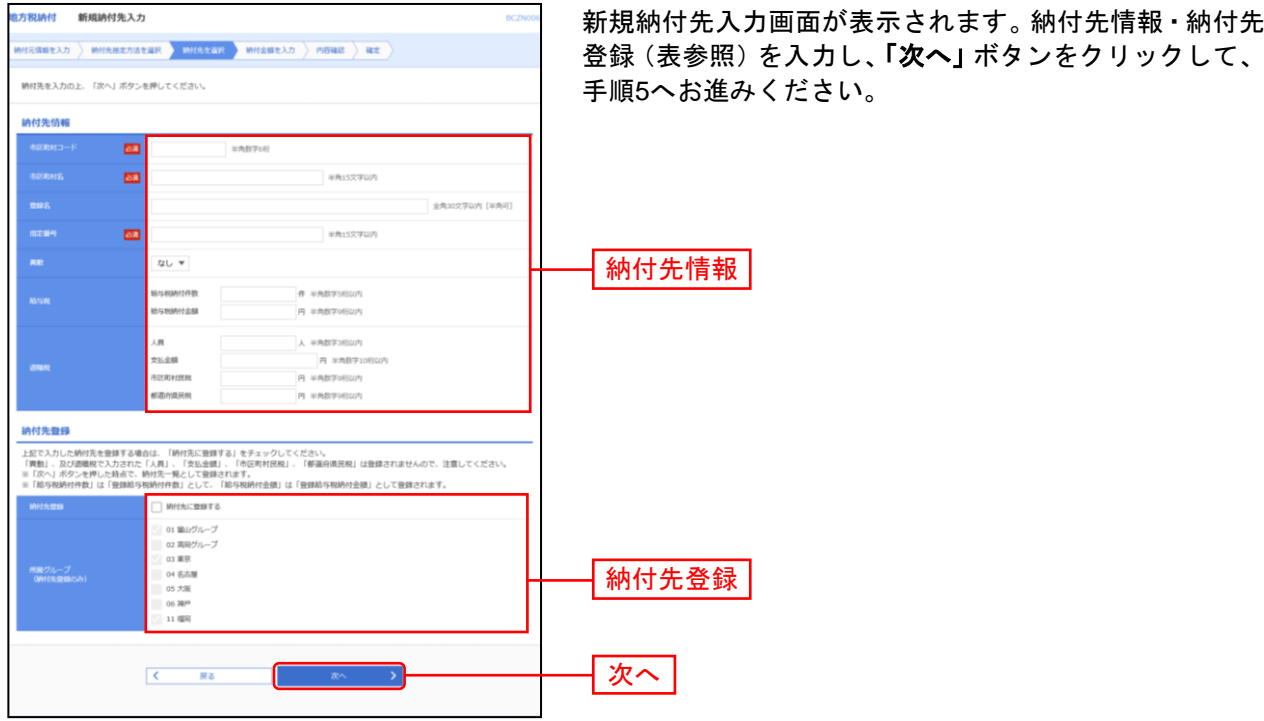

\_\_\_\_\_\_\_\_\_\_\_\_

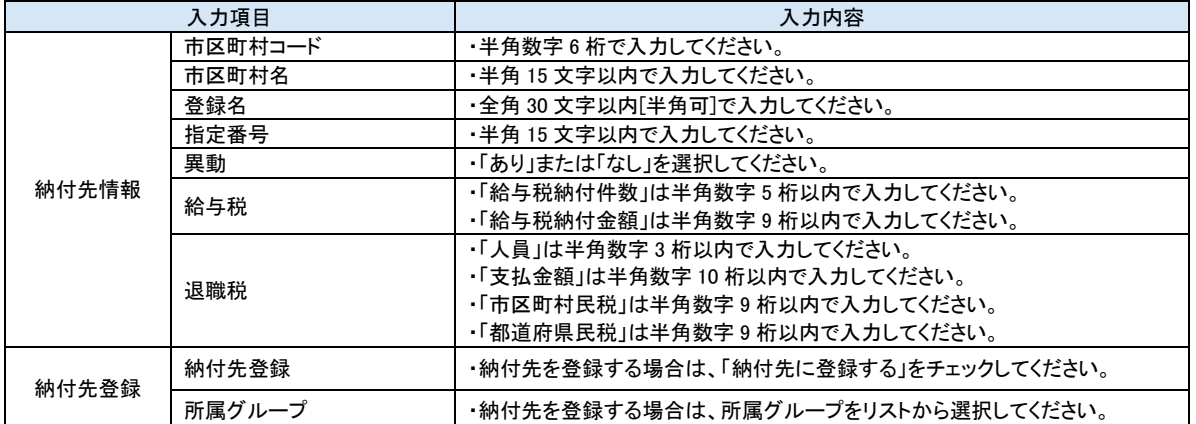

## 手順**5** 納付金額を入力

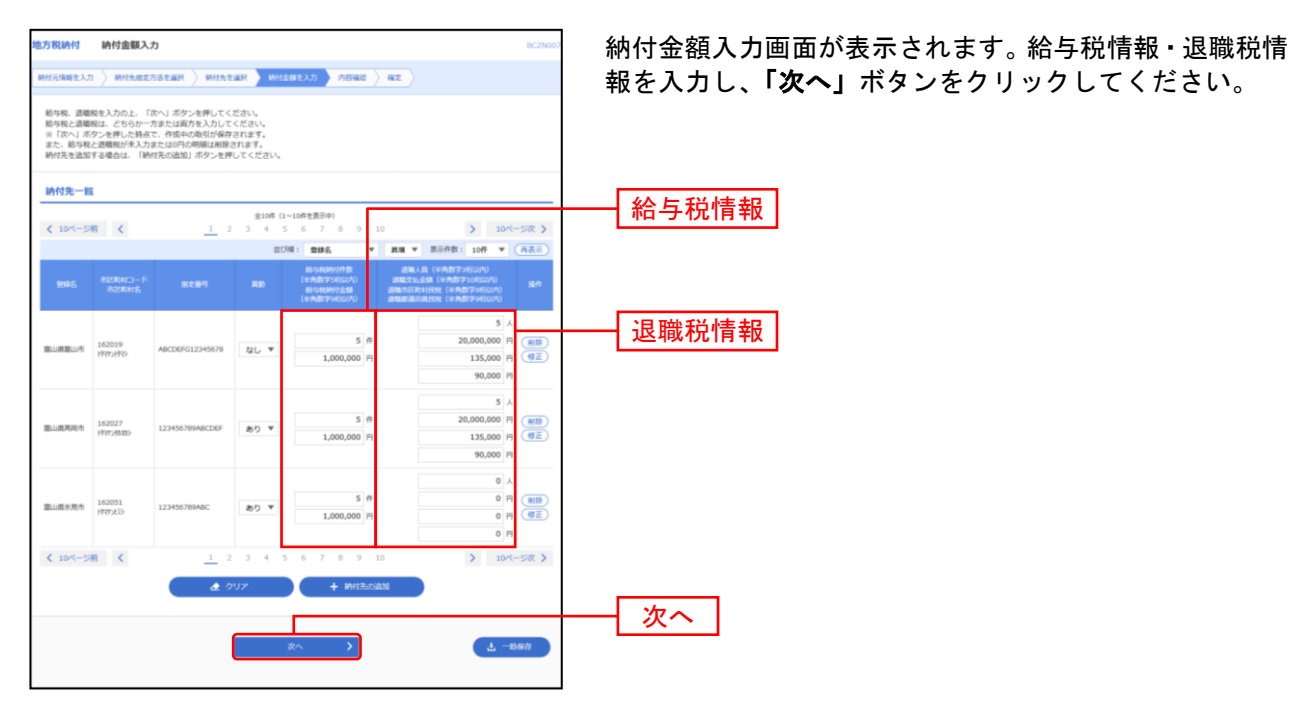

※「納付先の追加」ボタンをクリックすると、手順3に戻り、納付先を追加することができます。

- ※「クリア」ボタンをクリックすると、入力項目を未入力状態に更新することができます。
- ※「一時保存」ボタンをクリックすると、作成しているデータを一時的に保存することができます。

## 手順**6** 内容確認

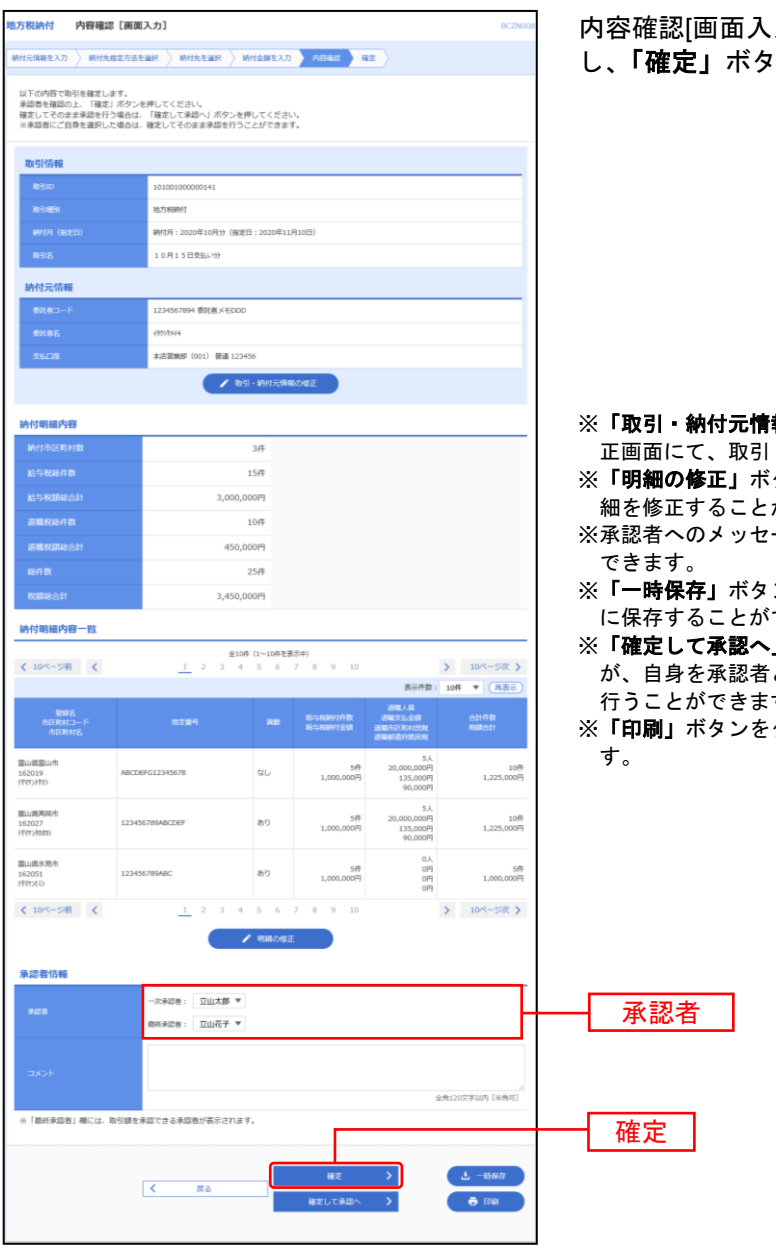

カ]画面が表示されます。「承認者」を選択 し、「確定」ボタンをクリックしてください。

- **報の修正」**ボタンをクリックすると、納付元情報修 ・納付元情報を修正することができます。
	- ※「明細の修正」ボタンをクリックすると、納付金額入力画面にて、明 ができます。
- ージとして、任意で「コメント」を入力することが
- ンをクリックすると、作成しているデータを一時的 できます。
- 」ボタンをクリックすると、承認権限のあるユーザ として設定した場合に、続けて納付データの承認を す。
- クリックすると、印刷用PDFファイルが表示されま

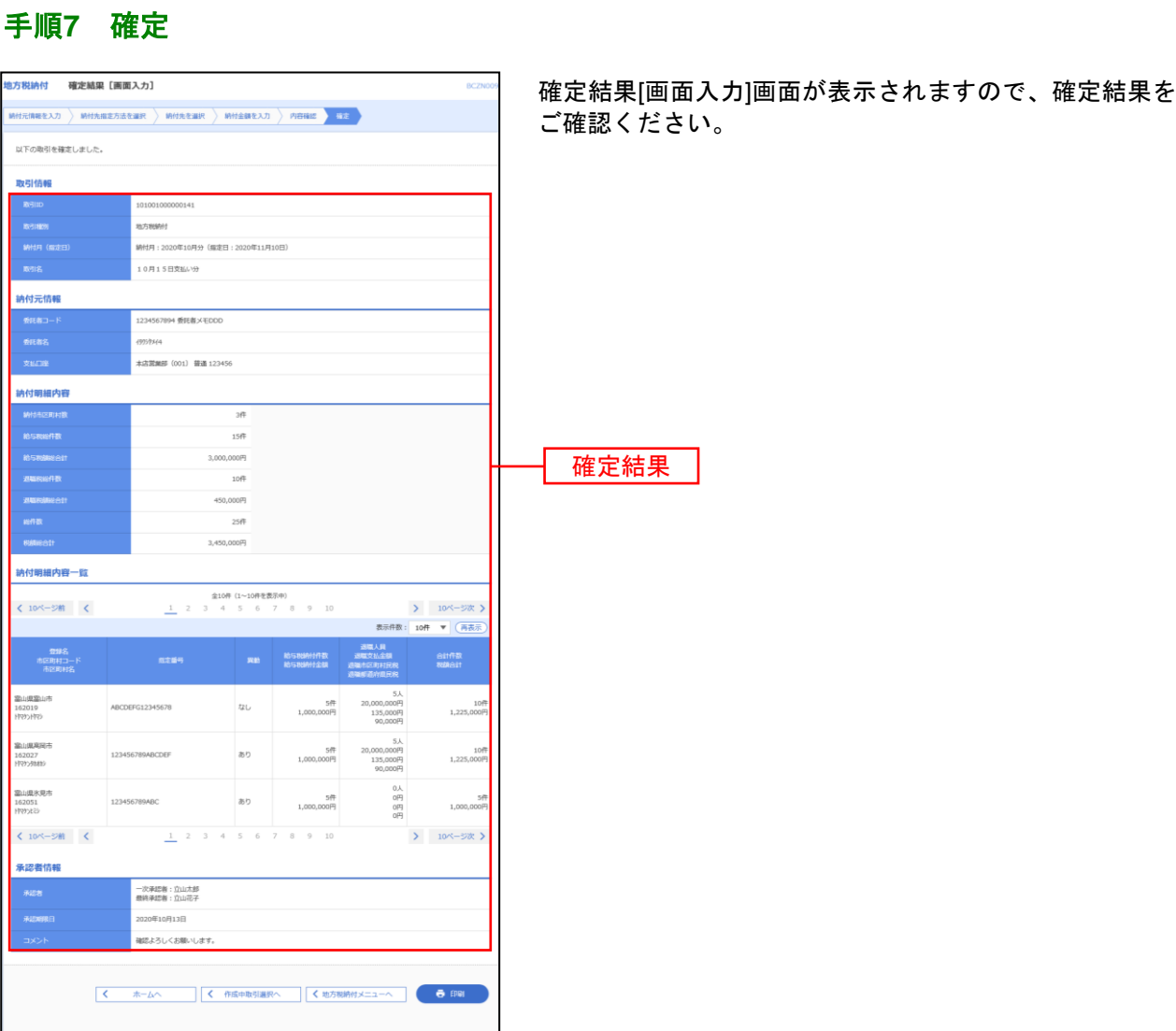

※「印刷」ボタンをクリックすると、印刷用PDFファイルが表示されます。

#### 手順**8** 承認

承認につきましては、ご利用マニュアル(全ページ一括)または「承認」項目の「総合振込、給与・賞与振 込、口座振替・代金回収、地方税納付の一次承認、最終承認」P194~P196をご覧ください。

### <span id="page-164-0"></span>作成中納付データの修正・削除

作成中やエラーとなった納付データの修正、削除ができます。

### 手順**1** 作業内容を選択

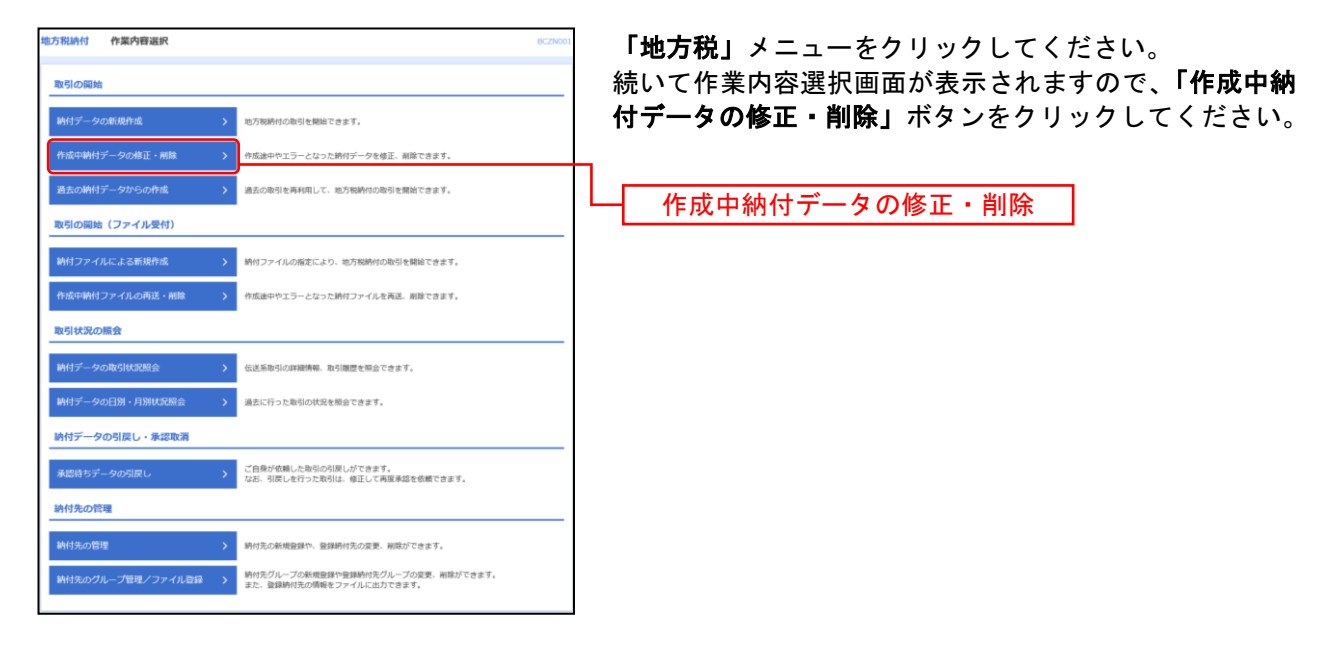

## 手順**2** 作成中取引を選択

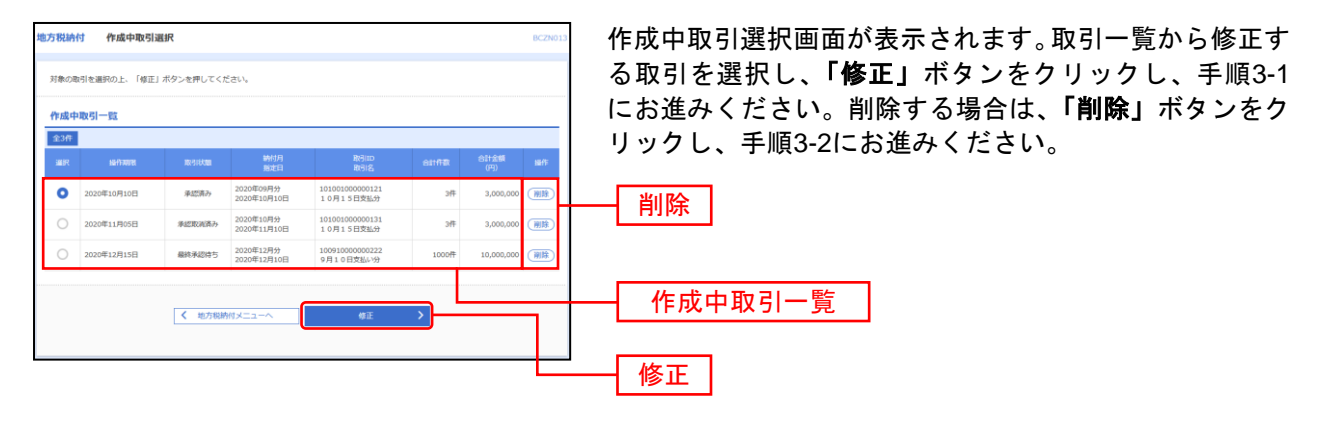

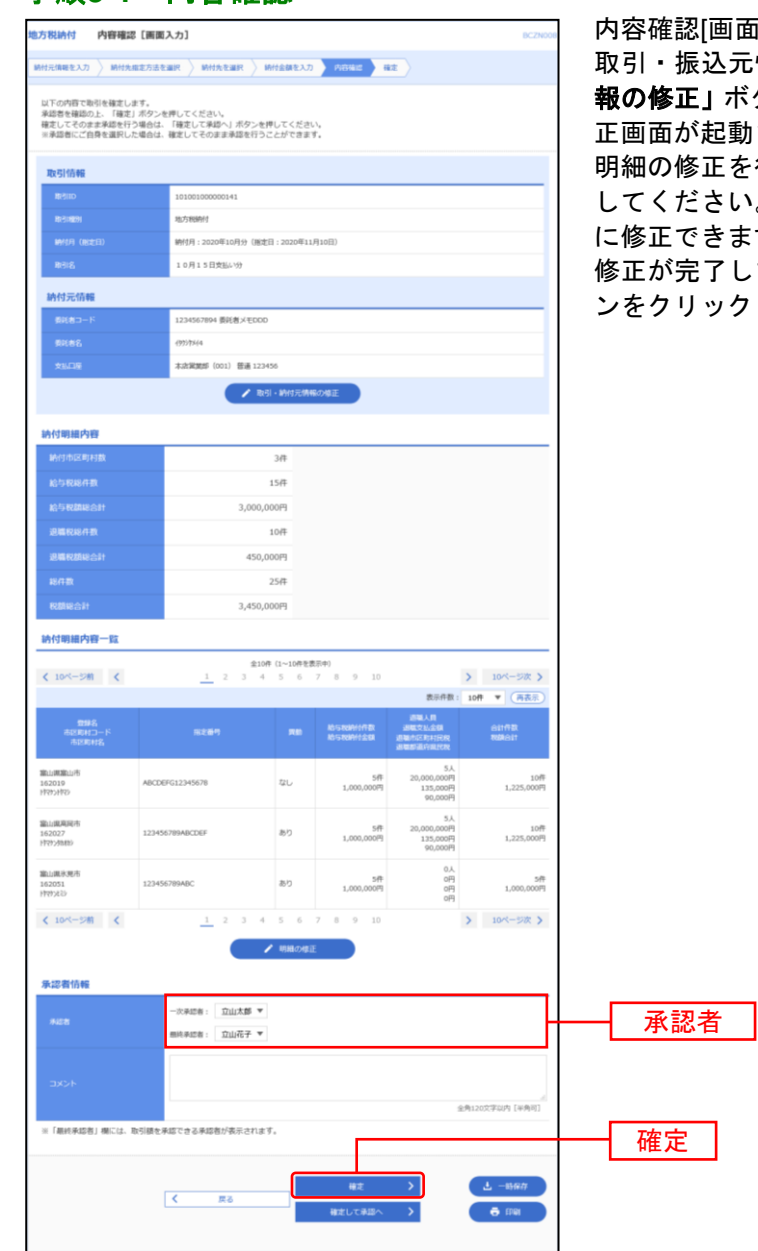

手順**3-1** 内容確認

面入力]画面が表示されます。

元情報の修正を行う場合は、**「取引・納付元情** 報の修正」ボタンをクリックしてください。納付元情報修 正画面が起動され、情報を修正できます。

を行う場合は **「明細の修正」**ボタンをクリック してください。納付金額入力画面が起動され、登録名単位 ます。

しましたら「承認者」を選択し、**「確定」**ボタ ンをクリックして手順4にお進みください。

※承認者へのメッセージとして、任意で「コメント」を入力することができます。

※「一時保存」ボタンをクリックすると、作成しているデータを一時的に保存することができます。

※「確定して承認へ」ボタンをクリックすると、承認権限のあるユーザが、自身を承認者として設定した場合に、続けて取引データ の承認を行うことができます。

※「印刷」ボタンをクリックすると、印刷用PDFファイルが表示されます。

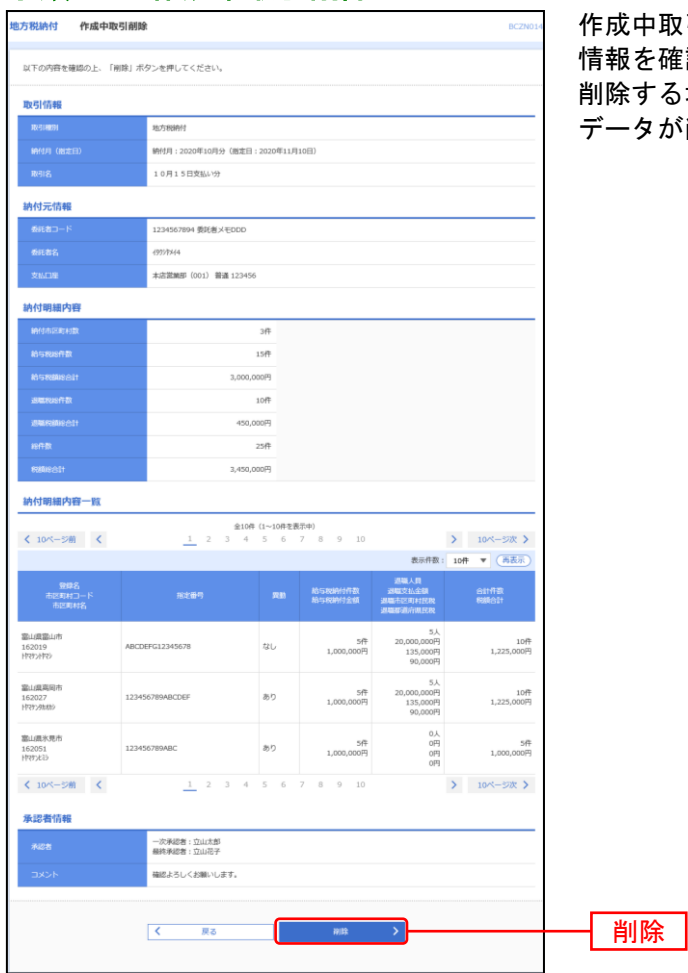

手順**3-2** 作成中取引削除

作成中取引削除画面が表示されますので、削除対象の取引 情報を確認してください。

.......................

する場合は<mark>「削除」</mark>ボタンをクリックしてください。 データが削除され、作成中取引選択画面に戻ります。

## 手順**4** 確定結果

. . . . . . . . . . . . . . . . . .

. . . . . . . . .

......

.......

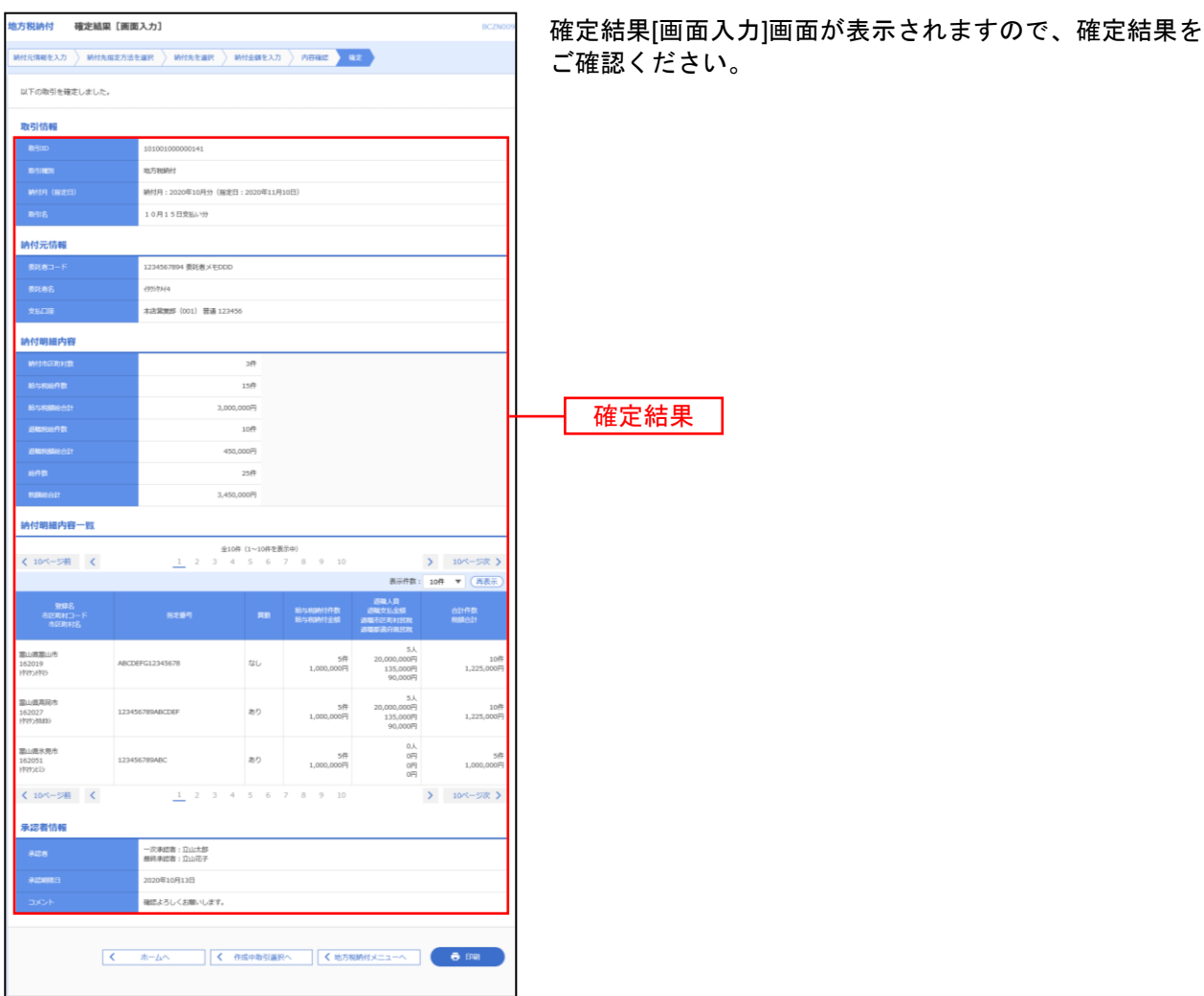

※「印刷」ボタンをクリックすると、印刷用PDFファイルが表示されます。

#### <span id="page-168-0"></span>過去の納付データからの作成

過去の取引を再利用して取引を開始できます。

## 手順**1** 作業内容を選択

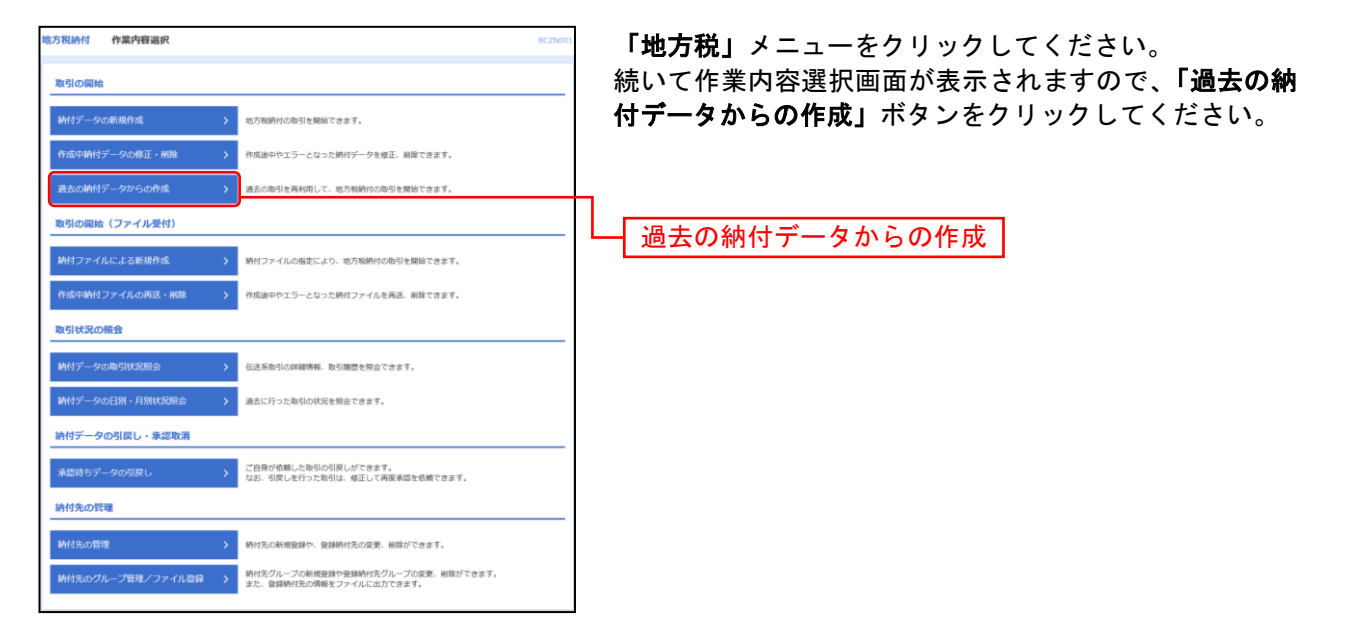

## 手順**2** 過去取引を選択

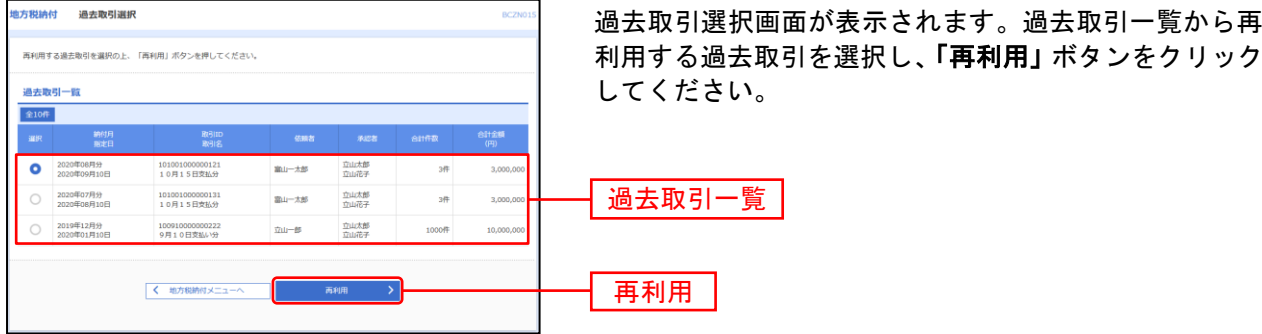

## 手順**3** 内容確認

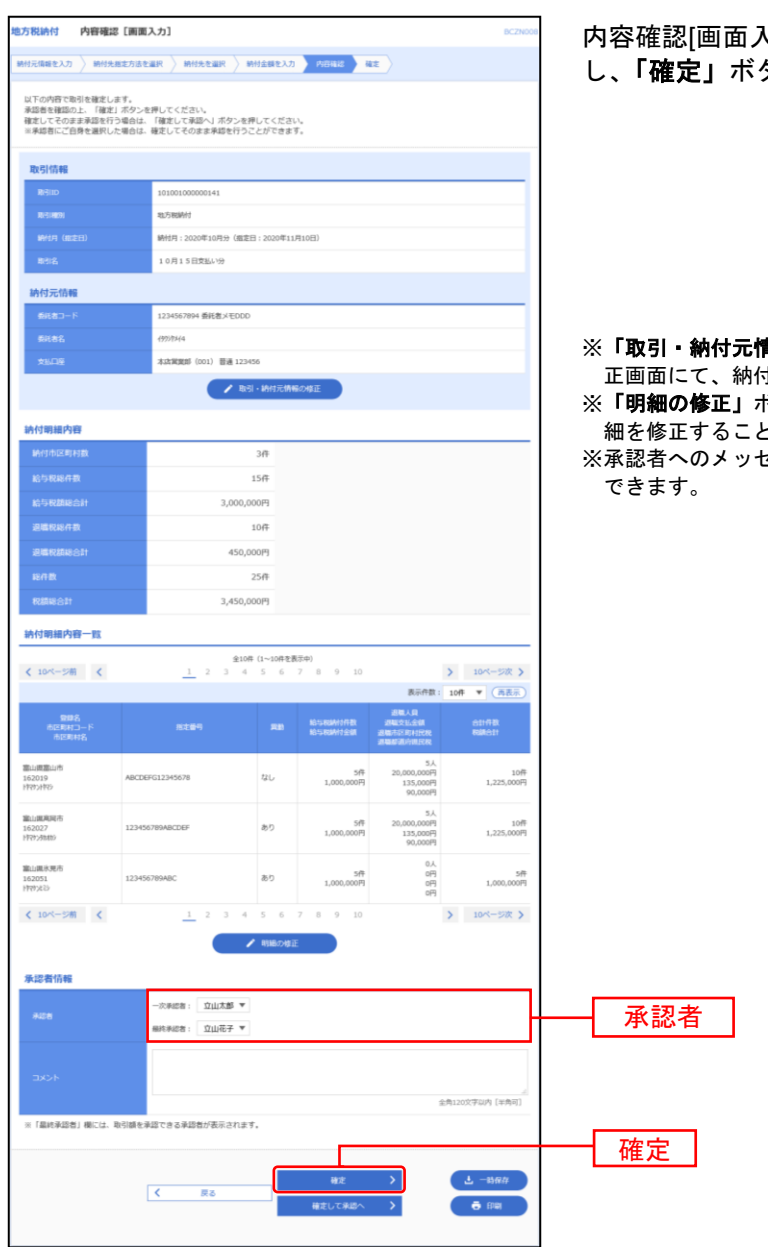

内容確認[画面入力]画面が表示されます。「承認者」を選択 し、「確定」ボタンをクリックしてください。

**青報の修正」**ボタンをクリックすると、納付元情報修 正画面にて、納付元情報を修正することができます。

- ※「一時保存」ボタンをクリックすると、作成しているデータを一時的に保存することができます。
- ※「確定して承認へ」ボタンをクリックすると、承認権限のあるユーザが、自身を承認者として設定した場合に、続けて取引データ の承認を行うことができます。
- ※「印刷」ボタンをクリックすると、印刷用PDFファイルが表示されます。

<sup>。。。。。&</sup>lt;br>ドタンをクリックすると、納付金額入力画面にて、明 .<br><sub>こ</sub>ができます。

セージとして、任意で「コメント」を入力することが

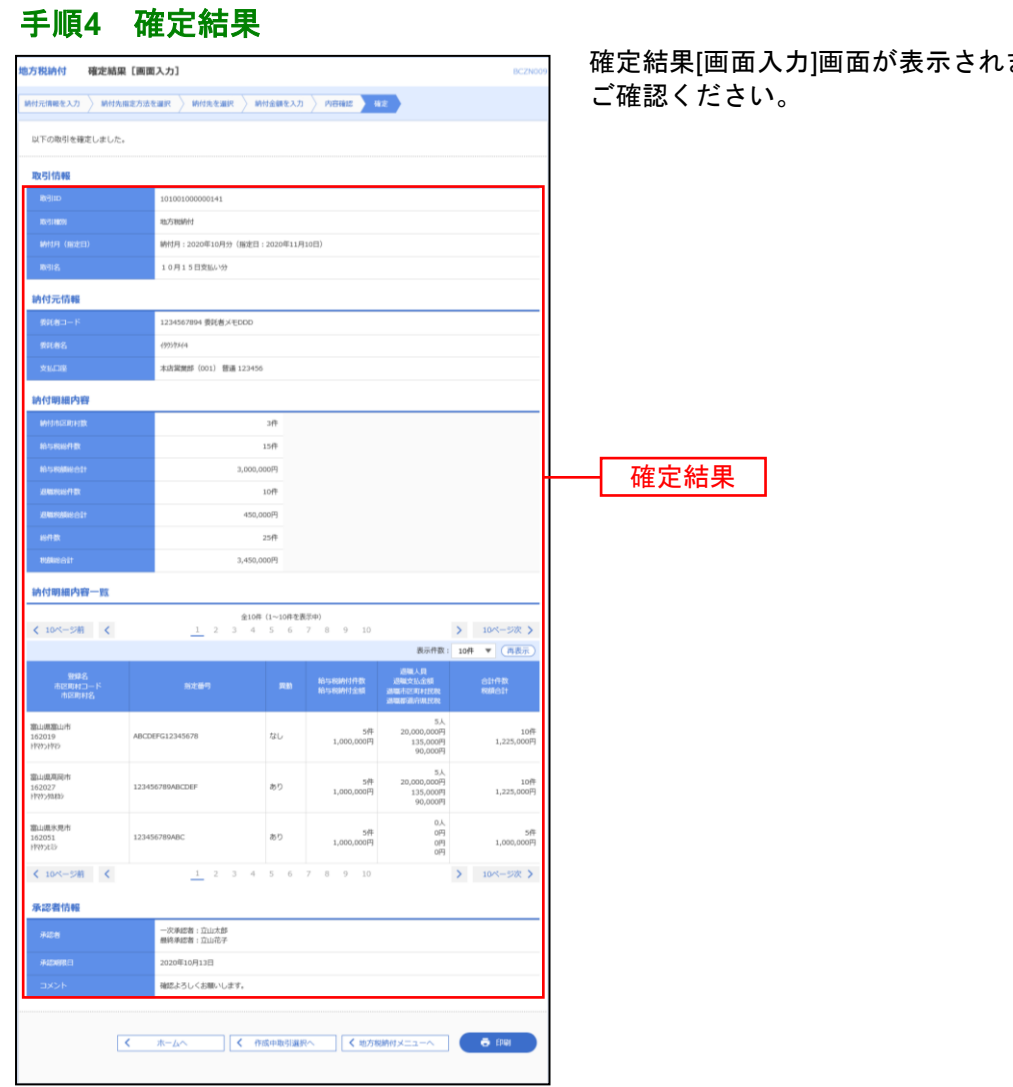

ますので、確定結果を

<sup>※「</sup>印刷」ボタンをクリックすると、印刷用PDFファイルが表示されます。

<span id="page-171-0"></span>納付ファイルによる新規作成

納付ファイルの指定により、各取引を開始できます。

#### 手順**1** 作業内容を選択

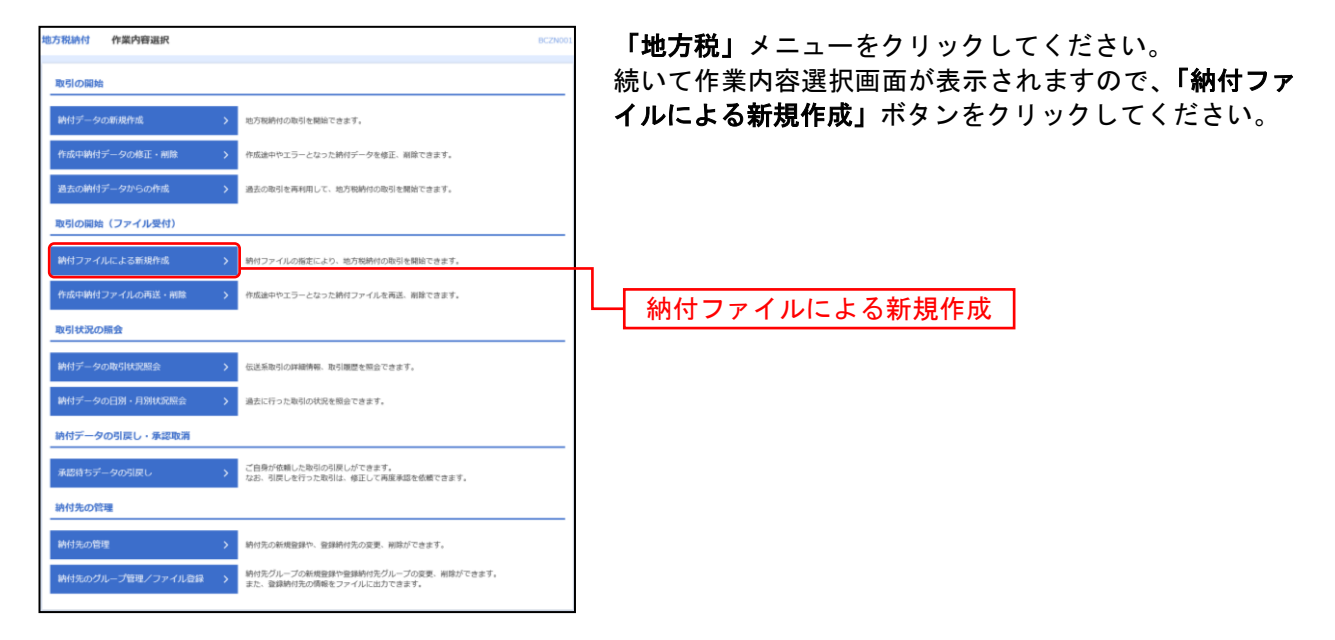

## 手順**2** 振込ファイルを選択

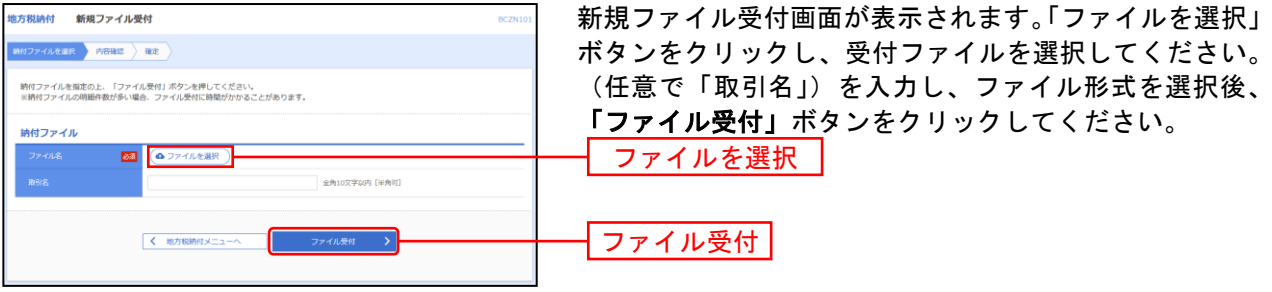

#### 手順**3** 内容確認

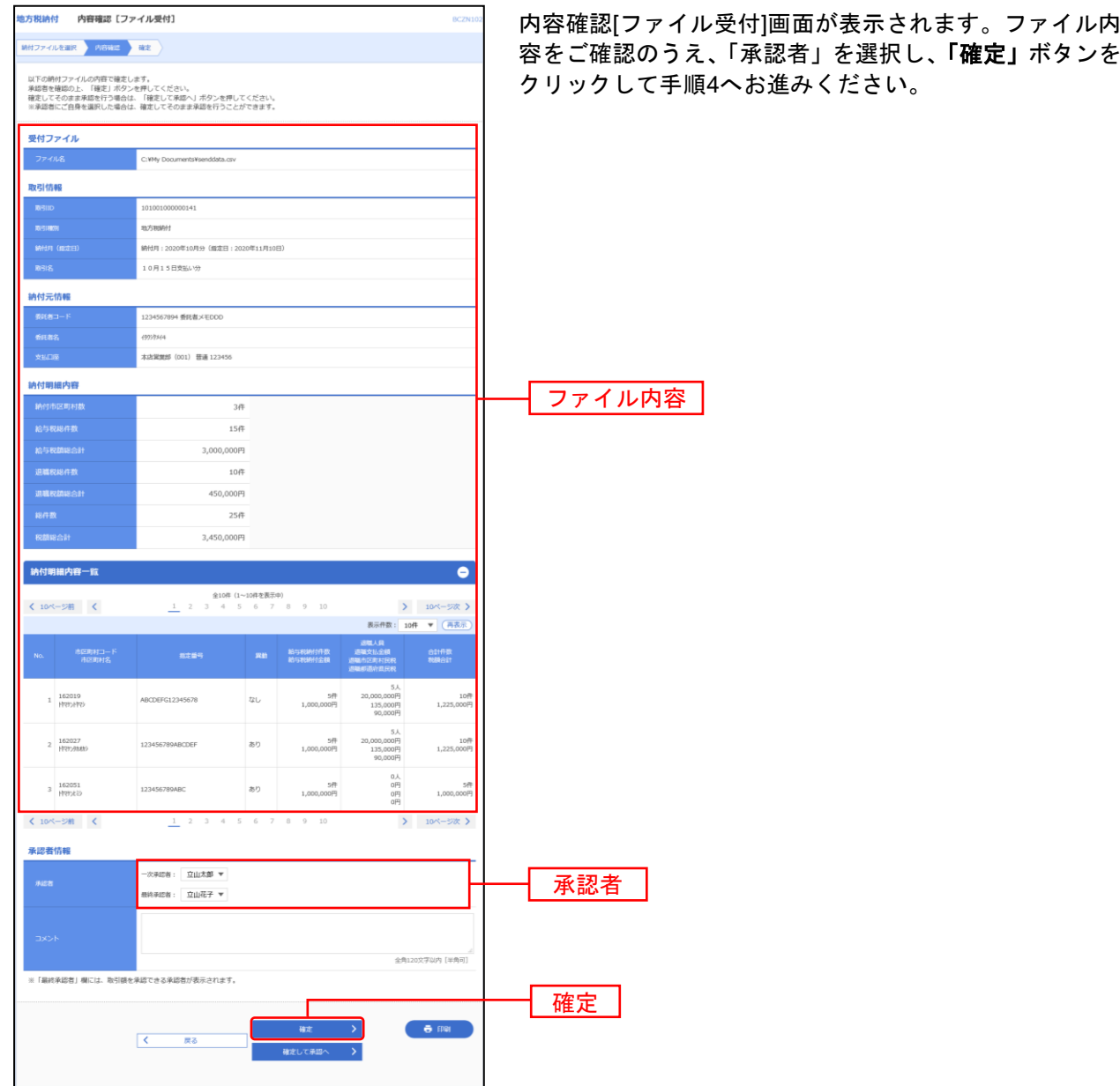

※承認者へのメッセージとして、任意で「コメント」を入力することができます。

※「確定して承認へ」ボタンをクリックすると、承認権限のあるユーザが、自身を承認者として設定した場合に、続けて取引データ の承認を行うことができます。

※「印刷」ボタンをクリックすると、印刷用PDFファイルが表示されます。

## 手順**4** 確定結果

. . . . . . . .

. . . . . . . . . . . . . . . . .

 $1 - 1 - 1 - 1 = 1$ 

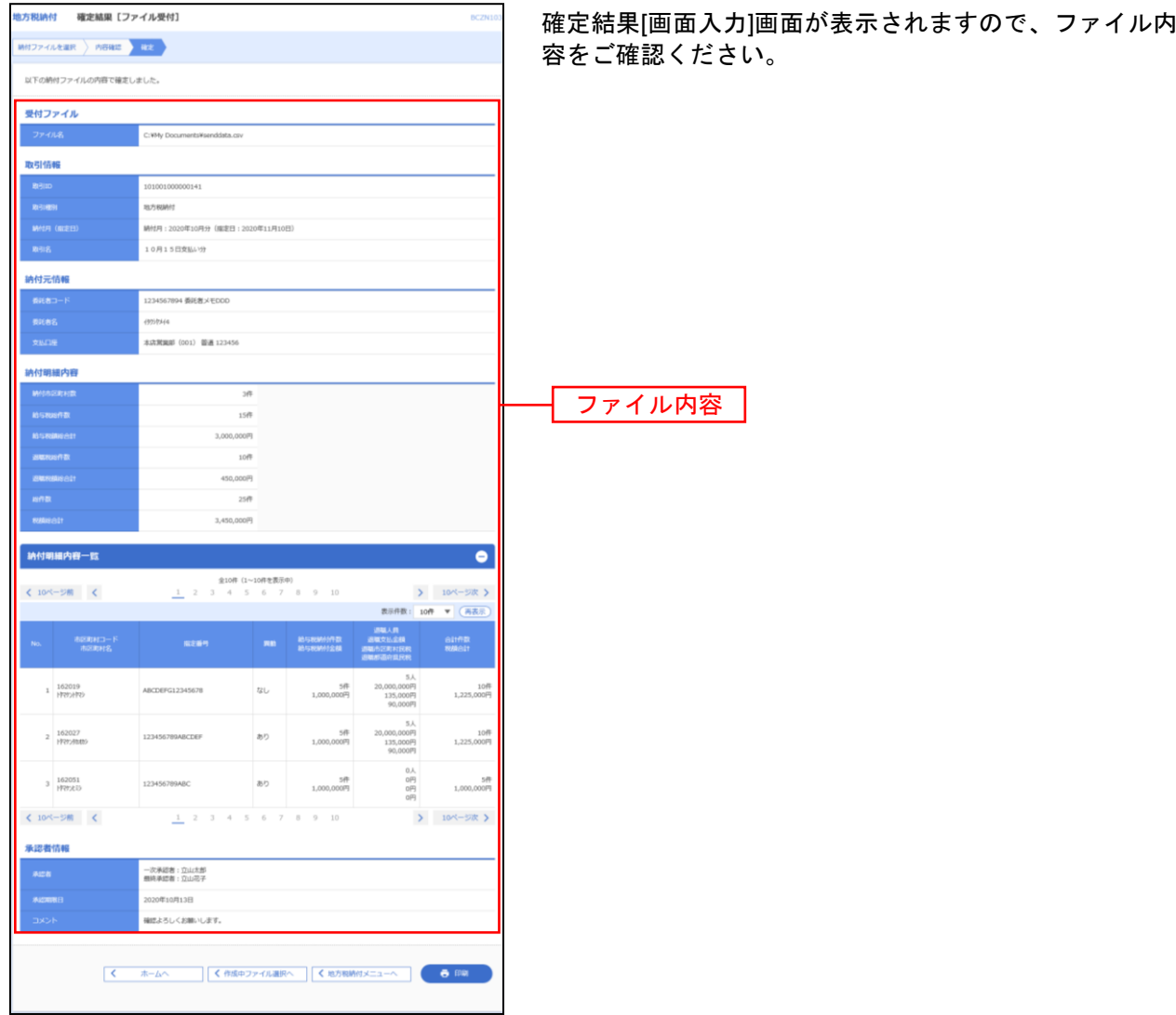

.................

. . . . . . . . . .

※「印刷」ボタンをクリックすると、印刷用PDFファイルが表示されます。

納付先の管理

# <span id="page-174-0"></span>地方税の納付先を事前に画面から登録して準備することができます。

## 手順**1** 作業内容を選択

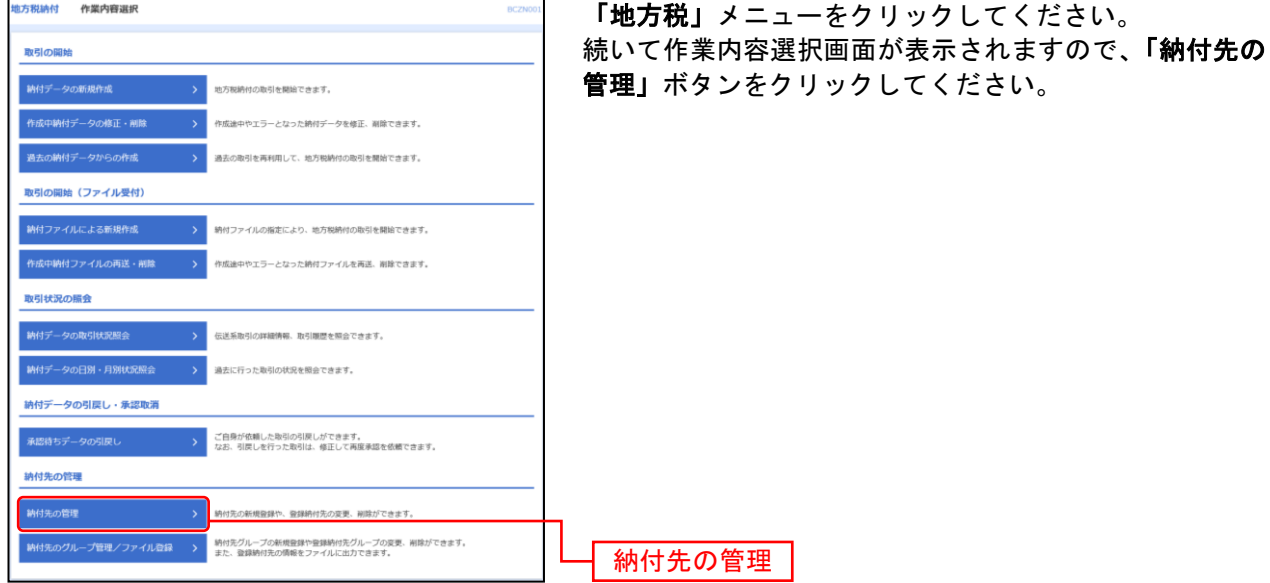

# 手順**2** 納付先を新規登録

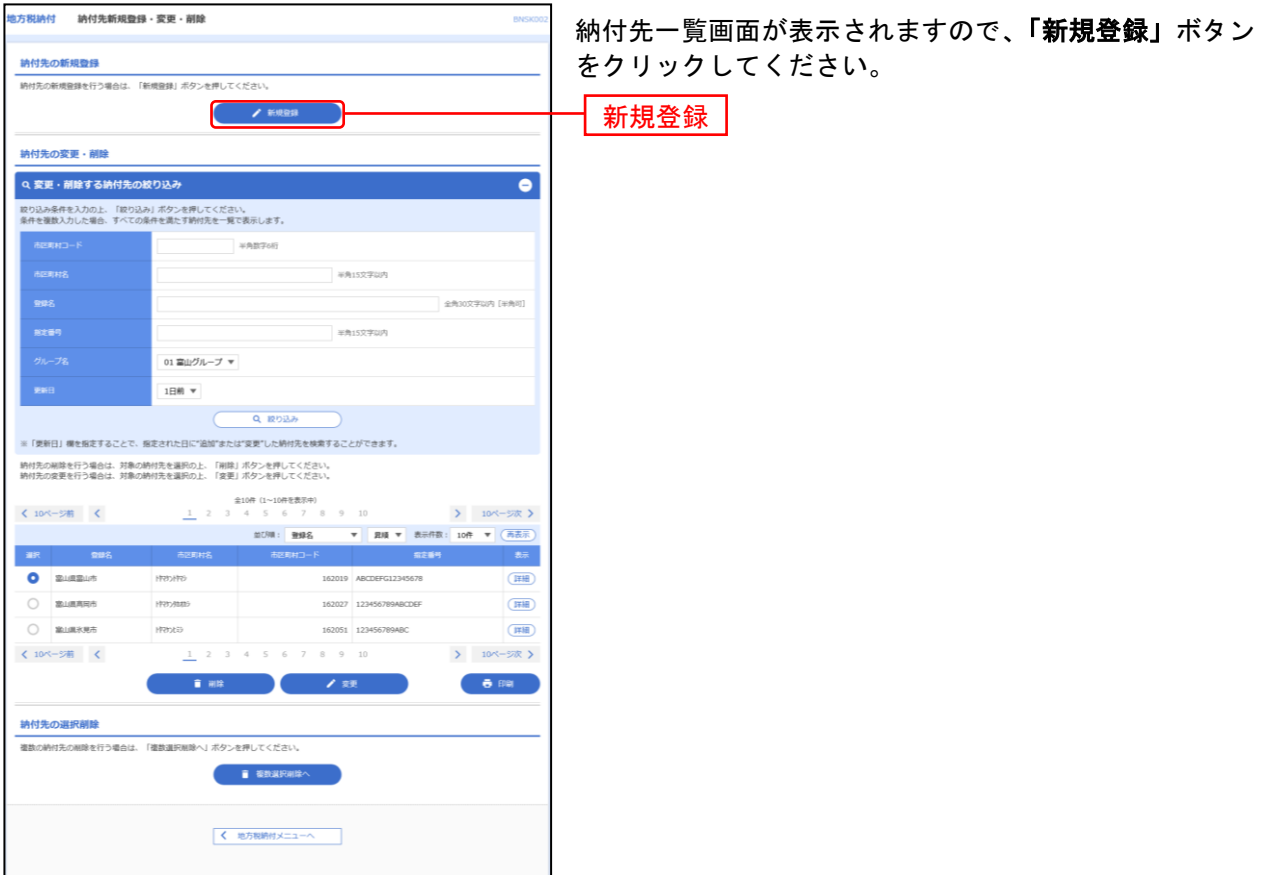

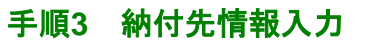

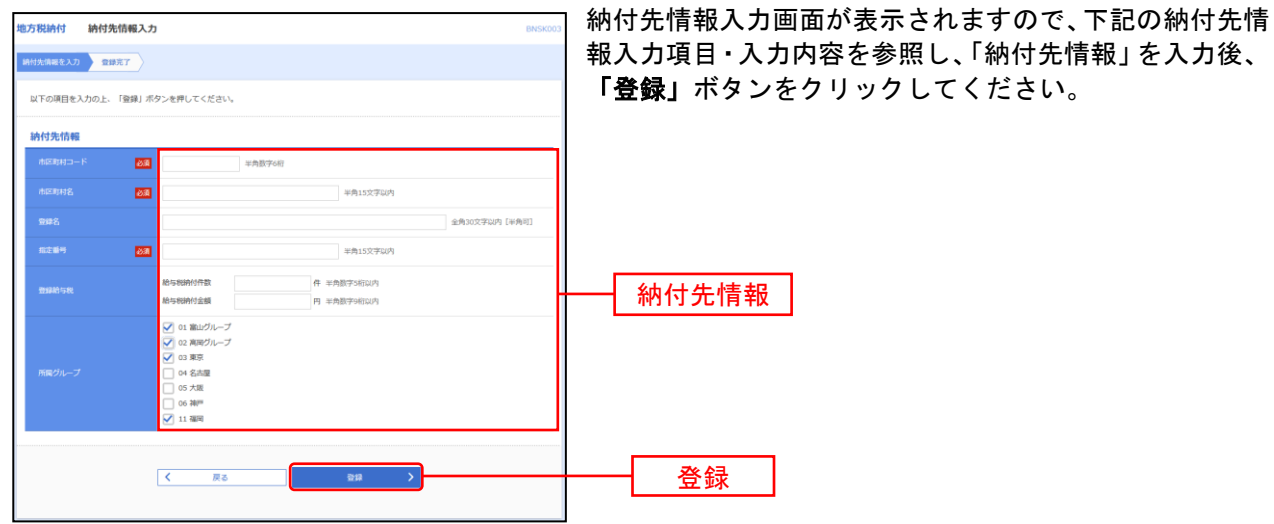

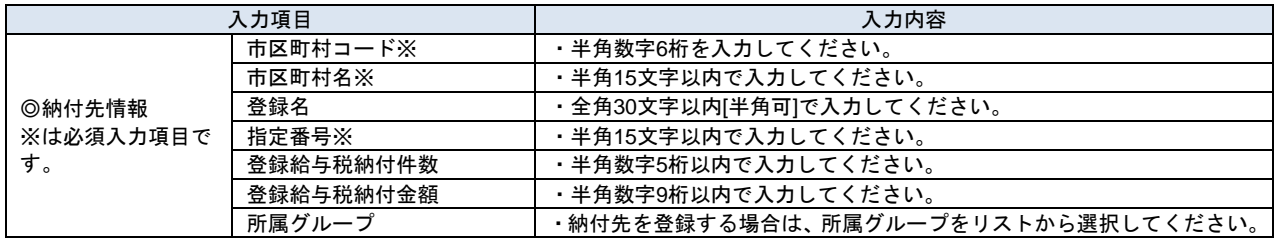

# 手順4 納付先登録完了<br>------------------

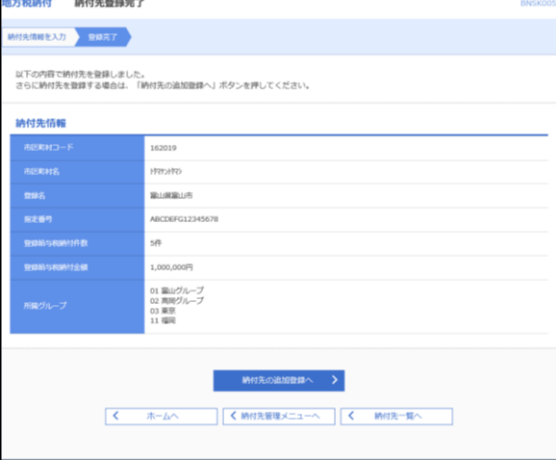

納付先登録完了画面が表示されますので、内容をご確認く ださい。

\_\_\_\_\_\_\_\_\_\_\_\_\_\_\_\_\_\_\_

### <span id="page-176-0"></span>納付データの取引状況照会

伝送系取引の詳細情報、取引履歴を照会できます。 日または月単位にまとめた取引の合計件数、合計金額を照会できます。

#### 手順**1** 作業内容を選択

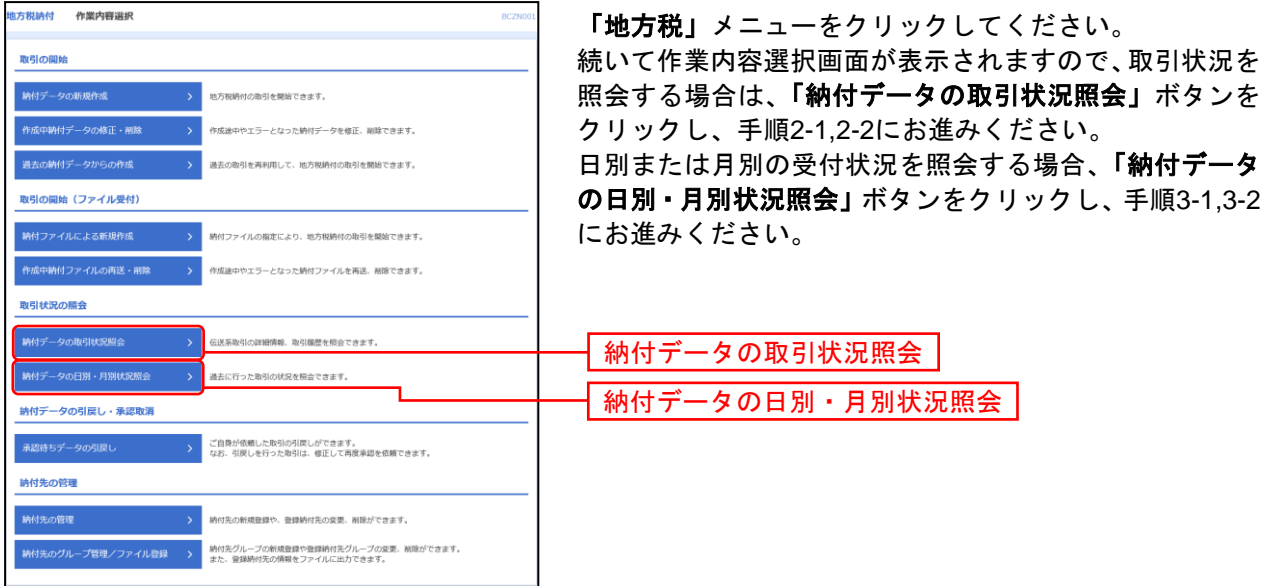

### 手順**2-1** 取引を選択

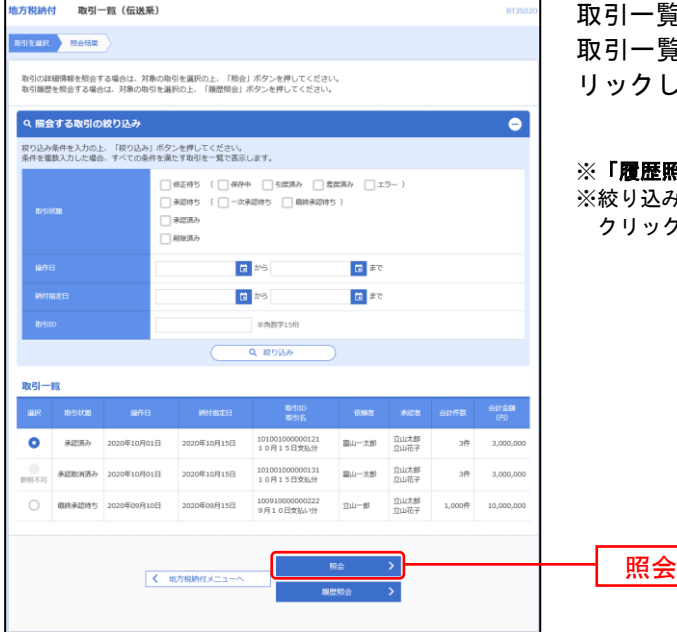

取引一覧(伝送系)画面が表示されます。 覧から照会する取引を選択し、**「照会」**ボタンをク してください。

**照会」**ボタンをクリックすると、取引履歴の照会ができます。 み条件入力欄でいずれかの条件を入力後、「絞り込み」ボタンを クリックすると、条件を満たした取引を表示することができます。

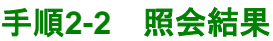

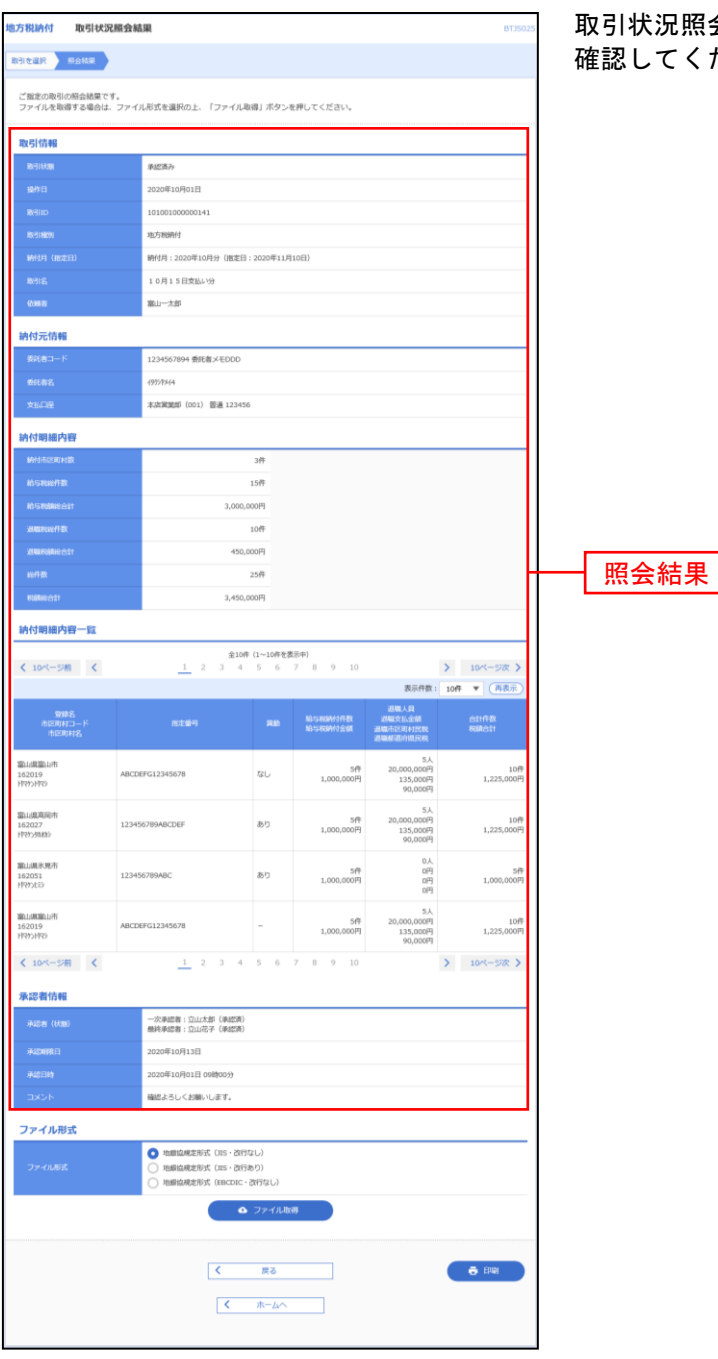

取引状況照会結果画面が表示されますので、照会結果をご 確認してください。

※ファイル形式を選択し、「ファイル取得」ボタンをクリックすると、ファイル保存ダイアログが表示され、指定したファイル名、 選択したファイル形式で保存することができます。

※「印刷」ボタンをクリックすると、印刷用PDFファイルが表示されます。

## 手順**3-1** 取引状況照会方法を選択

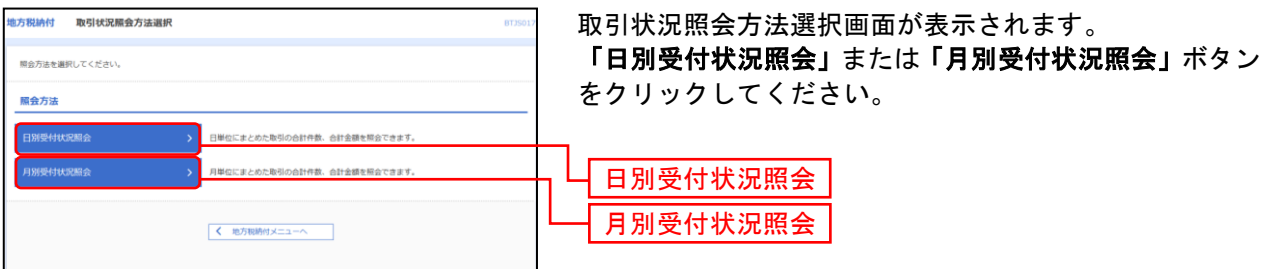

-------------

## 手順**3-2** 照会結果

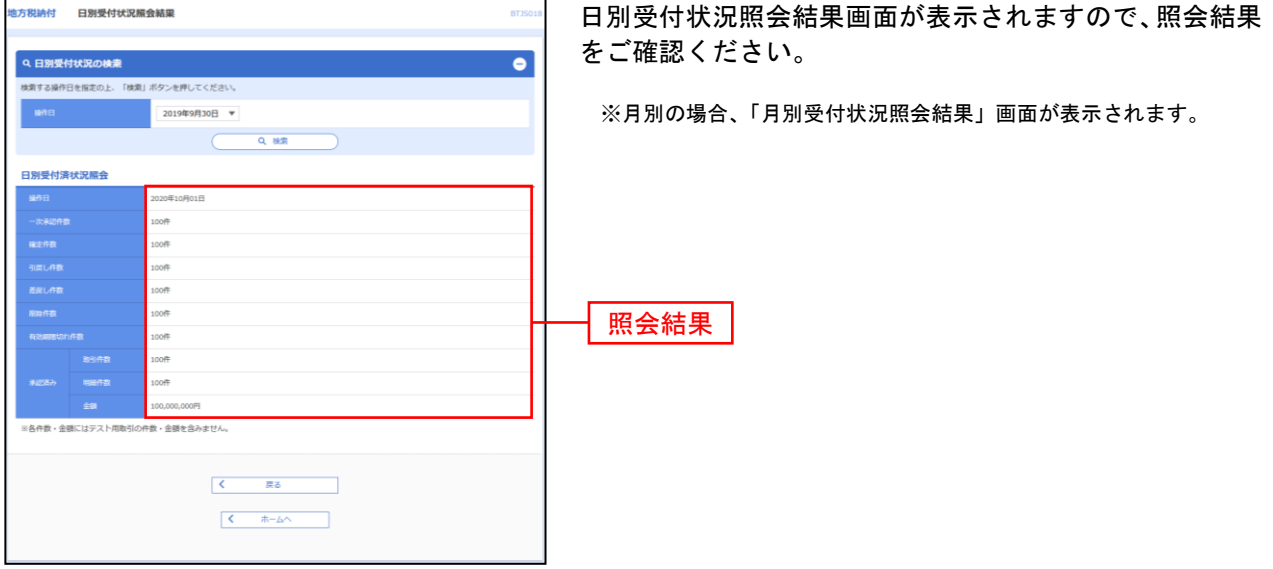

※照会する日付を変更する場合は、操作日を選択して、「検索」ボタンをクリックしてください。 月別の場合、操作月を選択して、**「検索」**ボタンをクリックしてください。

## <span id="page-179-0"></span>承認待ちデータの引戻し

ご自身が依頼した取引承認待ちの取引を引戻しすることができます。

## 手順**1** 作業内容を選択

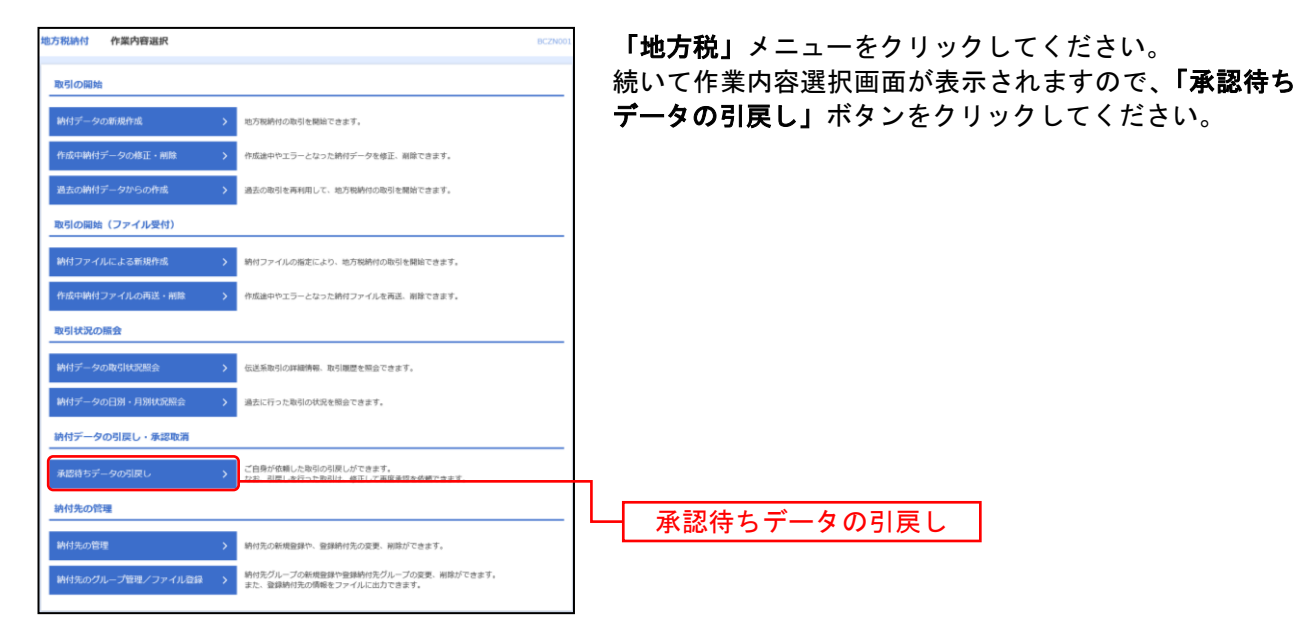

## 手順**2** 取引を選択

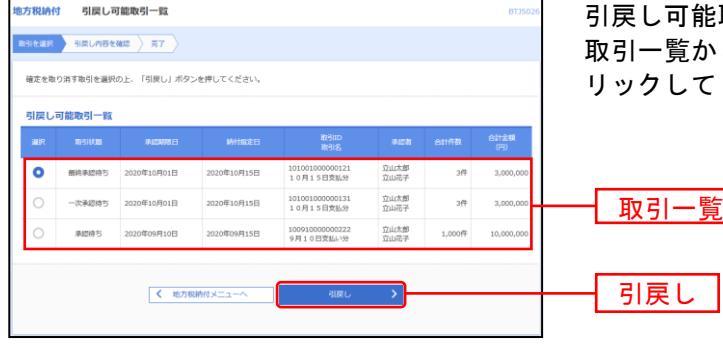

取引一覧画面が表示されます。 ら対象の取引を選択し、「引戻し」ボタンをク ください。
## 手順**3** 引戻し内容を確認

. . . . . . .

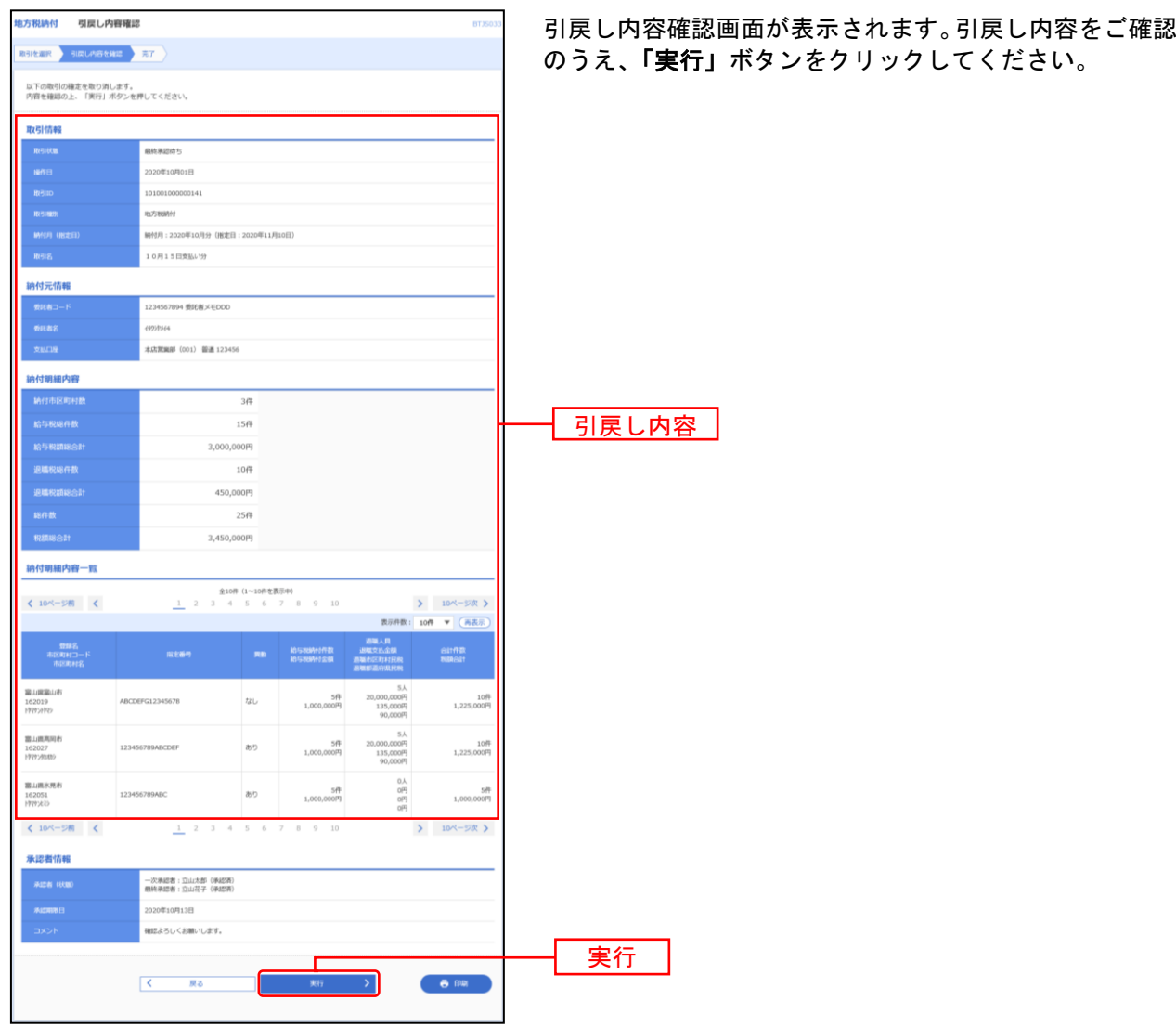

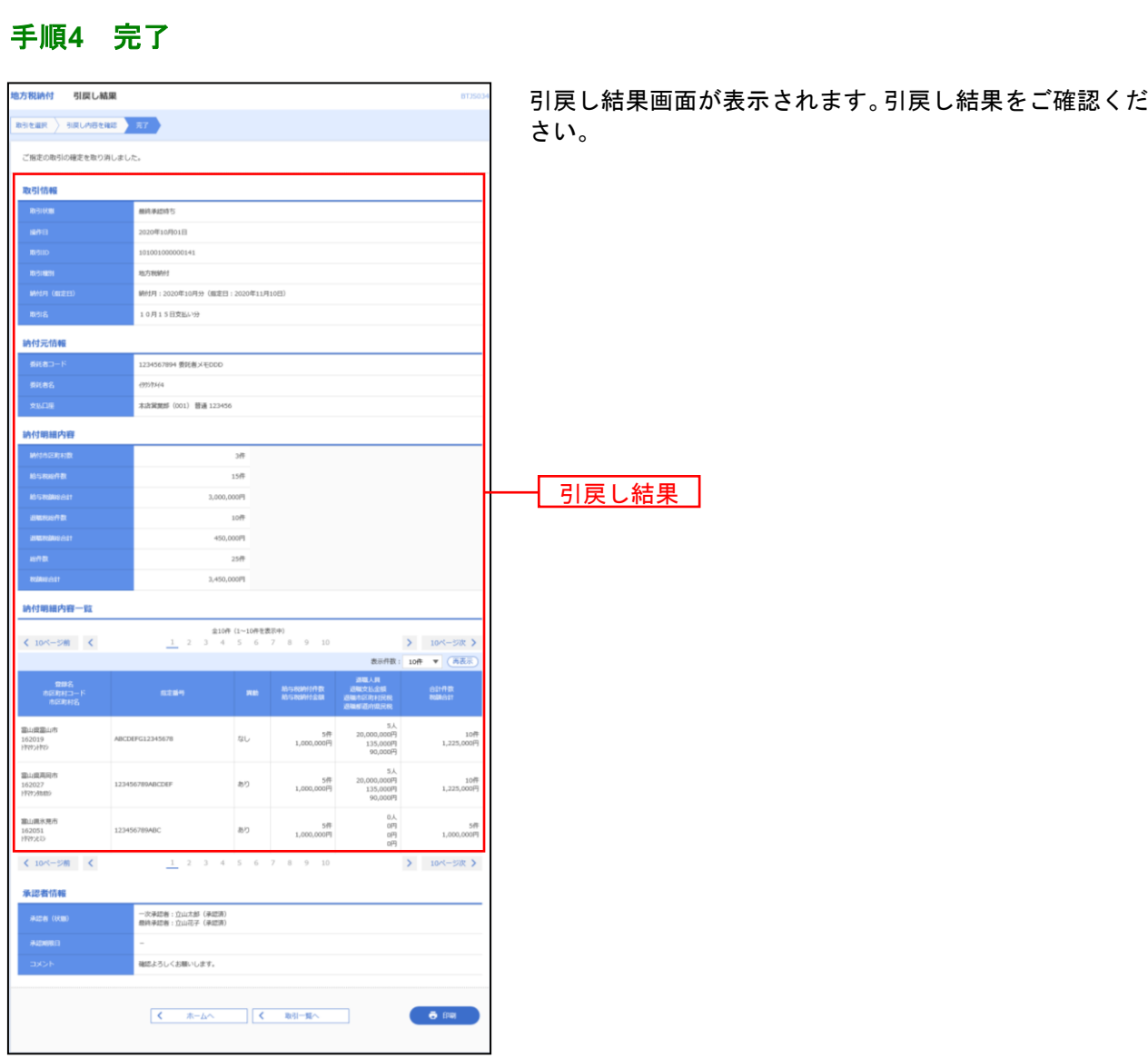

※「印刷」ボタンをクリックすると、印刷用PDFファイルが表示されます。

# 税金・各種料金の払込み

### 税金・各種料金の払込みの流れ

税金・各種料金の払込みの一連の操作の流れを記述します。

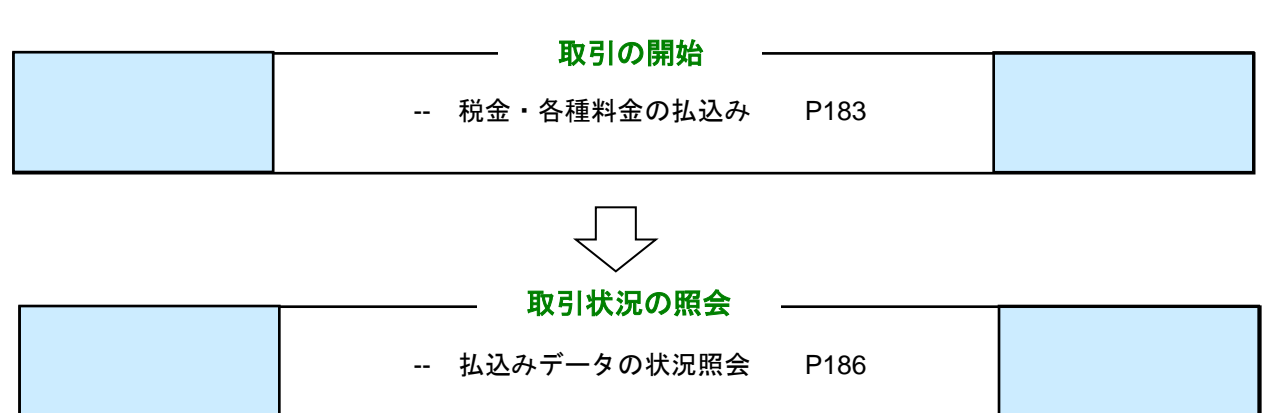

### <span id="page-183-0"></span>税金・各種料金の払込み

Pay-easy (ペイジー) マークが表示された税金・公共料金等の払込みを行うことができます。

## 手順**1** 作業内容を選択

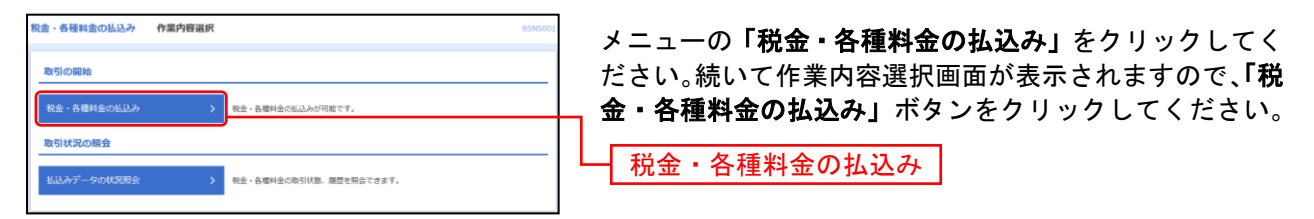

## 手順**2** 支払口座を選択

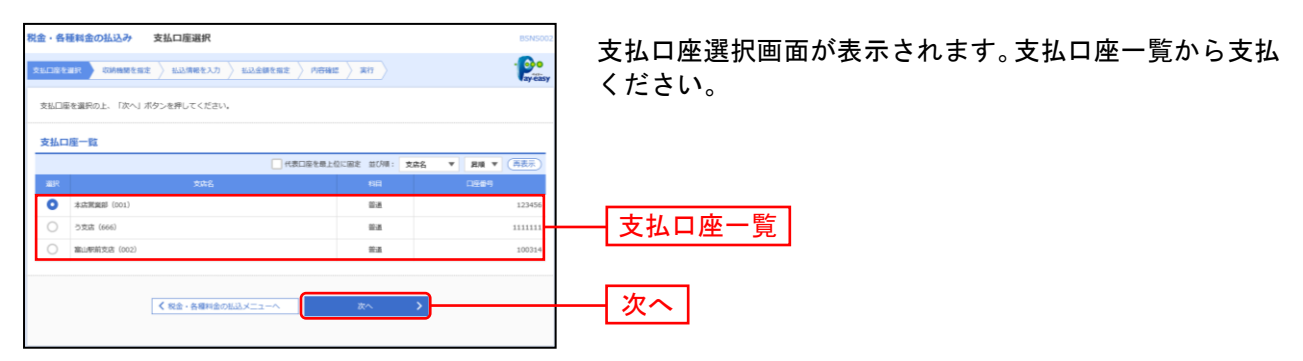

## 手順**3** 収納機関を指定

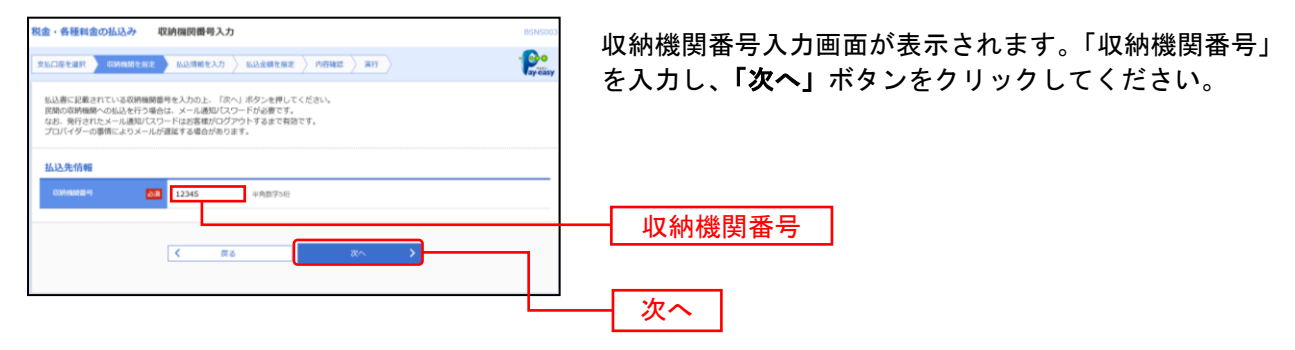

## 手順**4** 払込情報を入力

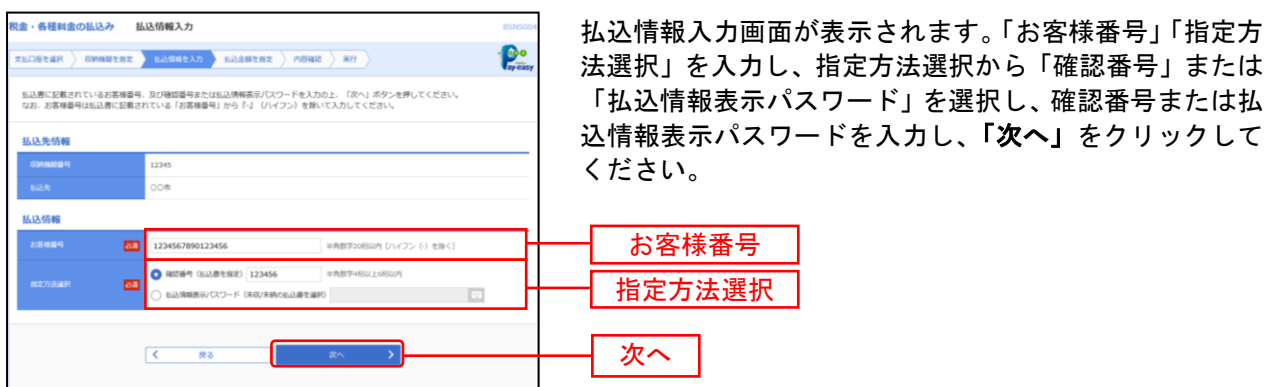

※「指定方法選択」は収納機関がパスワード方式を採用している場合のみ、表示されます。

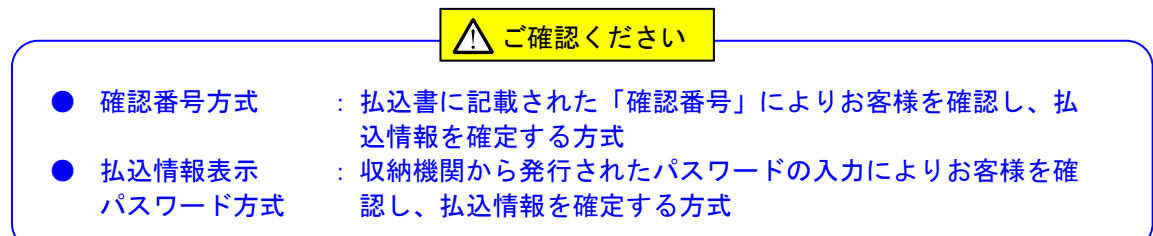

## 手順**5** 払込金額を指定

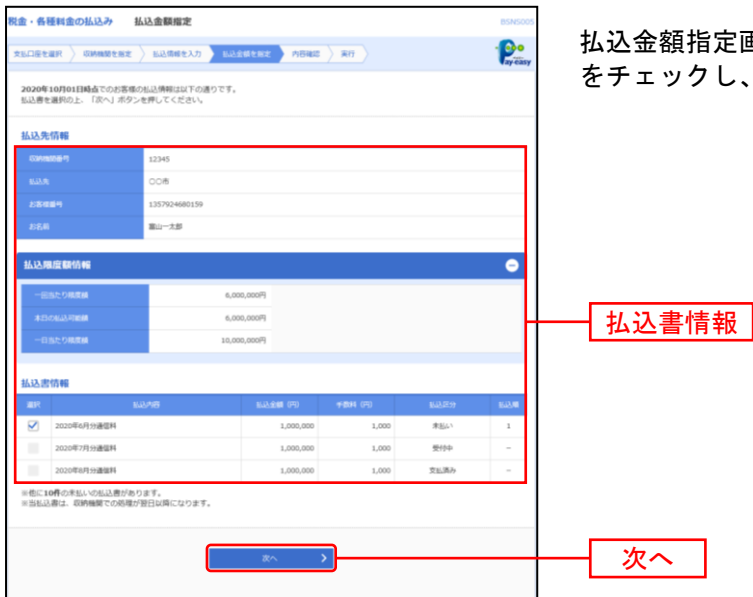

画面が表示されます。払込書情報から払込書 「次へ」ボタンをクリックしてください。

## 手順**6** 内容確認

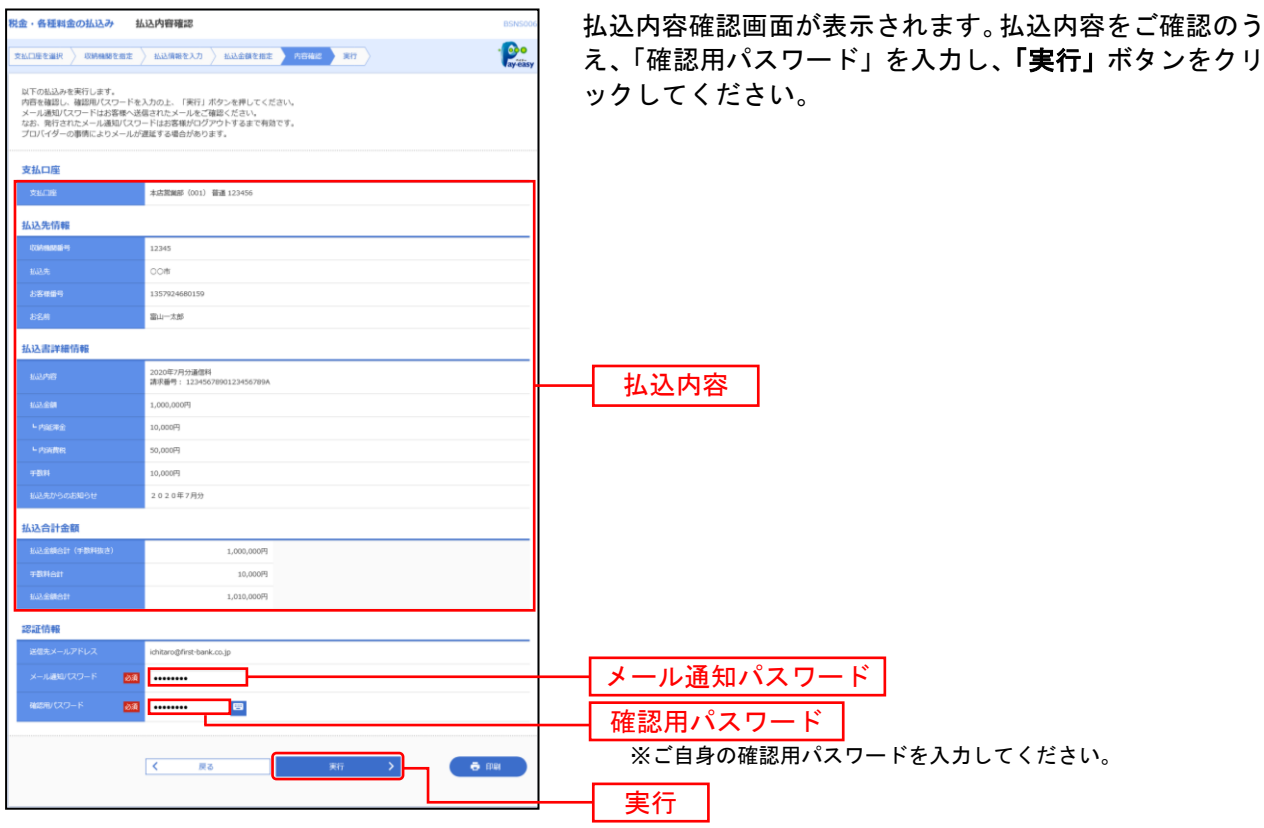

. . . . . . . .

※「印刷」ボタンをクリックすると、印刷用PDFファイルが表示されます。

### 手順**7** 実行

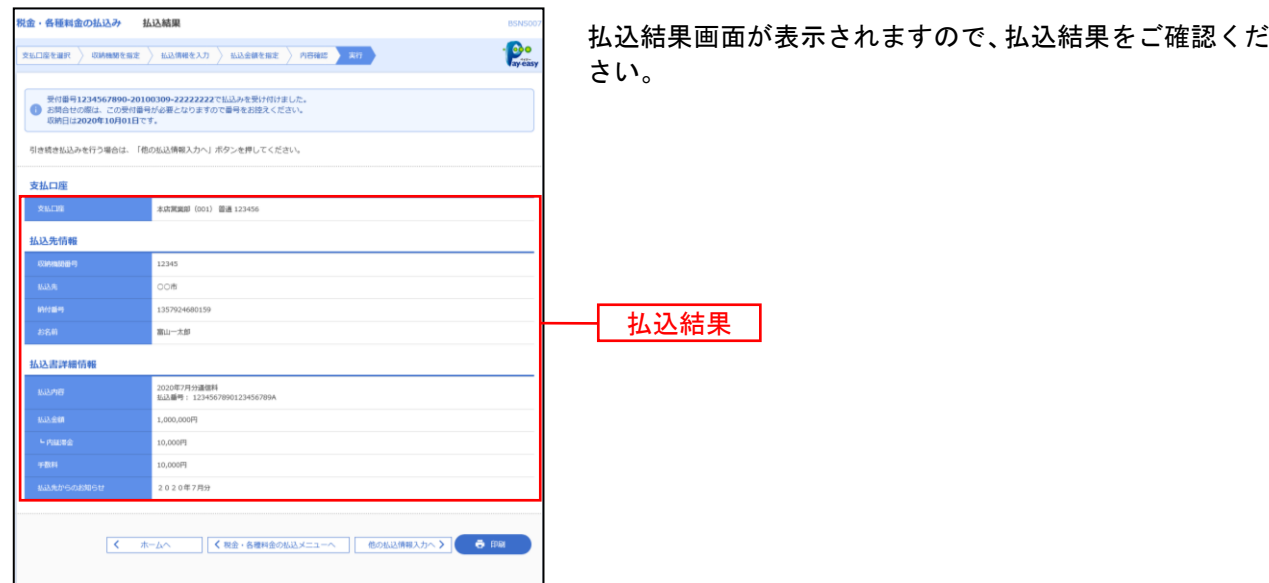

※「印刷」ボタンをクリックすると、印刷用PDFファイルが表示されます。 ※手順5で複数の払込書をチェックした場合は、「他の払込情報入力へ」ボタンをクリックすると、続けて次の払込みができます。

### <span id="page-186-0"></span>払込みデータの状況照会

税金・各種料金の取引状態、履歴を照会できます。

#### 手順**1** 作業内容を選択

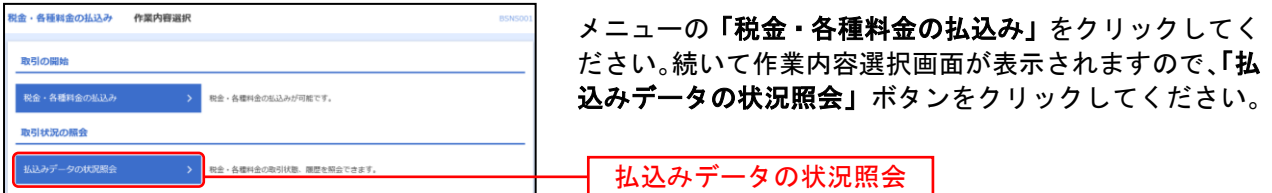

#### 手順**2** 取引を選択

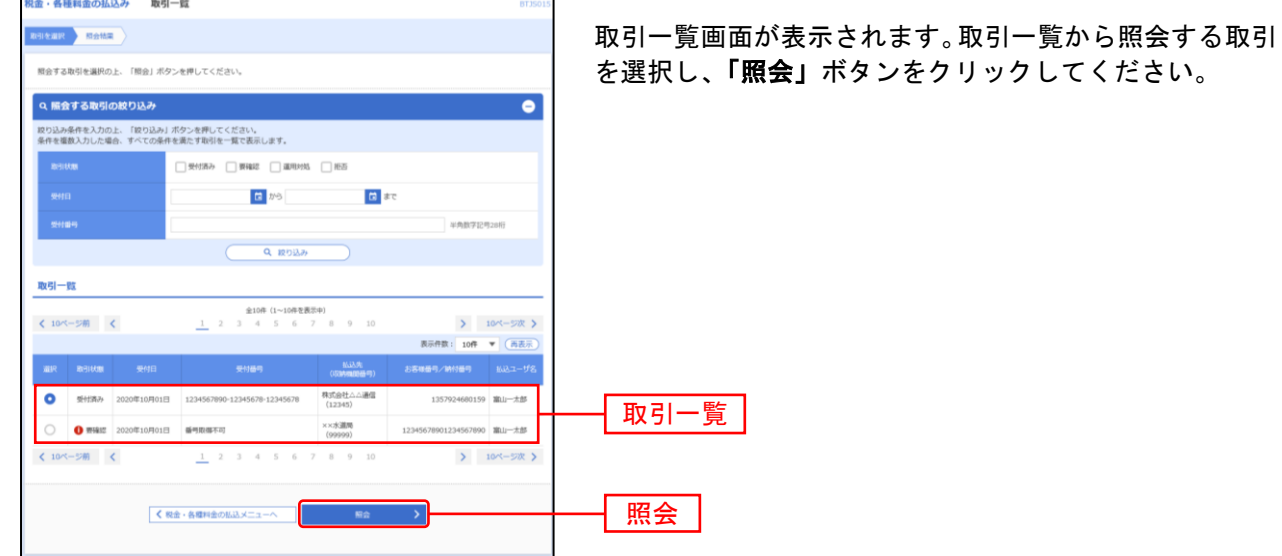

5

### 手順**3** 照会結果

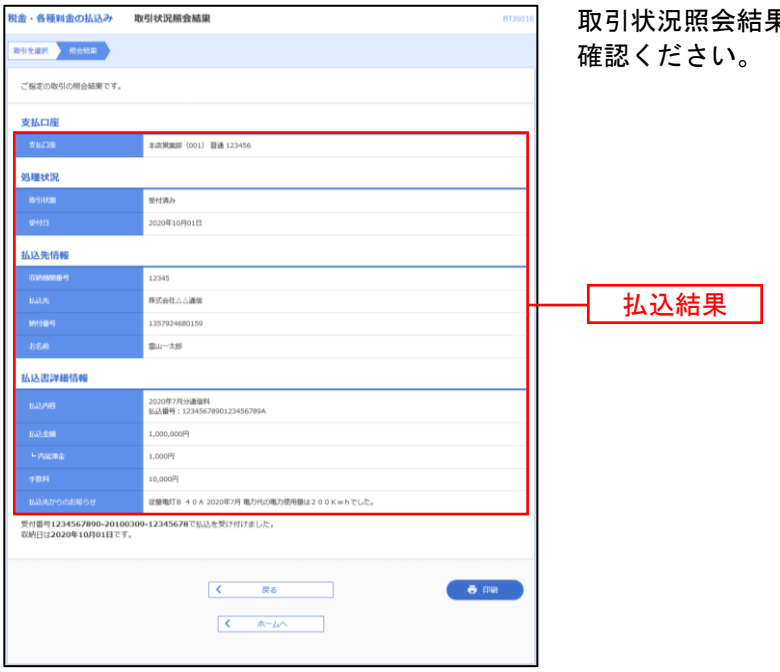

取引状況照会結果画面が表示されますので、払込結果をご

# 承認

### 承認の流れ

承認の一連の操作の流れを記述します。 ※承認は一次承認者、最終承認者の作業を指します。

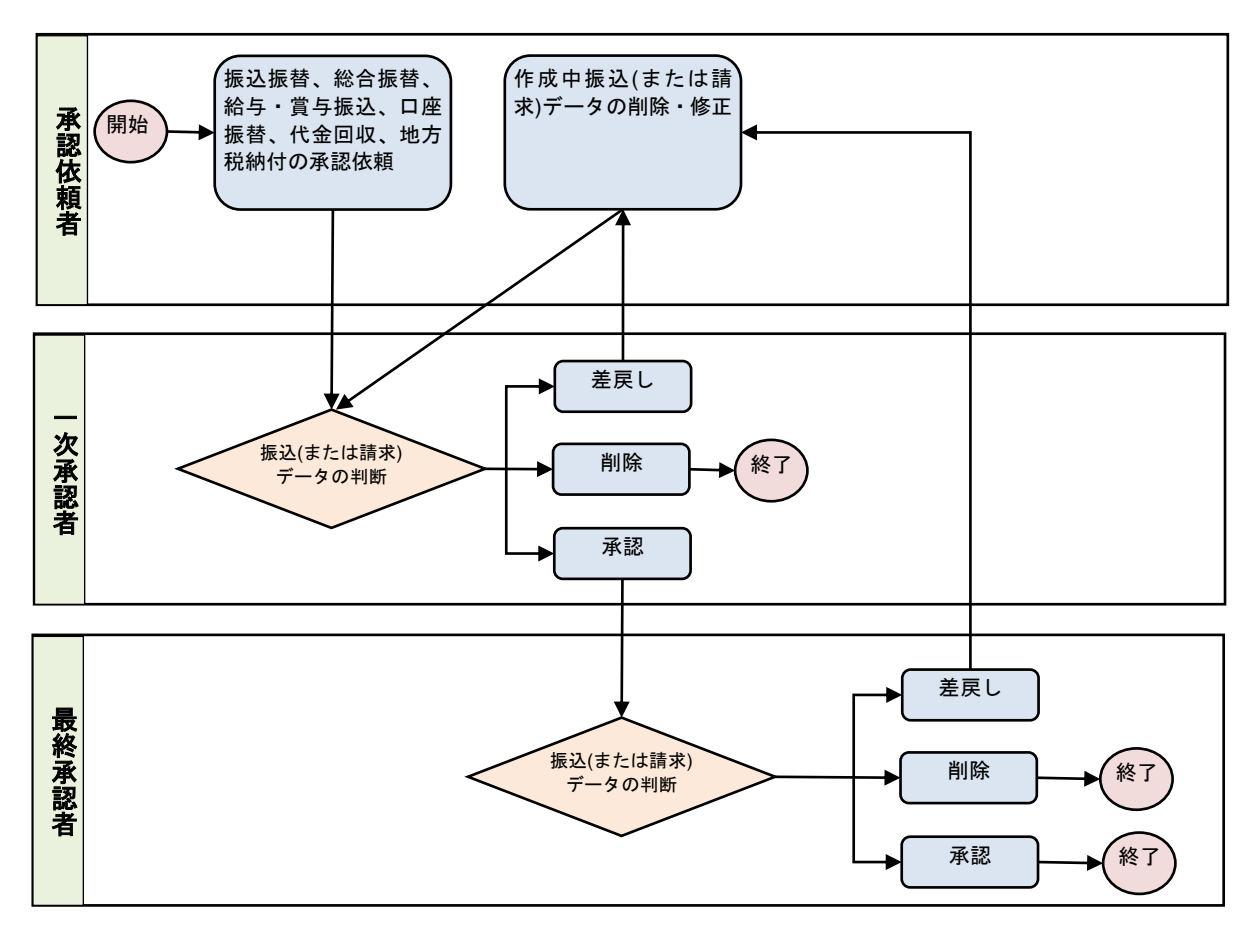

#### 振込振替一次承認

承認権限を持つ利用者さまが、各業務で確定された取引の依頼内容を確認し、取引の承認・差戻し・削除 を行うことができます。

#### 手順**1** 取引一覧

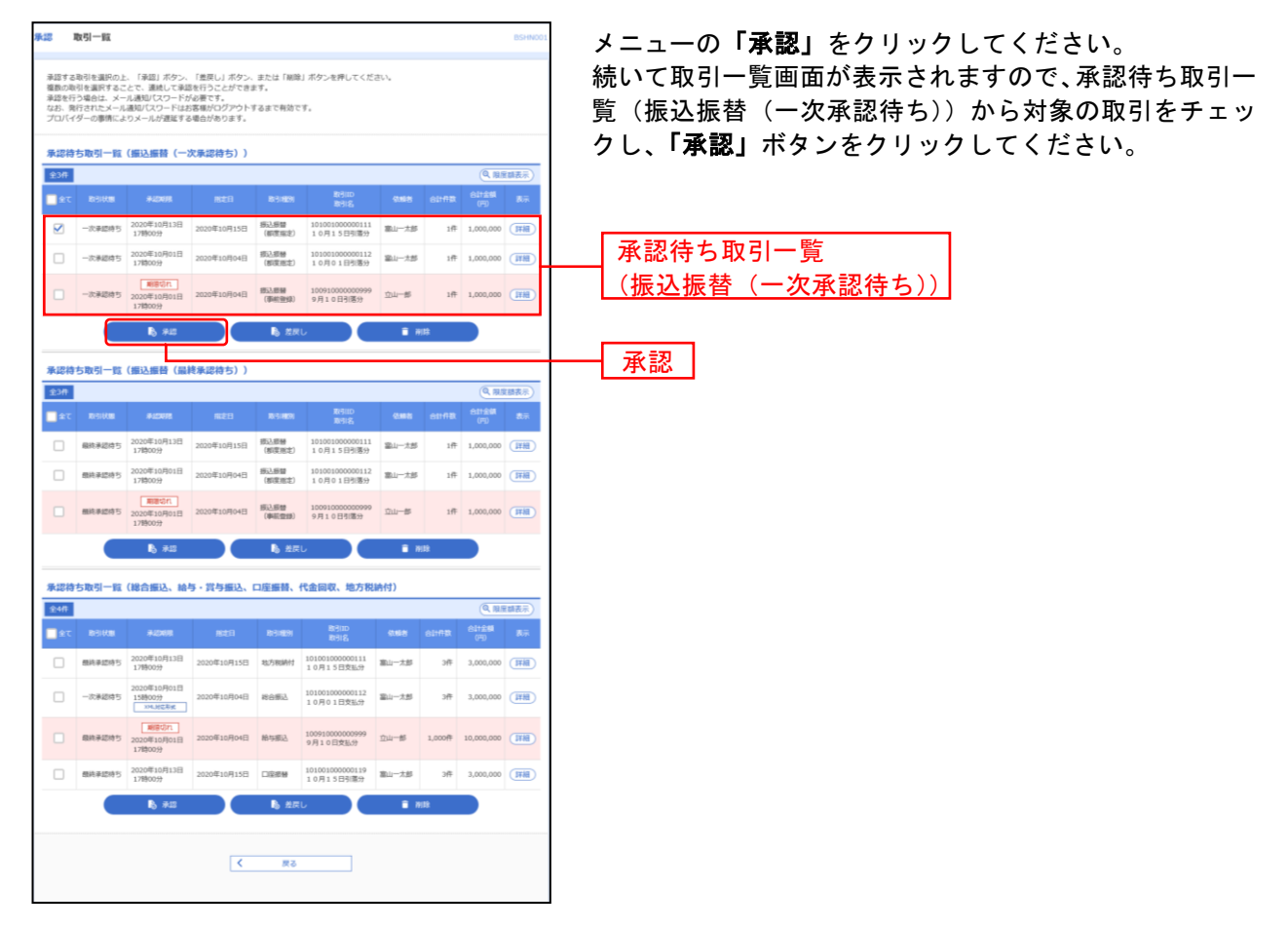

※複数の取引を選択すると、連続して承認をすることができます。

- ※「詳細」ボタンをクリックすると、取引の詳細を表示することができます。
- ※「差戻し」ボタンをクリックすると、依頼者によりデータを編集することができます。
- ※「削除」ボタンをクリックすると、取引を削除し、データを破棄することができます。削除されたデータの照会は可能です。
- ※「限度額表示」ボタンをクリックすると、取引限度額を表示することができます。

## 手順**2** 取引内容を確認

-------------

................

. . . . . . .

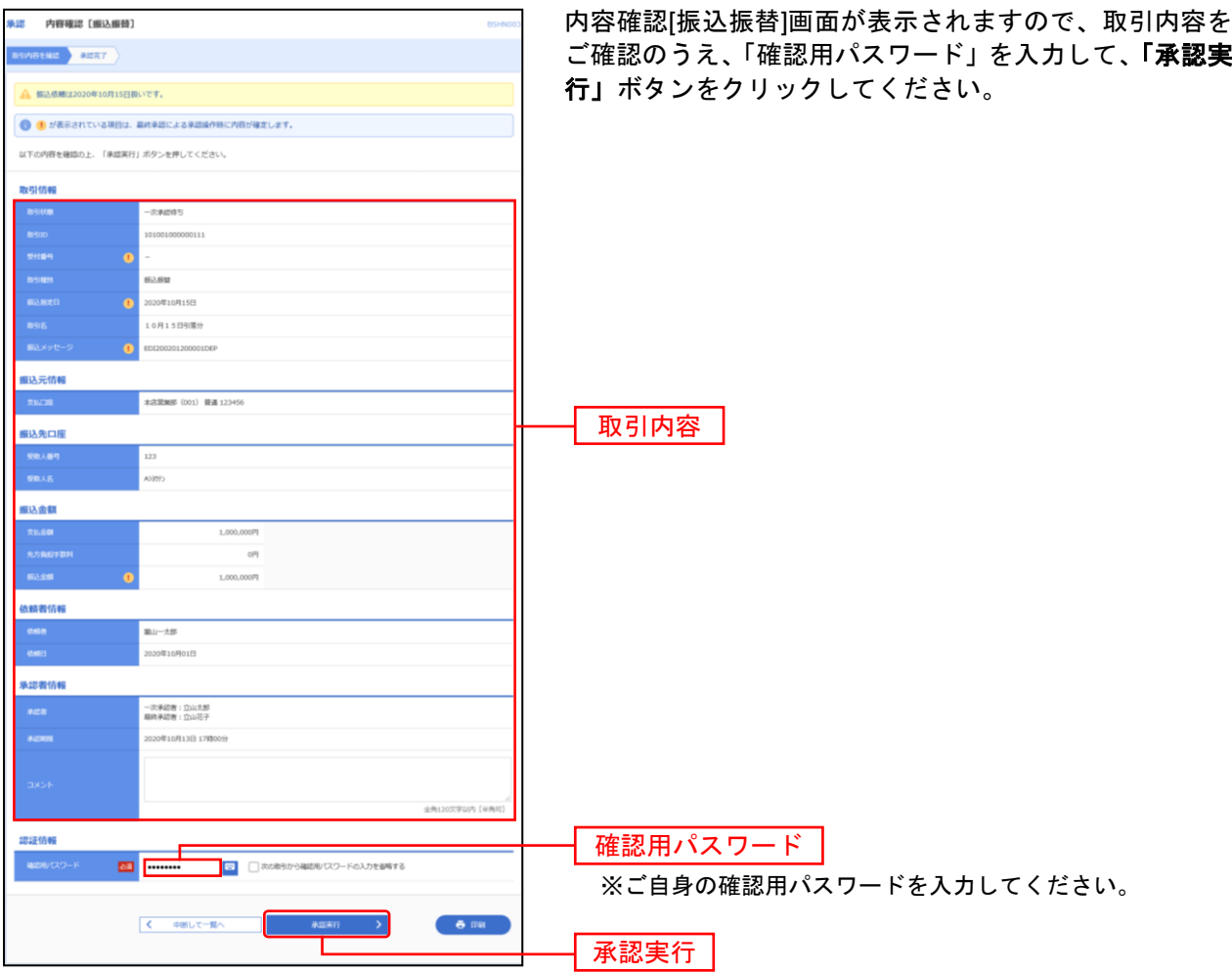

## 手順**3** 承認完了

..............

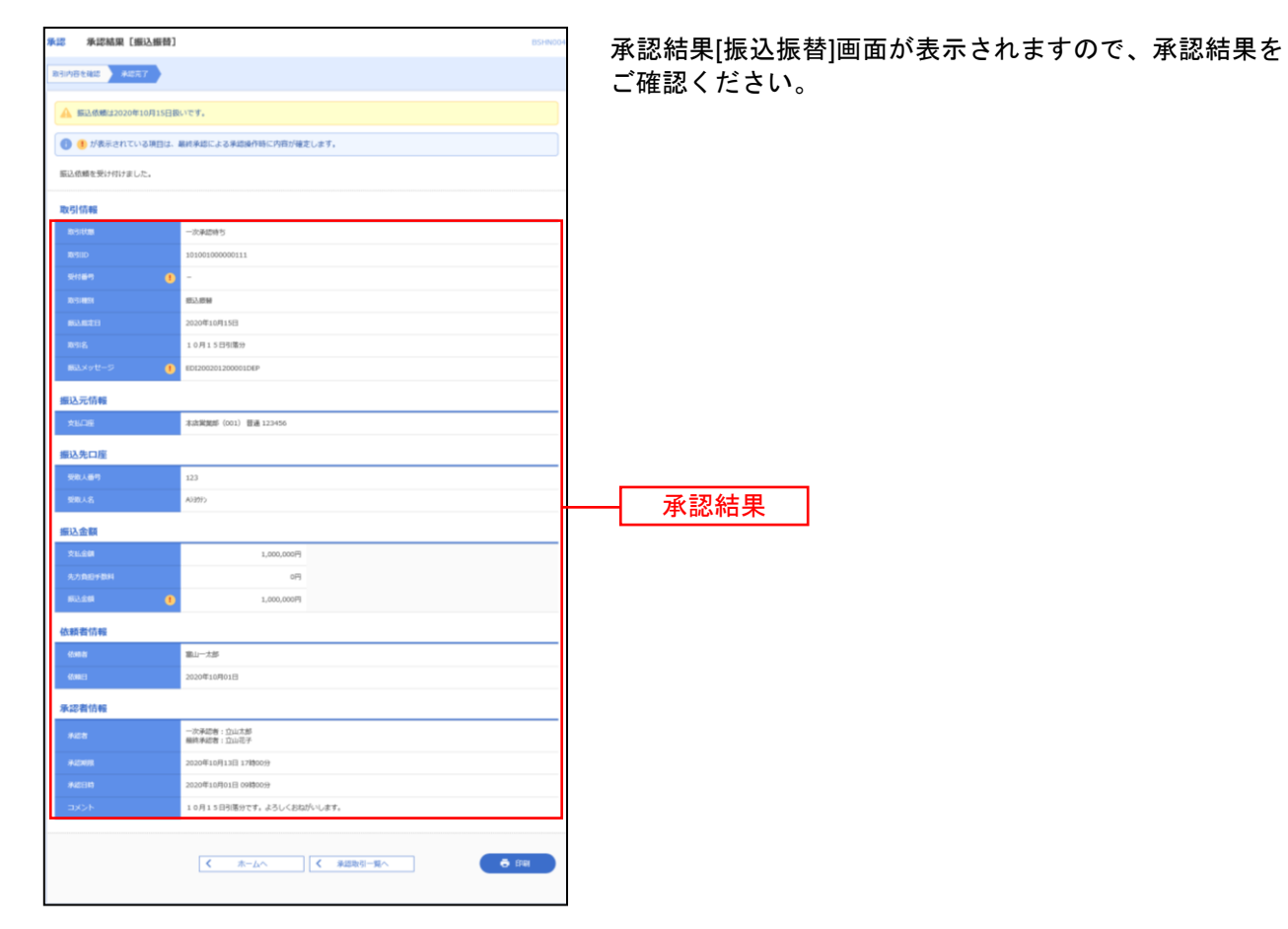

#### 振込振替最終承認

## 手順**1** 取引一覧

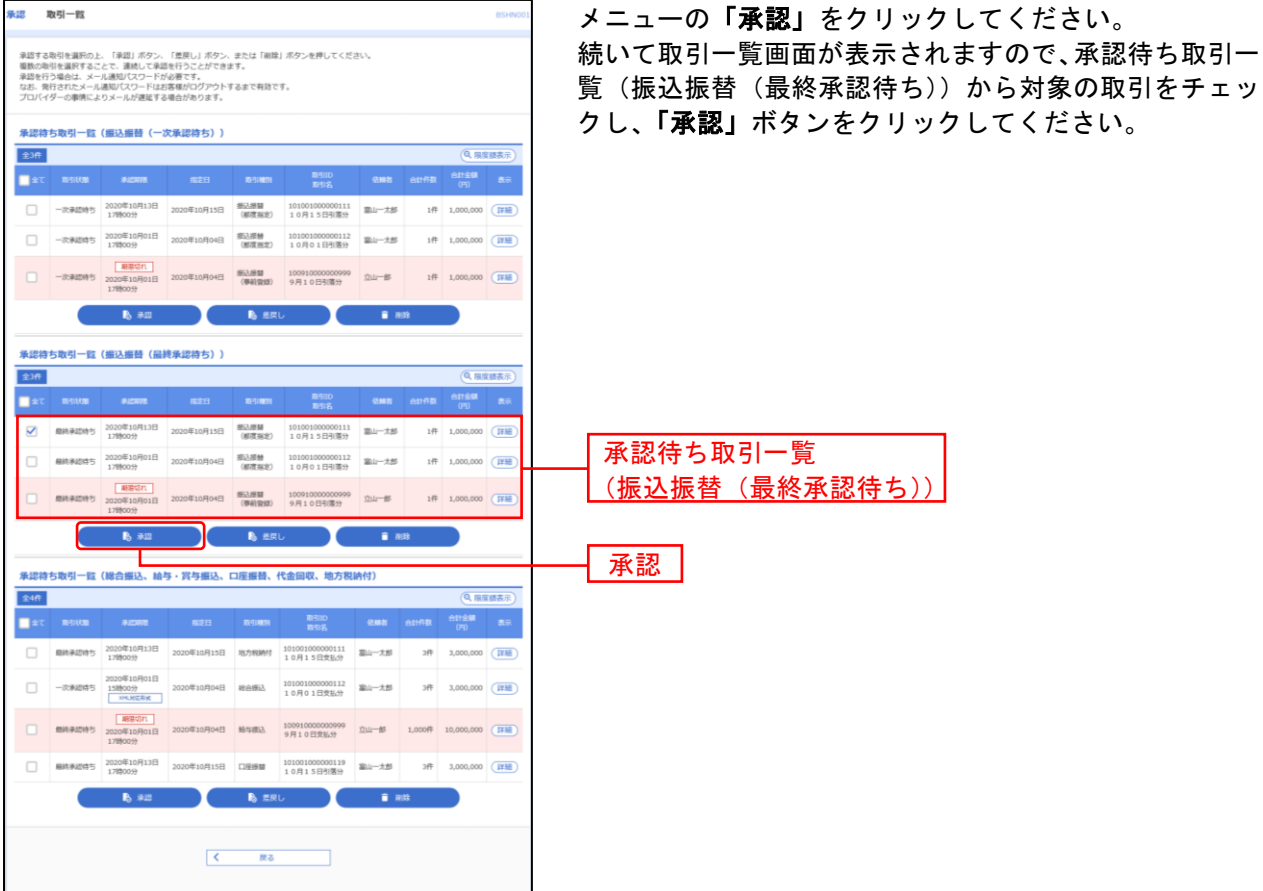

※複数の取引を選択すると、連続して承認をすることができます。

※「詳細」ボタンをクリックすると、取引の詳細を表示することができます。

※「差戻し」ボタンをクリックすると、依頼者によりデータを編集することができます。

- ※「削除」ボタンをクリックすると、取引を削除し、データを破棄することができます。削除されたデータの照会は可能です。
- ※「限度額表示」ボタンをクリックすると、取引限度額を表示することができます。

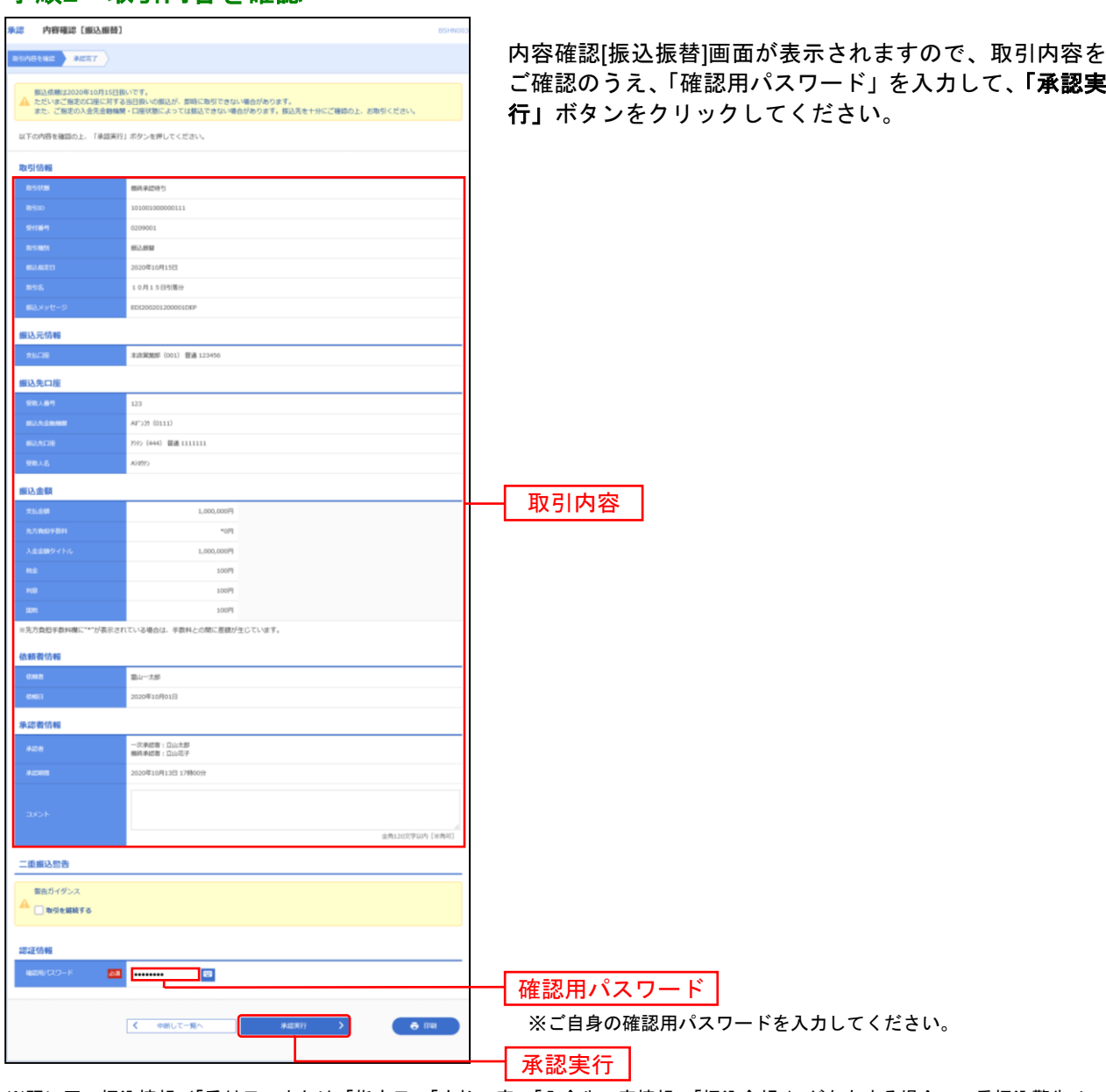

※既に同一振込情報(「受付日」または「指定日」「支払口座」「入金先口座情報」「振込金額」)が存在する場合、二重振込警告メッ セージが表示されます。依頼内容をご確認後、お取引を継続する場合は「取引を継続する」にチェックしてください。

※複数の入金先口座を選択した場合は、「中断して次の取引へ」ボタンをクリックすると、次の入金先口座への振込振替を行うこと ができます。

。<br>※**「印刷」**ボタンをクリックすると、印刷用PDFファイルが表示されます。

手順**2** 取引内容を確認

## 手順**3** 承認完了

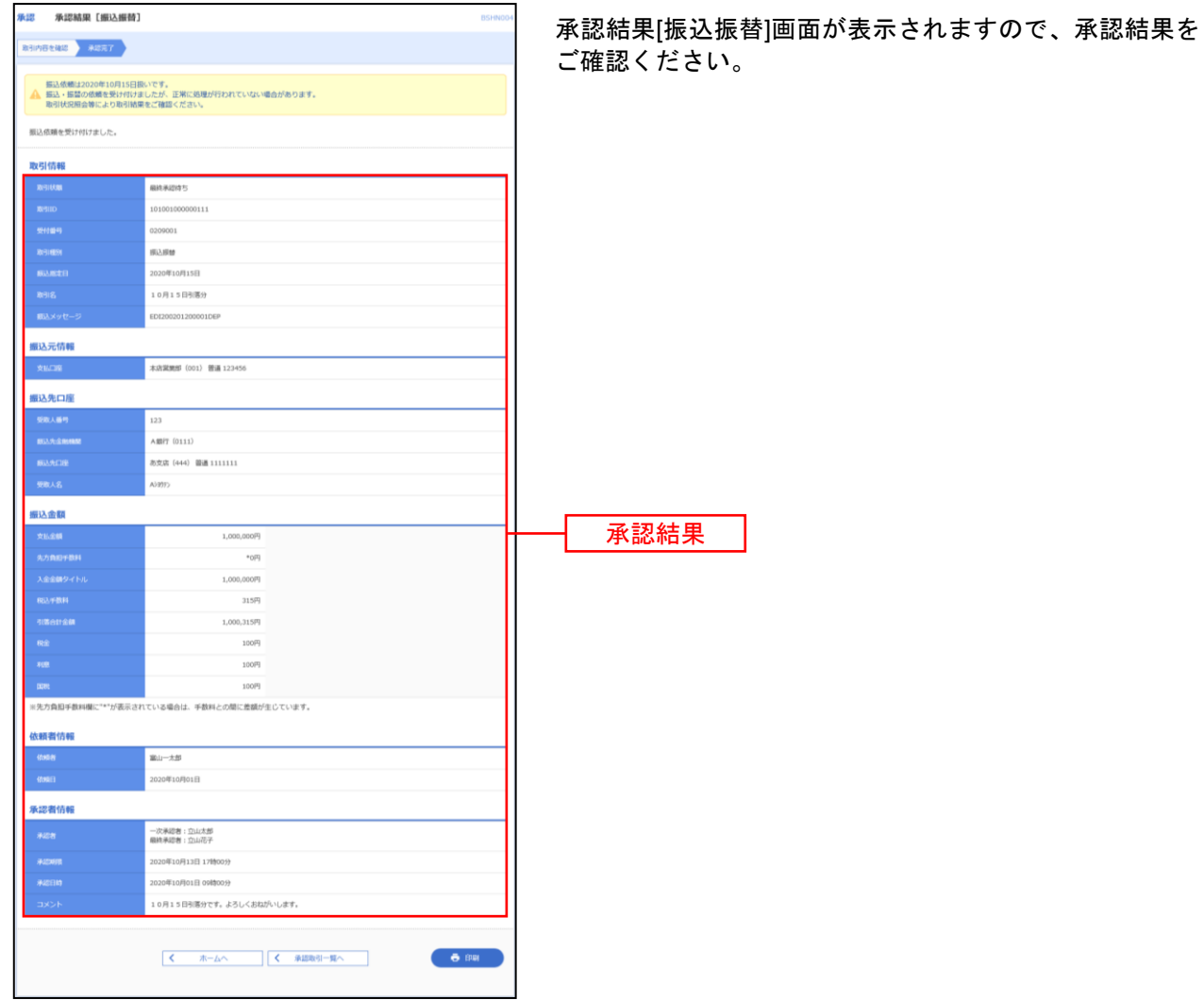

総合振込、給与・賞与振込、口座振替、代金回収、地方税納付の一次承認、最終承認

#### 手順**1** 取引一覧

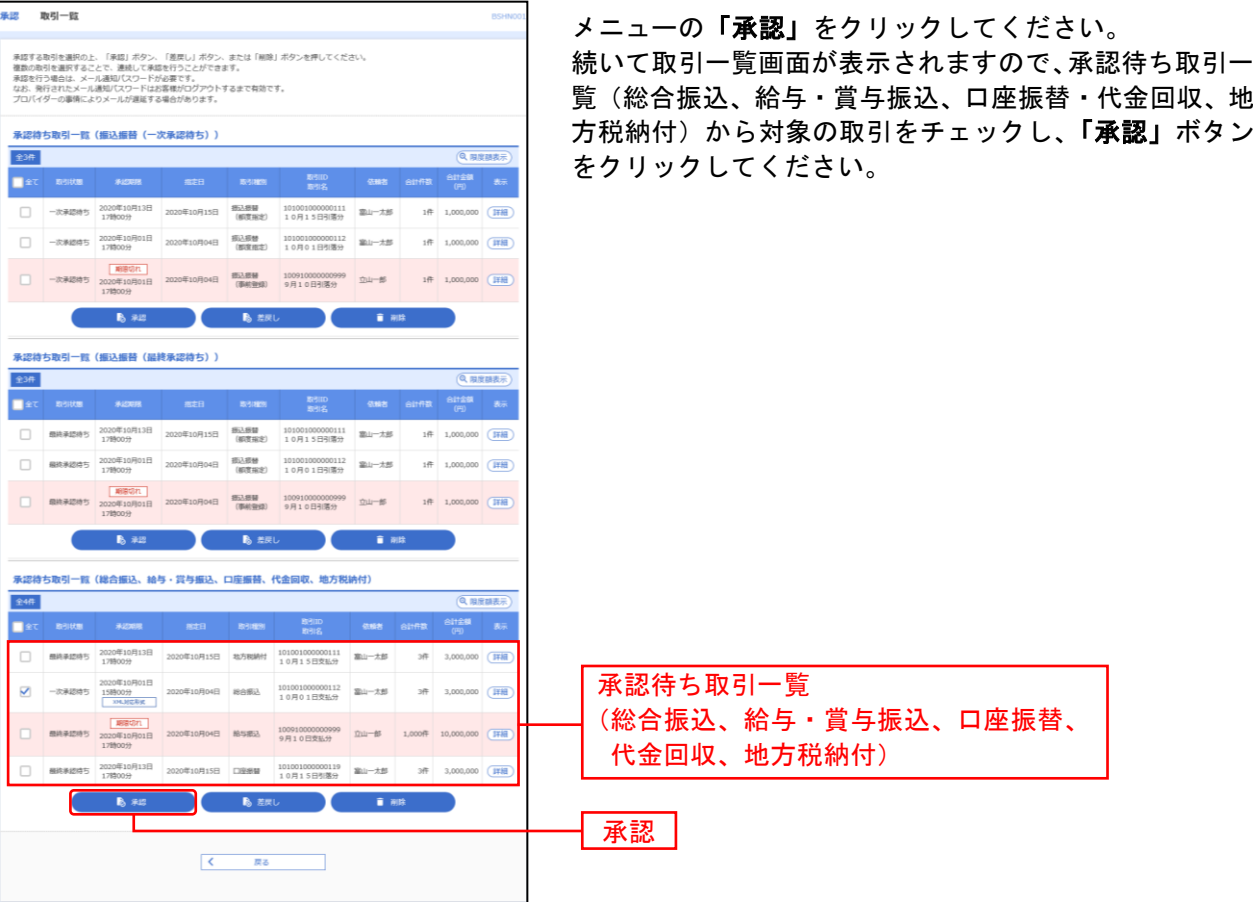

※複数の取引を選択すると、連続して承認をすることができます。

- ※「詳細」ボタンをクリックすると、取引の詳細を表示することができます。
- ※**「差戻し」**ボタンをクリックすると、依頼者によりデータを編集することができます。
- ※「削除」ボタンをクリックすると、取引を削除し、データを破棄することができます。削除されたデータの照会は可能です。
- ※「限度額表示」ボタンをクリックすると、取引限度額を表示することができます。

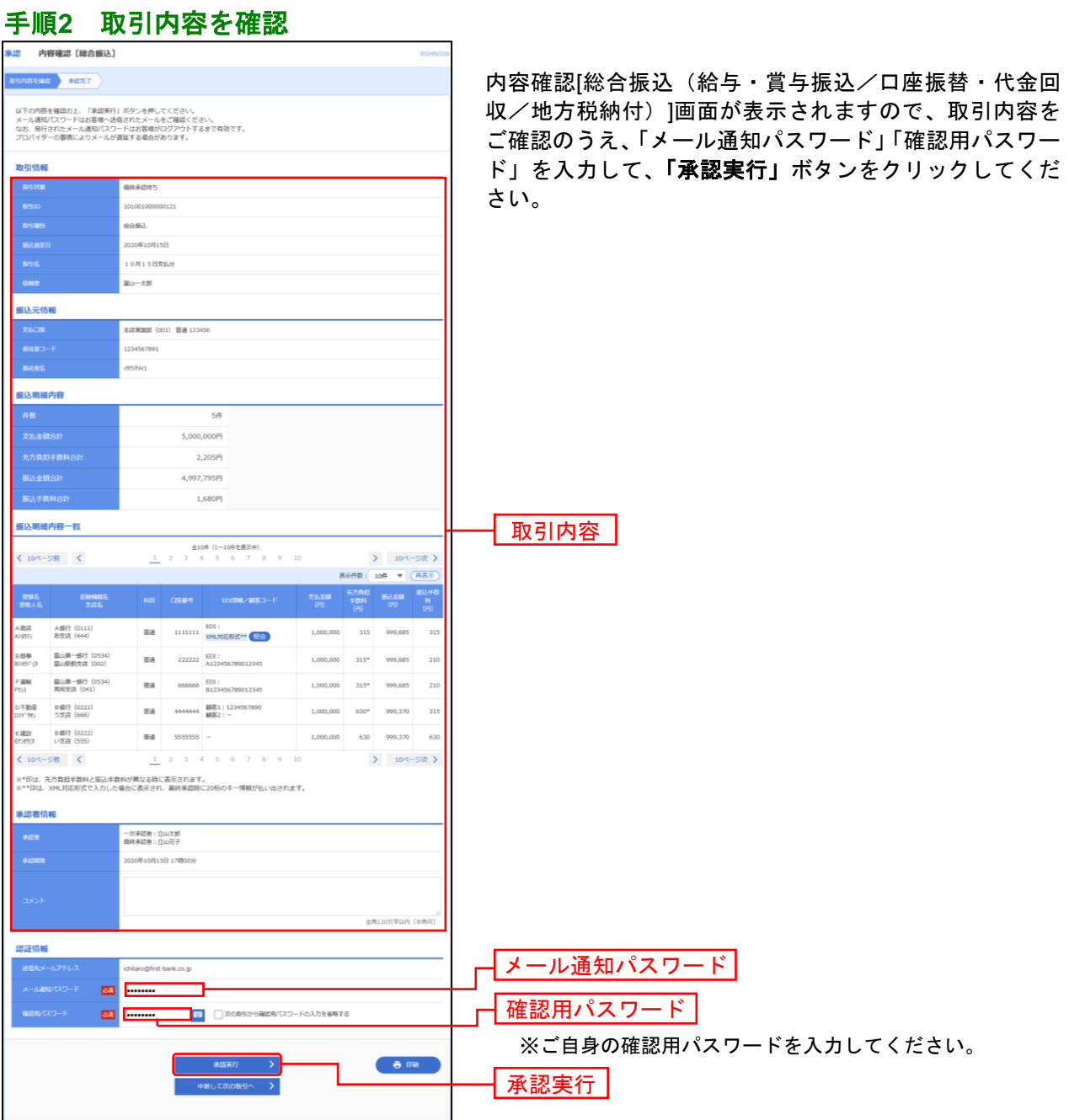

※総合振込の場合、取引情報に拡張EDIデータが含まれる場合は「照会」ボタンが表示されます。「照会」ボタンをクリックすると、 EDI情報詳細画面がポップアップ表示されます。

※総合振込の場合、全銀EDIシステムが利用できない、かつ拡張EDIデータを含む明細が存在する場合に意思確認メッセージが表示 されます。拡張EDIデータを破棄してお取引を継続する場合は「取引を継続する」にチェックしてください。

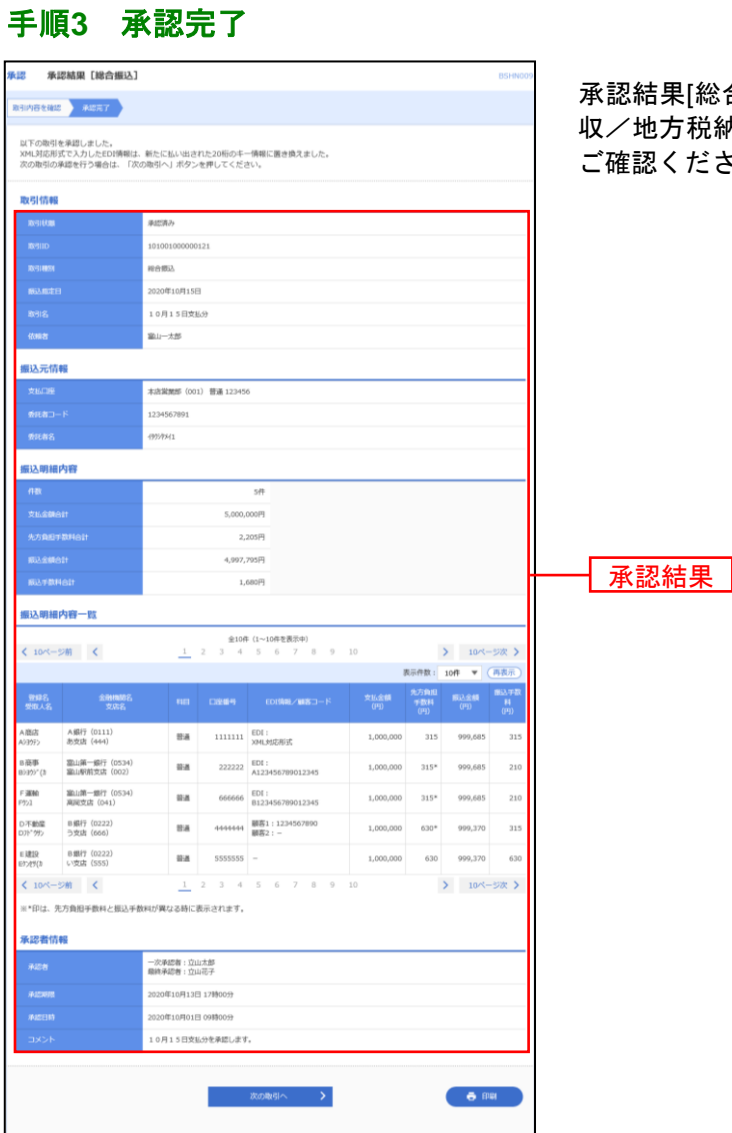

合振込(給与・賞与振込/口座振替・代金回 収/地方税納付)]画面が表示されますので、承認結果を  $5\mu$ 

※「印刷」ボタンをクリックすると、印刷用PDFファイルが表示されます。

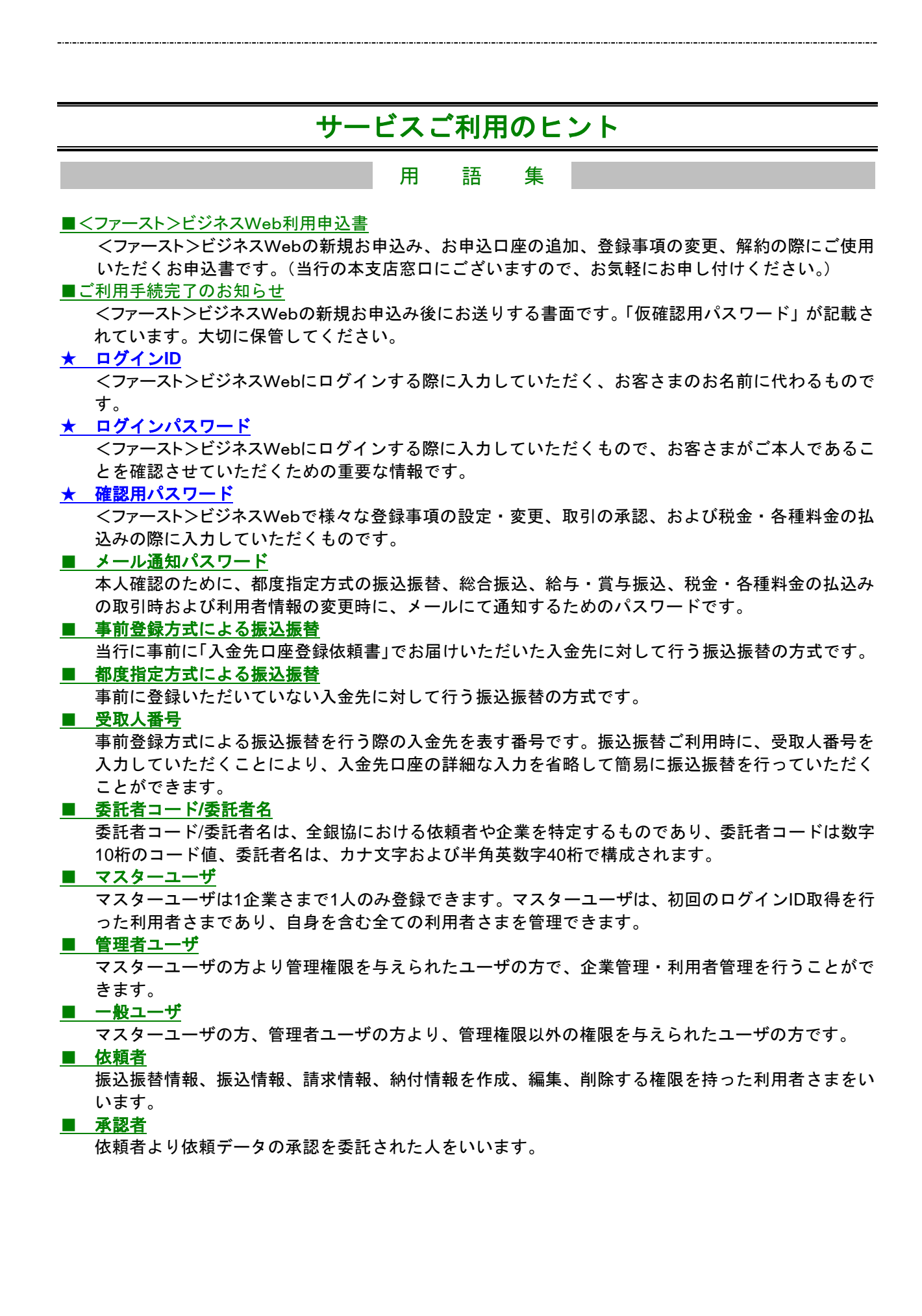

#### 用 語 集

■ 本人確認方法(ログイン時の本人確認方法として下記のいずれかをご選択いただきます。) ○ 電子証明書方式

ログインする際に、クライアント証明書を元に、利用者端末およびログインIDの特定を行い、同時に 入力するログインパスワードにより本人確認を行う方式です。

クライアント証明書による端末認証は、従来のID、パスワードによる個人認証と比較し、強度のセキ ュリティを確保できます。

#### ○ **ID**・パスワード方式

 従来からご利用いただいている「ログインID」と「ログインパスワード」により本人確認を行う方式 です。

注) ★:<ファースト>ビジネスWebのサービス画面から登録・変更が可能です。

ココピ 注 意 事 項 コー

#### ■ログインIDを失念した場合

- ○ログインIDをお忘れになるとログインできません。マスターユーザの方または管理者ユーザの方 にご確認ください。
- (マスターユーザの方または管理者ユーザの方は 各種設定・管理→利用者管理→利用者情報の管理 へ進むことで、IDを確認できます。)
- ○マスターユーザの方の場合は、恐れ入りますが「お問合せ先」へ手続をお問合せください。

#### ■ログインパスワードを失念した場合

- ○ログインパスワードをお忘れになるとログインできません。マスターユーザの方または管理者ユーザ の方に再登録の手続をしていただいてください。
- (マスターユーザの方または管理者ユーザの方は 各種設定・管理→利用者管理→利用者情報の管理 へ進み、ログインパスワードを変更してください。)
- ○マスターユーザの方の場合は、恐れ入りますが<ファースト>ビジネスWeb利用申込書にて一旦ご解 約のうえ、あらためて新規申込手続きをお願いいたします。

#### ■確認用パスワードを失念した場合

- ○確認用パスワードをお忘れになると様々なご登録事項の設定・変更、取引の承認、および税金・各種 料金の払込みがご利用になれなくなります。マスターユーザの方または管理者ユーザの方に再登録の 手続をしていただいてください。
- (マスターユーザの方または管理者ユーザの方は 各種設定・管理→利用者管理→利用者情報の管理 へ進み、確認用パスワードを変更してください。)
- ○マスターユーザの方の場合は、恐れ入りますが<ファースト>ビジネスWeb利用申込書にて一旦ご解 約のうえ、あらためて新規申込手続きをお願いいたします。

#### ■ログイン・確認用パスワードを間違えて入力した

パスワードを連続して誤入力すると、セキュリティ確保のため一定時間<ファースト>ビジネスWebが ご利用いただけなくなります。しばらく待って正しいログイン・確認用パスワードを入力してください。

#### ■ログイン・確認用パスワードが無効になった

さらにパスワードを連続して誤入力すると、セキュリティ確保のためパスワードが無効になります。 サービス再開にあたっては、マスターユーザまたは管理者ユーザにご連絡いただくか、「お問合せ先」 までご連絡ください。

#### ■メール通知パスワードを間違えて入力した

パスワードを連続して誤入力すると、強制的にログアウトとなります。改めてログインのうえ、正しい メール通知パスワードを入力してください。

#### ■「お問合せ先」

#### インターネットバンキング・ヘルプデスク

フリーダイヤル 0120-108-285 受付時間 銀行営業日 9:00~21:00

**E-mail web@first-bank.co.jp**